# **Taller Excel**

## **Análisis de datos**

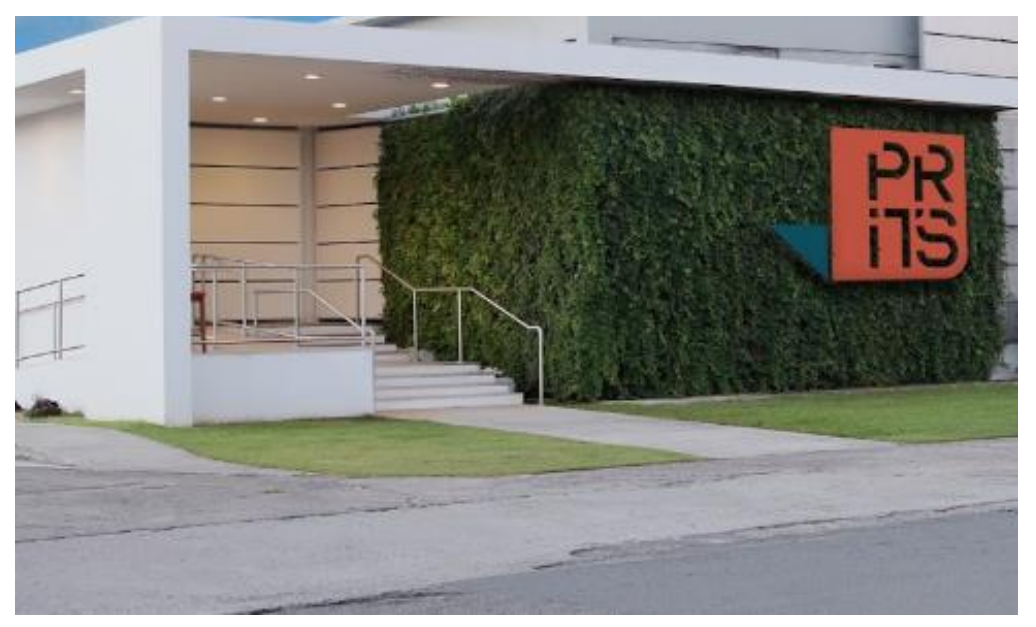

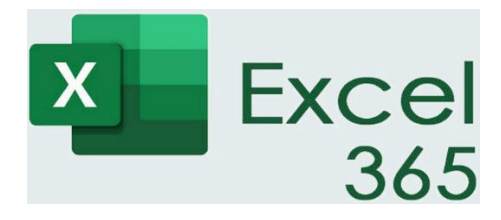

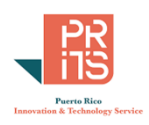

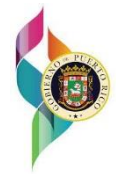

Iván Santiago Rivera [isantiago@prits.pr.gov](mailto:isantiago@prits.pr.gov) versión 2.0 28 de noviembre, 2023

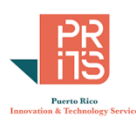

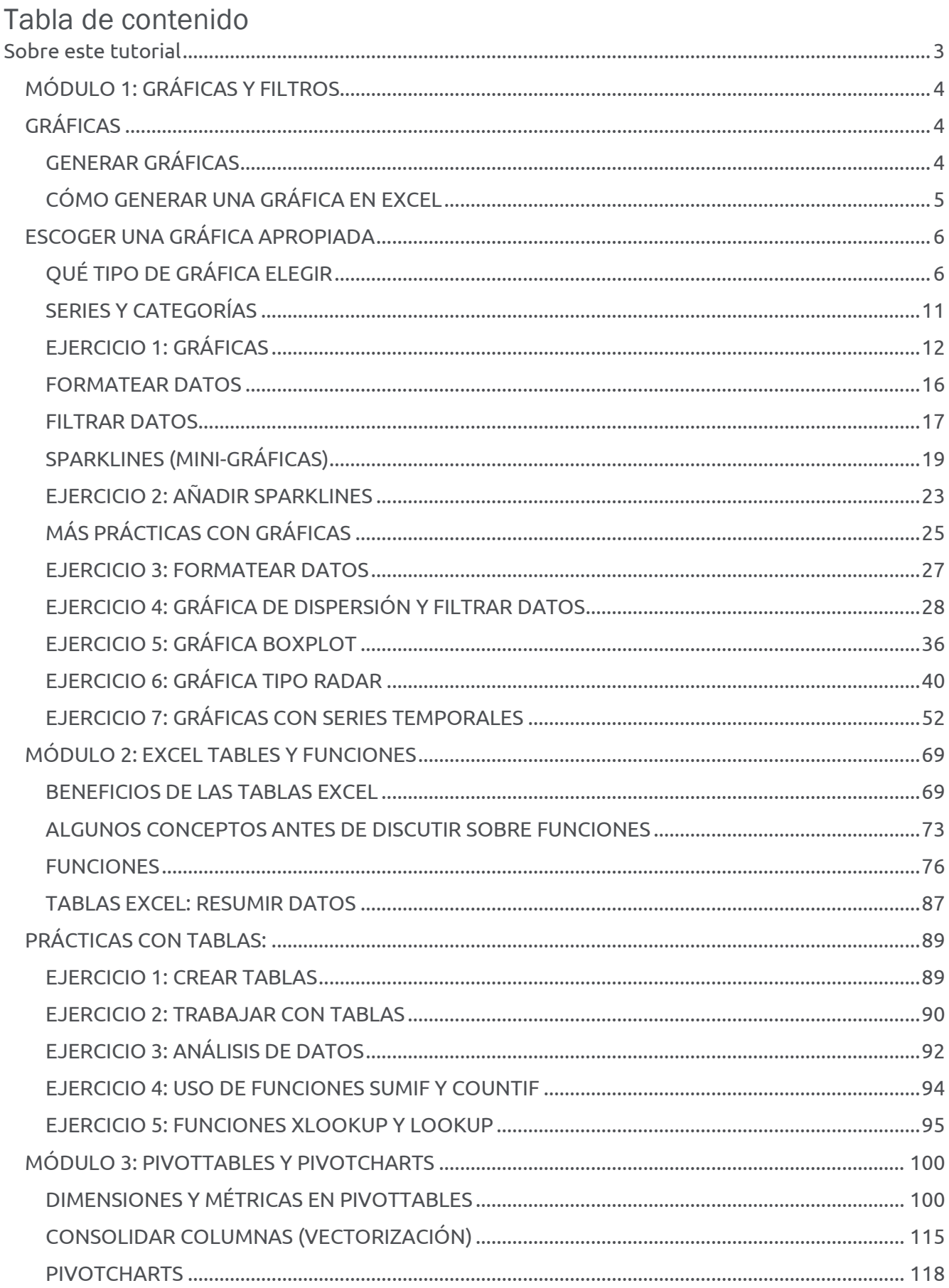

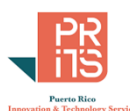

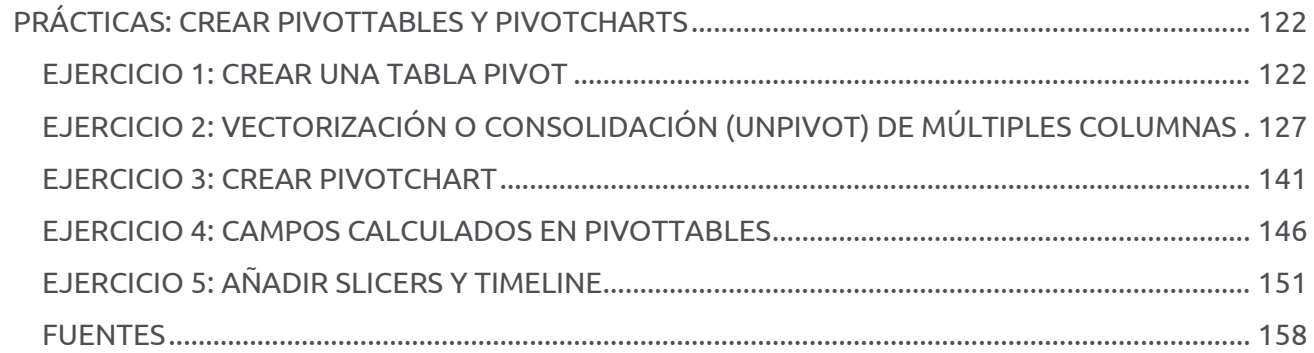

## <span id="page-2-0"></span>**Sobre este tutorial**

Este tutorial está diseñado para ofrecerse en persona por dos días. Proveerá instrucciones y recomendaciones sobre el análisis de datos usando Excel 365. No es un curso básico de Excel y requiere familiaridad con este programa. Los datos para prácticas serán provistos. Habrá poca o ninguna entrada manual de datos.

PRE-REQUISITOS:

- Conocimiento general del sistema operativo Windows 10
- Conocimiento básico de manejo de hojas de cálculo Excel

Contenido DE ESTE TUTORIAL

- **Módulo 1: Gráficas y filtros**
- **Módulo 2**: **Tablas Excel** y algunas **funciones** para Análisis de datos
- **Módulo 3**: **PivotTables y PivotCharts**, describe cómo producir y trabajar con PivotTables y PivotCharts

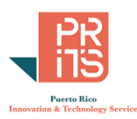

## <span id="page-3-0"></span>**MÓDULO 1: GRÁFICAS Y FILTROS**

Este módulo trata sobre **cómo convertir datos en gráficas**. Excel es muy utilizado, en parte por la facilidad de generar gráficas a partir de datos. En este módulo se considerarán algunas recomendaciones generales para generar gráficas más efectivas.

## **OBJETIVOS**

4

- **Crear gráficas** a partir de datos
- **Filtrar datos** y formatear gráficas
- Crear **Sparklines**
- Escoger **el tipo de gráfica más apropiada** para los datos

## <span id="page-3-1"></span>**GRÁFICAS**

Las gráficas se utilizan para resumir y entender datos extensos. Una gráfica puede resumir múltiples líneas y columnas y hacer visibles, tendencias, proporciones y patrones imperceptibles en tablas.

## **OBJETIVOS**

Al completar esta lección, podrá ser capaz de:

- **Crear gráficas** usando datos provistos
- **Entender los diferentes tipos de gráficas** disponibles en Excel
- **Seleccionar el tipo de gráfica** más apropiado para los datos que quiere representar

## <span id="page-3-2"></span>**GENERAR GRÁFICAS**

- Gráficas
	- o Son representaciones visuales de los datos
	- $\circ$  Ayudan a visualizar patrones en los datos  $\circ$  Buenas para ver datos a un nivel más alto o No son para dar detalles de los datos
- Para crear una gráfica:
	- o Sombrear (escoger) datos
	- o Ir al **menú principal**, escoger **Insert** y seleccionar el tipo de gráfica o La gráfica se insertará en el worksheet

Una gráfica es una representación visual de los datos. Una gráfica usa líneas, barras, segmentos y otros elementos para mostrar relaciones entre los valores de los datos. Normalmente las gráficas tienen un eje horizontal X y otro vertical Y.

#### **Ver datos gráficamente**

A menudo se requiere ver los datos en diferentes **niveles de detalle**.

**Nivel de detalle alto**: para identificar tendencias, anomalías, diferencias entre clases y jerarquías, diferencias a través del tiempo.

Presentar datos usando gráficas ayuda a entender y ver ciertos patrones y anomalías rápidamente. Luego de ver patrones, tendencias y anomalías, se puede ir directamente a los datos para ver ciertos detalles.

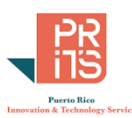

Sin embargo, las gráficas no son buenas para ver valores precisos en los datos (para esto están las tablas de valores, si son pocos). A menudo, se requerirá incluir gráficas y tablas pequeñas en los reportes. Una manera efectiva de comunicar datos complejos es presentarlos desde un enfoque de arriba hacia abajo, (top-down) usando gráficas para el nivel más alto y tablas con algunos detalles necesarios.

## <span id="page-4-0"></span>**CÓMO GENERAR UNA GRÁFICA EN EXCEL**

Esto solo es una ilustración. Es solo para entender los pasos generales.

1. Sombrear los datos que se usarán para hacer la gráfica. Puede usar las teclas **CTRL+A** siempre y cuando esté dentro del *data range*:

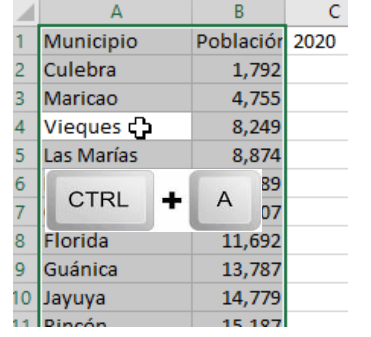

#### **Qué es un** *Data Range:*

*Es una extensión o grupo de celdas contiguas con valores. Cualquier espacio de una o más celdas vacías (NODATA) interrumpe o separa un Data Range de otro.*

Esta es una lista de población por municipios, Censo de 2020.

2. Ir al **menú principal** (ribbon) y hacer **click** en el tab **Insert**

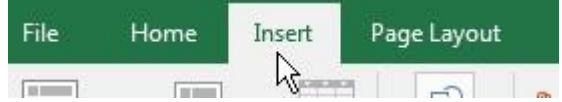

3. Hacer **click** en el botón **Recommended Charts** Dependiendo de los datos, Excel le puede devolver un listado de gráficas.

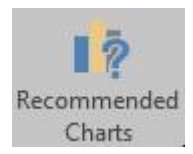

4. Puede escoger también la gráfica entre la lista recomendada o alguna otra que aparecerá en el lado izquierdo de la forma **Insert Chart**.

**Escoja** el **tab Bar**. La opción **Clustered Bar** es la gráfica recomendada, ya que la lista de municipios es larga.

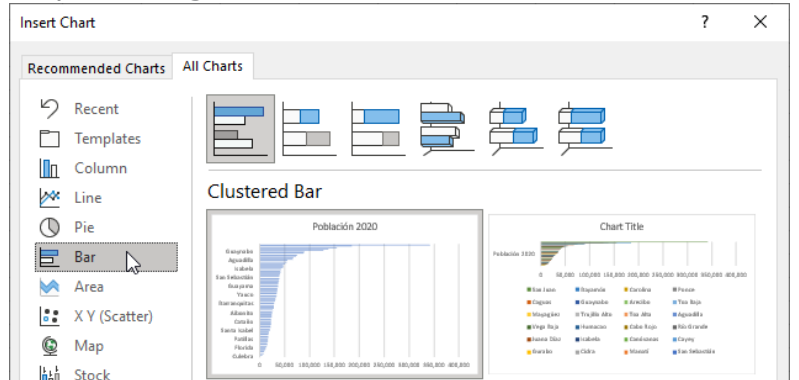

5. Hacer **click** en el botón **OK** para insertar la gráfica en la hoja de cálculo activa.

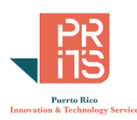

## <span id="page-5-0"></span>**ESCOGER UNA GRÁFICA APROPIADA**

Excel tiene una gran variedad de tipos de gráficas. Producir una gráfica es fácil en Excel; sin embargo, escoger el tipo correcto de gráfica requiere cierta consideración según el tipo de conjunto de datos y la audiencia. Excel incluye los siguientes tipos de gráfica

Líneas, columnas, barras, pie charts (pastel), áreas, diagrama de dispersión, stock (gráfica de líneas para acciones en el mercado), superficie, radar, treemap, sunburst, histograma, box and whisker, cascada.

## <span id="page-5-1"></span>**QUÉ TIPO DE GRÁFICA ELEGIR**

Este diagrama muestra cómo escoger el gráfico más apropiado, según los datos y el propósito de la gráfica.

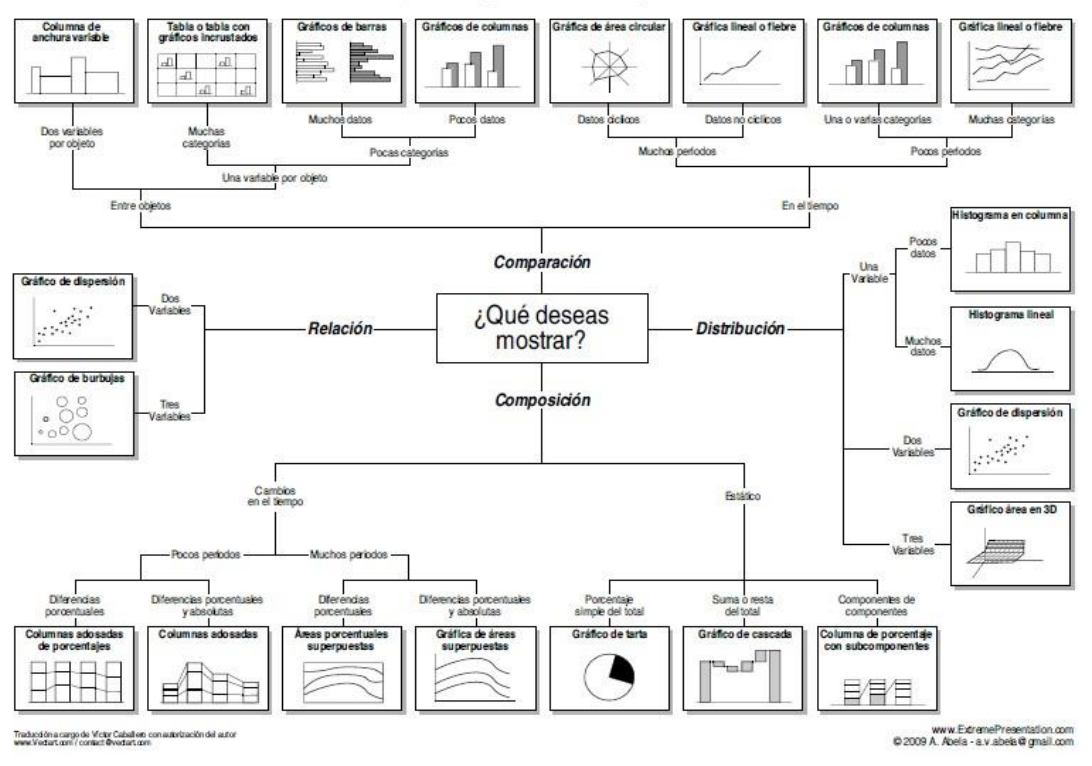

#### ¿Qué gráfico elegir?

Tomado d[e: http://extremepresentation.typepad.com/files/que-grafico-elegir.pdf](http://extremepresentation.typepad.com/files/que-grafico-elegir.pdf)

versión en inglé[s: http://extremepresentation.typepad.com/files/choosing-a-good-chart-09.pdf](http://extremepresentation.typepad.com/files/choosing-a-good-chart-09.pdf)

La pregunta central es **¿QUÉ DESEA MOSTRAR?**

#### **¿Comparación, Distribución, Composición, Relación?**

Para cada una de estas acciones, habrá diferentes opciones para crear una o más gráficas para representar los datos.

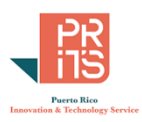

## **GRÁFICAS DESCRIPTIVAS: Composición y Comparación**:

Para visualizar o explorar datos mediante resumen. No supone necesariamente un análisis previo de los datos.

#### **Composición**: *Estático*

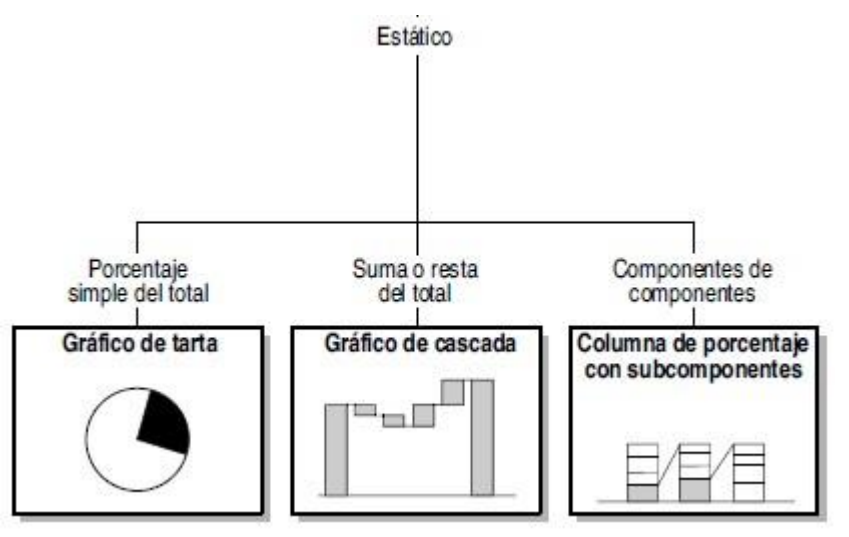

**Composición**: *Cambios en el tiempo*

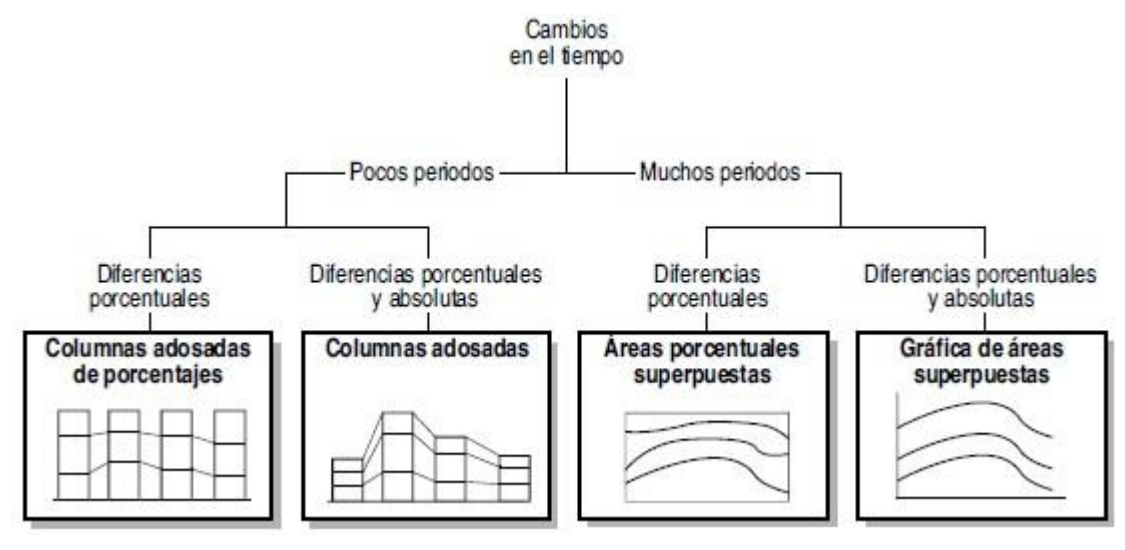

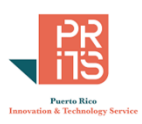

#### <span id="page-7-0"></span>**Comparación**: entre objetos

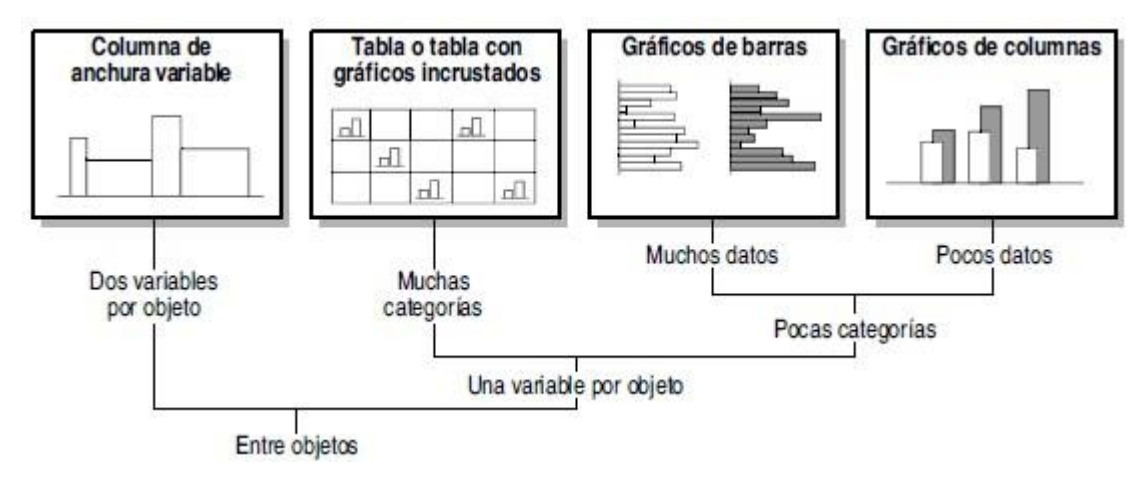

#### **Comparación**: en el tiempo

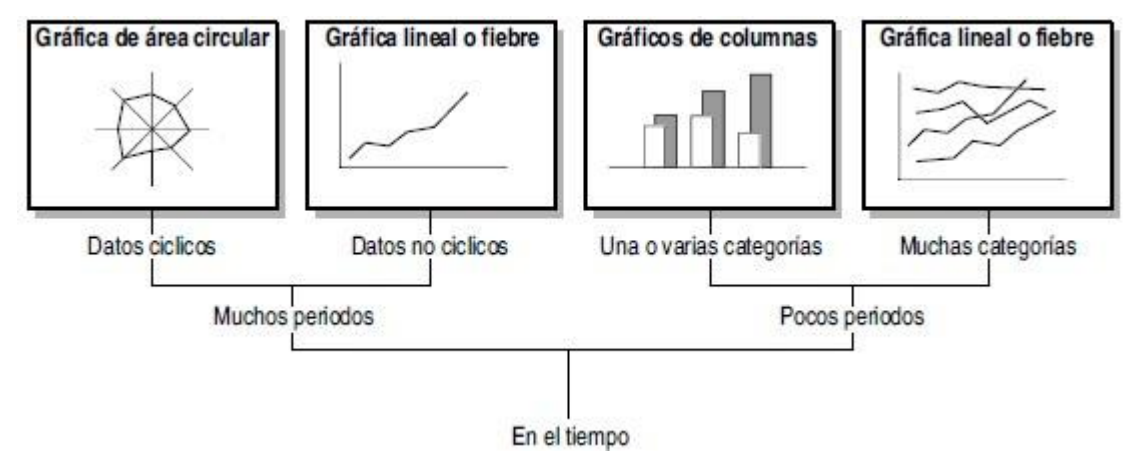

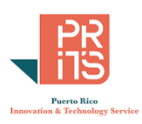

## **ANALÍTICAS:**

**Distribución y Relación**: Suponen que ha ocurrido exploración y análisis previo de los datos, mostrar patrones ocultos, reducir información.

#### *Distribución*:

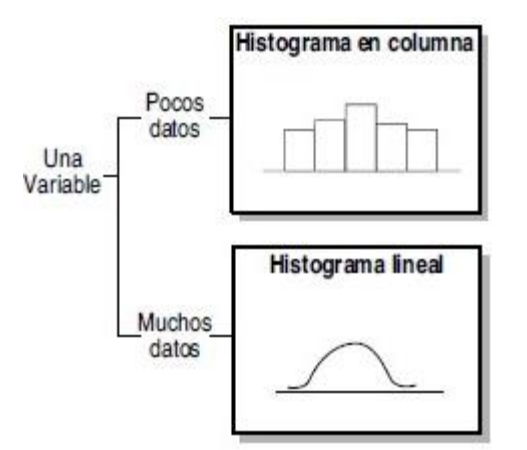

*De una variable*: *De dos o más variables*:

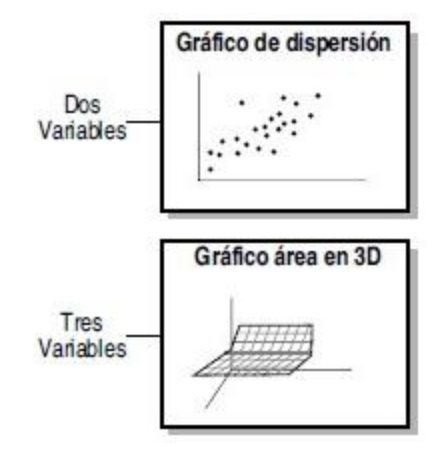

**Relación:** entre una o más variables:

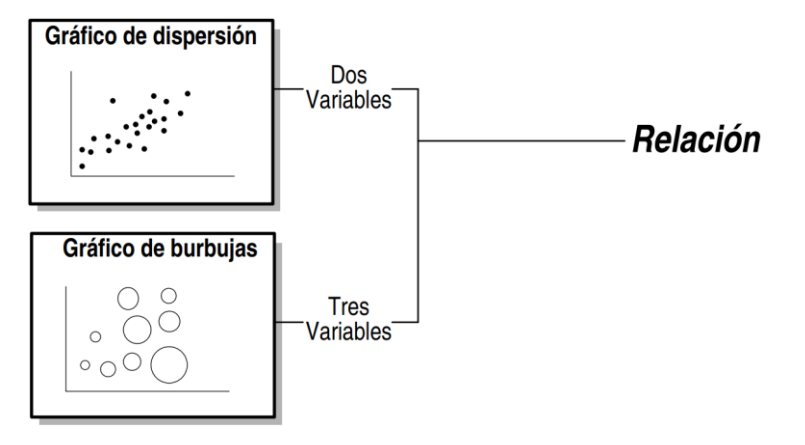

#### *ALGUNAS RECOMENDACIONES:*

#### **PIE CHART:**

Este gráfico se recomienda para comparar entre pocas categorías (3, 4, o 5) y las categorías no deben parecerse mucho. La vista humana no es buena distinguiendo porciones de áreas circulares (*wedges*). Si va a usar un pie chart, la[s recomendaciones](https://blog.hubspot.com/marketing/data-visualization-choosing-chart) son:

- No usar más de 5 categorías
- Asegúrese que los valores sumen 100%
- Ordene las porciones del pie chart por tamaño
- Las proporciones deben mostrar diferencias sustanciales

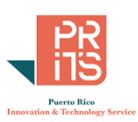

## **BARRA O COLUMNA: EL MÁS RECOMENDADO PARA REPRESENTAR MAGNITUDES**

Al contrario de las gráficas pie chart, las gráficas de barras o columnas son más apropiadas para mostrar las magnitudes y proporciones. Para pocas categorías, es mejor usar un diagrama de columnas; para muchas categorías, es mejor usar un gráfico de barras.

## **LÍNEAS**

Las gráficas de líneas muestran tendencias por periodos de tiempo. También pueden mostrar varias categorías en una sola gráfica. Se recomiendan para distribuciones de datos continuos. Se recomienda:

- Prefiera usar líneas sólidas
- Evite usar más de cuatro categorías
- Altura de línea adecuada: debe tomar más o menos 2/3 partes de la altura del eje Y.

## **MAPA PROPORCIONAL (TREEMAP)**

Este tipo de gráfica ha sido utilizado generalmente para representar datos proporcionales por jerarquías (Grupos y subgrupos). Se utiliza por ejemplo para representar datos presupuestarios.

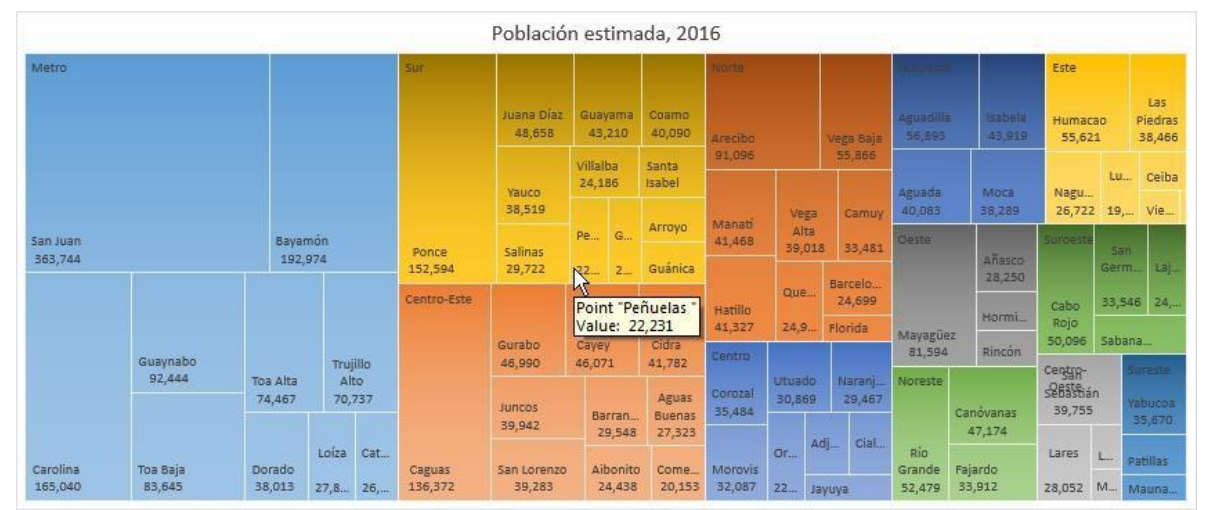

En este ejemplo, cada dato de población municipal estimada en 2016 está clasificado por zonas: Metro, Sur, Norte, etc. Los colores representan las zonas.

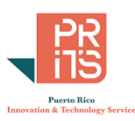

## <span id="page-10-0"></span>**SERIES Y CATEGORÍAS**

Para propósitos de hacer gráficas en Excel, los datos son clasificados en series y categorías. Las categorías se asocian a etiquetas (labels) y las series se asocian a datos numéricos que queremos representar en la gráfica.

Por ejemplo, tomemos este conjunto de datos

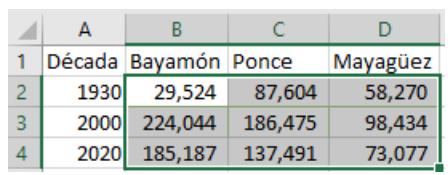

**La parte sombreada**, son **datos numéricos. La parte no sombreada** son **categorías**.

Las *décadas* podrían ser tanto numéricas como categorías. Depende de cómo las queremos representar en la gráfica.

#### **¿Cuáles serían las series en este caso?**

Puede prestarse a confusión, por ejemplo:

**Esta secuencia de filas puede ser una serie**  $29,524$  87,604 58,270, y podemos ponerle una categoría, "1930".

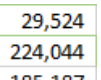

De forma alterna, **esta puede ser otra serie**: <sup>185,187</sup> que representa la población en las décadas de 1930, 2000 y 2020 para el Municipio de Bayamón.

Este data range puede ser representado en una gráfica de varias maneras, por ejemplo, como una gráfica de columnas:

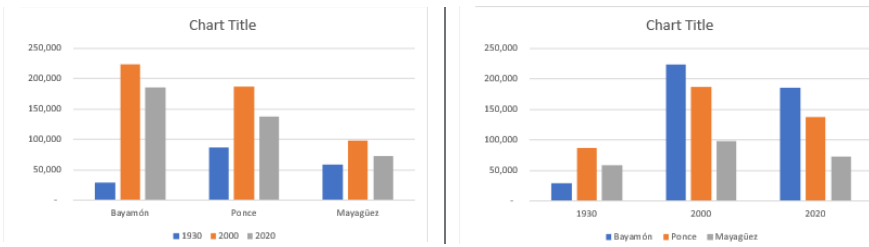

**Ninguna de las dos gráficas está incorrecta**. Todo **depende de las preferencias y prioridades**. En ambas, Excel interpreta que los datos numéricos están en el eje vertical (Y o variable dependiente) y las categorías en el eje horizontal (X o variable independiente). Tanto puede ser los municipios como las décadas.

#### Vea este otro caso:

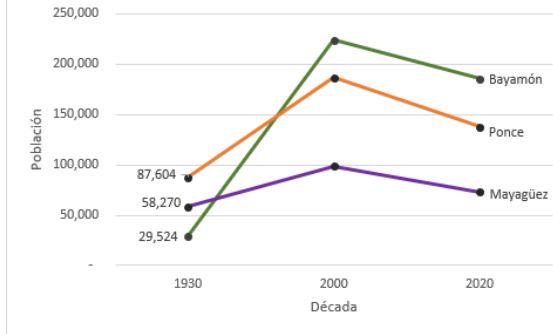

Esta es otra manera diferente de hacer la gráfica: **usando líneas**, donde las alturas cambiantes (**Eje Y** o dependiente) van a representar las **poblaciones** de municipios, mientras que las décadas van a estar en el eje horizontal.

**Series**: poblaciones **Categoría**: Municipios (color de línea) **Categoría**: Décadas (en el eje X)

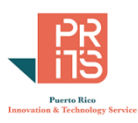

## <span id="page-11-0"></span>**EJERCICIO 1: GRÁFICAS**

 **Abra Excel** y busque el archivo **zonas\_poblacion\_municipios\_censos2010-20.xlsx** en el folder **C:\Tutorial\_Excel\DataAnalysis\Modulo\_1\**

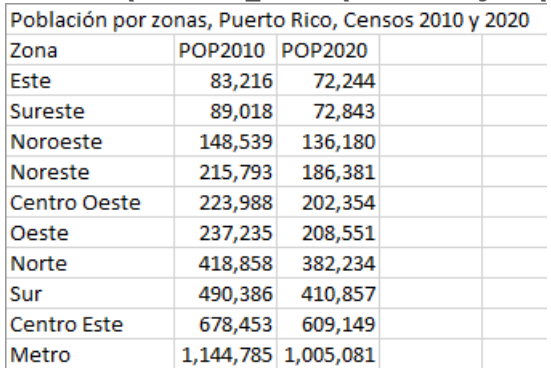

 Haga **click en cualquiera celda** *dentro* del *data range* y presione **CTRL+A**. Esto sombreará el data range

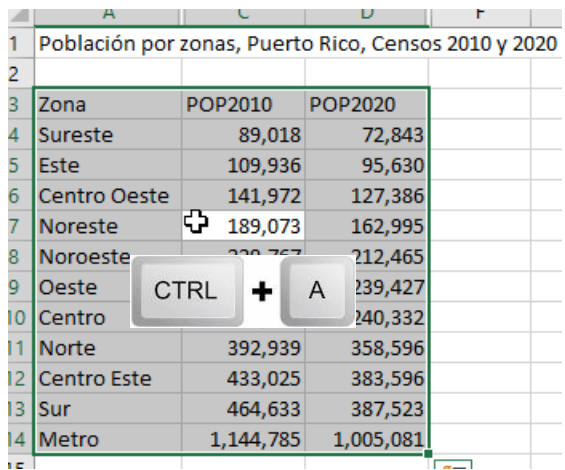

Puede usar esta combinación de teclas para evitar tener que sombrear manualmente un data range.

Recuerde que al usar **CTRL+A**, **seleccionará todas las** *celdas contiguas* que tengan algún valor. Si hay alguna celda vacía, Excel no la incluirá.

 Una vez **sombreado el data range**, haga **click** en el **tab Insert**; luego en el botón **Recommended Charts** 

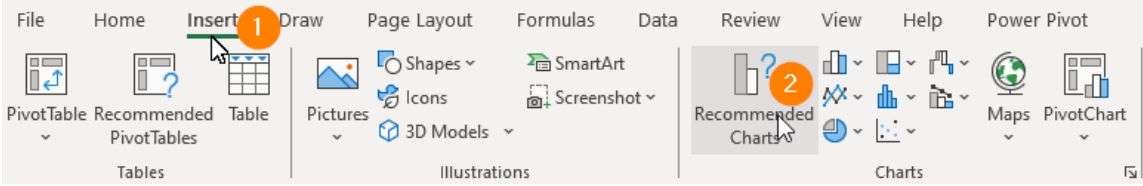

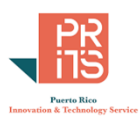

#### Aparecerá la forma **Insert Chart**.

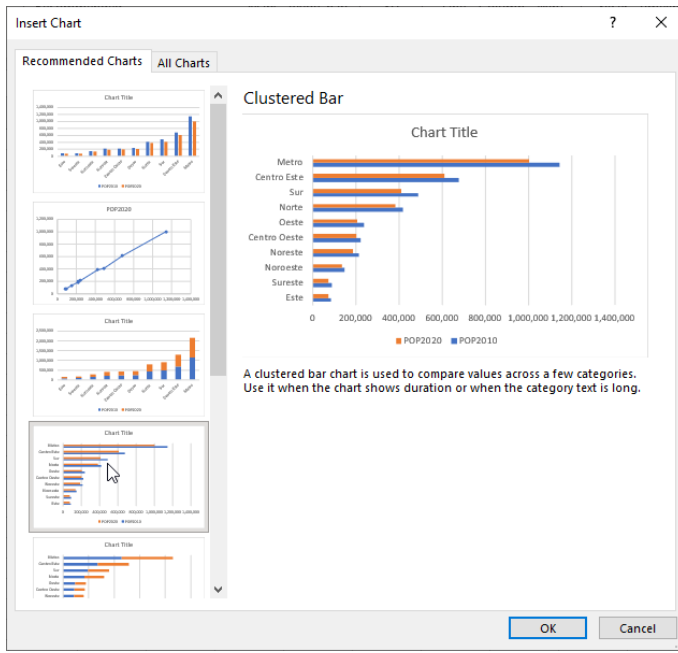

- Haga **click** en las diferentes gráficas al lado izquierdo, las cuales son recomendadas y compararlas…
- Finalmente haga **click** en la opción **Clustered bar** y haga **click** en el botón **OK**.

## **MODIFICAR EL TÍTULO**

En la gráfica, haga **click en** el **título** para activarlo.

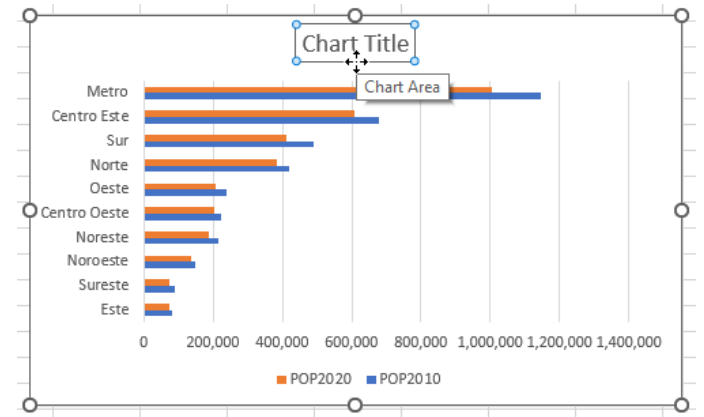

Haga **click** en la caja de texto **Formula Bar**, y escriba el signo de igualdad **=**

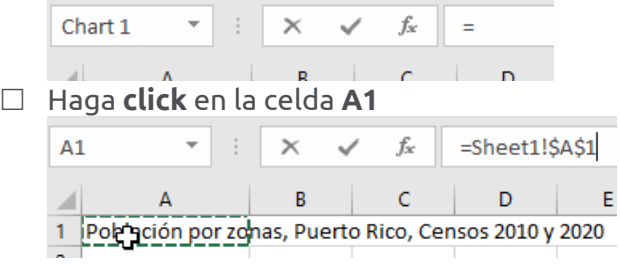

Notará que en **Formula Bar**, cambia el texto a **=Sheet1!\$A\$1**.

*Los signos de dólar (\$) son referencias fijas o móviles a una o más celdas, pero esto se explicará más adelante.*

 En la caja de texto **Formula Bar**, presione la tecla **Enter** para realizar este cambio. $\leftarrow$  Enter

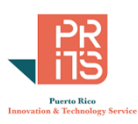

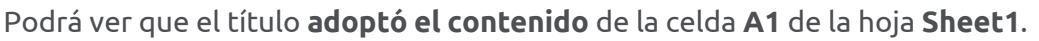

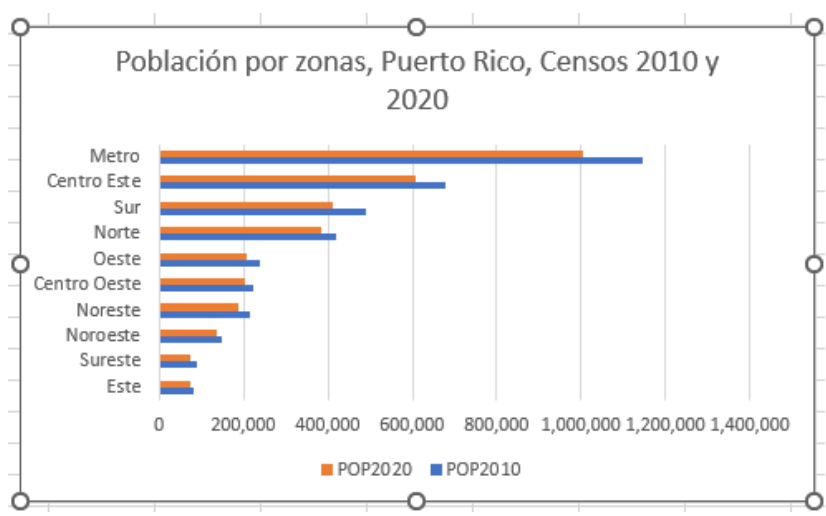

## **MOVER LA GRÁFICA A OTRA HOJA**

Haga **otro click** en la gráfica, pero fuera del título. La gráfica deberá estar activada.

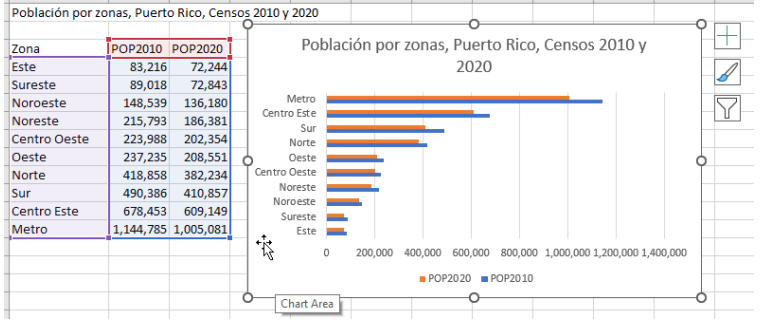

Note que, **al activar la gráfica** completa, **la hoja se activa** y **muestra los datos fuente** para esta gráfica.

Cuando la gráfica está activa, se habilita el tab **Chart Design**.

 A la derecha del conjunto de botones del Ribbon de Excel, vaya a la sección **Location** y haga **click** en el botón **Move Chart**

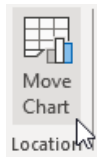

14

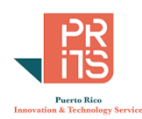

En la forma **Move Chart** que aparecerá:

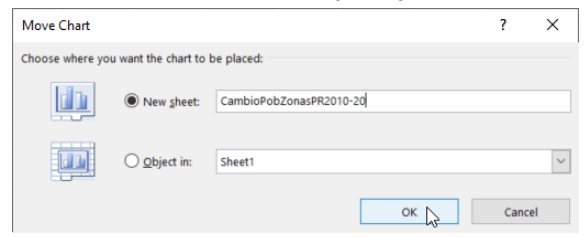

- **Haga click** en la opción **New Sheet**
- $\Box$  En la caja de texto escriba el nombre: **CambioPobZonasPR2010-20**
- Haga **click** en el botón **OK** para aceptar los cambios y cerrar la forma.

Note el **tab** abajo con el nombre de la gráfica (**CambioPobZonasPR2010-20**).

CambioPobZonasPR2010-20 Sheet1

**Pregunta**: **¿Por qué se prefirió usar la gráfica de barras en lugar de la gráfica de columnas?** [Respuesta](#page-7-0) en pág. 9

\_\_\_\_\_\_\_\_\_\_\_\_\_\_\_\_\_\_\_\_\_\_\_\_\_\_\_\_\_\_\_\_\_\_\_\_\_\_\_\_\_\_\_\_\_\_\_\_\_\_\_\_\_\_\_\_\_\_\_\_\_\_\_\_\_\_\_\_\_\_\_\_\_\_\_\_\_\_\_\_\_\_

## **UNHIDE (REVELAR COLUMNAS)**

En ocasiones, hay columnas que por conveniencia no aparecen, por ejemplo, para que no aparezcan esos datos en una gráfica.:

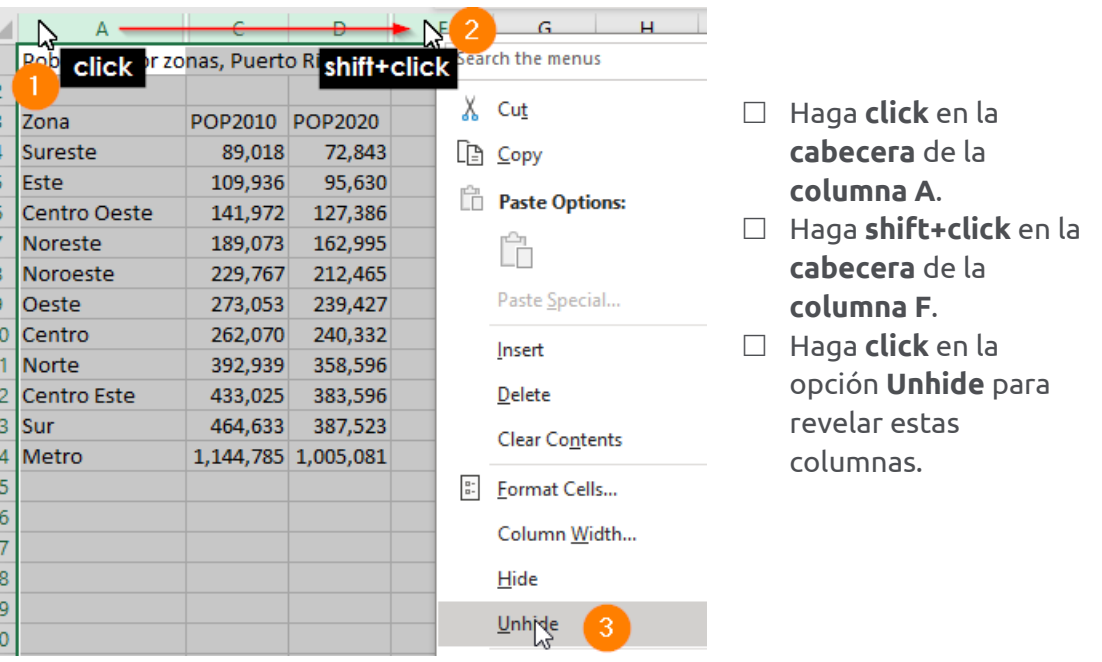

## **ESCONDER (HIDE) COLUMNAS**

Esconder columnas permite hacer gráficas sin necesidad de borrar ni hacer *cut & paste* de los datos. Esto ayuda a reducir errores. Al esconder columnas, los datos permanecen intactos y las columnas podrán ser mostradas posteriormente, de ser necesario. Para esconder columnas:

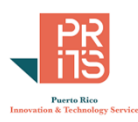

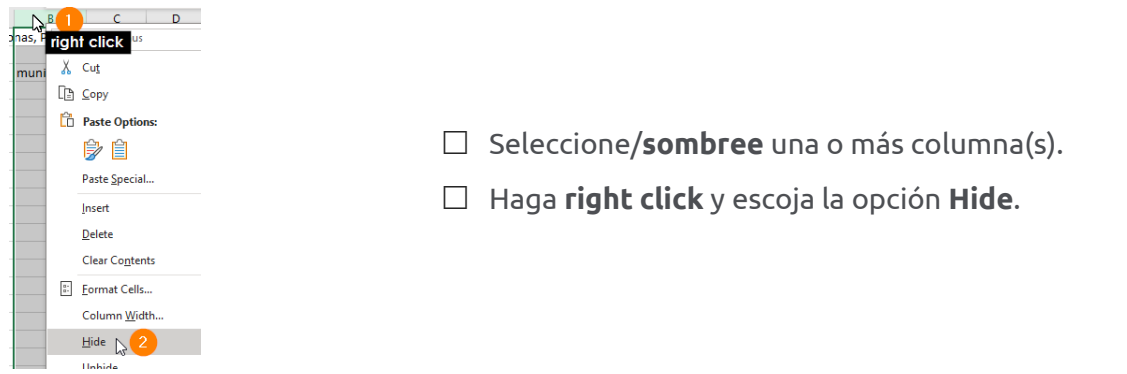

## <span id="page-15-0"></span>**FORMATEAR DATOS**

Un formato correcto hace que los números y las fechas puedan entenderse mejor. Para formatear celdas:

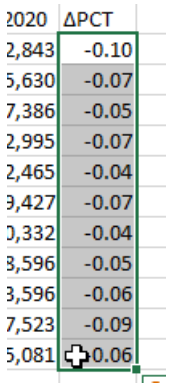

- **Seleccione** la(s) **celda**(**s**) a formatear usando **click & drag**.
- Vaya al **menú principal** y escoja **Home** y vaya al **grupo Number**
- Haga **click** en el botón **%** porcentaje, ya que estos números representan porcentajes que no han sido multiplicados por 100 todavía

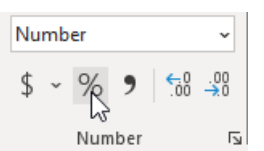

 **Mantenga** solamente **un espacio decimal**. Use los botones **Increase o Decrease Decimal**   $\frac{60}{100}$ ,  $\frac{00}{20}$  para que haya solo un lugar decimal.

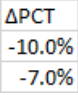

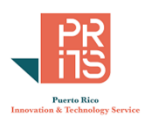

#### <span id="page-16-0"></span>**FILTRAR DATOS**

Los filtros permiten ver o trabajar con un subconjunto de los datos. No cambian los datos subyacentes y reducen la posibilidad de cometer errores de CUT & PASTE

#### **HABILITAR FILTROS EN UN DATA RANGE:**

Debe estar usando todavía el workbook **zonas\_poblacion\_municipios\_censos2010-20.xlsx**.

## Para habilitar filtros en un data range, haga **click** dentro del data range.

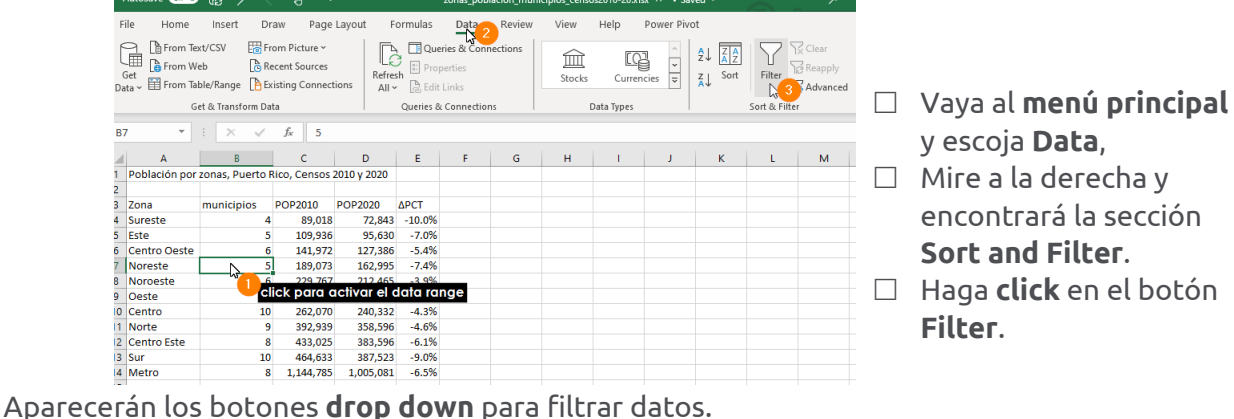

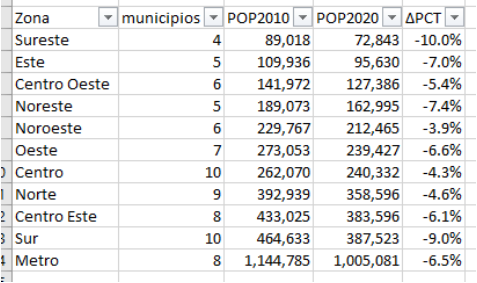

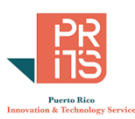

## **APLICAR UN FILTRO NUMÉRICO**

#### Vamos a filtrar para que aparezcan las zonas o regiones con **cambio poblacional menor que**

**-8%**.

- $\Box$  Siga estos pasos:  $\triangledown$  municipios  $\triangledown$  POP2010  $\triangledown$  POP2020  $\triangledown$  APCT  $\bigtriangleup$ Zona Sureste  $\frac{A}{Z}\downarrow$  Sort Smallest to Largest Este  $\frac{Z}{A}$  Sort Largest to Smallest Centro Oeste Noreste Sort by Color  $\overline{\phantom{a}}$  Haga **click** en el **botón drop down** de Noroeste  $\overline{\phantom{a}}$ Oeste Sheet View la columna **ΔPCT** (Cambio porcentual) Centro Clear Filter From "APCT" Norte **Click** en **Number Filters**. **Centro Este** Filter by Color Sur Number Eilters **Click** en la opción **Less Than…**  $\frac{2}{h}$ Equals... Metro Does Not Equal... Search └ (Select All) Greater Than...  $-10.0\%$ Greater Than Or Equal To...  $\sqrt{9.0\%}$  $-7.4%$ **Less Than...**  $\downarrow$  3  $-7.0%$
- En la forma **Custom Autofilter** que aparecerá, escriba **-8%** en la caja de texto al lado derecho de la opción **is less than**.

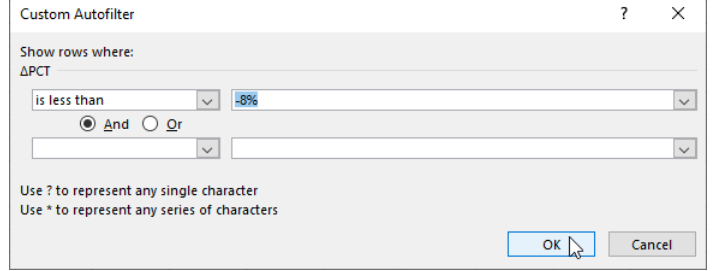

En este caso **NO debe escribir ni 8 ni -8 SIN el signo de por ciento**. Ambos criterios (8 o -8) están fuera del alcance de los datos de esta columna que va desde 3.9% a 10% (0.39 hasta 0.10 en términos decimales).

Haga **click** en el botón **OK** para aplicar el filtro.

Podrá ver los casos con el filtro aplicado. Las zonas con mayor pérdida poblacional son la zona **Sureste** con -10% y la zona **Sur** con -9%

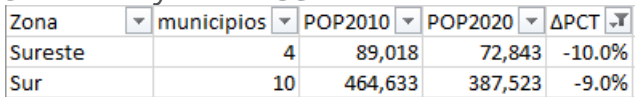

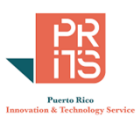

#### **QUITAR FILTROS**

Para quitar filtros:

Haga **click** en el **botón** de **filtro**. Haga **click** en la opción **Clear Filter From**

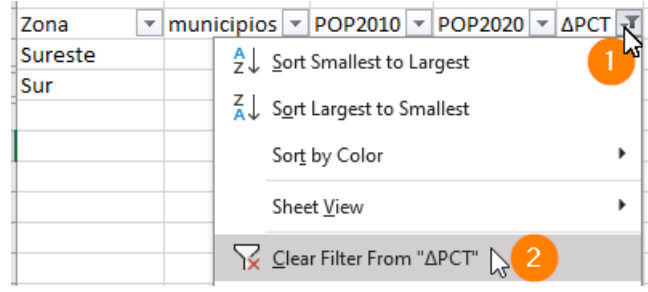

 $\Box$  Cierre esta hoja de cálculo. No es necesario guardar el archivo.

## <span id="page-18-0"></span>**SPARKLINES (MINI-GRÁFICAS)**

Los *sparklines* son mini gráficas que se generan dentro de una celda. Es una manera de visualizar tendencias en datos voluminosos, sin tomar demasiado espacio.

#### **OBJETIVOS**

Al completar esta lección, usted podrá:

- Añadir sparklines
- Escoger el sparkline más apropiado
- Remover sparklines
- Formatear sparklines

Los sparklines son mini-gráficas que caben dentro de una celda

- Hay tres tipos: Líneas, columnas, Win/Loss
- Pueden añadirse y removerse
- Deben estar ubicadas cerca de los datos para un mejor entendimiento.

## **QUÉ ES UNA MINI-GRÁFICA SPARKLINE**

Los sparklines no son objetos de una gráfica, aunque parecen pequeñas gráficas. Se trata de gráficos simples ubicados en el fondo de una celda. Esto significa que puede haber texto encima del espacio donde aparece el sparkline. Cada sparkline representa una fila de datos.

## **USO DE SPARKLINES**

Los sparklines muestran patrones en los datos, haciendo que la vista se concentre en puntos específicos en los datos. Estas ayudan a mostrar más fácilmente los patrones existentes en los datos y fomentan que las personas miren dónde están los números que crean estos patrones.

## **FORMATEO DE SPARKLINES**

Para hacer cambios a sparklines:

• **Seleccionar** la **celda** donde está el sparkline. Se activará el tab **Sparkline Tools | Design**

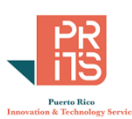

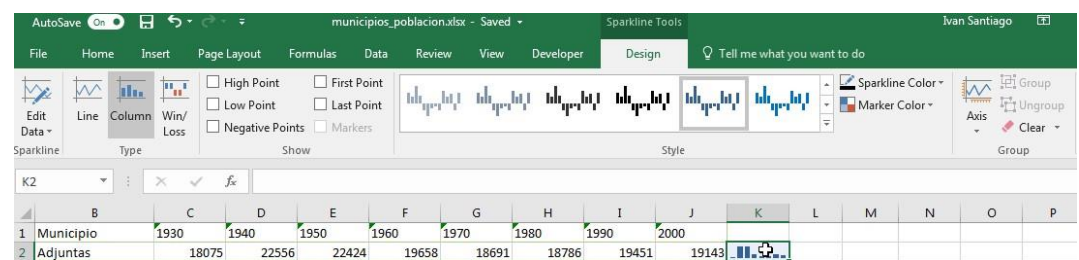

- **Edit data**: Cambiar el data range y la posición del sparkline
- **Tipo**: Línea, columna, win-loss
- **Show**: Resaltar lugares específicos de los datos
- **Style**: Colores y estilos
- **Group**: Crear o remover grupo, eliminar sparklines, definir configuración S*ettings* de los ejes

Nota: Los sparklines pueden ser agrupados. Esto facilita modificar varios sparklines incluidos dentro del grupo.

## **MENÚ Y HERRAMIENTAS SPARKLINES**

La opción **Edit Data** le permite **cambiar el data range** utilizado para generar el sparkline, así como la **ubicación del sparkline**. Al hacer **click** en la flecha, aparecerán las opciones:

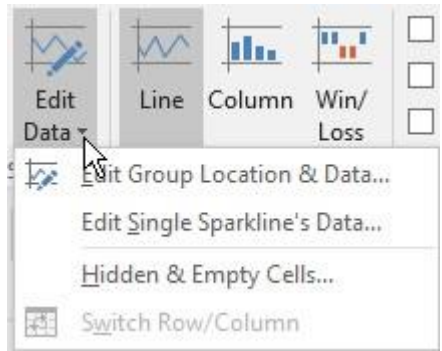

**Edit Group Location and Data**: Para hacer cambios en cuál es el data range a usarse, así como la localización del sparkline.

**Edit Single Sparkline's Data**: Para hacer cambios (data range y ubicación) para una celda sparkline. **Hidden and Empty Cells**: Para especificar cómo será el manejo de celdas vacías, además de especificar la inclusión o exclusión en el sparkline de celdas escondidas.

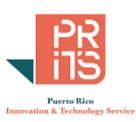

### **TIPOS DE SPARKLINES**

Línea, columna, Win/Loss

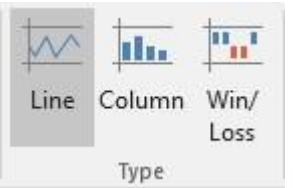

Estas pueden ser cambiadas al tipo apropiado, según los datos.

#### **SHOW**

Para llamar la atención a diferentes puntos de los datos. Por ejemplo:

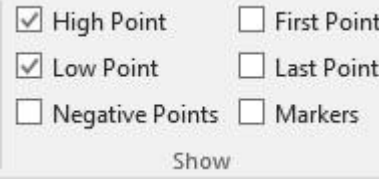

**High Point**: Mostrar el punto más alto. **Low Point**: Mostrar el punto más bajo. **Negative Points**: Mostrar puntos negativos, si existen **First Point**: Primer punto **Last Point**: Último punto **Markers**: Marcadores (mostrar los vértices solo en líneas)

## **STYLE**

Este grupo de botones sirve para cambiar los colores de las líneas de un grupo, además de los colores de los markers.

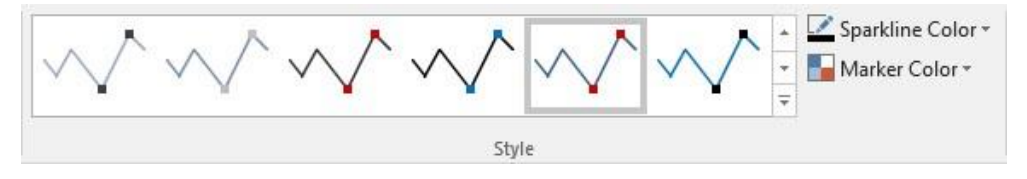

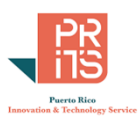

## **GROUP**

El botón **Group** se usa para agrupar varios sparklines y tratarlos como una sola mini-gráfica al momento de cambiar el formato.

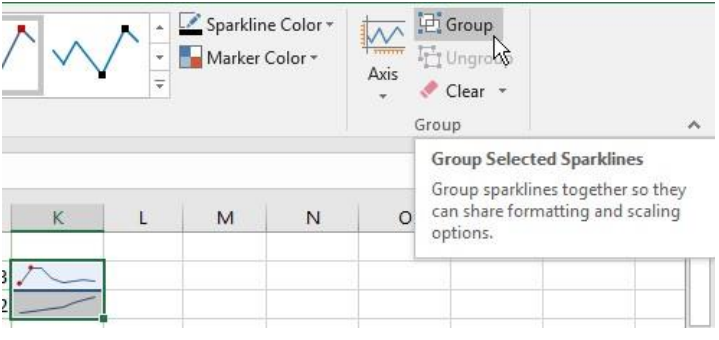

## **AXIS**

El menú Axis contiene múltiples opciones.

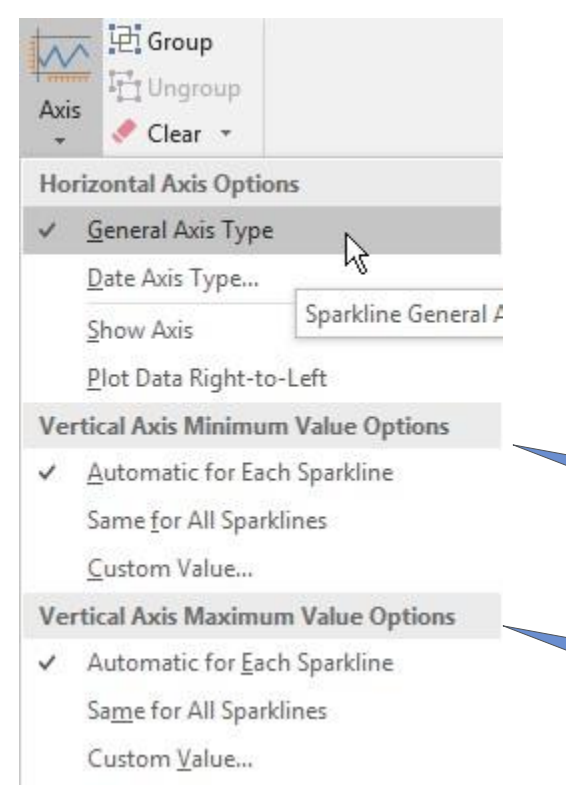

El menú Axis contiene múltiples opciones.

Axis permite hacer **cambios en los ejes** de la mini gráfica o en grupos de mini gráficas

Por ejemplo, podemos **establecer el mismo punto de origen y extensión del eje** para **estandarizar** las **escalas**. De esta manera se podrán hacer comparaciones de manera más efectiva.

El eje horizontal puede cambiarse a fecha y además invertirlo

> Opciones del eje vertical para valor mínimo

Opciones del eje vertical para valor máximo

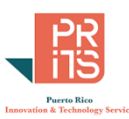

## <span id="page-22-0"></span>**EJERCICIO 2: AÑADIR SPARKLINES**

- Para añadir Sparklines en **Excel**, **abra** el workbook **municipios\_poblacion\_1930-2020.xlsx**, localizado en el folder **C:\Tutorial\_Excel\DataAnalysis\Modulo\_1**
- Haga **click** en la celda **L2**

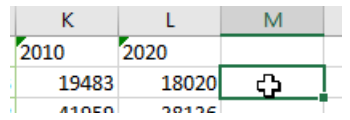

 Vaya al **menú principal** y haga **click** en **Insert**, luego vaya a la derecha, a la sección **Sparklines**, y haga **click** en el botón **Line**.

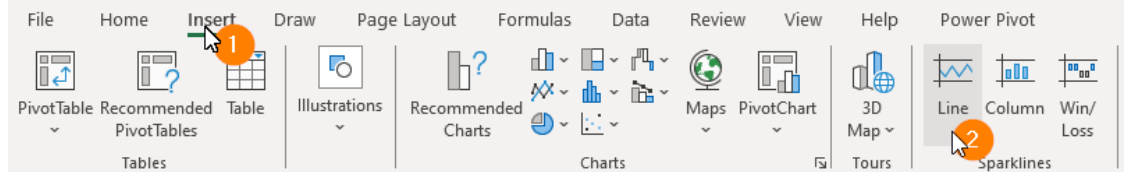

Aparecerá la forma (dialog box) **Create Sparklines**.

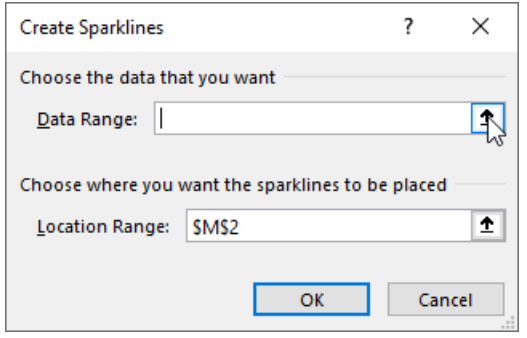

□ Haga **click** en el botón <sup>1</sup> para **escoger la serie de datos** (aunque lea "data range").

Haga **click** en la celda **C2** y **arrastre el pointer** (la cruz) **hasta** la celda **L2**

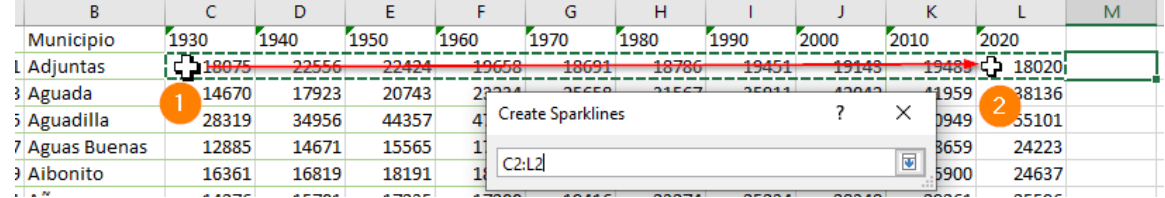

- **Presione** la tecla **Enter**.
- De regreso a la forma **Create Sparklines**, haga **click** en el botón **OK** para aceptar los cambios y cerrar la forma.
- Estando ubicado en la celda **M2**, **fíjese** en el pequeño **cuadro** (punto) **verde** que aparece en la esquina inferior derecha de la misma:

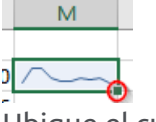

Ubique el cursor en ese punto verde y haga **click encima del punto verde**.

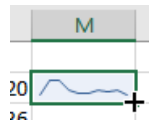

Mantenga el punto presionado y **arrastre** el cursor **hasta** la **celda M79**

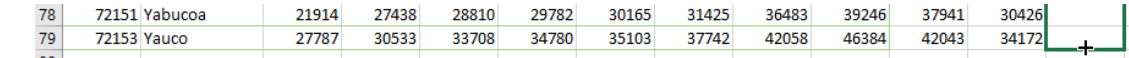

Podrá ver los Sparklines en la columna M

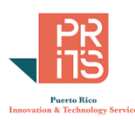

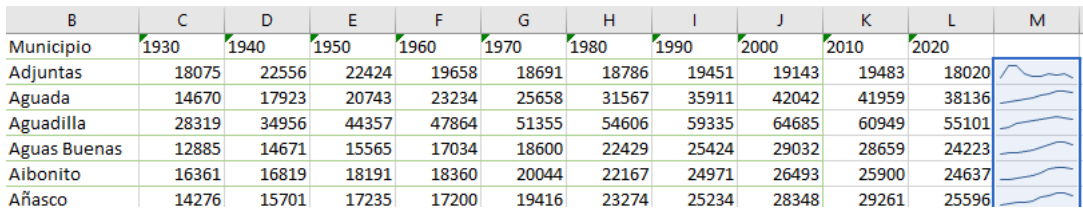

Verá que **la mayoría de los municipios** *aumentaron* su **población** de **1930 a 2000**. Además, podrá notar la pendiente de cada línea, la cual le dará idea de la magnitud del aumento o descenso de la población municipal.

## **AÑADIR ELEMENTOS A LOS SPARKLINES**

 Haga **click** en la celda **M2**. Verá que esta celda **activa** también **el resto de las celdas contiguas** hacia **abajo** hasta la celda **K80**. **Esto quiere decir que los sparklines de estas celdas están en el mismo grupo**.

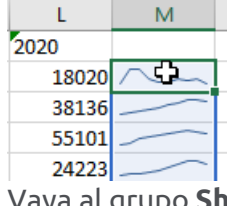

Vaya al grupo **Show** y **escoja** *check* las opciones **High Point** y **Low Point**.

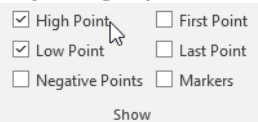

Podrá ver los puntos mínimo y máximo en cada sparkline:

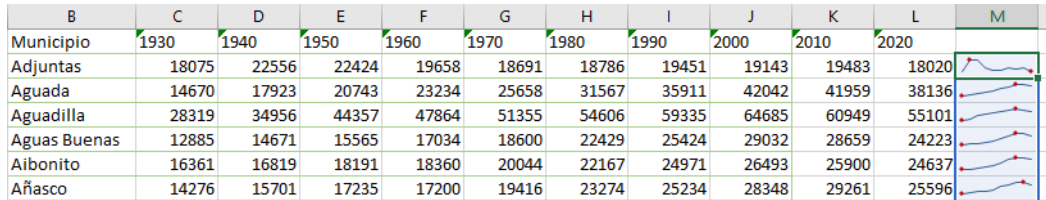

 Fíjese en el caso del **Municipio de Adjuntas**. Verá que el punto mínimo está en el dato de población de 2020. Relaciónelo con las otras décadas. Describa qué está pasando en esa serie de datos: \_\_\_\_\_

 $\_$  , and the set of the set of the set of the set of the set of the set of the set of the set of the set of the set of the set of the set of the set of the set of the set of the set of the set of the set of the set of th ¿**Cuáles otros municipios** están pasando por la misma situación? ¿En qué **zona(s)** están ubicados? \_\_\_\_\_\_\_\_\_\_\_\_\_\_\_\_\_\_\_\_\_\_\_\_\_\_\_\_\_\_\_\_\_\_\_\_\_\_\_\_\_\_\_\_\_\_\_\_\_\_\_\_\_\_\_\_\_\_\_\_\_\_\_\_\_\_\_\_\_\_

\_\_\_\_\_\_\_\_\_\_\_\_\_\_\_\_\_\_\_\_\_\_\_\_\_\_\_\_\_\_\_\_\_\_\_\_\_\_\_\_\_\_\_\_\_\_\_\_\_\_\_\_\_\_\_\_\_\_\_\_\_\_\_\_\_\_\_\_\_\_\_\_\_\_\_\_\_\_\_\_

Con estas líneas, es mucho más fácil poder identificar municipios que han tenido pérdidas constantes de población o crecimiento bien modesto. Esto se puede notar en los municipios como Utuado y Vieques.

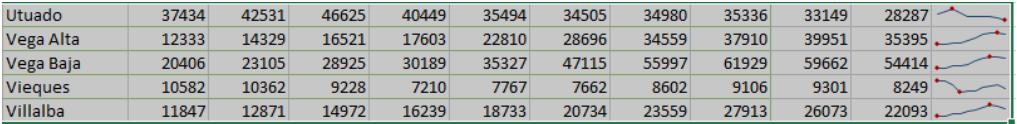

Aparecerán además otros municipios con puntos mínimos posteriores a la década de 1930; estos bajaron su población luego de 1930 en vez de aumentarla, contrario a la tendencia generalizada en

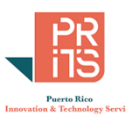

el resto de los municipios. El caso de Vieques es atípico porque muestra mayor población en 1930 que en el censo de 2020.

## <span id="page-24-0"></span>**MÁS PRÁCTICAS CON GRÁFICAS**

#### ESCENARIO

Imagínese que a usted le piden **mostrar gráficas sobre datos de escuelas públicas del Departamento de Educación**, **a nivel descriptivo**. Se trata de un directorio de escuelas públicas para 2017, el cual fue descargado en 2018 desde el portal [data.pr.gov,](http://data.pr.gov/) (ya no está disponible). El interés inicial es **saber si los datos muestran** algún tipo de **correlación** (positiva o negativa) **entre el nivel de pobreza** registrado **y el nivel** "**competente a avanzado**" **en matemáticas**.

#### **OBJETIVOS**

Con las destrezas mostradas a lo largo de este módulo usted practicará:

- Hacer gráficas de histograma y diagramas de dispersión para mostrar distribuciones de datos
- Cambiar formatos para hacerlos más legibles
- Filtrar datos

## **GRÁFICAS Y EXPLORACIÓN DE DATOS**

 Abra el workbook llamado **DirectorioEscuelasPublicas2017.xlsx**, localizado en el folder **C:\Tutorial\_Excel\DataAnalysis\Modulo\_1** Este workbook tiene una hoja con el directorio de escuelas públicas de 2017. Se eliminaron algunas filas que no tenían datos en las columnas de puntuaciones en las competencias español-inglés-matemáticas.

#### **HACER UN HISTOGRAMA**

Haga **click** en la cabecera de la columna **O** (**BAJO\_NIVEL\_POBREZA**)

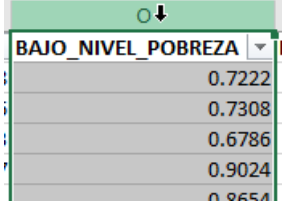

 Vaya al **menú principal** y haga **click** en **Insert**, luego **click** en **Recommended Charts**

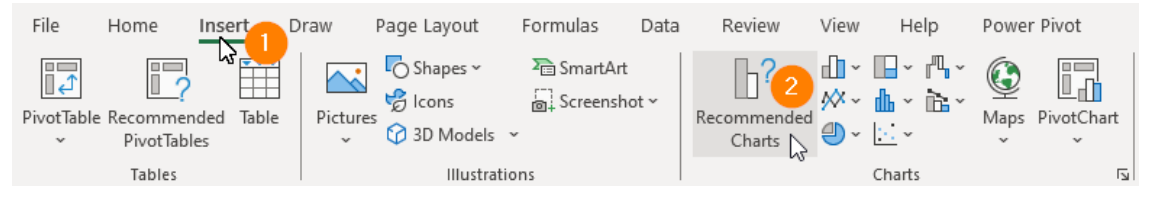

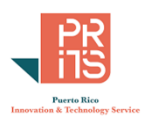

En la forma **Insert Chart**, escoja la **tercera opción** en el panel izquierdo (*Histogram*).

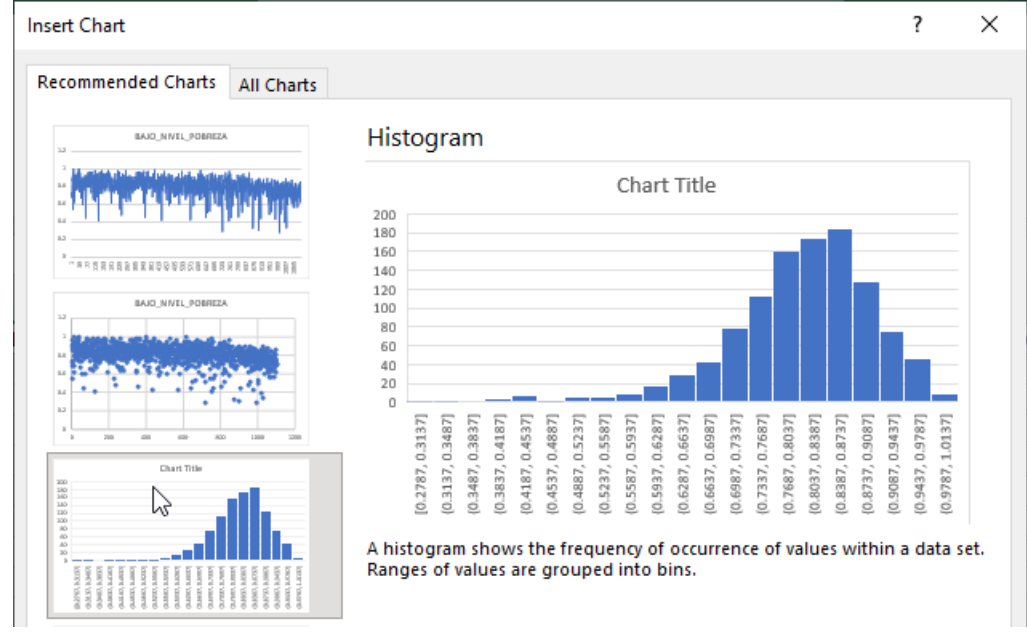

Haga **click** en el botón **OK**.

Aparecerá la gráfica de histograma como objeto flotante en la hoja activa: -<br>[bajo\_nivel\_pobreza | ~ [matemáticas\_[proficiente+avanzado] -> |inglés\_[proficiente+avanzado] -> |

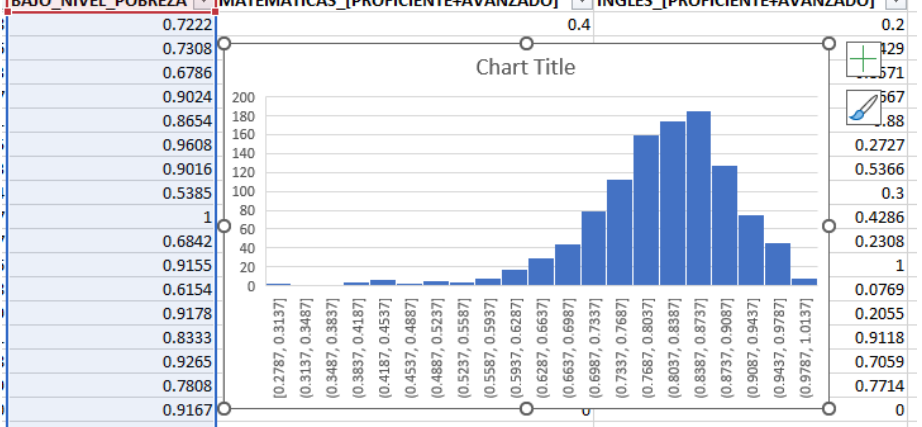

Eje Y: Altura de las barras: cantidad de casos (escuelas) bajo distintos niveles. Mientras más alta más casos hay en ese bin y viceversa.

Eje X: Contiene los "bins" que vienen a ser "clases o niveles de valores (0.27 a 0.31, etc.).

En este histograma podemos ver que **la mayoría de los datos se concentra en los valores alrededor de 0.8**. Este a su vez, (80%) es el valor promedio (*mean*) de las escuelas. La distribución muestra una "cola" al lado izquierdo. Estas son las escuelas con menos estudiantes bajo el nivel de pobreza.

**Borre esta gráfica**. Haga **click** en algún lugar del **borde** y presione la tecla **delete**.

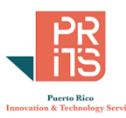

Al lado derecho del data range, hay un pequeño data range que contiene estadísticas descriptivas de los datos de las columnas **BajoNivelPobreza** (BNP) y la columna **Matemáticas** (MAT).

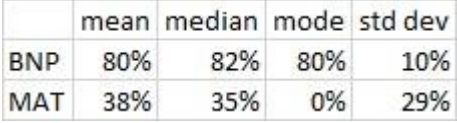

## <span id="page-26-0"></span>**EJERCICIO 3: FORMATEAR DATOS**

En esta parte, vamos a cambiar el formato de los números para que indiquen que tipo de cifras son. Por ejemplo, números por cantidades mostrando comas, decimales, porcentajes, moneda, y otros. La idea aquí es presentar los números en sus formatos apropiados y hacerlos más comprensibles.

Vamos a cambiar el formato a **porcentaje** a las columnas **O** y **P**.

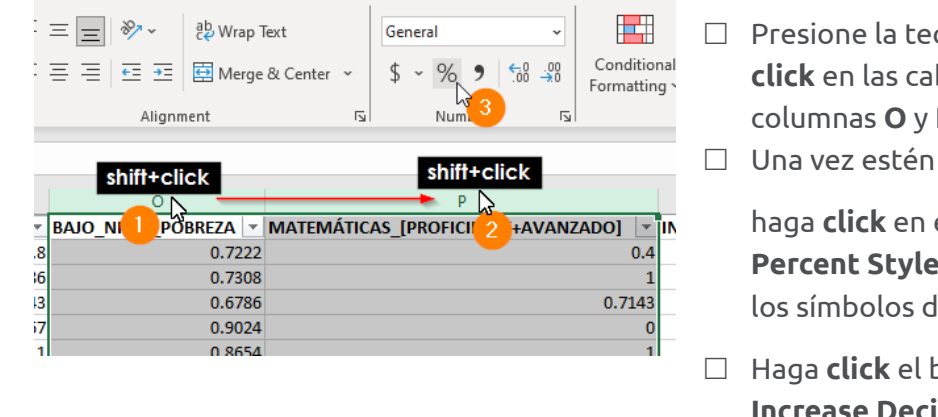

- Presione la tecla **SHIFT** y haga **click** en las cabeceras de las columnas **O** y **P**.
- $\Box$  Una vez estén seleccionadas,

haga **click** en el **botón Percent Style** para añadirle los símbolos de porcentaje.

- Haga **click** el botón **Increase Decimal**, para añadirle un lugar decimal.
- Cambie el formato de la columna **N a porcentaje** y use el botón **Increase Decimal**, para añadirle un lugar decimal.
- En la columna **M** (**MATRÍCULA\_TOTAL**), cambie el formato **numérico con comas sin**   $00<sub>0</sub>$ **números decimales**.
- **Ordene** la columna **M** MATRICULA\_TOTAL de forma **descendente**, como aparece en esta figura.

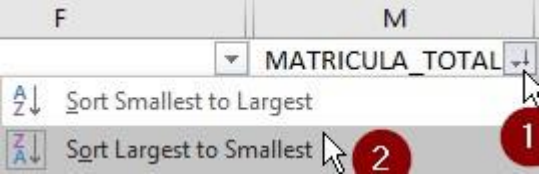

Luego de ordenar la columna M, así deben verse los números.

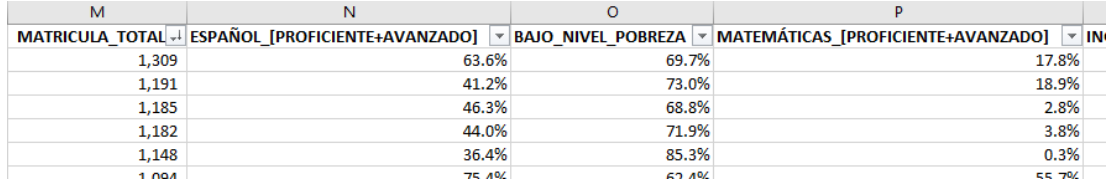

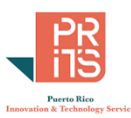

## <span id="page-27-0"></span>**EJERCICIO 4: GRÁFICA DE DISPERSIÓN Y FILTRAR DATOS**

En esta parte, vamos a **hacer** una **gráfica de dispersión**. Luego de haber preparado la gráfica, **aplicaremos** algunos **filtros para explorar** los **datos** y ver si podemos **saber** si **hay** algún **patrón o relación entre** las variables (columnas) **nivel de pobreza** y **competencia avanzada en matemáticas**, así como **matrícula total** y **competencia avanzada en matemáticas**.

#### **OBJETIVOS:**

- Primero haremos la gráfica de dispersión (*scattergram*) con todos los datos
- Luego, cambiaremos de columnas y aplicaremos los filtros.

## **MODIFICAR POSICIÓN DE COLUMNAS PARA HACER DIAGRAMA DE DISPERSIÓN**

Comencemos por preguntarnos **¿El porcentaje bajo nivel de pobreza tiene alguna correlación positiva o negativa con la competencia en matemáticas?**

Haga **click** en la cabecera de la columna **O** y **shift+click** en la cabecera de la columna **P**.

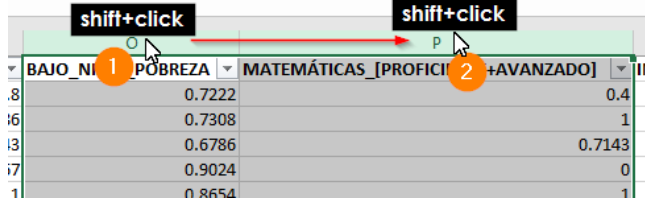

 Vaya al **menú principal** y haga **click** en **Insert**, luego **click** en la **flecha** del botón **Scatter** y **click** en la primera opción de gráfica **Scatter**

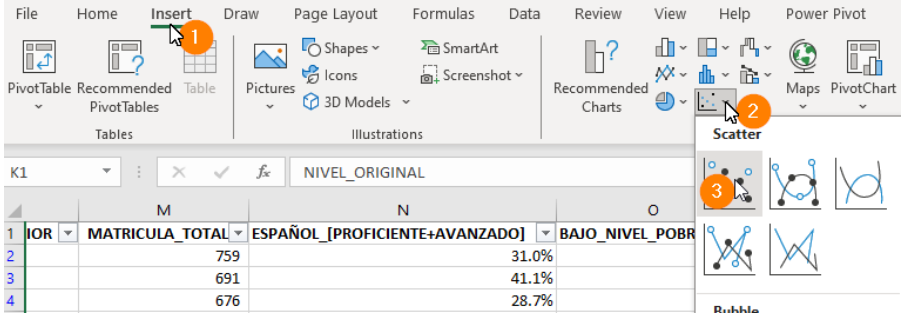

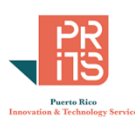

#### Así aparecerá la gráfica.

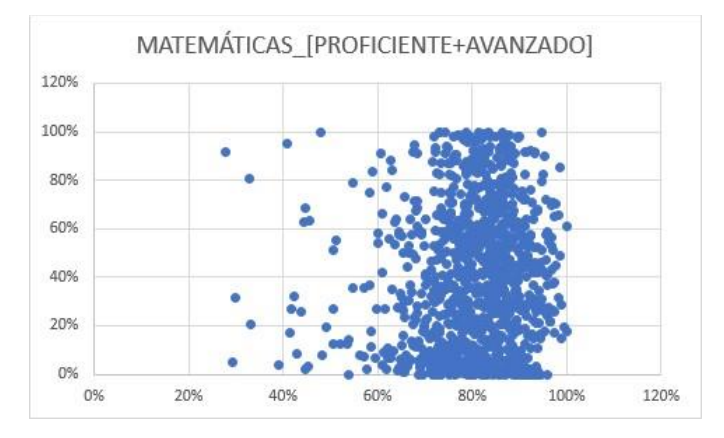

El **eje horizontal** (X) representa **porcentaje de escuelas bajo el nivel de pobreza**, el **eje vertical** (**Y**) representa **porcentajes de nivel de competencia en matemáticas avanzadas** 

- Los porcentajes bajo el nivel de pobreza fluctúan entre 30-a-100%. Los niveles de competencia en Matemáticas van desde cero a 100%
- Los valores en el eje de X (%bajo nivel de pobreza) se concentran alrededor de 80%.
- Los porcentajes de competencia en matemática van desde 0 a 100
- La distribución de puntos no muestra que haya correlación que sugiera que, al aumentar los niveles de pobreza, baje la competencia en matemáticas

## **AÑADIR ETIQUETAS EN LOS EJES:**

 Para añadir etiquetas a los ejes horizontal X y vertical Y, **mantenga la gráfica activa** y haga **click** en el botón **Add Chart Elements**

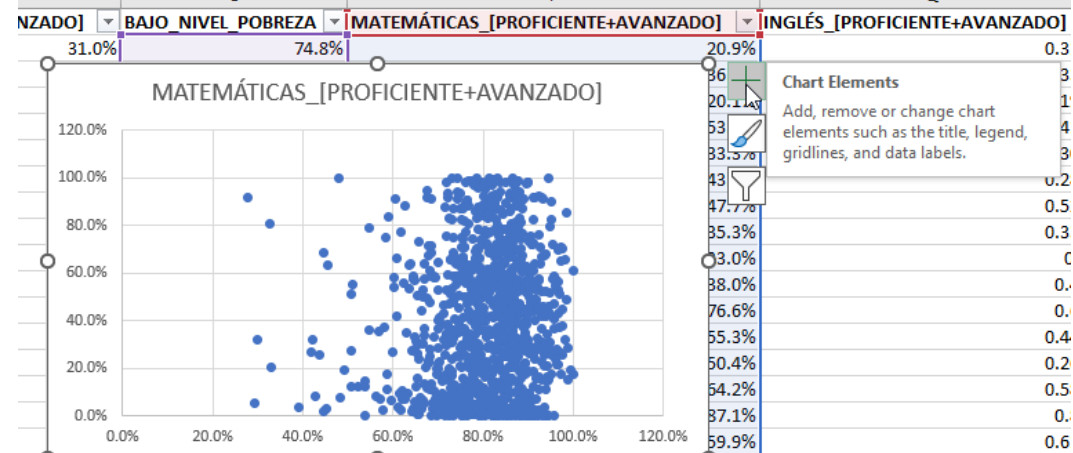

Haga **check** en la opción **Axis Titles**.

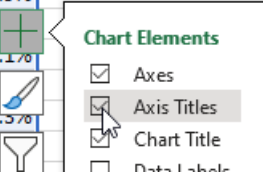

Cuando aparezcan las etiquetas en los ejes, haga **click** en la etiqueta del eje X

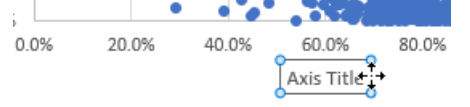

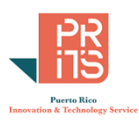

 Vaya a la caja de texto **Formula Bar**, y escriba = Luego haga **click** en la **celda O1**.

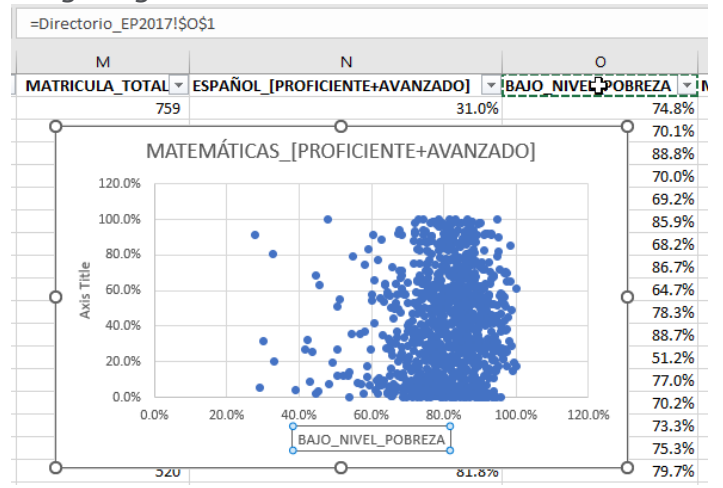

Notará que la etiqueta adquiere el texto que aparece en la celda O1. Repitamos el proceso para la etiqueta del eje Y.

- Haga **click** en la etiqueta del eje Y.
- Escriba **=** en la caja de texto **Formula Bar**.
- Haga **click** en la celda **P1**.

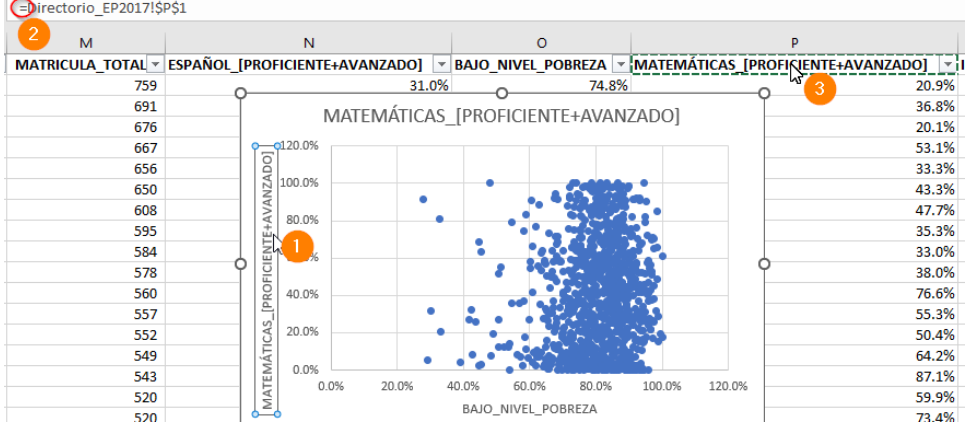

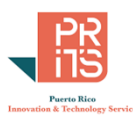

## **AÑADIR LÍNEA DE TENDENCIA**

Visualmente podemos constatar en la gráfica anterior que no hay correlación significativa entre el nivel de competencia en matemáticas (en el conjunto de todas las escuelas públicas) y el porcentaje bajo el nivel de pobreza.

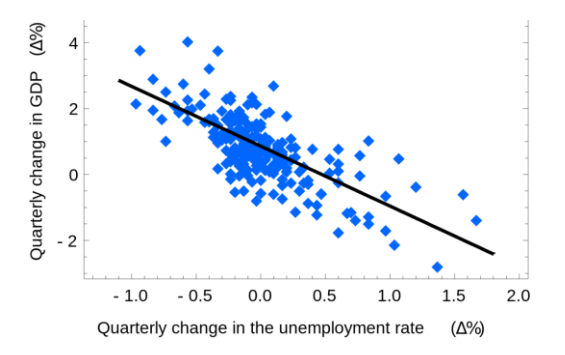

Si hubiese algún tipo de correlación, podríamos ver que los puntos se concentrarían en forma diagonal hacia arriba o hacia abajo (correlación positiva o negativa). En esta gráfica, la correlación es negativa.

Mayor desempleo se correlaciona con menor producto interno bruto. Fuente: Wikipedia[, Coeficiente de](https://es.wikipedia.org/wiki/Coeficiente_de_determinaci%C3%B3n)  [determinación,](https://es.wikipedia.org/wiki/Coeficiente_de_determinaci%C3%B3n) accedido en octubre 20, 2023.

Podemos mostrar una línea de tendencia para sustentar esto y además añadir la estadística [coeficiente de determinación](https://es.wikipedia.org/wiki/Coeficiente_de_determinaci%C3%B3n) **R 2** . Los posibles valores de R<sup>2</sup> van de 0 a 1. Mientras más se aproxime R<sup>2</sup> a 1, mayor será la correlación entre ambas variables.

 Para añadir una línea de tendencia a esta gráfica, haga **click** en la gráfica para activarla. Le aparecerán tres botones (cuadros)

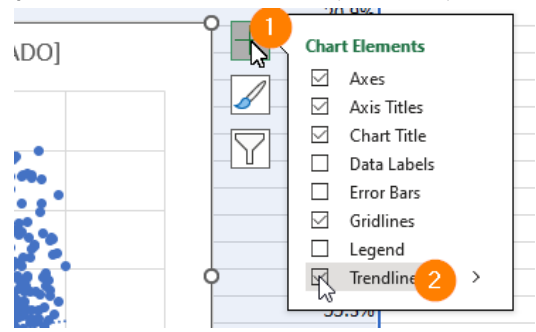

- Haga **click** en el botón **Chart Elements**.
- Haga **check** en la opción **Trendline**.

Aparecerá la línea de tendencia, pero se confunde con el color de los puntos porque son del mismo color.

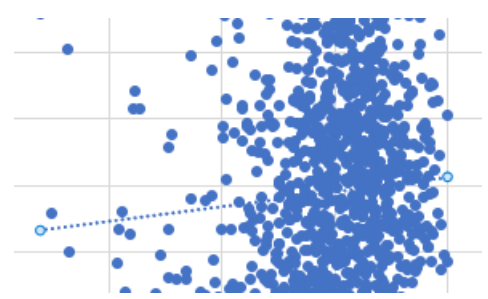

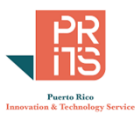

## **CAMBIAR EL COLOR DE LA LÍNEA DE TENDENCIA**

Cambiaremos el color de esta línea para que sobresalga un poco en relación con la nube de puntos.

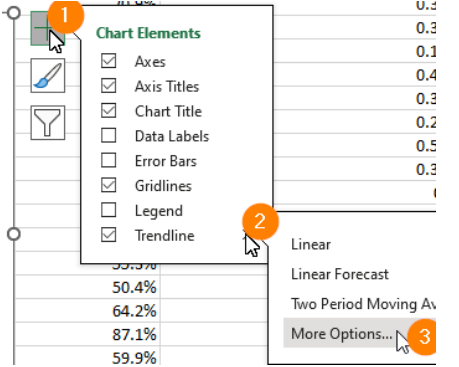

- Haga **click** en el botón **Chart Elements**
- Al final de la lista de opciones haga **click en el triángulo** de la opción **Trendline**.
- Haga **click** en la opción **More Options…**
- En la forma **Format Trendline** que aparecerá, bajo la sección **Trendline Options**,haga **click** en el botón Fill & Line

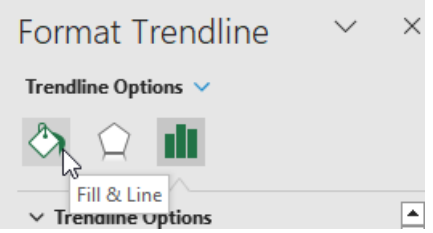

Vaya al apartado **Color**

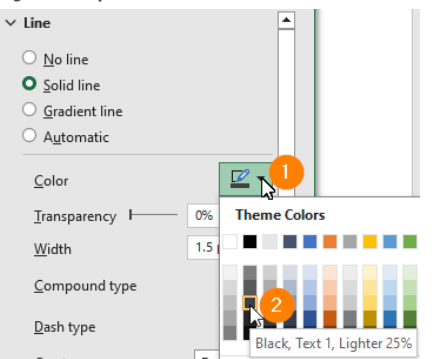

- Haga **click** en el botón **Outline Color**
- Haga **click** en el color **Black, Text 1, Lighter 25%.**

#### Vaya un poco más abajo y haga **click** en el botón **Dash Type**

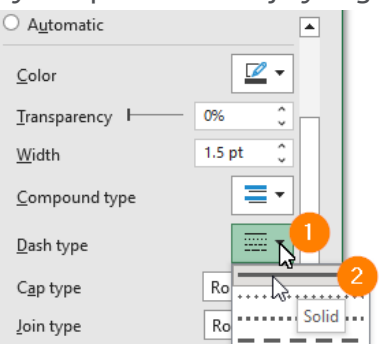

Escoja la primera opción **"Solid"**

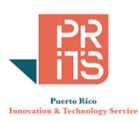

La línea deberá aparecer como esta:

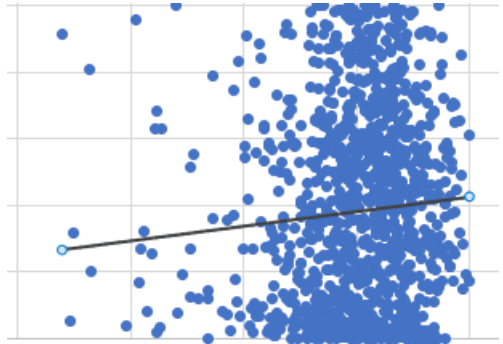

Ahora que la línea llama la atención, pasemos a la próxima sección.

## **AÑADIR ETIQUETA CON EL COEFICIENTE DE DETERMINACIÓN R<sup>2</sup>**

Este valor R<sup>2</sup> se usará para conocer cuán fuerte o débil es la correlación entre el nivel de pobreza y el desempeño en matemáticas.

En la forma **Format Trendline** haga **click** en el botón **Trendline Options**.

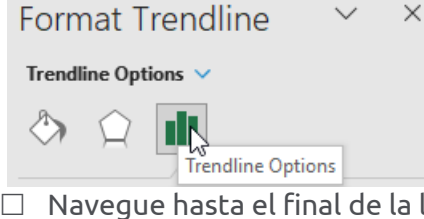

 Navegue hasta el final de la lista y haga **check** en la opción **Display R -squared value on chart**.

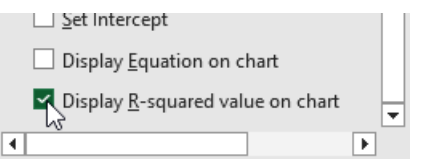

Aparecerá el valor R<sup>2</sup> en la gráfica. Muévalo de ser necesario.

El valor **R <sup>2</sup> = 0.0062** muestra que **no hay correlación** significativa entre los datos de las dos columnas.

 $R^2 = 0.006$ 

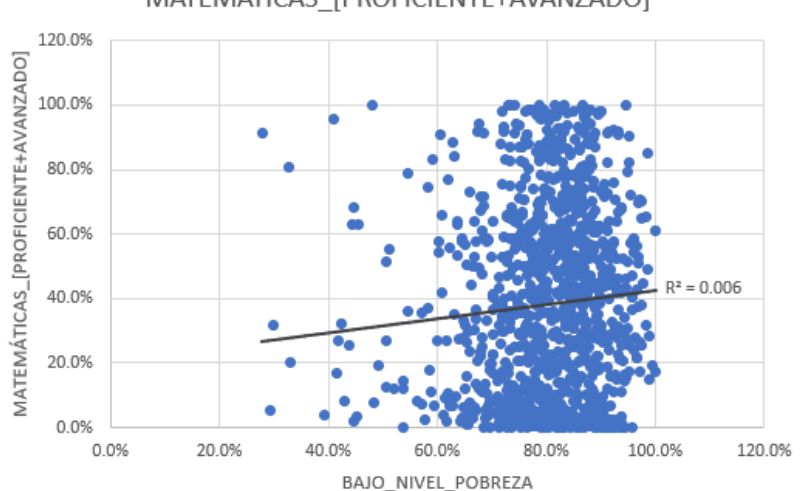

MATEMÁTICAS [PROFICIENTE+AVANZADO]

## **FIJAR LA GRÁFICA**

En ocasiones es buena idea fijar la gráfica para que no se mueva o "desaparezca". Más adelante vamos a segmentar las escuelas por nivel, ya sea superior, intermedio, elemental, para ver si hay

> PR Innovation and Technology Service Calle Ángel Buonomo #360, Hato Rey, PR 00917

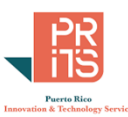

correlación positiva o negativa entre el nivel de pobreza y el desempeño en matemáticas en estos distintos segmentos.

□ Para fijar la gráfica, manténgala activada (**click** en el borde).<br>→ <u>b</u> s ω.0%<br>→ ts s s

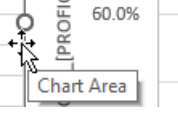

 $\Box$  Siga estos pasos para fijar la gráfica:

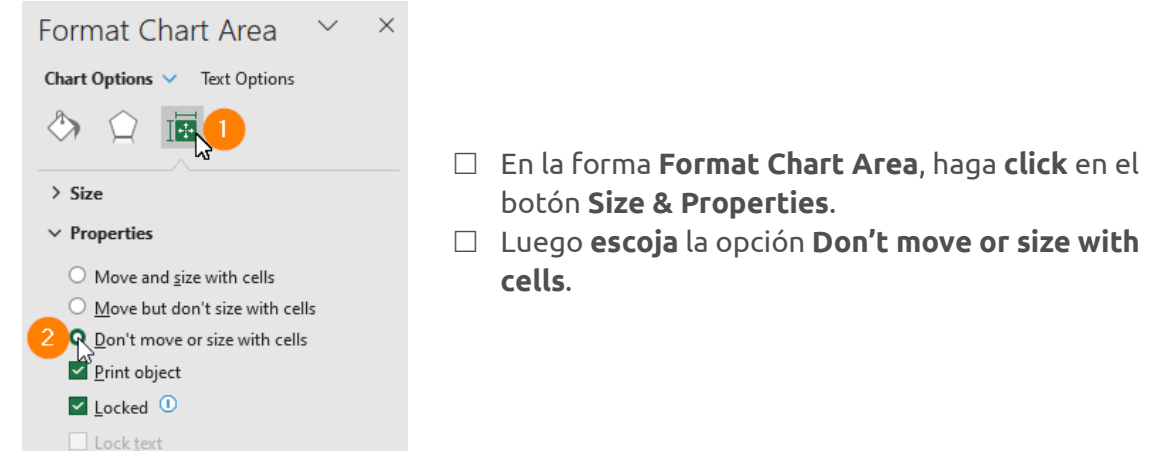

## **APLICAR FILTROS**

Aplicaremos filtros para segmentar/distinguir/separar/discriminar/seleccionar las escuelas por nivel educativo (NIVEL\_ORIGINAL). Veremos los resultados en la hoja y en la gráfica.

 Bajo la columna **K (NIVEL\_ORIGINAL)**, haga **click** en el **botón**-flecha de **filtros** y **Sorting**. Verá que este lee **(Showing All)**.

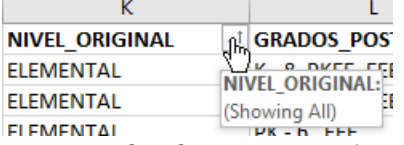

 Haga **uncheck** primero en la opción Select All. Luego haga check en la opción **SUPERIOR**, para seleccionar solamente las escuelas de nivel superior.

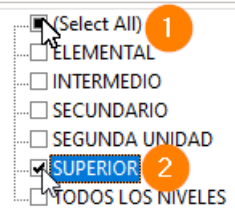

Notará que la línea de tendencia y el valor  $R^2$  cambian cuando los datos son solamente para escuelas de nivel superior:

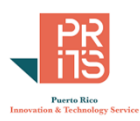

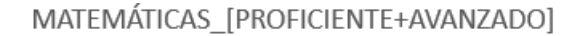

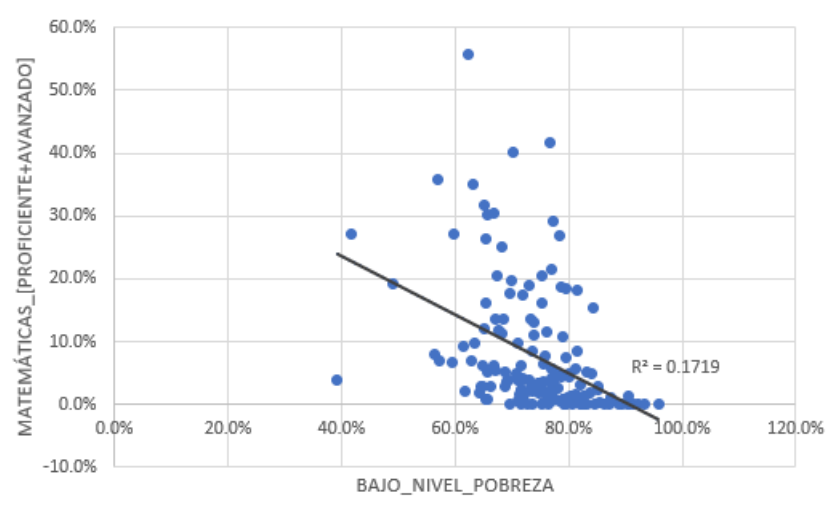

En el caso de escuelas a nivel superior, el valor R<sup>2</sup> aumenta, pero la correlación es débil; es menor que 0.5.

- **Repita el proceso** escogiendo solo **escuelas intermedias**, luego de **segunda unidad**, y finalmente las **elementales**.
- **Recuerde** que debe quitar el filtro anterior.

¿Ve alguna diferencia?, ¿Cree que los resultados pueden ser diferentes usando otros filtros?, ¿Por municipio, zona?

- $\Box$  Seleccione la gráfica por el borde y bórrela
- $\Box$  No cierre este workbook porque lo vamos a usar para la próxima gráfica

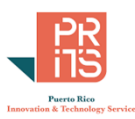

## <span id="page-35-0"></span>**EJERCICIO 5: GRÁFICA BOXPLOT**

Los gráficos de caja (boxplot [and whiskers\)](https://en.wikipedia.org/wiki/Box_plot) sirven para [resumir mucha información](https://www.ncl.ac.uk/webtemplate/ask-assets/external/maths-resources/statistics/data-presentation/box-and-whisker-plots.html#:~:text=Definition,than%20one%20boxplot%20per%20graph.) sobre la distribución de una o múltiples series de datos. Son pequeños resúmenes de estas distribuciones numéricas, dispuestas de manera conveniente y ocupan poco espacio.

En un solo diagrama se muestra:

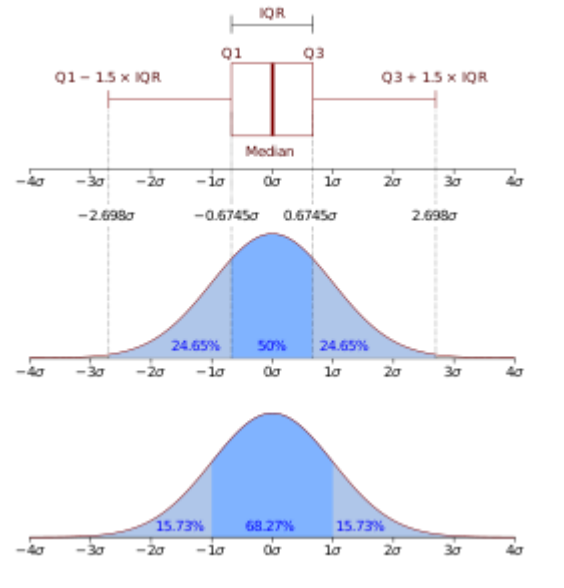

- **Q1**: el **primer cuartil** (25% de los datos)
- La *mediana*: 50% de los datos (**2do cuartil**)
- **Q3**: el **tercer cuartil** (75%)
- Los **whiskers** representan las distancias de las líneas fuera de la caja, Q1 -1.5 x IQR y Q3 + 1.5 x IQR.
- Los **datos atípicos** (**outliers**). Se grafican más allá de las líneas whiskers que están fuera de la caja.
- Si las **cajas** son **alargadas** significa que hay **dispersión** en la distribución de datos.
- En Excel se muestra el promedio (**media**) usando una **x**.

La figura muestra cómo corresponden las longitudes de los whiskers y la caja con respecto a una distribución normal ideal. Fuente: [Wikipedia](https://en.wikipedia.org/wiki/Box_plot)

En esta práctica **vamos a usar los diagramas de caja** para mostrar **cómo varía el desempeño en matemáticas** por niveles escolares tales como elemental, intermedio y superior. Hay otros niveles, pero son menos escuelas en esos niveles denotados como segunda unidad o secundario. Vamos a mostrar separadamente en cajas los datos de desempeño para escuela elemental, intermedia y secundaria/superior.

- Utilice el workbook **DirectorioEscuelasPublicas2017.xlsx**, localizado en el folder **C:\Tutorial\_Excel\DataAnalysis\Modulo\_1**
- Haga **click** en la cabecera de la columna **K: NIVEL\_ORIGINAL**, luego haga **ctrl+click** en la cabecera de la columna **P Matemáticas\_[Proficiente+Avanzado]**.

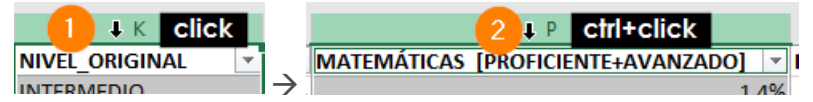

**La columna K** contiene los **datos nominales** (categorías, labels: **eje** horizontal **X**) mientras que **la columna P** contiene los **porcentajes** (**datos numéricos**: **eje** vertical **Y**) de desempeño en matemáticas.
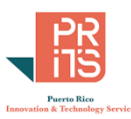

 Una vez seleccionadas estas dos columnas, vaya al menú principal, **1:** haga **click** en **Insert**, luego **2:** en el botón **Statistical Charts**. Luego **3:** en la opción **Box and Whisker**.

| Insert<br>Draw                                       | Page Layout               | Formulas                        | Data                         | Review                        | View                  | Help        | Power Pivot                         |          |
|------------------------------------------------------|---------------------------|---------------------------------|------------------------------|-------------------------------|-----------------------|-------------|-------------------------------------|----------|
| IJ<br>Table<br>ided<br>es                            | Pictures Shapes Icons     | SmartArt<br>3D<br>Models $\sim$ | $\frac{1}{101}$ Screenshot ~ |                               | Recommended<br>Charts | уХ. –<br>⊕∽ | Mane DivotChart<br><b>Histogram</b> | <b>N</b> |
| Illustrations                                        |                           |                                 |                              |                               |                       |             |                                     |          |
| MATEMÁTICAS [PROFICIENTE+AVANZADO]<br>fx<br>$\times$ |                           |                                 |                              |                               |                       |             |                                     |          |
|                                                      |                           | K                               |                              |                               |                       |             | <b>Box and Whisker</b>              |          |
| CION ZIPCODE <b>v</b>                                | ZONA $\blacktriangledown$ | <b>NIVEL ORIGINAL</b>           |                              | <b>GRADOS POSTERIOR   v  </b> |                       | M           |                                     | Ю        |
| $5 - 1554$                                           | <b>URBANA</b>             | <b>INTERMEDIO</b>               |                              | $7 - 9$ , EEI                 |                       |             |                                     |          |
| $5 - 0000$<br><b>RURAL</b>                           |                           | <b>ELEMENTAL</b>                |                              | K - 6                         |                       |             |                                     |          |
| 19                                                   | <b>RURAL</b>              | <b>INTERMEDIO</b>               |                              | $7 - 9$ , EEI                 |                       |             |                                     |          |
| $-4952$<br><b>URBANA</b>                             |                           | <b>ELEMENTAL</b>                |                              | К - б                         |                       |             | More Statistical Charts             |          |
| $2 - 0000$<br><b>URBANA</b>                          |                           | <b>SUPERIOR</b>                 |                              | $10 - 12$                     |                       |             |                                     |          |

Aparecerá la gráfica de cajas.

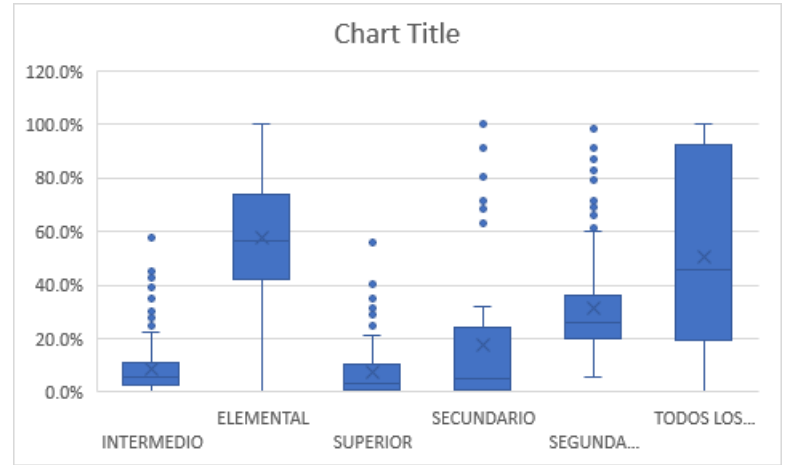

 Vamos a cambiar el título de la gráfica. Haga **doble click** encima del label **Chart Title** y cuando esté disponible para modificarlo, escriba **Desempeño en Matemáticas**.

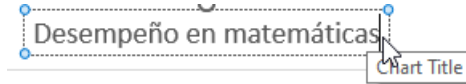

# **APLICAR FILTRO PARA SELECCIONAR NIVELES DE INTERÉS**

Como podemos apreciar en la gráfica de cajas, en el eje horizontal están todos los niveles. Los que nos interesa comparar son: elemental, intermedio y superior. Como mencionamos antes, los otros niveles tienen menos puntos, y pueden tener mucha variabilidad.

Vaya a la **columna K: NIVEL\_ORIGINAL** y haga **click** en el botón de **filtro**.

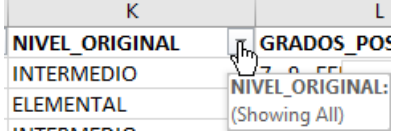

 $\Box$  En la lista de niveles que aparecerá:

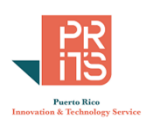

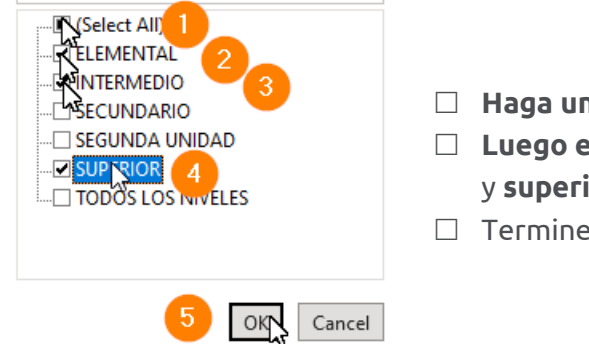

- **Haga uncheck primero en** la opción **Select All Luego escoja** los niveles **elemental**, **intermedio** y **superior**;
- Termine haciendo **click** en el botón **OK**
- Ordene las categorías alfabéticamente. Por suerte, el orden alfabético, coincide con la secuencia de niveles.

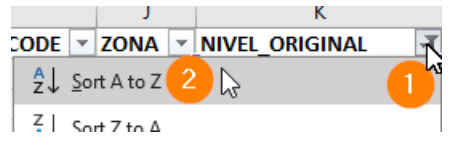

- Haga **click** en el **botón de filtro** de la **columna K: NIVEL\_ORIGINAL** .
- **Escoja** la opción **Sort A to Z** (ascendente).
- $\Box$  Dedique un momento a observar esta gráfica:

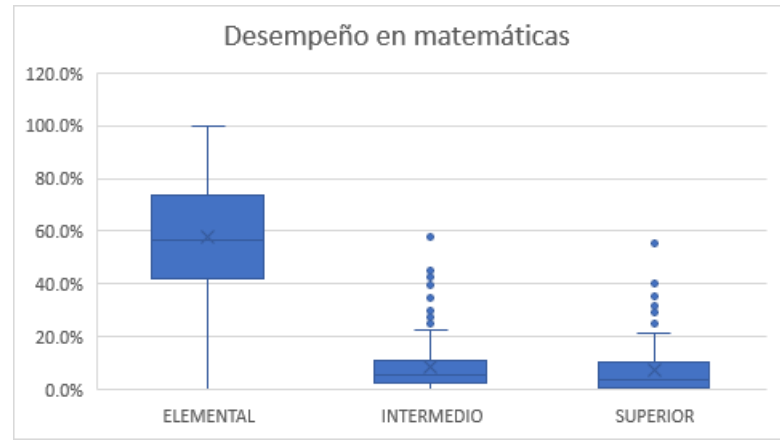

 ¿Qué está mostrando la gráfica? ¿Cómo va cambiando el desempeño en matemáticas a medida que va avanzando el nivel escolar?

Se debe recordar que **las destrezas matemáticas** se constituyen sobre **fundamentos** elementales que van haciéndose más complejos a medida que se avanza de nivel escolar. Si falta alguna destreza fundamental o no es bien comprendida, el desempeño se verá afectado negativamente en el futuro. Parece haber una brecha desde el nivel elemental al intermedio, que afecta negativamente al próximo nivel. Lo que vemos como outliers en las distribuciones intermedio y superior en realidad no son alentadores para la población, sino para algunas escuelas "exitosas".

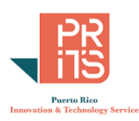

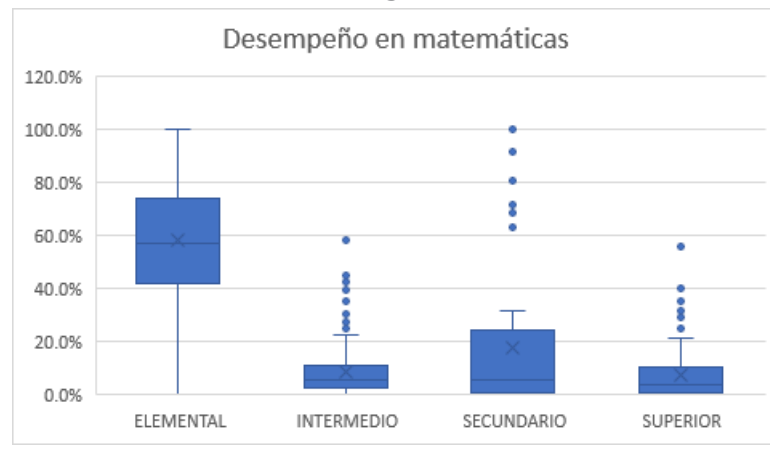

#### Si añadimos el nivel secundario, la gráfica se ve así:

En esta "caja" que solo contiene **44 escuelas públicas** están **algunas de mejor desempeño en matemáticas** como CROEM, University Gardens. A CROEM solo van estudiantes avanzados; el caso de la escuela University Gardens es parecido, con estudiantes avanzados, algunos con mejores recursos económicos. Estas dos son escuelas especializadas en ciencias y matemáticas, pero también hay otras que tienen cero en desempeño en matemáticas.

Estas dos escuelas con porcentajes bajos en nivel de pobreza coinciden con las de mejor desempeño. Pero no se debe generalizar porque si retomamos la gráfica de dispersión, hay escuelas con porcentajes más bajos en nivel de pobreza, pero con porcentajes bajos en desempeño en matemáticas, así que el problema no es solamente la pobreza.

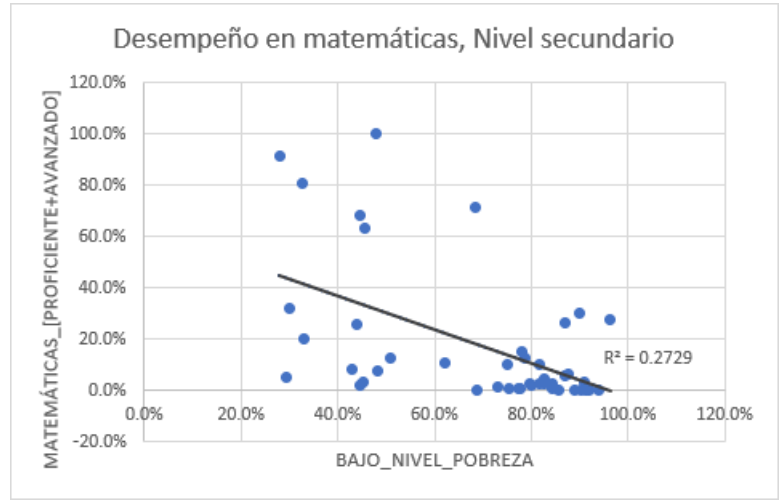

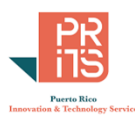

# **EJERCICIO 6: GRÁFICA TIPO RADAR**

En esta parte vamos a realizar una **[gráfica radar](https://en.wikipedia.org/wiki/Radar_chart)** usando datos **sobre fármacos y productos naturales que causan dependencia**. Tenemos una lista de **compuestos de síntesis química y de productos naturales** de los cuales **se estimaron niveles de daño en aspectos** tales **como daño físico**, **dependencia** y **daño social**. Esta tabla proviene de un [estudio publicado](https://pubmed.ncbi.nlm.nih.gov/17382831/) en la revista *The Lancet*, vol. 369, marzo 24, 2007, por David Nutt, Leslie A King, William Saulsbury, Colin Blakemore de la Universidad de Bristol, Inglaterra.

Una **[gráfica radar](https://en.wikipedia.org/wiki/Radar_chart)** nos da la ventaja de ver muchas categorías y series de datos simultáneamente. Sin embargo, [las series de datos deben estar en la misma escala](https://en.wikipedia.org/wiki/Feature_scaling) o normalizadas para que estas se puedan comparar y visualizar.

 Abra el workbook llamado **rational\_scale\_drugs.xlsx**, localizado en el folder **C:\Tutorial\_Excel\DataAnalysis\Modulo\_1**

En este workbook tenemos una Tabla Excel; no es un data range. Por tal razón, notamos los colores y los botones de filtro en cada columna, distintivos para las Excel Tables. Discutiremos las Excel Tables en el próximo módulo.

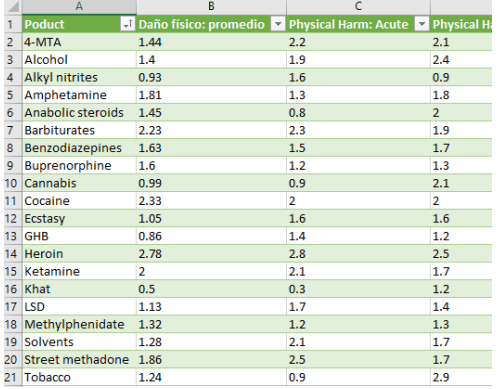

 **Escoja todas las celdas** de las **columnas Product, Daño físico: promedio, Daño Social: promedio**:

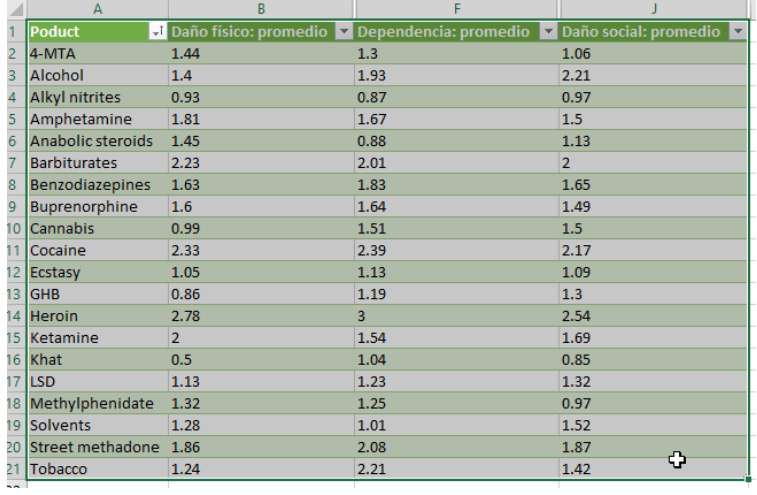

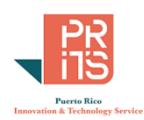

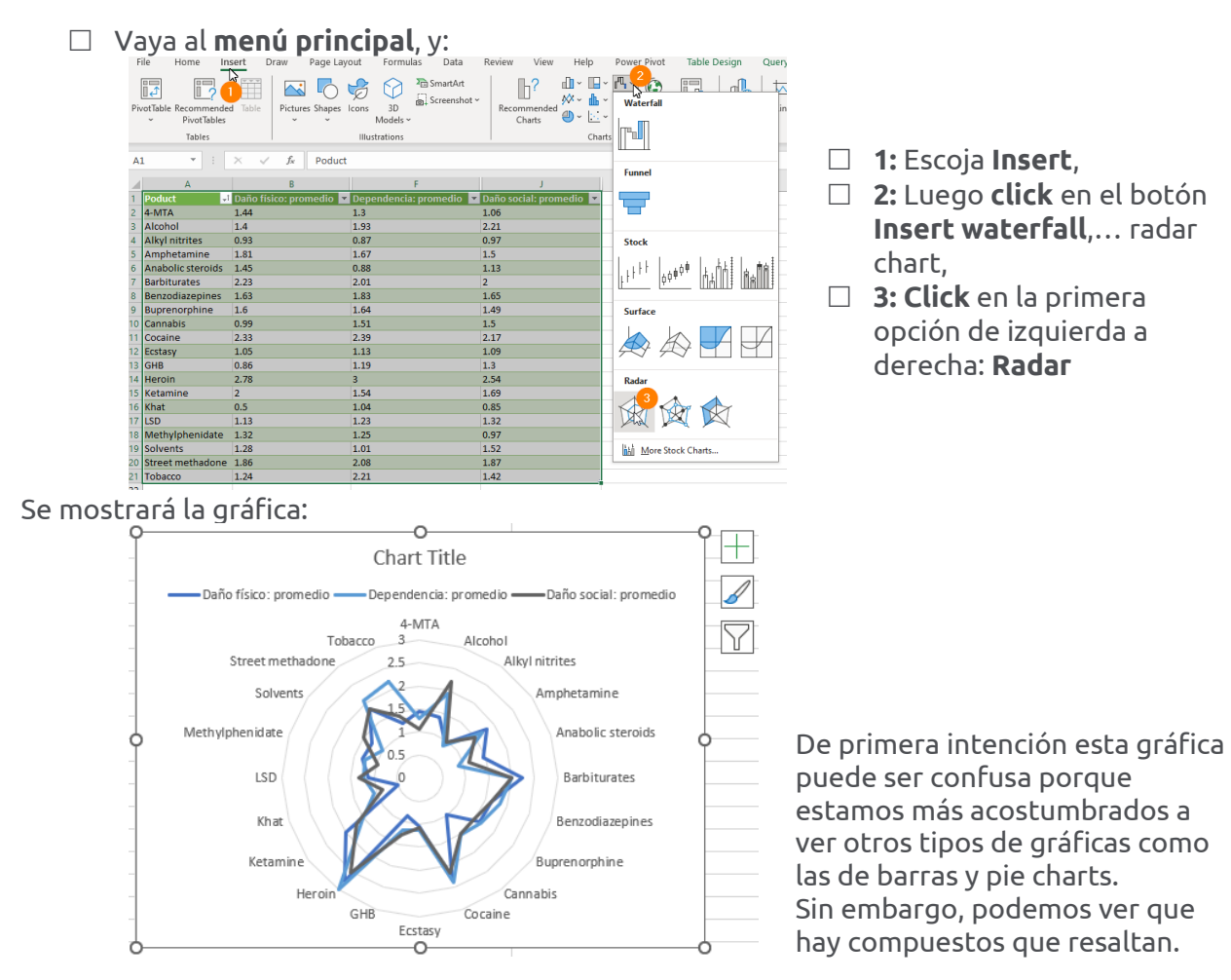

Vamos a hacer algunos cambios y añadirle algunos elementos.

# **FORMATEAR TEXTO DEL EJE Y; AÑADIR LÍNEAS AL EJE Y**

En esta sección haremos resaltar los números del eje Y, los cuales van del 0 al 3 y posteriormente añadiremos las líneas que corresponden a cada tipo de "droga" en la gráfica.

Haga **doble click** encima del eje Y (encima del número 2.5):

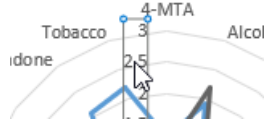

Excel traerá en pantalla el panel **Format Axis**. Vamos a hacer cambios en el eje de Y.

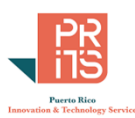

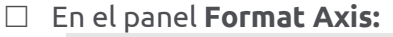

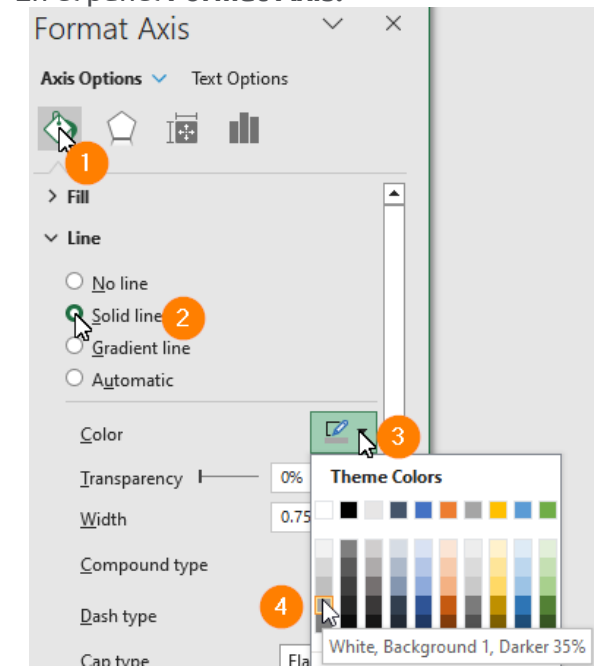

Así deben verse las líneas de fondo en la gráfica:

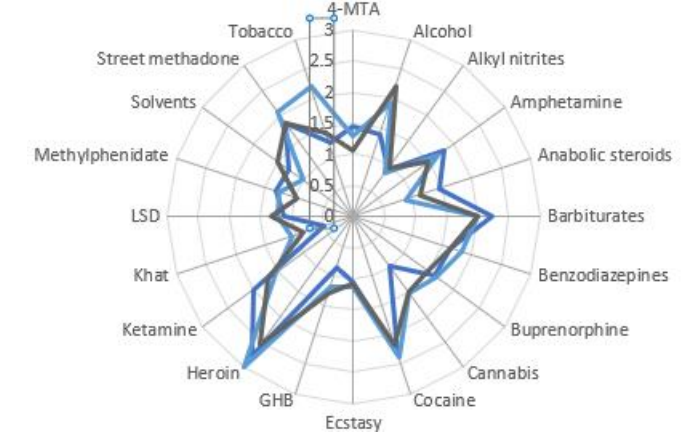

- **1:** Haga **click** en el botón **Fill & Line**
- **2:** Bajo el apartado **Line**, escoja la opción **Solid line**
- **3: Expanda** el botón **Outline Color**
- **4:** Escoja el **segundo color gris de abajo hacia arriba** de la lista (**White, Background 1, Darker 35%)** para que estas líneas sean visibles, pero no distraigan la atención sobre las líneas principales, que son las de las series de datos.

- $\Box$  Mantenga el eje activado. Vamos a cambiar el texto de la escala a negrillas (bold).
- Vaya al **menú principal** y haga **click** en **Home**. Haga **click** en el botón **Bold**.File Home Insert Draw Page Layout

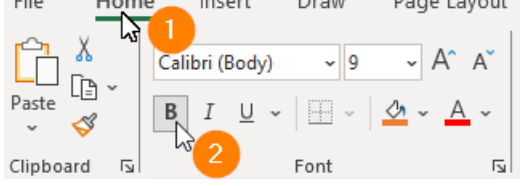

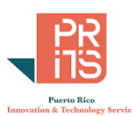

## **USAR HERRAMIENTA COLORBREWER® PARA DIFERENCIAR LAS SERIES**

Los colores que aparecen por defecto en Excel no necesariamente ayudan a diferenciar las series de datos. En ocasiones se debe recurrir a herramientas para hacerlo o desarrollar esta destreza con la práctica. La herramienta [ColorBrewer](https://colorbrewer2.org/) nos puede ayudar a elegir secuencias de color efectivas. Entre las ventajas de esta herramienta está la opción de escoger secuencias que sean seguras para [discromatopsia](https://es.wikipedia.org/wiki/Daltonismo) (color blind). Además, podemos escoger secuencias que se ajusten mejor a impresoras (printer friendly). La herramienta fue diseñada para ayudar a cartógrafos, pero puede usarse en gráficas también.

- Usando el navegador (browser) disponible, escriba la dirección **https://colorbrewer2.org** △ colorbrewer2.org/#type=qualitative&scheme=Dark2&n=3 fi how to use | updates | downloads | credits Number of data classes:  $\sqrt{3}$   $\sqrt{ }$ **COLORB** Nature of your data:  $\mathbf{I}$  $\overline{\bigcirc}$  sequential  $\overline{\bigcirc}$  diverging  $\bullet$  qualitative Pick a color scheme: Mantenga el número de **clases** o categorías en **3**. Number of data classes:  $3 \times$  En la sección **Nature of your data**, escoja la opción **qualitative**. **Nature of your data:**  $\mathbf{i}$  $\circ$  sequential  $\circ$  diverging  $\bullet$  qualitative Vaya a la sección **Only show**, y escoja las opciones **colorblind safe** y **print friendly**. **Only show:** Colorblind safe  $\blacksquare$  print friendly Fíjese en la sección **3-class Dark2**. 3-class Dark2 **X HEX** Estos son los colores que vamos a usar en la gráfica radar en Excel para distinguir las series de datos. #1b9e77 #d95f02 #7570b3
- Regresemos a Excel. Haga doble **click** en la **raya azul** del ítem **Daño físico: promedio** de la leyenda. Su selección tiene que verse así para poder cambiar solamente un color a la vez<br><sup>84</sup>3-<sup>Daño físico: promedio<sup>9</sup> — Dependencia: promedio — Daño social: promedio</sup>

4-MTA En el panel **Format Legend Entry** que aparecerá al lado derecho de la interfaz de Excel, **siga esta secuencia de pasos**.

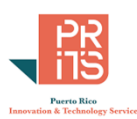

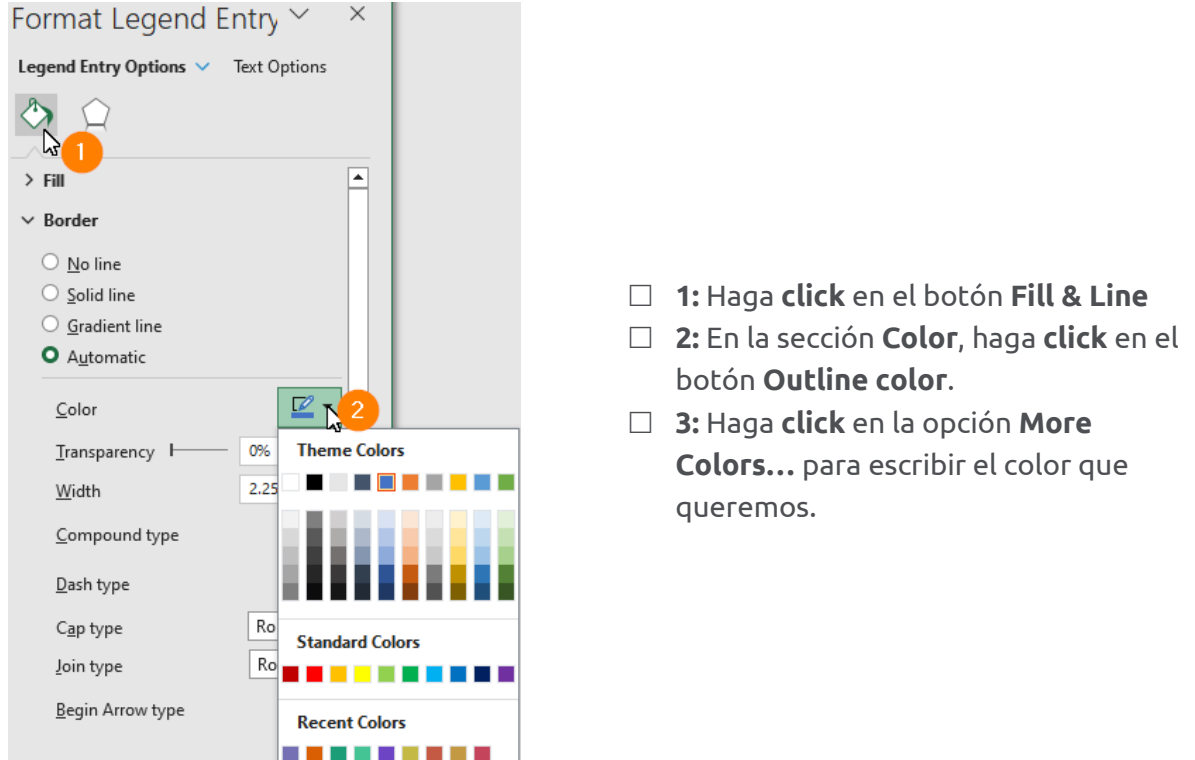

Aparecerá la forma **Colors** para modificar el color de este ítem de la leyenda y el color de la serie datos.

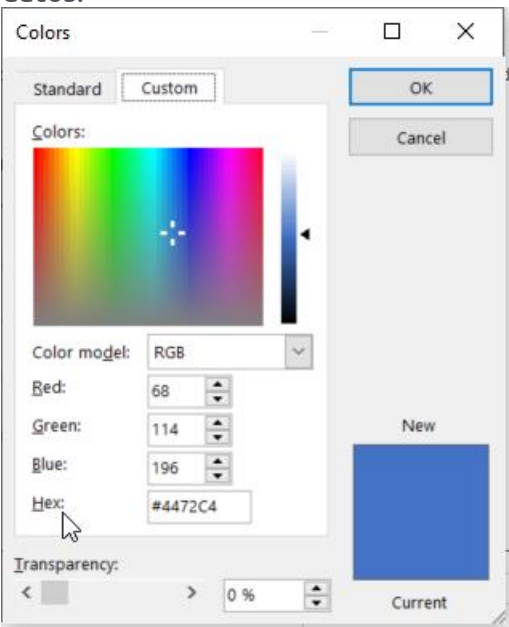

 $\frac{1}{\sqrt{3}}$  More Colors... 3

 $\overline{\phantom{a}}$ 

En esta parte, vamos a **transferir** (copy-paste) los **códigos de color hexadecimales desde** la interfaz de **ColorBrewer a** los ítems de la leyenda en **Excel**.

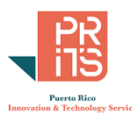

 **Regrese a la interfaz ColorBrewer** en su navegador y copie **solo los números** del primer código hexadecimal. **Click**, **sombrear**, **right click**, **Copy (ctrl+c)**.

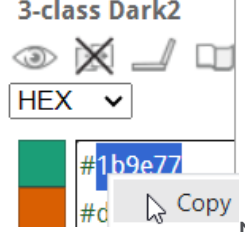

NO incluya el símbolo #.

**Regrese a Excel** y copie este código en la caja de texto **Hex** de la forma **Colors**

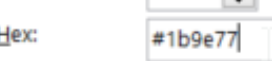

ŀ

- Presione el botón **OK** para aceptar el cambio y cerrar la forma.
- Haga **click** en el segundo ítem de la leyenda, **Dependencia: promedio**  $\text{dio}^{\text{O}}_{\text{O}}$  +  $\text{Co}^{\text{O}}$  Dependencia: promedio $\text{Co}^{\text{O}}$
- En el panel **Format Legend Entry** que aparecerá al lado derecho de la interfaz de Excel, **siga esta secuencia de pasos**.

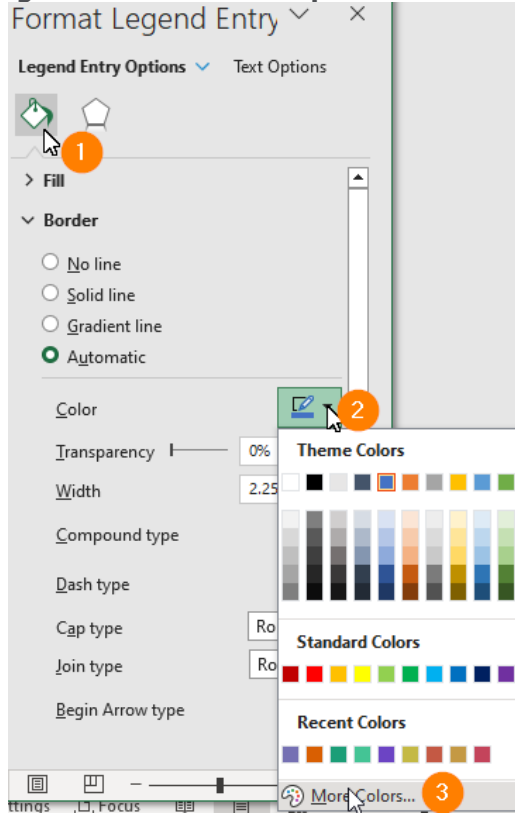

- **1:** Haga **click** en el botón **Fill & Line**
- **2:** En la sección **Color**, haga **click**  en el botón **Outline color**.
- **3:** Haga **click** en la opción **More Colors…** para escribir el color que queremos.

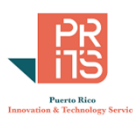

Aparecerá la forma **Colors** para modificar el color de este ítem de la leyenda y el color de la serie datos.

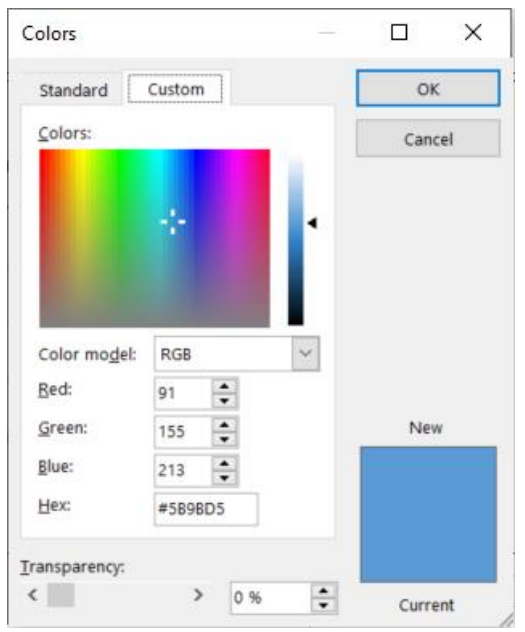

 **Regrese a la interfaz ColorBrewer** en su navegador y copie **solo los números** del **SEGUNDO** código hexadecimal. **Click**, **sombrear**, **right click**, **Copy (ctrl+c)**.

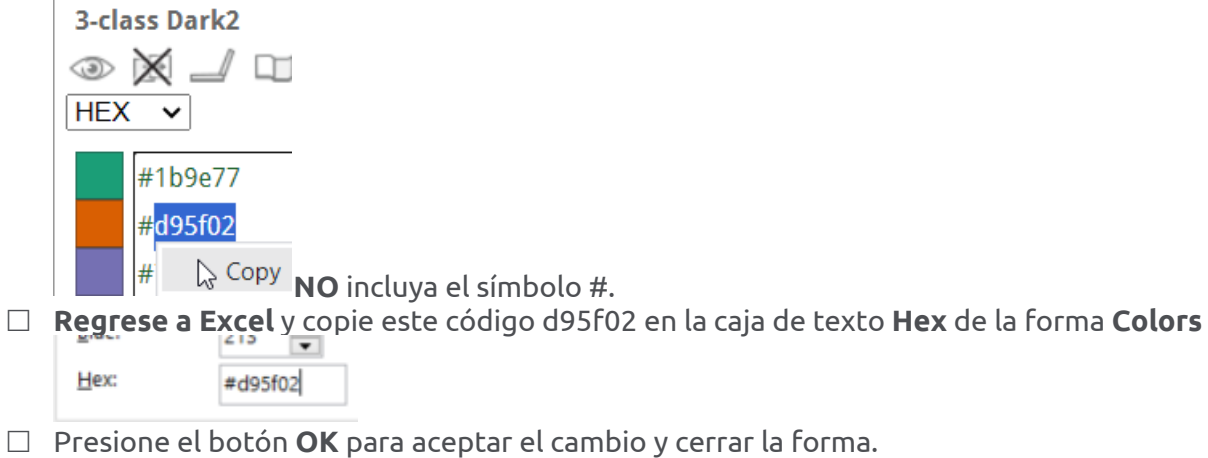

- Haga **click** en el **tercer** ítem de la leyenda, **Daño social: promedio** Daño físico: promedio - Dependencia: promedio - Daño social: promedio
- En el panel **Format Legend Entry** que aparecerá al lado derecho de la interfaz de Excel, **siga esta secuencia de pasos**.

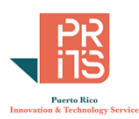

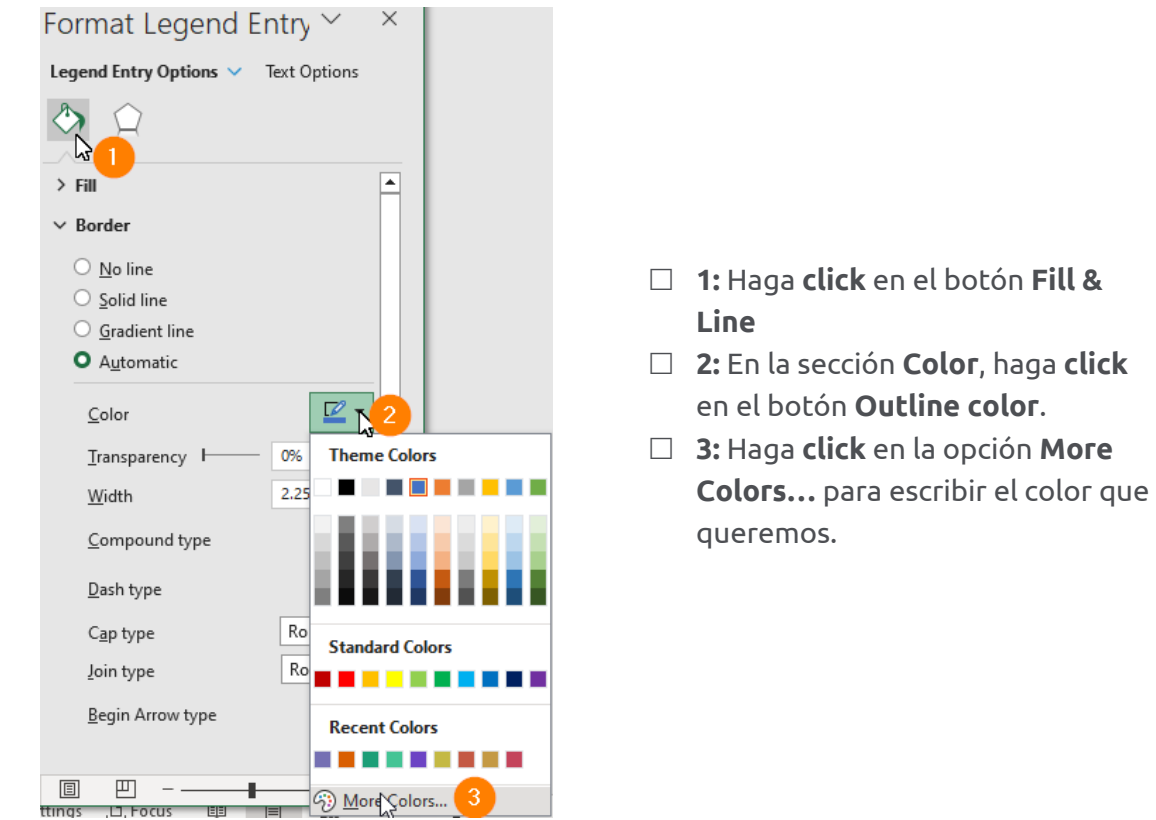

Aparecerá la forma **Colors** para modificar el color de este ítem de la leyenda y el color de la serie datos.

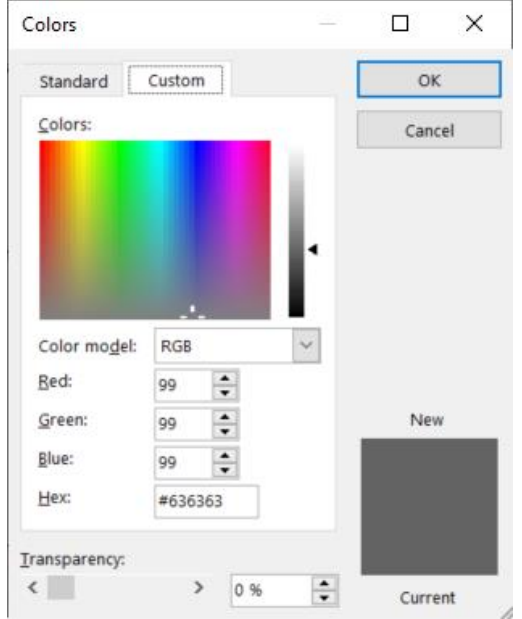

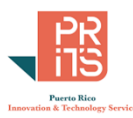

 **Regrese a la interfaz ColorBrewer** en su navegador y copie **solo los números** del **TERCER** código hexadecimal. **Click**, **sombrear**, **right click**, **Copy (ctrl+c)**.

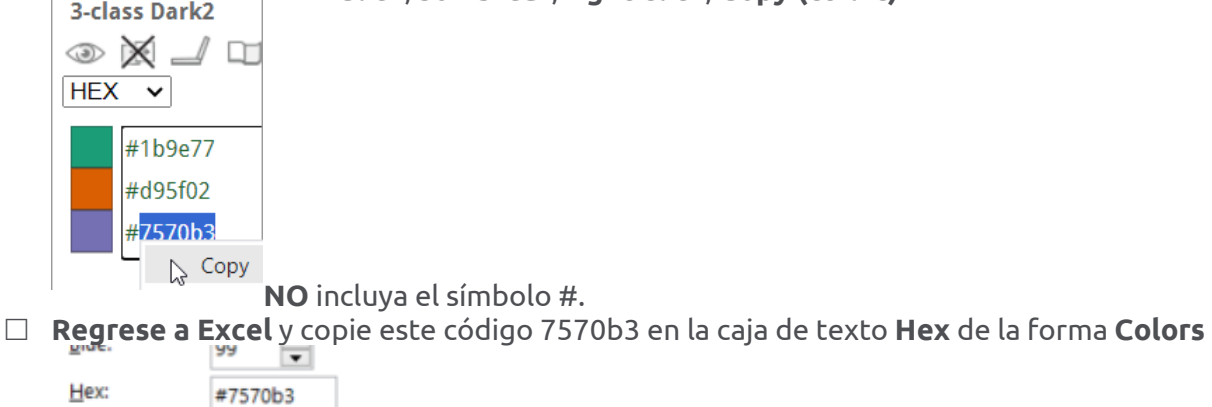

Presione el botón **OK** para aceptar el cambio y cerrar la forma.

Así aparecerán los colores de las series en la gráfica:

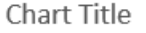

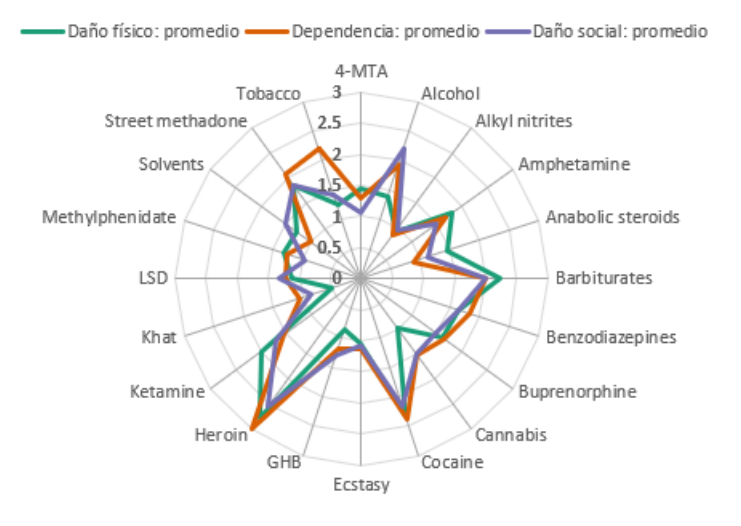

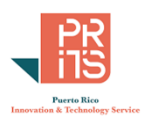

# **MOVER LA LEYENDA AL FONDO DE LA GRÁFICA**

Vamos a mover la leyenda al fondo para que no compita visualmente con el título de la gráfica.

 $\Box$  Para mover la leyenda, siga estos pasos:

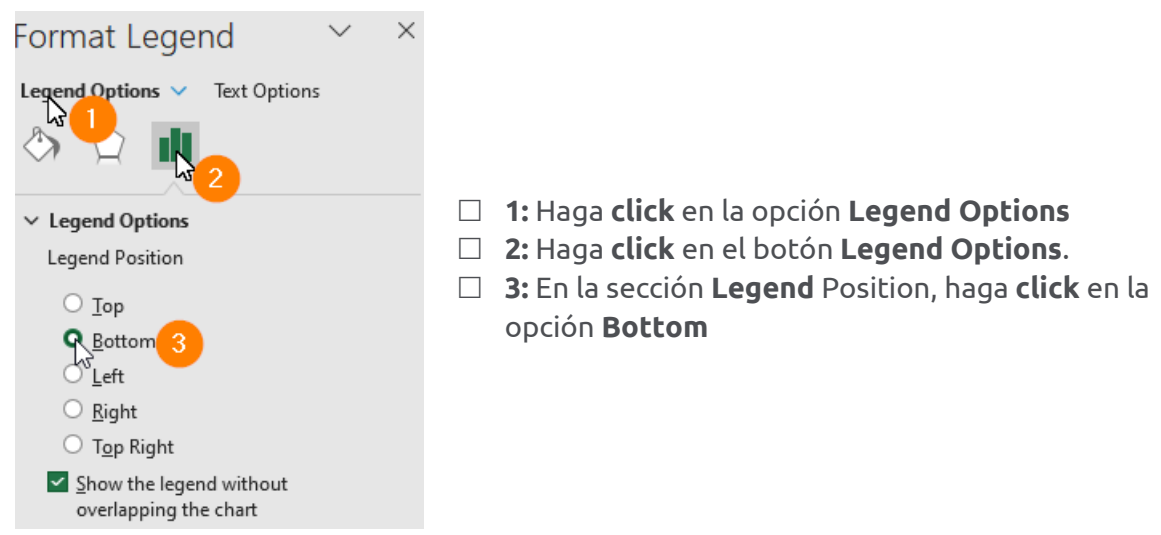

# **CAMBIAR EL TÍTULO DE LA GRÁFICA**

- Para cambar el título de la gráfica, haga **doble click** en el título:
- $\Box$  Cambie el texto al siguiente:

Evaluación de daño físico, dependencia y daño social por abuso de drogas

 $\Box$  Cambie el tipo de letra a Arial, bold, tamaño 14.

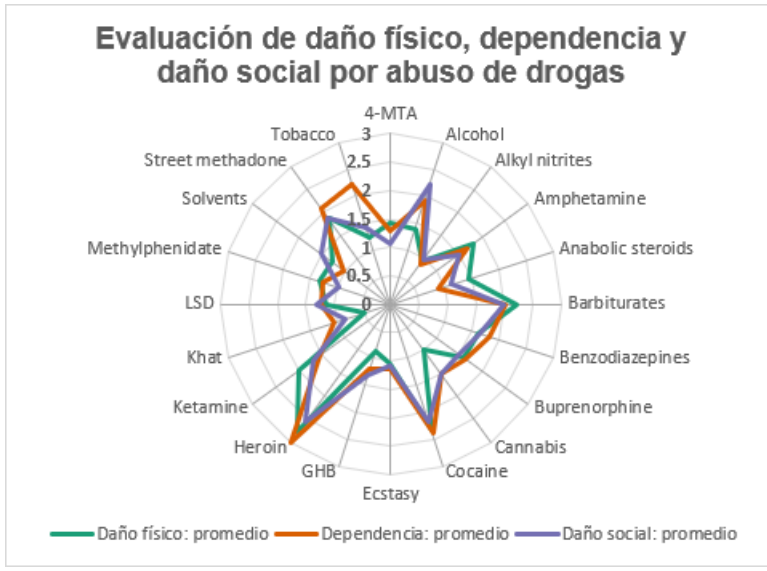

## **ORDENAR LAS SERIES DE DATOS PARA HACER MÁS LEGIBLE LA GRÁFICA MEDIANTE CUSTOM SORT**

Vamos a ordenar de menor a mayor todas las series de datos. Por defecto, el conjunto de datos está ordenado alfabéticamente por el nombre del producto o compuesto. Ordenar las series numéricas puede ayudar a evaluar más rápidamente las series.

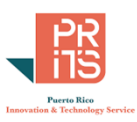

Primero haga **click** en *cualquiera* de las celdas **dentro de esta tabla**.

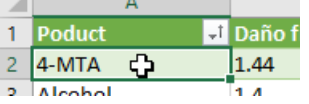

 Vaya al **menú principal** y **click** en **Home**, **click** en **Sort and Filter**, luego **click** en **Custom Sort**.

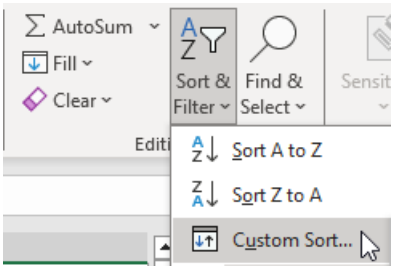

 En la forma **Sort** que aparecerá, vaya a la sección **Sort by**, y escoja la columna **Daño físico: promedio**. En la sección **Order**, escoja **Smallest to Largest**.

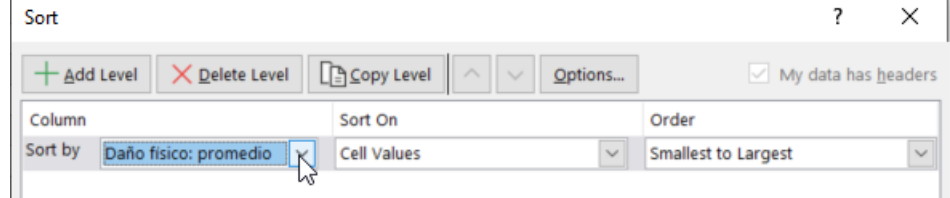

Añada otro nivel. Haga **click** en el botón **Add Level**.

#### $+$  Add Level

 En la sección **Then by**, escoja la columna **Dependencia: promedio**. En la sección **Order**, escoja **Smallest to Largest**.

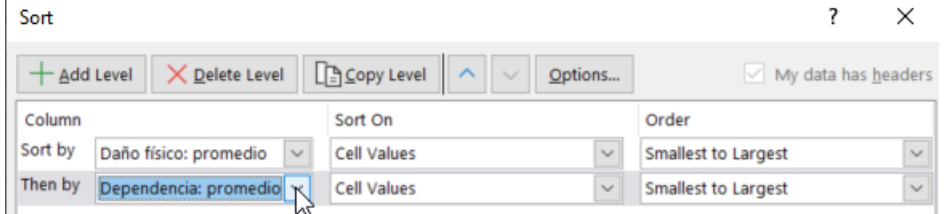

- Añada el próximo nivel. Haga **click** en el botón **Add Level**.  $+$  Add Level
- En la sección **Then by**, escoja la columna **Daño social: promedio**. En la sección **Order**, escoja **Smallest to Largest**.

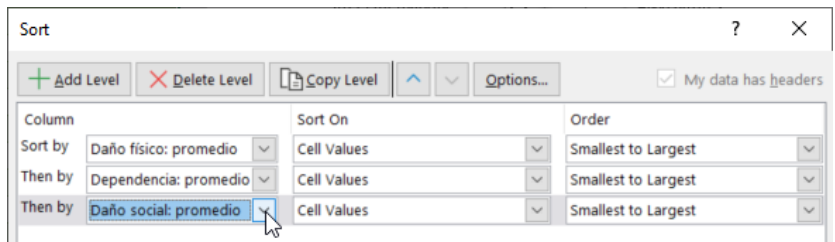

Presione el botón **OK** para aceptar los cambios y **cerrar** la forma **Sort**.

De esta manera las series de datos quedan ordenadas y podemos ver mejor, cuáles son los compuestos más **dañinos** en las **categorías física**, **dependencia** y **social**. De esta lista, las **tres más perjudiciales** son la **heroína**, **cocaína** y los **barbitúricos**. No quiere esto decir que el **alcohol** y

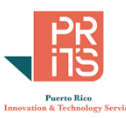

el **tabaco** tengan también sus consecuencias. El **alcohol** tiene picos en **dependencia** y **daño social**, mientras que el **tabaco** tiene su máximo en **dependencia** y un poco menos en **daño social** y **físico**.

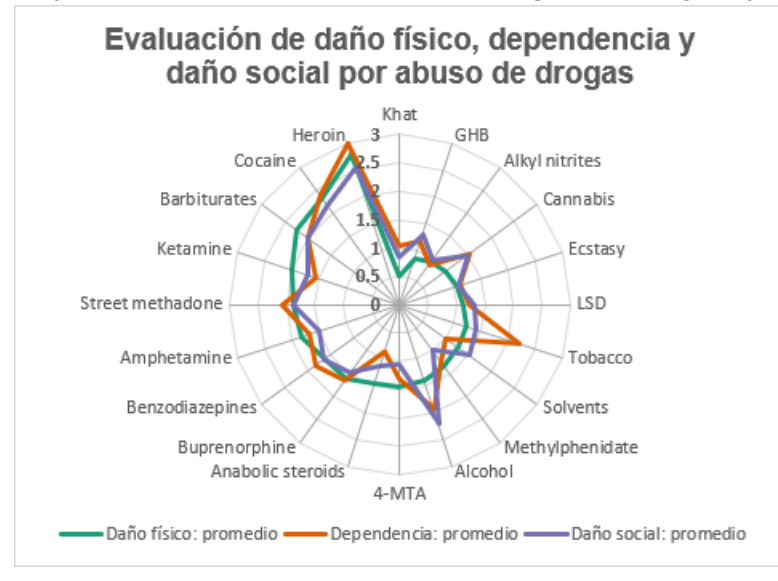

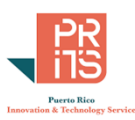

## **EJERCICIO 7: GRÁFICAS CON SERIES TEMPORALES**

En esta parte vamos a hacer un par de gráficas sobre los temas: **brecha salarial** y **evolución de salarios** a varios niveles educativos desde los años 2010 hasta 2021 en EEUU y Puerto Rico. Los datos provienen de la interfaz del Cens[o data.census.gov](https://data.census.gov/) y corresponden al Censo de 2010 y los datos que recopila el American Community Survey para cada año hasta 2021.

Los datos fueron extraídos y procesados previamente, así que lo que resta por hacer es producir las gráficas. Estas serán series temporales representadas con líneas donde los años estarán en el eje horizontal X y el salario en dólares estará en el eje Y.

 Para comenzar, abra el workbook llamado **gender\_gap\_us\_pr2010\_201.xlsx**, localizado en el folder **C:\Tutorial\_Excel\DataAnalysis\Modulo\_1**

Encontrará dos hojas con datos salariales para distintos niveles educativos (educational attainment) para los años entre 2010 a 2021. Una hoja con datos de EEUU y otra hoja con datos de Puerto Rico, con las mismas columnas y años. Estos datos fueron extraídos de la tabla censal: **B20004** MEDIAN EARNINGS IN THE PAST 12 MONTHS (IN 2021 INFLATION-ADJUSTED DOLLARS) BY SEX BY EDUCATIONAL ATTAINMENT FOR THE POPULATION 25 YEARS AND OVER, para los años 2010 a 2021. Así que se trata de medianas de "salarios" en personas mayores de 25 años.

#### Estados Unidos:

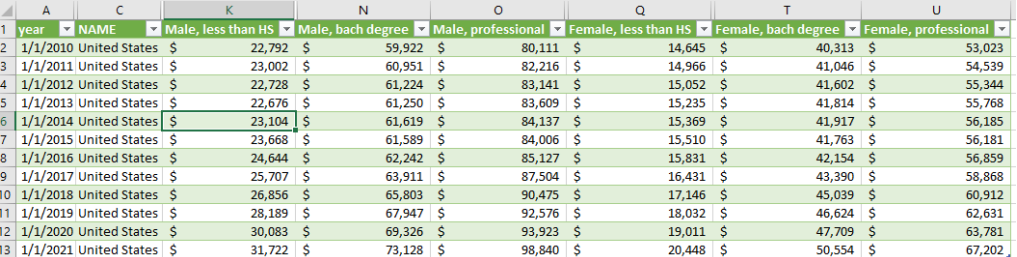

#### Puerto Rico:

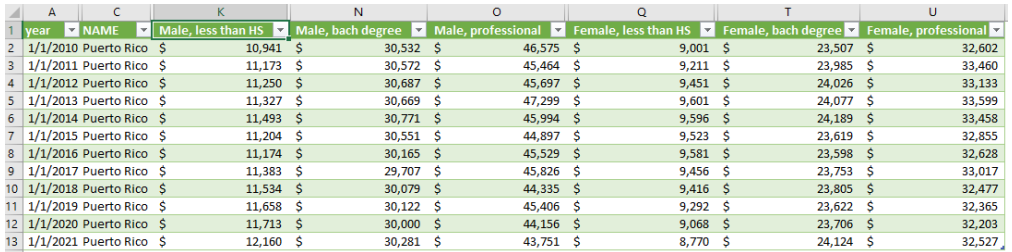

 Note que las columnas/campos **year**, de ambas hojas están en formato **date**. Esto optimiza la preparación de la gráfica, ya que Excel detectará una serie temporal.<br>File Home Insert Draw Page Layout Formulas Data Review

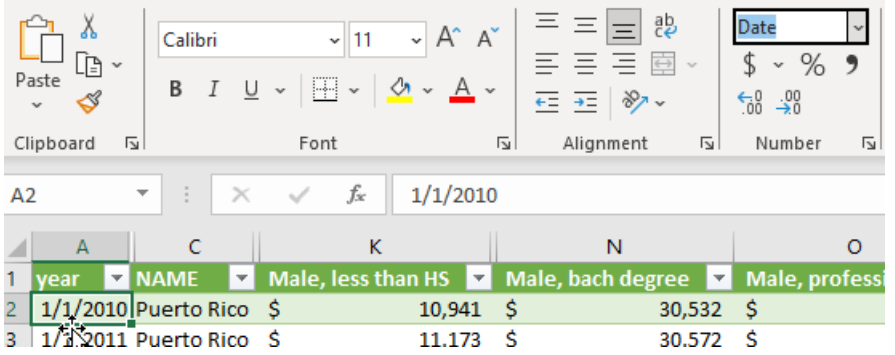

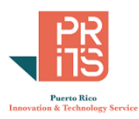

## **AJUSTAR EL FORMATO DATE PARA MOSTRAR AÑO**

Vamos a ajustar los datos tipo fecha, a una **forma reducida que muestre solo el año**. Esto no cambiará el tipo de datos. **Al hacer esto, no tendremos que hacer cambios en el eje de X cuando hagamos la gráfica**.

 Vaya a la hoja **gender\_pay\_gap\_us** y **sombree** (**click+drag**) las **celdas A2** hasta la celda **A13**.

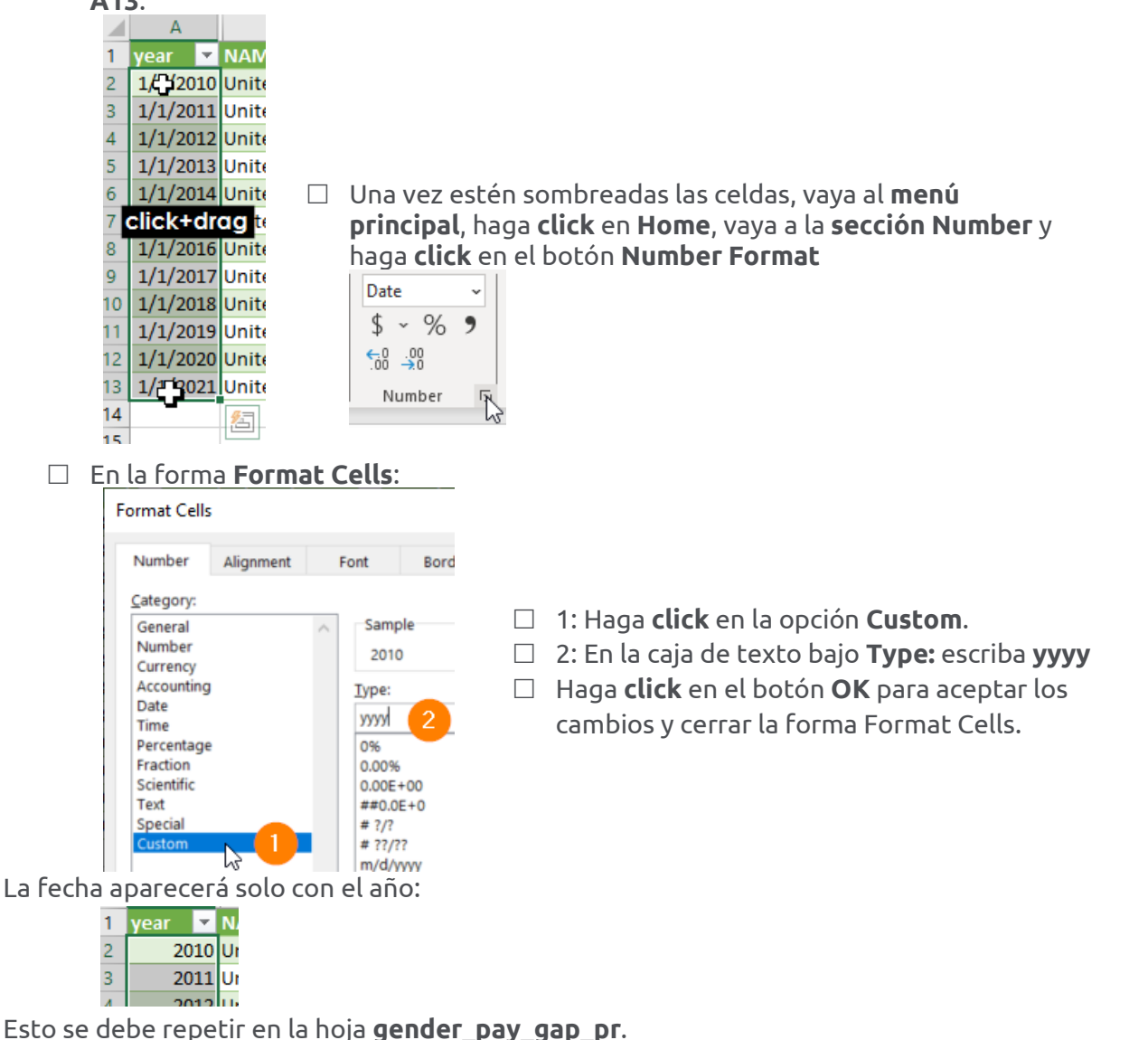

Vaya a la hoja **gender\_pay\_gap\_pr** y **sombree** (**click+drag**) las **celdas A2** hasta la celda **A13**.

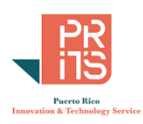

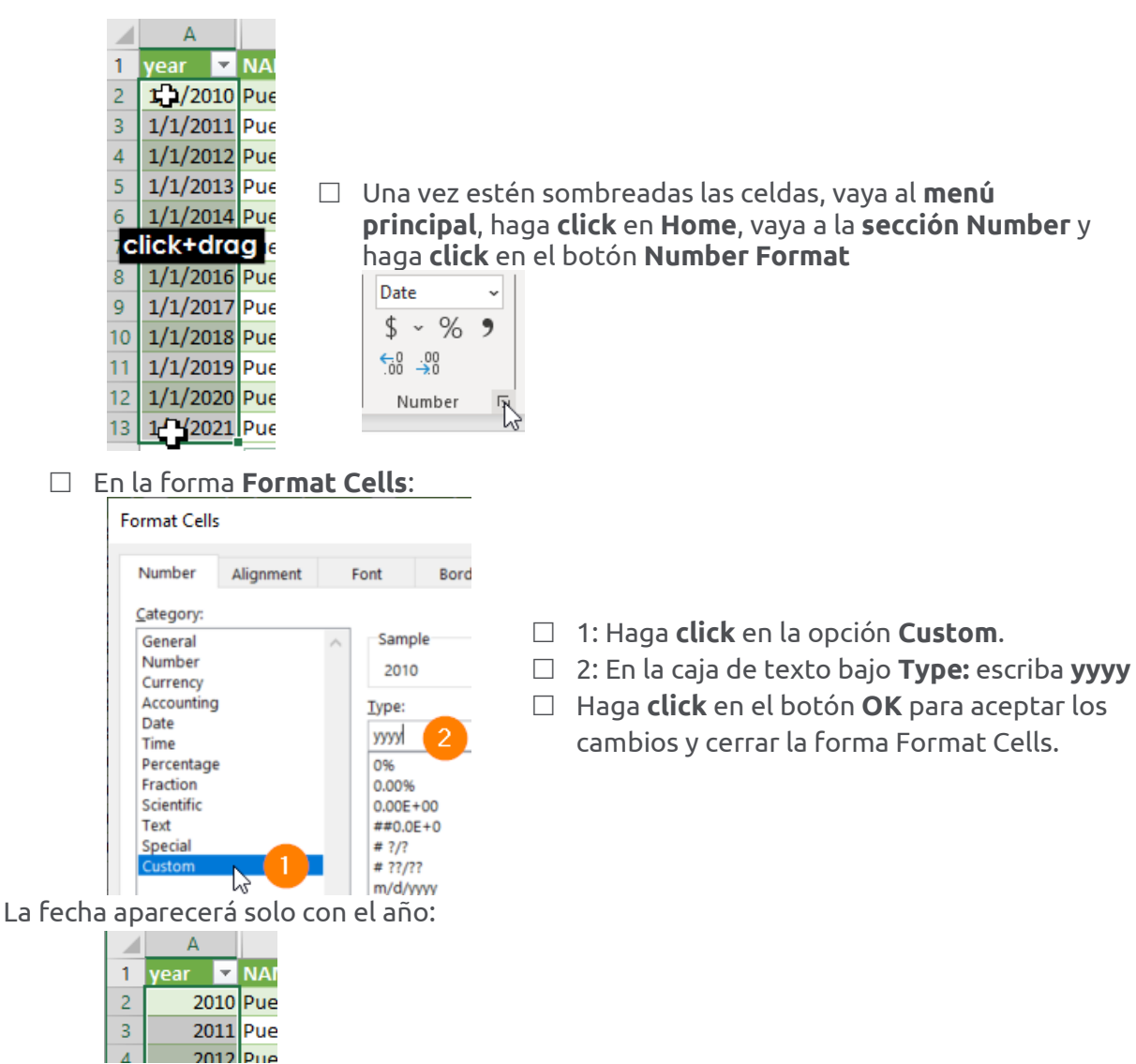

Regrese a la hoja **gender\_pay\_gap\_us**.

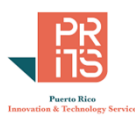

#### Haga **click** en *cualquiera* de las celdas **dentro de la tabla**

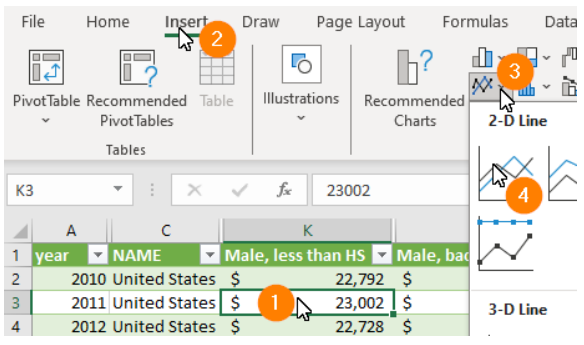

- Vaya al menú principal y escoja **Insert.**
- Vaya a la sección **Charts** y haga **click** en el botón **Line Charts**.
- Luego **click** en la **primera opción** de **2- D Line**.

La gráfica debe aparecer más o menos de esta manera:

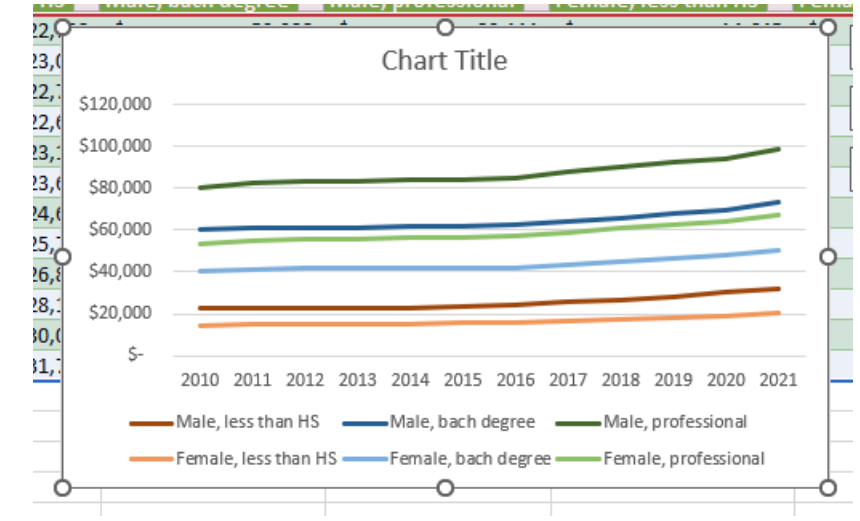

Además de esta gráfica haremos otra con los datos de Puerto Rico en los mismos años. Por ahora, sigamos trabajando esta gráfica con datos de EEUU.

## **AJUSTAR LA ESCALA DEL EJE Y: MEDIANA DE SALARIO EN DÓLARES**

Ya que los salarios no sobrepasan \$100,000, podemos ajustar la escala del eje Y. Más adelante haremos lo mismo con la otra gráfica para Puerto Rico.

 $\Box$  Para ajustar la escala del eje Y:

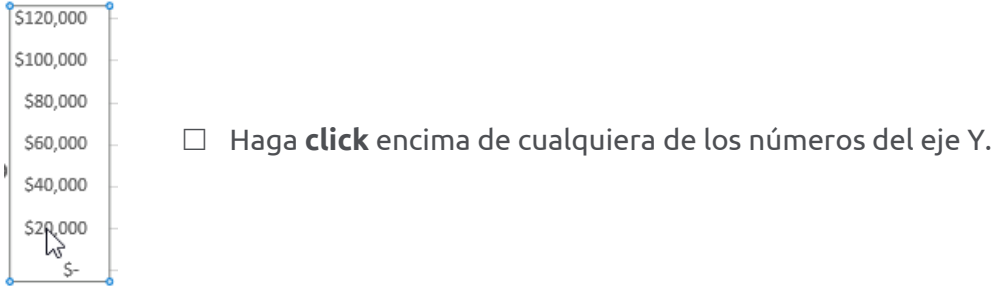

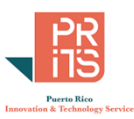

En el panel **Format Axis** que verá a mano derecha de la interfaz de Excel:

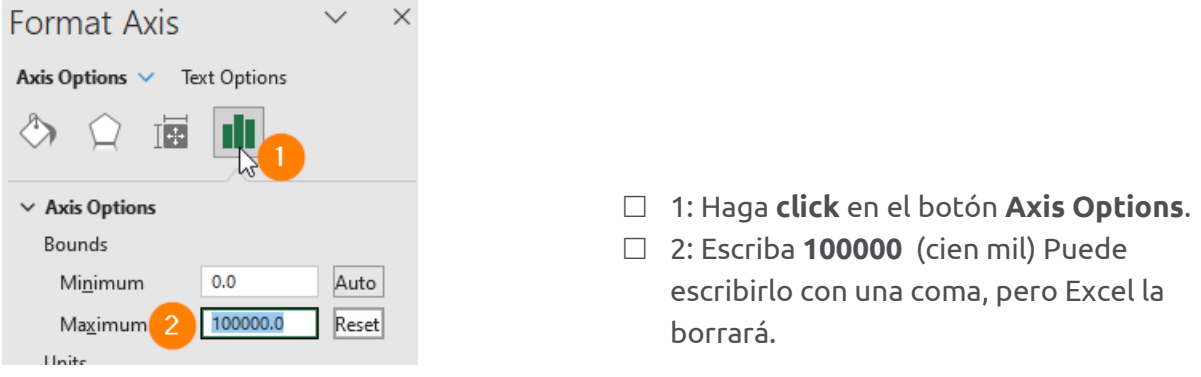

# **AÑADIR EL NOMBRE DE LA SERIE AL ÚLTIMO PUNTO (AÑO)**

Para evitar tener que estar identificando cada serie con la leyenda, podemos incluir el nombre de la serie en uno o el último punto de cada serie. Esto se hace de manera indirecta y se debe hacer con cautela para no incluir el nombre en cada punto de la línea. Cuando tengamos todas las series identificadas, podemos descartar la leyenda.

 Para identificar la serie de una línea, haga **click en el último punto de la línea** de la serie **Female, less than HS**

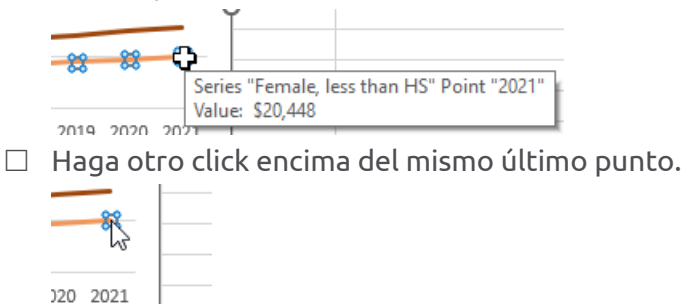

NO debemos dejar que todos los puntos de la serie estén activos, ya que solo necesitamos identificar el último punto.

 $\Box$  Con ese último punto seleccionado, siga estos pasos:

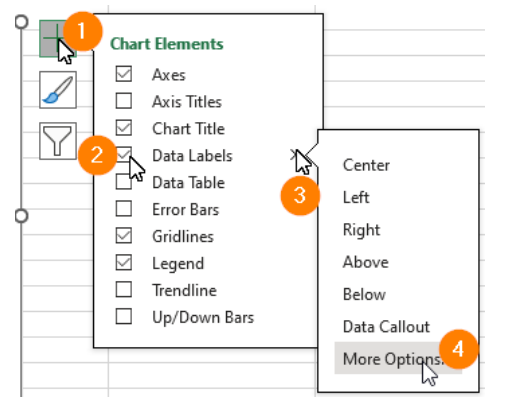

En el panel **Format Data Label**:

- **1:** Haga **click** en el botón **Chart Elements**.
- **2:** Haga **check** en la opción **Data Labels**.

 **3:** Haga **click** en el **triángulo** para expandir y traer más opciones.

 **4:** Haga **click** en la opción **More Options…** para traer el panel **Format Data Label**.

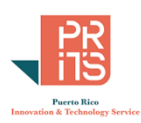

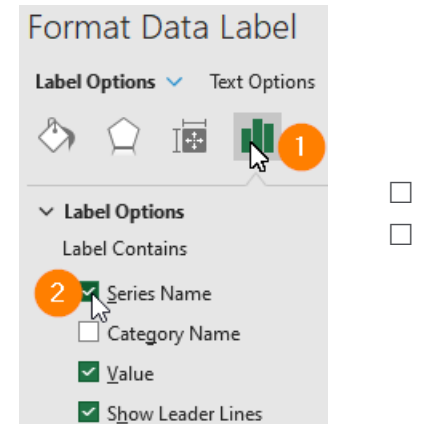

 1: Haga **click** en el botón **Label Options**. 2: Haga **check** en la opción **Series Name**.

Notará que esta etiqueta no se ve bien, porque, en resumen, no cabe en ese lugar. Para que la etiqueta de la serie se vea mejor, será necesario aumentar el tamaño de la gráfica y reducir el espacio del elemento central.

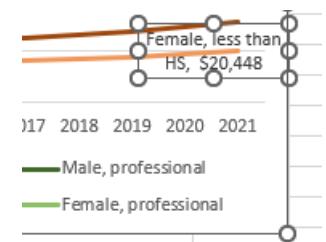

# **CAMBIAR NUMÉRICAMENTE EL TAMAÑO DE LA GRÁFICA**

Para que todos podamos producir una gráfica más o menos igual, vamos a ajustar el tamaño de la gráfica de manera numérica.

 $\Box$  Para ajustar el tamaño de la gráfica, active la gráfica (click en el borde)

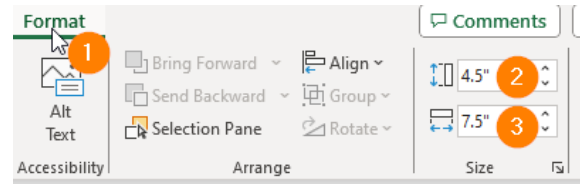

- **1:** Vaya al **menú principal** y escoja **Format**.
- **2:** En la sección **Size**, en **altura**, escriba **4.5**
- **3:** Escriba **7.5** en la caja de texto para **ancho**.

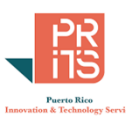

Para que la etiqueta de la serie y último valor no ocupen parte del "plot area", debemos ajustar el tamaño de esta área, reduciéndola hacia la izquierda.

□ Active el área central de la gráfica

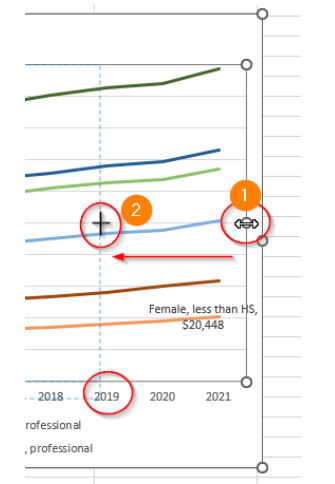

- Haga **click** en el **círculo del borde derecho** del área central (**plot area**) de la gráfica
- **Arrastre** ese borde **hacia la izquierda**, **hasta** el año **2019**

Los elementos de la gráfica se ajustarán, dejando espacio en blanco a la derecha. Este espacio lo usaremos para identificar las series.

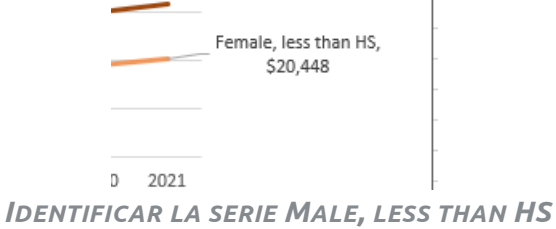

Para identificar la serie **Male, less than HS**, haga **click en el último punto de la línea** de la

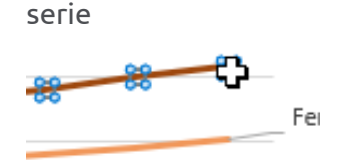

Haga otro **click** encima del mismo último punto.

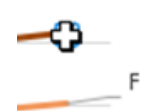

NO debemos dejar que todos los puntos de la serie estén activos, ya que solo necesitamos identificar el último punto.

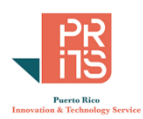

 $\Box$  Con ese último punto seleccionado, siga estos pasos:

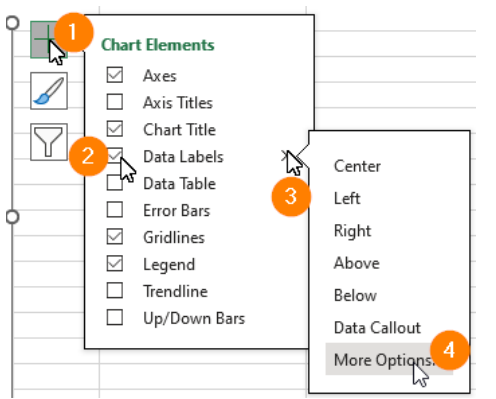

- **1:** Haga **click** en el botón **Chart Elements**.
- **2:** Haga **check** en la opción **Data Labels**.
- **3:** Haga **click** en el **triángulo** para expandir y traer más opciones.
- **4:** Haga **click** en la opción **More Options…** para traer el panel **Format Data Label**.

En el panel **Format Data Label**:

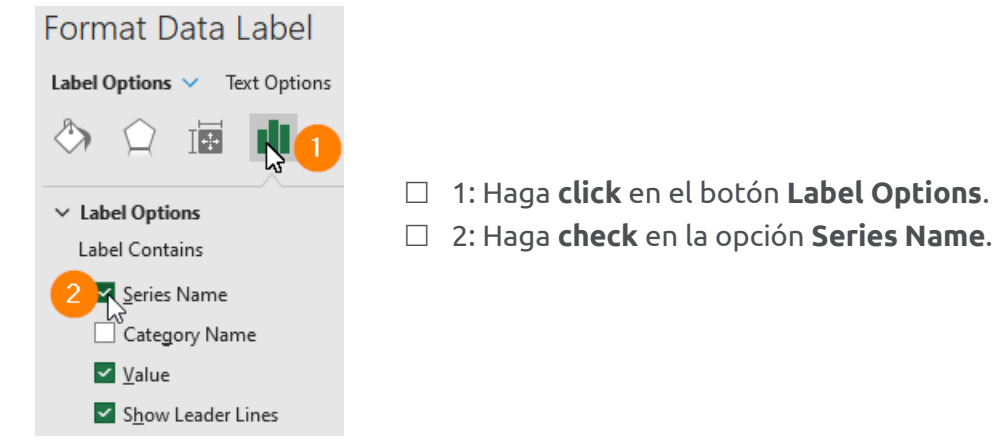

**Arrastre** esta etiqueta **al espacio blanco** al lado derecho y **arriba de la etiqueta anterior**.

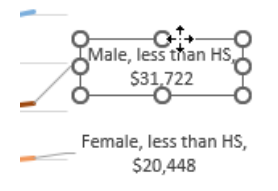

Repitamos el proceso para la próxima serie.

## **IDENTIFICAR LA SERIE FEMALE, BACHELOR'S DEGREE**

 Para identificar la serie **Female, bach degree**, haga **click en el último punto de la línea azul claro** de la serie

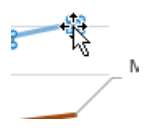

Haga otro **click** encima del mismo último punto.

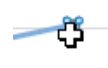

 $\Box$  Con ese último punto seleccionado, siga estos pasos:

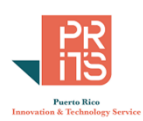

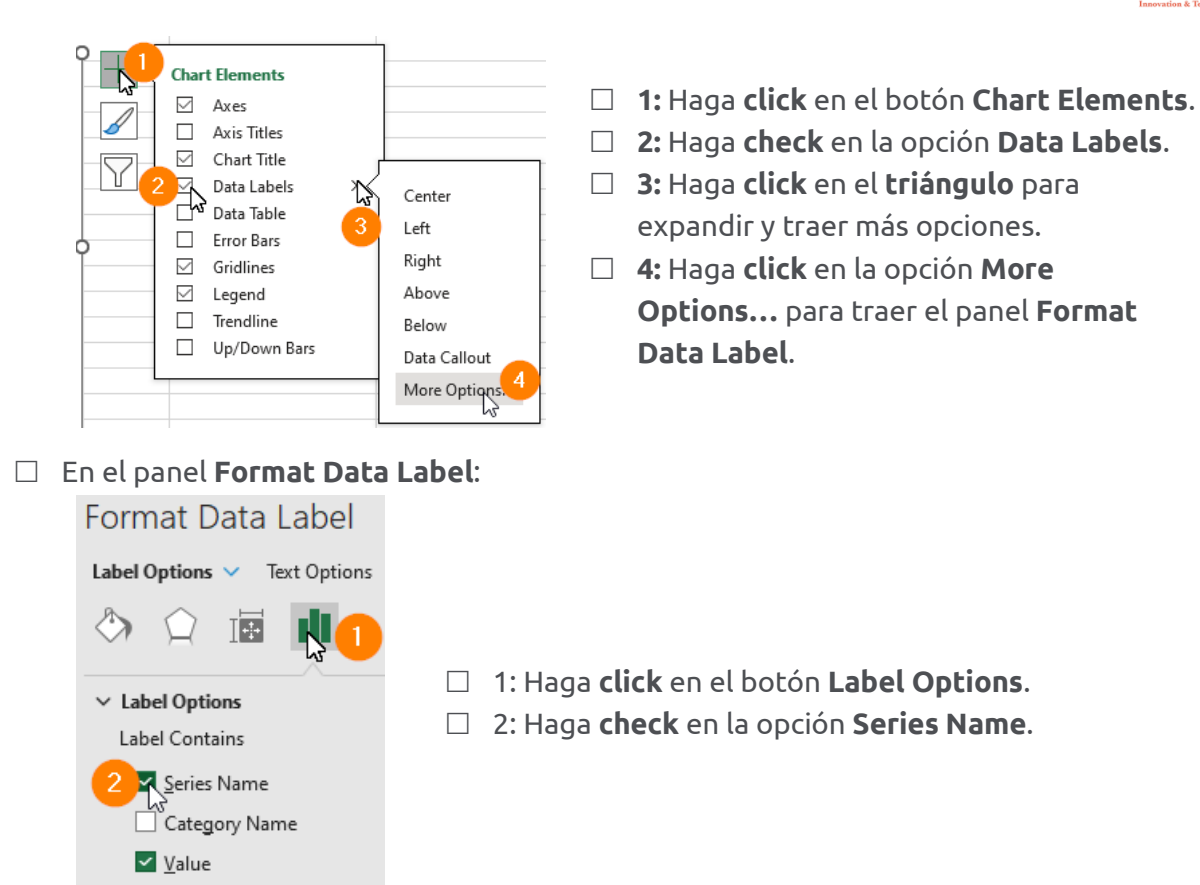

**Arrastre** esta etiqueta **al espacio blanco** al lado derecho y **arriba de la etiqueta anterior**.

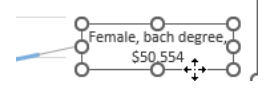

Show Leader Lines

Repitamos el proceso para la próxima serie. *IDENTIFICAR LA SERIE FEMALE PROFESSIONAL*

 Para identificar la serie **Female, professional**, haga **click en el último punto de la línea verde claro** de la serie

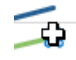

Haga otro **click** encima del mismo último punto.

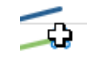

 $\Box$  Con ese último punto seleccionado, siga estos pasos:

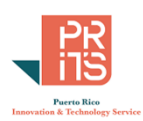

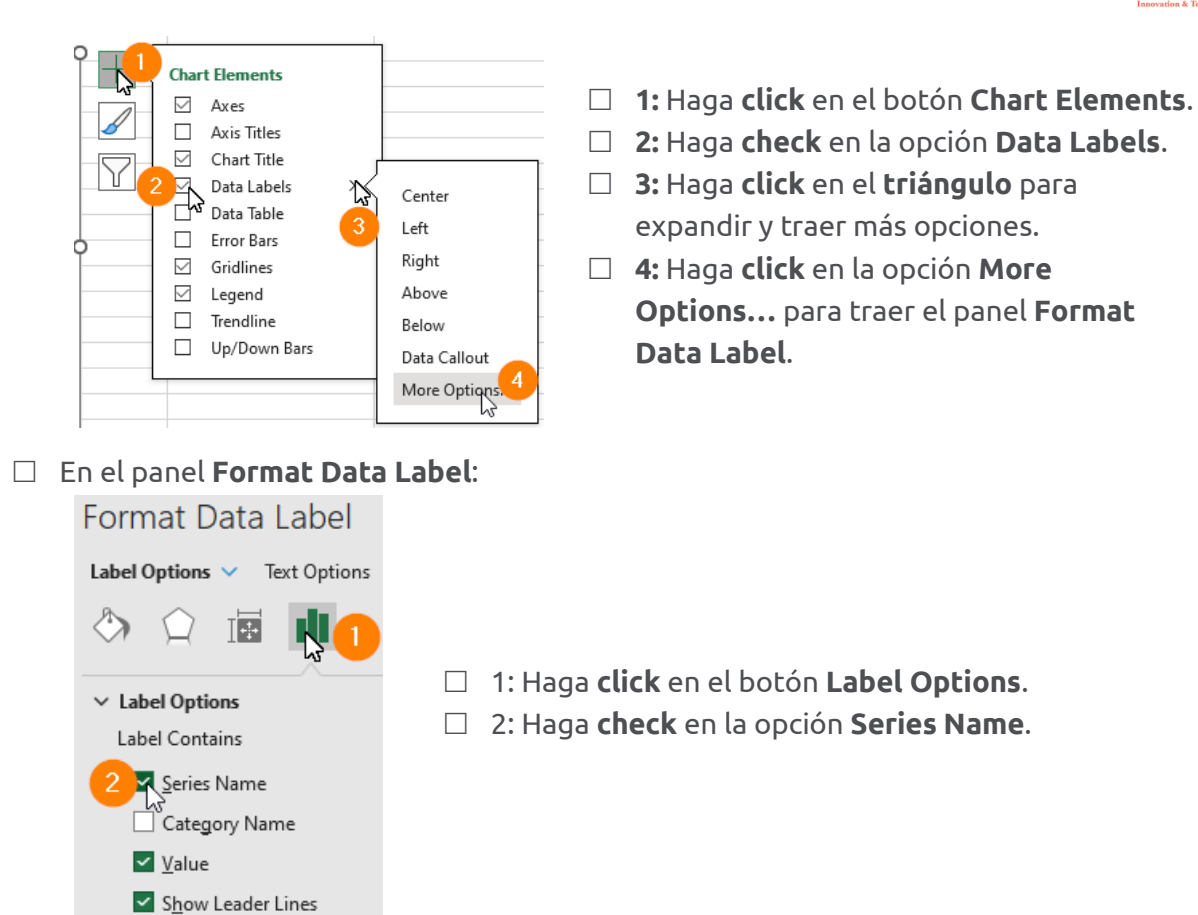

**Arrastre** esta etiqueta **al espacio blanco** al lado derecho y **arriba de la etiqueta anterior**.

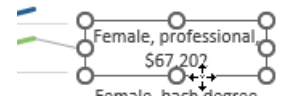

Repitamos el proceso para la próxima serie. *IDENTIFICAR LA SERIE MALE, BACHELOR'S DEGREE*

 Para identificar la serie **Male, bach degree**, haga **click en el último punto de la línea azul oscuro** de la serie

$$
\overbrace{\qquad \qquad }^{3}
$$
 Series "Male, ba

Haga otro **click** encima del mismo último punto.

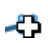

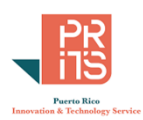

 $\Box$  Con ese último punto seleccionado, siga estos pasos:

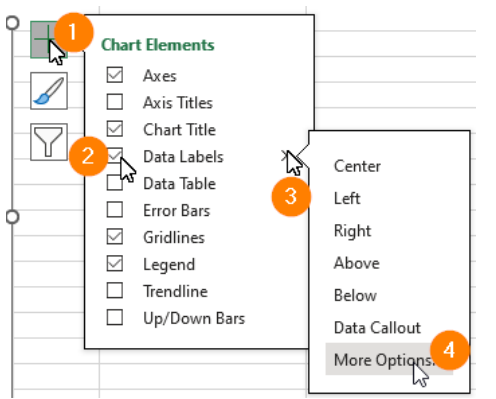

- **1:** Haga **click** en el botón **Chart Elements**.
- **2:** Haga **check** en la opción **Data Labels**.
- **3:** Haga **click** en el **triángulo** para expandir y traer más opciones.
- **4:** Haga **click** en la opción **More Options…** para traer el panel **Format Data Label**.

En el panel **Format Data Label**:

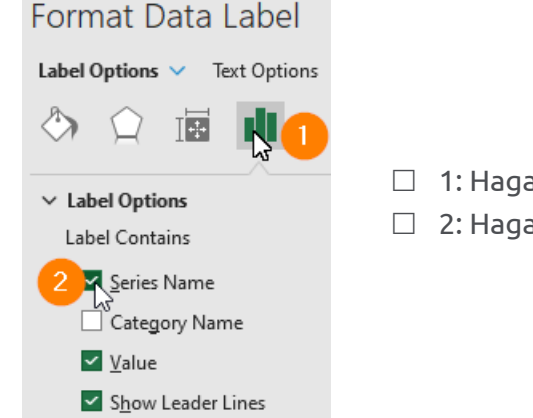

- 1: Haga **click** en el botón **Label Options**.
- 2: Haga **check** en la opción **Series Name**.
- **Arrastre** esta etiqueta **al espacio blanco** al lado derecho y **arriba de la etiqueta anterior**.

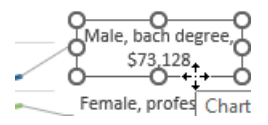

Repitamos el proceso para la próxima serie. *IDENTIFICAR LA SERIE MALE, PROFESSIONAL*

 Para identificar la serie **Male, professional**, haga **click en el último punto de la línea verde oscuro** de la serie

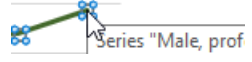

Haga otro **click** encima del mismo último punto.

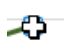

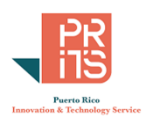

 $\Box$  Con ese último punto seleccionado, siga estos pasos:

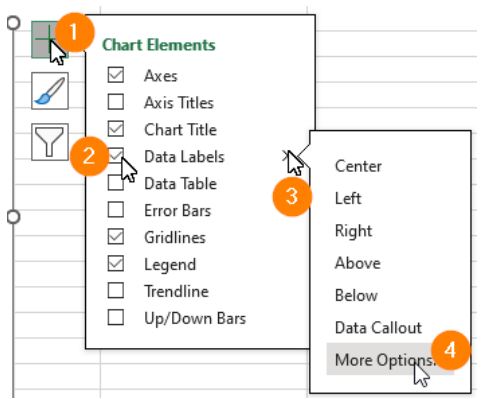

- **1:** Haga **click** en el botón **Chart Elements**.
- **2:** Haga **check** en la opción **Data Labels**.
- **3:** Haga **click** en el **triángulo** para expandir y traer más opciones.
- **4:** Haga **click** en la opción **More Options…** para traer el panel **Format Data Label**.

En el panel **Format Data Label**:

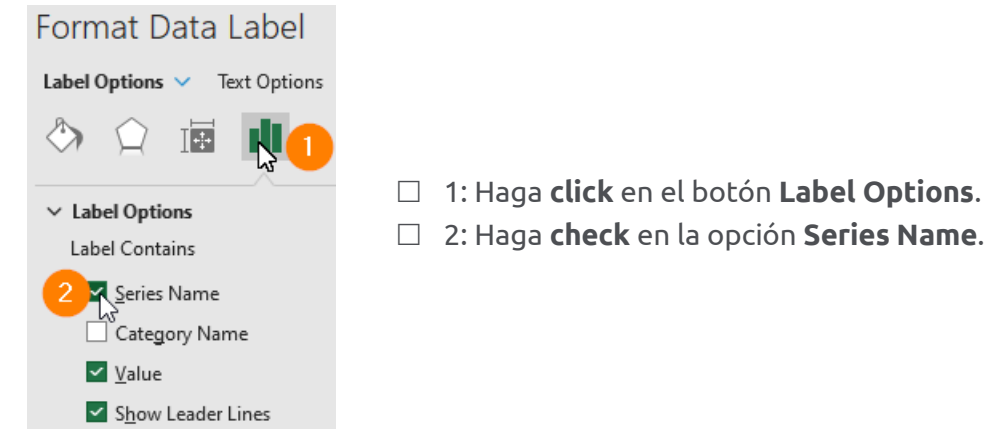

**Arrastre** esta etiqueta **al espacio blanco** al lado derecho y **arriba de la etiqueta anterior**.

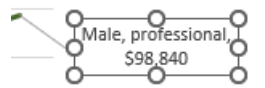

Hasta ahora, la gráfica debe verse así:

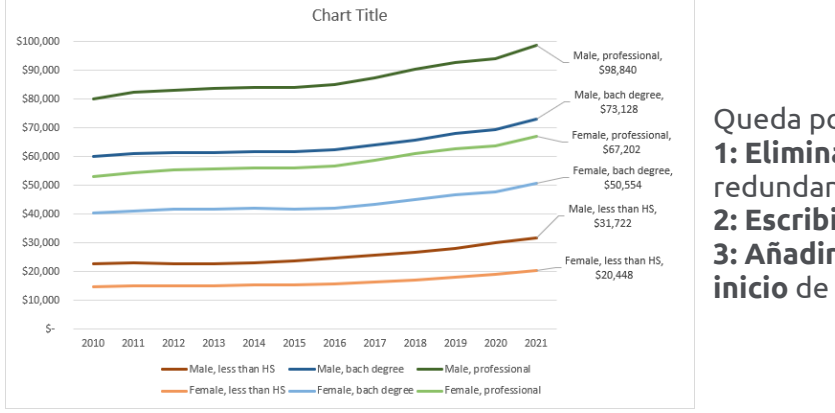

Queda por hacer: **1: Eliminar** la **leyenda** por ser redundante, **2: Escribir** el **título** de la gráfica y **3: Añadir etiquetas** en el **punto** de **inicio** de **cada serie**.

# **AÑADIR ETIQUETAS EN PUNTOS DE INICIO DE CADA SERIE**

Ya que estamos añadiendo etiquetas, pasemos a añadir a cada punto de inicio de cada serie, una etiqueta. Las etiquetas ayudan a comparar el salario en el primer año contra el último año. Para añadirlas, el proceso es casi el mismo, excepto que no necesitamos identificar la serie.

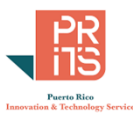

Para añadir una etiqueta a la serie "**Male, professional**" haga **click** en la línea verde oscuro.

```
-33$80,000
```
Haga un **click** en el **punto extremo izquierdo** de esta serie para seleccionarlo.

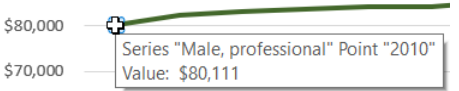

Observe que no haya seleccionado los demás puntos. Solo éste.

Haga **click** en el botón **Chart Elements**, luego **check** en la opción **Data Labels**.

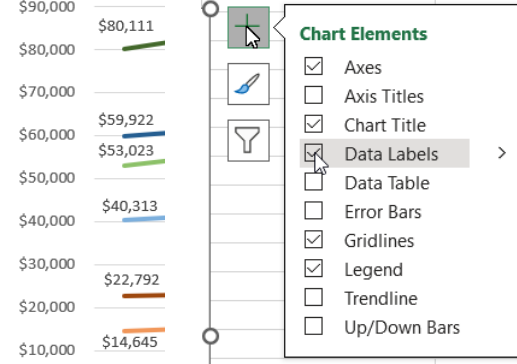

- **Repita el proceso** para cada una de las series: **Male, bach degree, Female, professional, Female, bach degree, Male, less than HS, Female, less than HS.**
- **Debe alejar etiquetas que estén demasiado próximas**. Localice las etiquetas para que estén **cerca de la serie que representan**.

# **AÑADIR EL TÍTULO**

Al añadir el título, vamos a cambiar el tipo de letra y tamaño para diferenciar este elemento de los demás.

Gender pay gap, US 2010-2021. Arial Black, 14, #595959

Para cambiar el título, haga **doble click** encima del título existente.

```
Chart Title
   ۰ŀ
```
- $\Box$  Borre su contenido original y escriba: Gender pay gap, US 2010-2021 Gender pay gap, US 2010-2021
- Haga **click en el borde** de esta caja de texto del título.

Gender pay gap, US 2010-2021

Si no activa la caja, el próximo paso no saldrá completo.

 Vaya al **menú principal**, **click** en **Home**. Vaya a la sección **Font** y **escoja** o escriba el tipo de letra **Arial Black**. El tamaño será **14** puntos. **Gender pay gap, US 2010-2021** 

## **DESCARTAR LA LEYENDA**

Como se mencionó antes, ya que las series están identificadas, podemos disponer de la leyenda.

Haga **click** en la leyenda y presione el botón **Delete**.

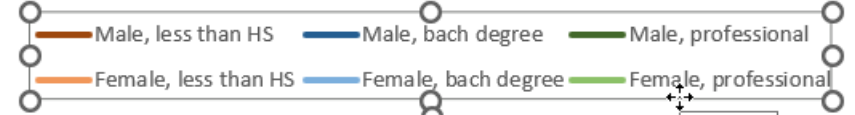

El espacio que deja la leyenda puede ser ocupado por el "plot area".

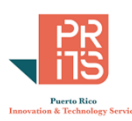

□ Seleccione (**click)** la parte central (plot area) de la gráfica. Preferiblemente en espacio en blanco entre series y líneas horizontales del eje Y.

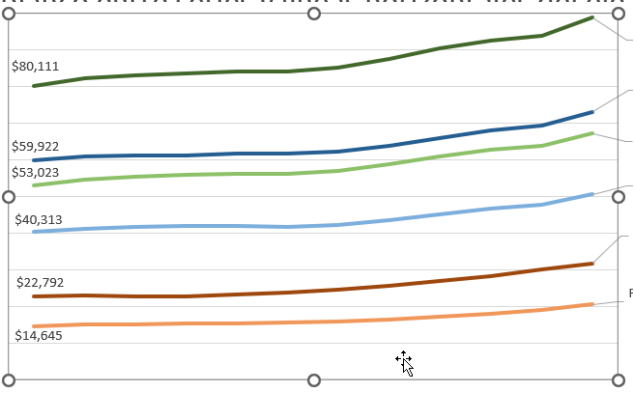

 $\Box$  Estire esta parte central hacia abajo, hasta llegar al extremo inferior de la gráfica.

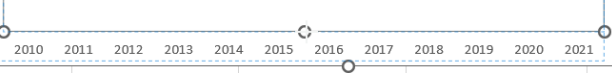

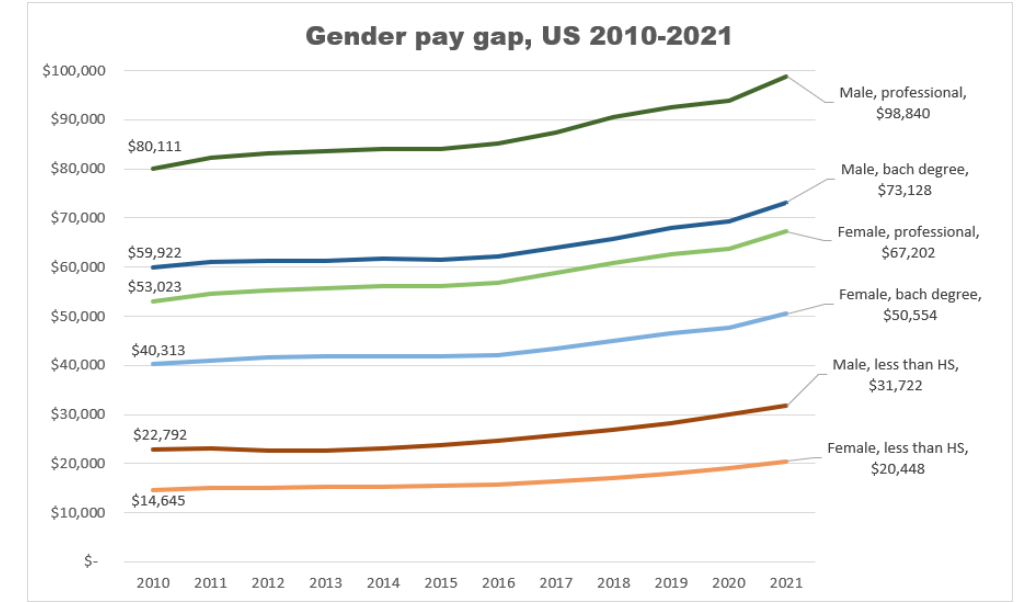

¿Qué puede observar entre las series **Female, professional** y **Male, Professional**? ¿Le parece que eso es justo?

## **HACER LA GRÁFICA LINEAL CON DATOS DE PUERTO RICO**

Vamos a hacer la misma gráfica lineal usando los datos para Puerto Rico. Es la misma serie temporal que proviene de la interfaz de datos censales. Estos datos están en la hoja gender\_pay\_gap\_pr.

Debido a que **la estructura de los datos es igual en ambas tablas**, **podemos copiar la gráfica** que hicimos en la hoja para datos de Puerto Rico.

## **COPIAR Y PEGAR LA GRÁFICA EN OTRA HOJA**

En esta parte vamos a copiar la gráfica **dos veces** en otra hoja para comparar ambas, una a cada lado.

La gráfica debe verse así:

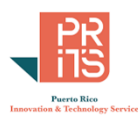

- Haga **click en el borde** de la gráfica para seleccionarla.  $$100,00$  $\mathscr{L}$ \$90,000  $\overline{Y}$ \$80,11 \$80,000 \$73,128  $$70.000$  $$60,00$ \$53,023 **Chart Area** ò \$50,00 \$40,313 \$40,000 ale, less than HS, \$31,722 \$30,00 e, less than HS,<br>\$20,448  $$20,00$  $$14,6$  $$10,000$  $\hat{\mathbb{S}}$ 2010 2011 2012 2013 2014 2015 2016 2017 2018 2019 2020 2021
- Vaya al **menú principal** y haga **click** en **Home**, luego en la primera opción del botón **Copy**. También puede hacer solo **ctrl+c**.

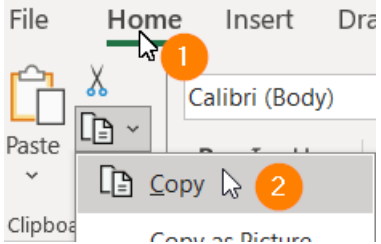

- Ahora ubíquese en la hoja **gender\_pay\_gap\_pr**, haciendo **click** en el tab de esta hoja. gender oay\_gap\_pr
- Antes de copiar la gráfica, haga **click** en la celda K15. Así ubicaremos la gráfica en un lugar análogo a donde está ubicada la gráfica en la otra hoja.

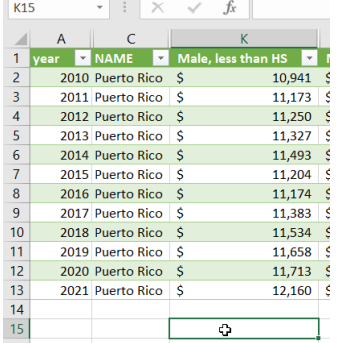

 En el **menú principal**, haga **click** en **Home**, luego en el botón **Paste**. También puede usar **ctrl+v**

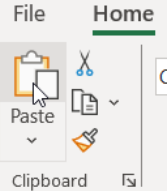

 $\Box$  Para copiar la otra gráfica, haga click en la celda U15.

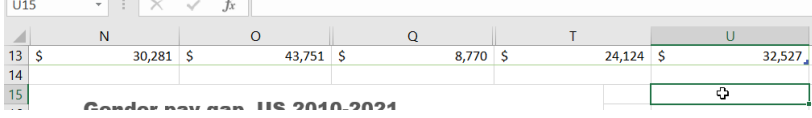

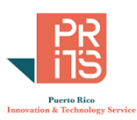

En el **menú principal**, haga **click** en **Home**, luego en el botón **Paste**. También puede usar

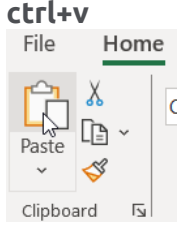

 $\Box$ 

#### **La gráficas van a copiarse exactamente igual.**

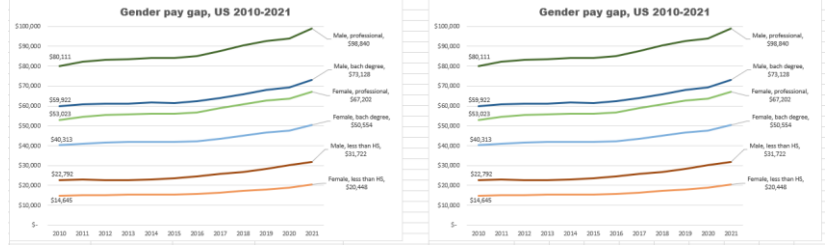

- Una vez copiadas la gráficas, solo tenemos que **cambiar la referencia de los datos** a la gráfica de la derecha
- □ Seleccione **click** la segunda gráfica a la derecha.<br>
chart Design Format

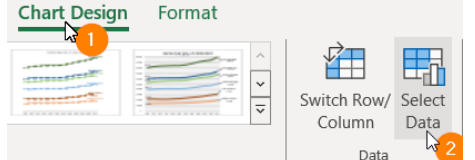

 Vaya al **menú principal** y escoja **Chart Design** Luego haga **click** en el botón **Select Data**.

 En la forma **Data Source**, vaya a la caja de texto **Chart data range**, y cambie la parte del nombre de la hoja **us** por **pr**

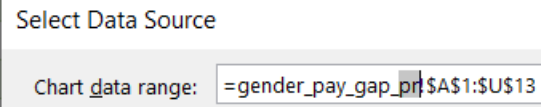

 $\Box$  No hay que cambiar nada más aquí. Presione **Enter**.

La gráfica reflejará el cambio de hoja de datos. Solo será necesario mover las etiquetas que estén demasiado cerca o que estén solapadas. Además, tenemos que cambiar el título para que lea **PR** en vez de **US**.

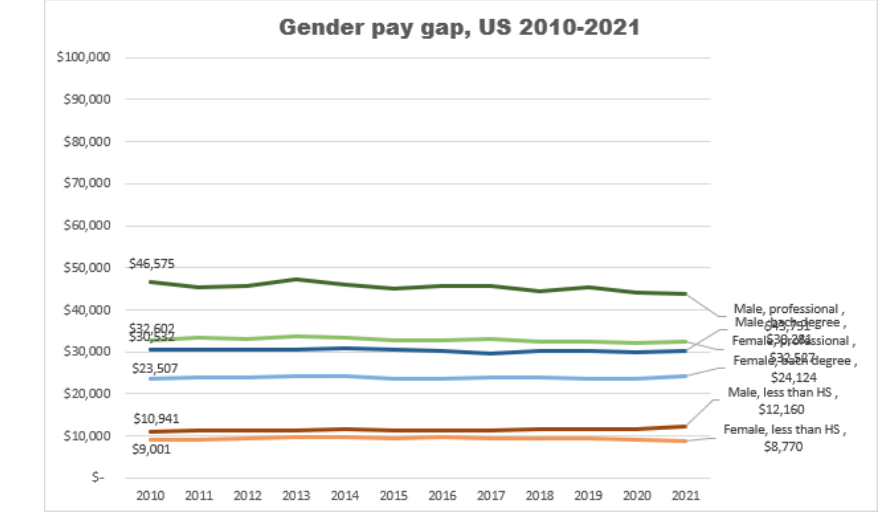

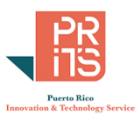

 $\Box$  Practique mover las etiquetas como hizo en la parte anterior. Recuerde que para mover una puez, esta debe estar seleccionada de esta manera:

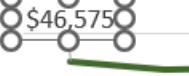

 $\Box$  Las etiquetas deben quedar más o menos así:

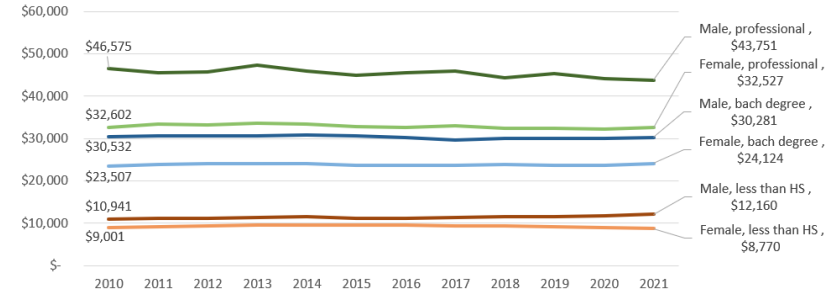

 $\Box$  Modifique el título. Intercambie US por PR. **Gender pay gap, PR 2010-2021** 

Ambas gráficas deben verse así:

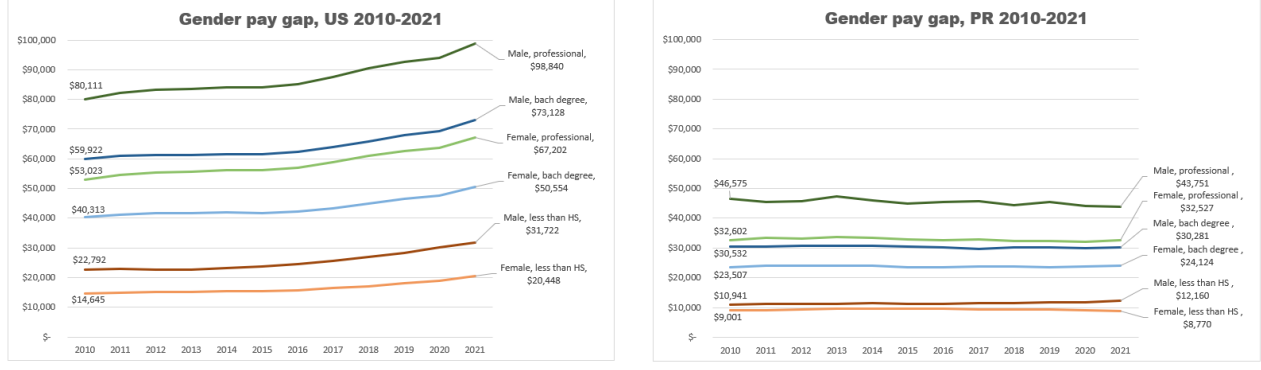

La escala de las gráficas es la misma.

Note las diferencias salariales en conjunto entre las dos gráficas.

¿Qué está pasando con los salarios en Puerto Rico? ¿Cómo cree que esto afecta la economía?

¿Quiénes tienen mayor brecha salarial entre las dos gráficas?

- $\Box$  Con esto terminamos este módulo sobre gráficas.
- $\Box$  No es necesario guardar el archivo/ workbook.

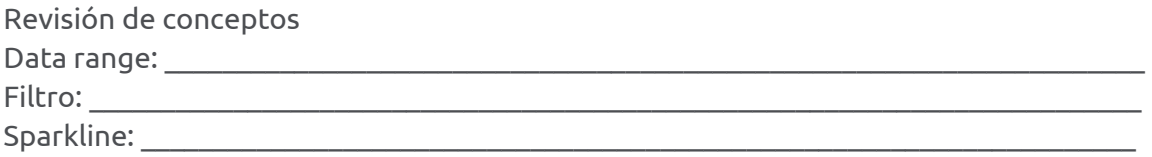

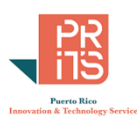

# **MÓDULO 2: EXCEL TABLES Y FUNCIONES**

#### RESUMEN

Según los datos van acumulándose y haciéndose más detallados, aumenta la necesidad de poder manipular eficientemente los datos. Más allá de los data ranges y los *named ranges*, las nuevas "*tablas*" en Excel ayudan a el manejo, análisis y resumen de los datos mediante ayudas visuales y funcionalidades diferentes aplicadas a estas *tablas*.

#### **OBJETIVOS**

Luego de completar este módulo, usted podrá:

- Describir qué es una tabla y su utilidad
- Crear una tabla Excel
- Usar tablas para resumir datos
- Describir algunas funciones para aplicar fórmulas y agregar datos

## **BENEFICIOS DE LAS TABLAS EXCEL**

Una tabla es una extensión de celdas (data range) formateadas para ayudar a visualizar y analizar datos

- Todas las celdas de una tabla son tratadas en conjunto
- Se le aplican colores alternados o esquemas de color para hacer los datos más legibles
- Aparecerán botones de filtros a las columnas
- Se puede añadir una fila de totales o resúmenes numéricos
- Provee una manera rápida para comenzar el análisis de datos

#### QUÉ ES UNA TABLA

Una tabla de Excel es un grupo de celdas formateadas de forma particular para ayudar en la visualización y el análisis de datos.

#### FORMATEO

Al crear una tabla, las celdas se formatean utilizando colores por fila y columna, filtros en cada columna. El formato visual se utiliza para ayudar en el proceso de análisis de los datos; no solamente para que las celdas luzcan bien. Esto ayuda en el proceso de análisis, ya que además de proveer botones para hacer filtros, las celdas aparecerán mejor organizadas.

#### UTILIDAD DE LAS TABLAS

Cuando se genera una tabla, todas las celdas que la componen son tratadas como un conjunto, de manera similar a un **data range con nombre** (*named data range*) pero con mayor funcionalidad. Por ejemplo, al tratar de cambiar formatos, se cambiarán los formatos a las filas o a las columnas. Además, se aplicarán cómputos en ristra a las celdas de una columna hacia abajo automáticamente.

## **CREAR TABLAS**

Para crear tablas:

• **Sombrear** un **data range** y hacer **click** en **Insert** | **Table** 

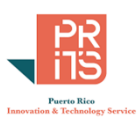

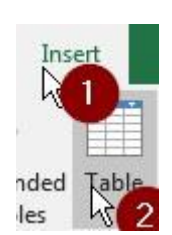

• De *otro modo*: hacer **click** en **Tell me what to do** y **click** en **Insert a Table** 

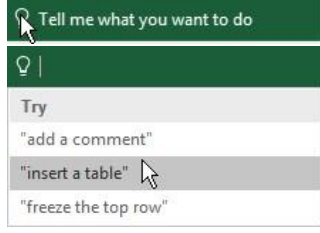

- Aparecerá el tab **Design**, el cual le permitirá las funcionalidades de:
	- $\circ$  Color y estilos  $\circ$  Color en filas y/o

columnas

o Ennegrecer (*bold*) los nombres de las columnas o Mostrar cabeceras de columnas y fila de totales  $\circ$  Remover duplicados

• Para **convertir una tabla a** *data range*, haga **click** en **Design** | **Convert to Range**.

```
Convert to Range
Design
```
• Puede **crear una tabla a partir de un data range** usando **CTRL+A** *dentro* del data range y luego **CTRL+T**. Si su data range ya tiene nombres de columnas, mantenga **check** en **My table has headers**. Finalmente, **OK** en la forma **Create Table**.

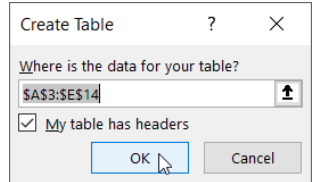

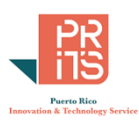

## **FORMATEO DE LA TABLA**

Luego de haber creado la tabla, aparecerá el tab **Table Design** con sus botones y múltiples opciones

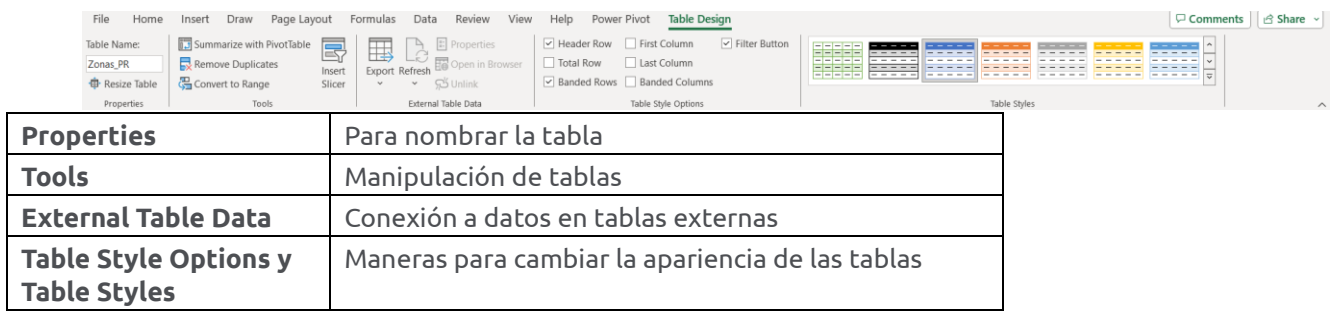

Hablemos un poco del grupo **Tools**; especialmente los botones **Convert to Range** y **Remove Duplicates**.

**Remove Duplicates**: como dice el nombre, este botón se usa para eliminar récords duplicados. En ocasiones, pueden ocurrir duplicados, ya sea por error o de manera intencional. En ocasiones, se debe analizar usando una sola ocurrencia o un récord para no sobreestimar estos datos. **Convert to Range**: se usa para **convertir** la tabla **en** un **data range**.

#### **ORDENAR Y FILTRAR**

Al convertir a tabla, se añaden automáticamente los botones de filtros a cada columna.

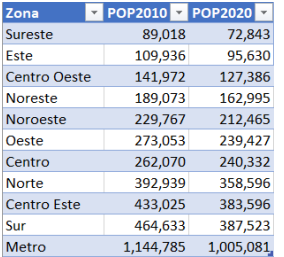

## **TIPOS DE FILTROS**

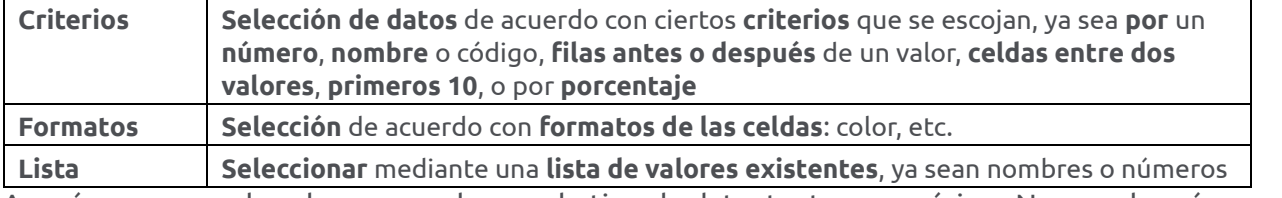

Asegúrese que cada columna sea de un solo tipo de dato: texto o numérico. No mezclar números y texto en una columna numérica porque afectará los cálculos.

## **ORDENAR (SORTING)**

- Ascendente o descendente
- Por fechas
- Las opciones varían según el tipo de dato.
- Ordenamiento personalizado (custom sorting)

Ejemplo de tabla con un filtro aplicado y ordenado ascendente en la columna ZONA

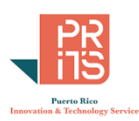

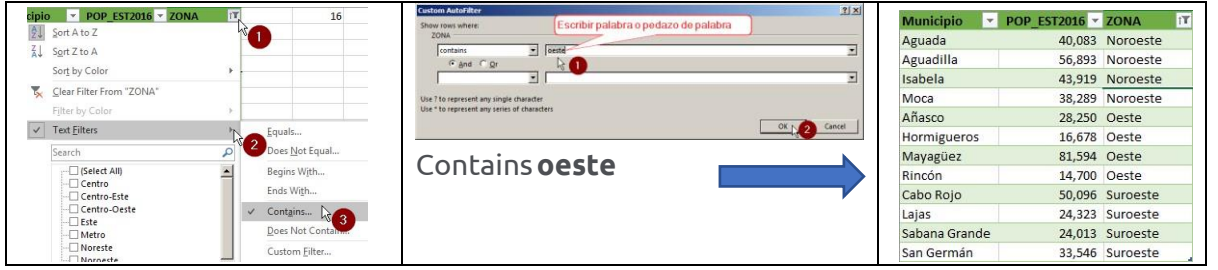

#### Comparación de cadenas alfanuméricas (strings): texto, códigos

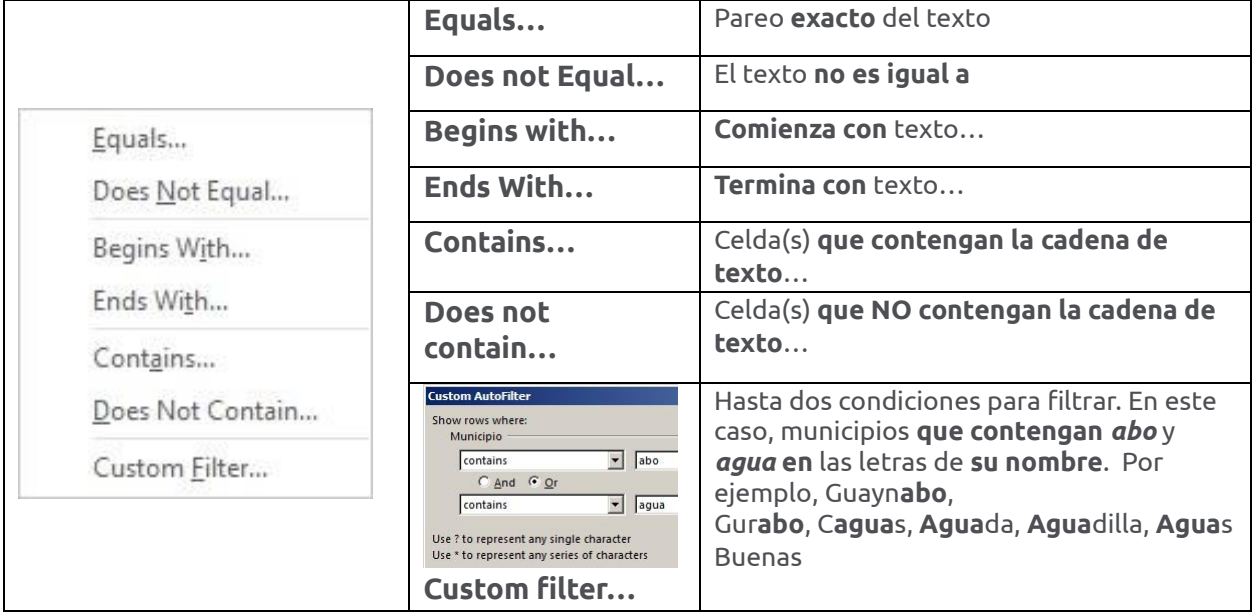

#### Ejemplo: Aplicar **filtro numérico**, columna **POP\_EST2016**:

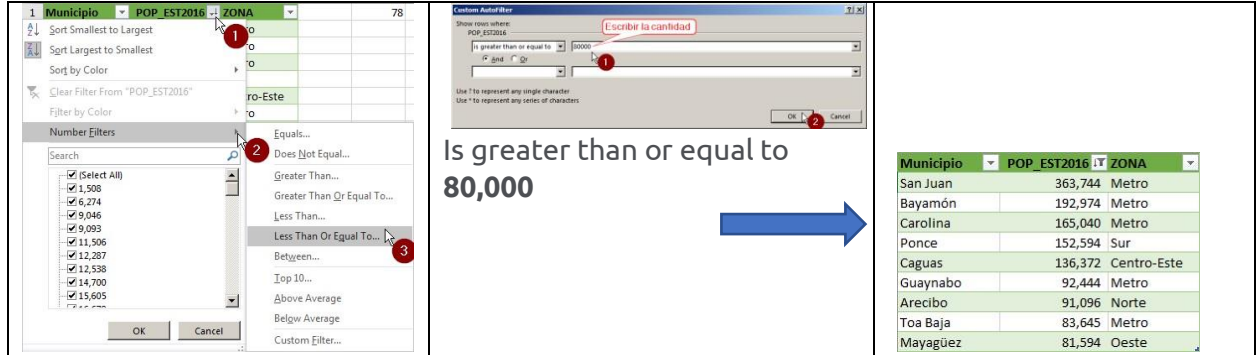
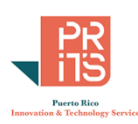

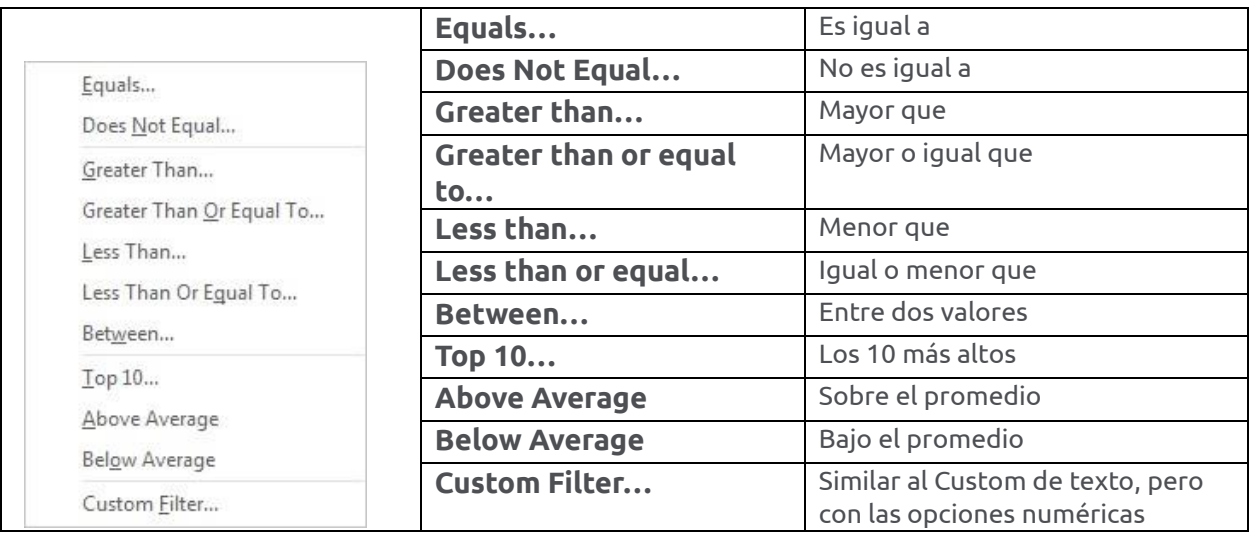

## **ALGUNOS CONCEPTOS ANTES DE DISCUTIR SOBRE FUNCIONES**

En esta sección, discutiremos algunas funciones que nos pueden ayudar en las labores diarias o para la preparación de informes que requieran expresar resúmenes por selecciones y categorías.

#### **OBJETIVOS**

Luego de terminar esta sección, usted conocerá algunos conceptos importantes sobre **nombrar grupos de celdas** (*named ranges*, y *named columns*), **referencias relativas y absolutas a celdas**, **filas y columnas**, además de una serie de **funciones** tales como **AGGREGATE**, **VLOOKUP**, **INDEX**(**MATCH**), **COUNT**, **COUNTA**, **COUNTIFS**, **SUMIFS**, y funciones con fechas.

## *NAMED RANGES***: NOMBRAR GRUPOS DE CELDAS Y COLUMNAS**

En ocasiones es práctico seleccionar un subgrupo de celdas y ponerles un nombre. A esto se le conoce como *named range* y puede usarse para evitar estar sombreando frecuentemente un grupo o zona de celdas (data range) para diferentes tareas.

En ocasiones, tenemos un data range con varias columnas y solo queremos las primeras o últimas columnas, sin tener que esconderlas. Por ejemplo, la función **VLOOKUP requiere que la primera columna tenga unos códigos para identificar** y parear, pero en nuestro data range no está en la primera columna. En este caso, podemos asignarle nombre a un subconjunto dentro del data range de referencia que incluya como primera columna a esta columna que tiene los códigos.

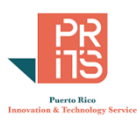

## **CÓMO HACER UN NAMED RANGE**

**Seleccionar** el **data range** usando **click** y **arrastrar hacia** la **celda final** hasta cubrir toda la zona de interés.

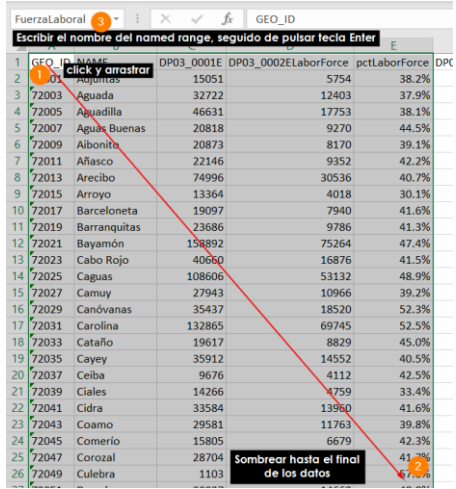

Luego **escribir el nombre** del nuevo **data range** en la **caja de texto** donde aparece el nombre de la celda. En este caso era A1.

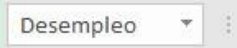

## **BORRAR O REDEFINIR NAMED RANGES**

Para **borrar un named range**, vaya al **menú principal** en el tab **Formulas** y haga **click** en el botón **Name Manager**, localizado en el grupo **Defined Names**.

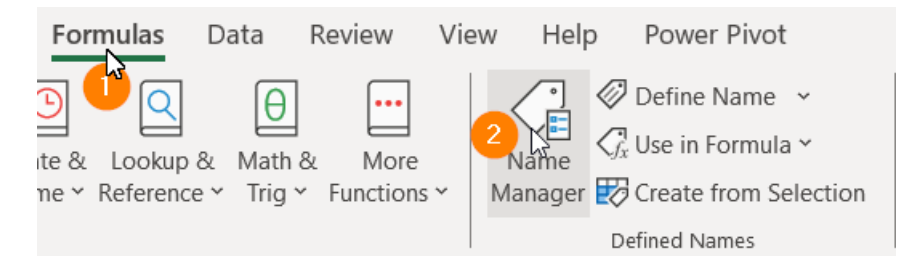

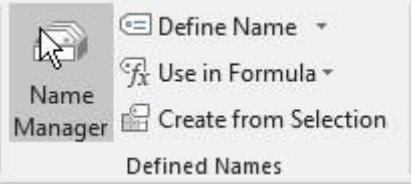

#### **1: Click** en **Name Manager 2: Click** en el ítem con nombre y **click** en botón **Delete**

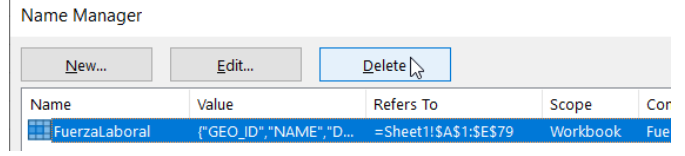

## <span id="page-73-0"></span>**REFERENCIAS RELATIVAS**

En Excel nos podemos referir a celdas de manera relativa o absoluta. Por defecto, las referencias son relativas. Las referencias relativas a celdas cambian cuando una misma fórmula se aplica a otra celda. Esto facilita el cómputo en ristra, tomando como partida a la celda siguiente para aplicar la fórmula. A1+B1, SUM(A1:R1), etc. son ejemplos de referencias relativas.

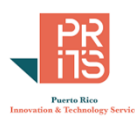

## **REFERENCIAS ABSOLUTAS:**

En ocasiones, solo queremos mantener la celda de origen sin cambiar su referencia, y aplicarle una fórmula a las demás que deseemos calcular. Podemos mantener referencia fija (absoluta) a una celda, a una columna o a una fila. Estas las podemos identificar mediante el signo de dólar \$. Ejemplos de referencias absolutas:

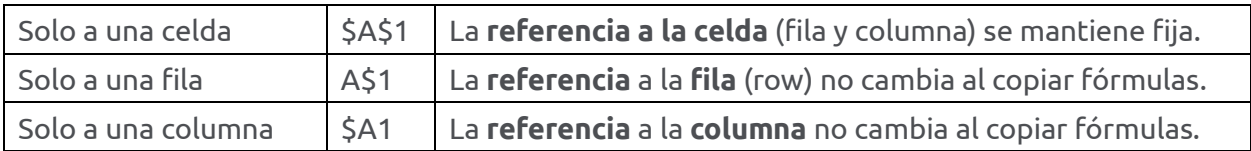

# **CÓDIGOS DE ERROR EN EXCEL Y QUÉ SIGNIFICAN**

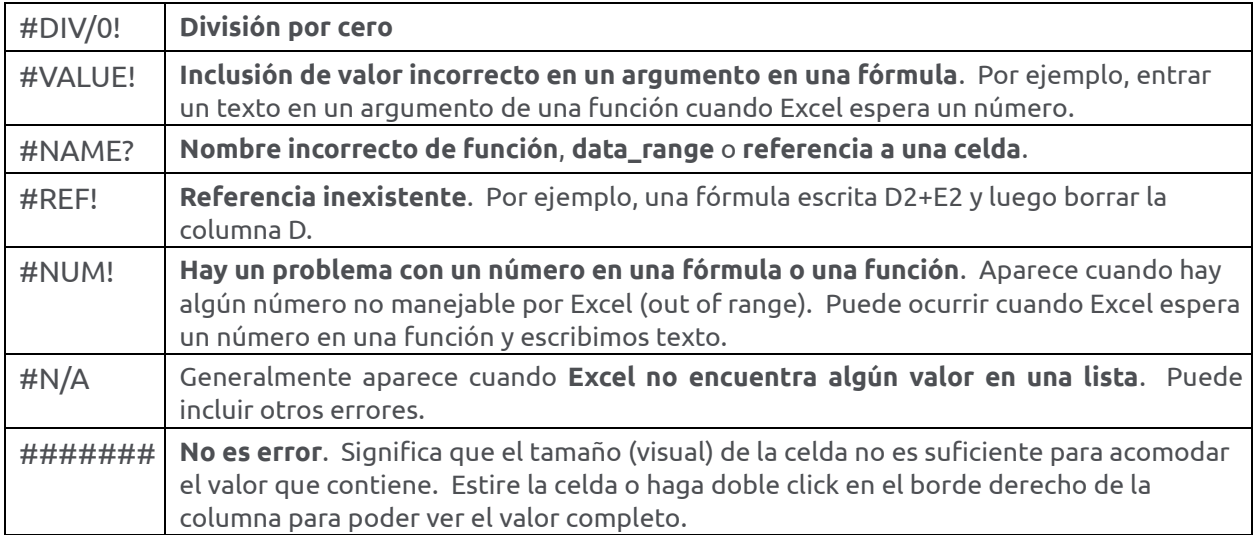

## **FUNCIONES**

En esta parte, discutiremos algunas funciones de interés de Excel. La mayoría tienen que ver con resumir datos y manejo de datos temporales (fechas y horas).

## **AGGREGATE**

Una función útil para resumir datos que expresen valores tomados de listas (arrays). Estas pueden devolver valores de toda la lista o solamente de récords filtrados, ignorando celdas escondidas, celdas con errores y celdas que contengan subtotales

#### SINTAXIS:

AGGREGATE(function\_num, options, array, [k])

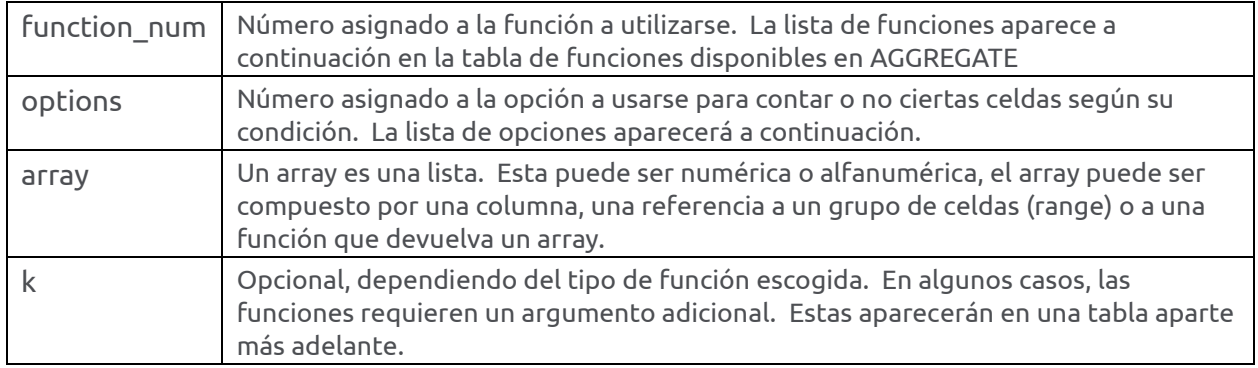

#### Lista de funciones disponibles en AGGREGATE(**function\_num**, options, array, [k])

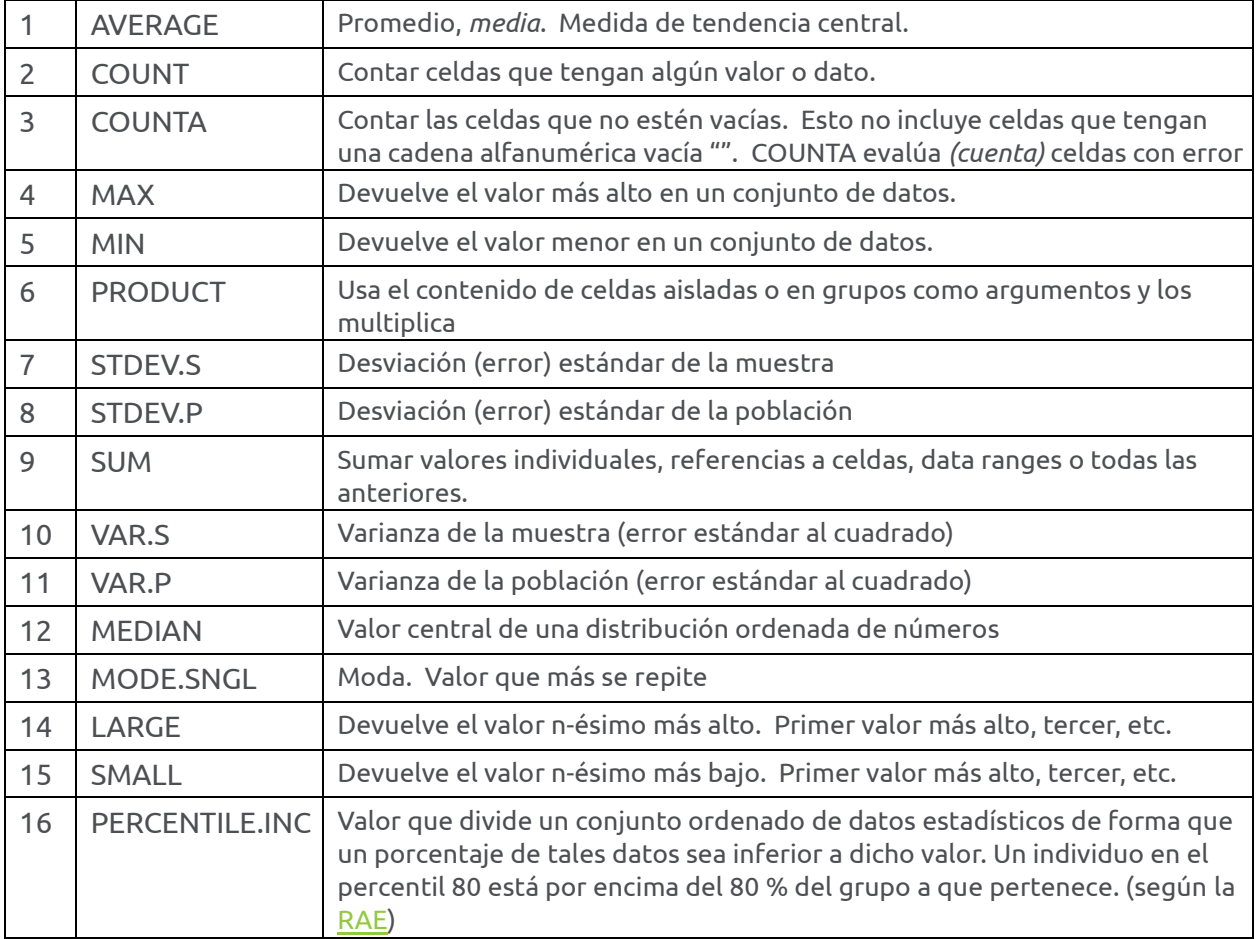

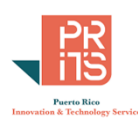

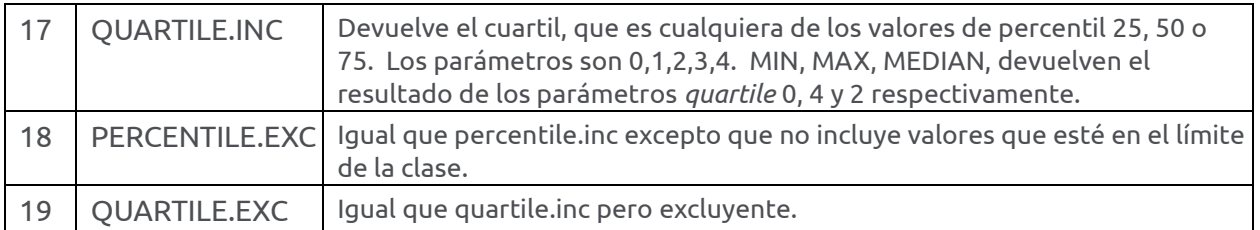

#### OPCIONES DE AGGREGATE(FUNCTION\_NUM, OPTIONS, ARRAY,[K])

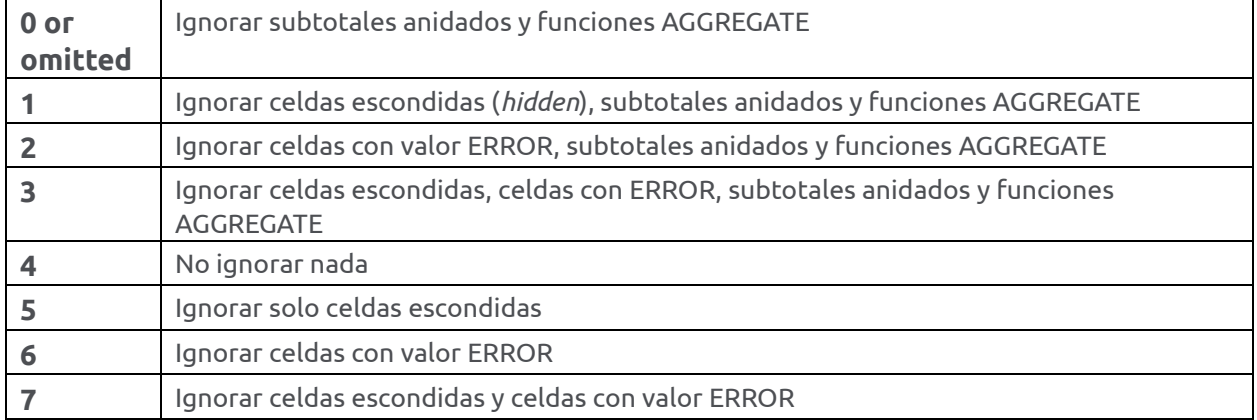

#### FUNCIONES QUE USAN EL PARÁMETRO K

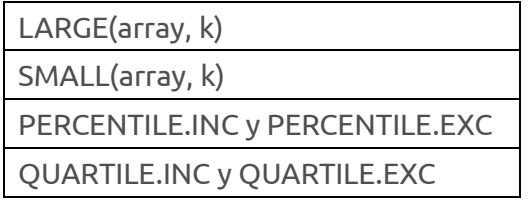

Veamos un ejemplo de AGGREGATE(). En este ejemplo, hay dos *medidas* (números) *dinámicas*. Es decir: **cambian según se apliquen filtros**. Una celda devuelve el número de municipios usando **AGGREGATE con la opción COUNT** y la otra celda usa **AGGREGATE con la opción SUM** para la suma de población de los municipios que estén en la lista. En ambas celdas se usa la opción "1" para que la función AGGREGATE no evalúe celdas escondidas.

En estos casos, podemos ver que la columna **Zona** tiene un filtro aplicado con todas las celdas que contengan la secuencia alfanumérica "*Centro*".

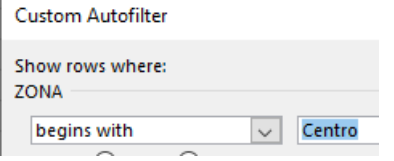

Ambas funciones AGGREGATE usan la **opción 5** para **ignorar celdas escondidas**.

#### Taller Excel Análisis de Datos

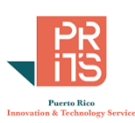

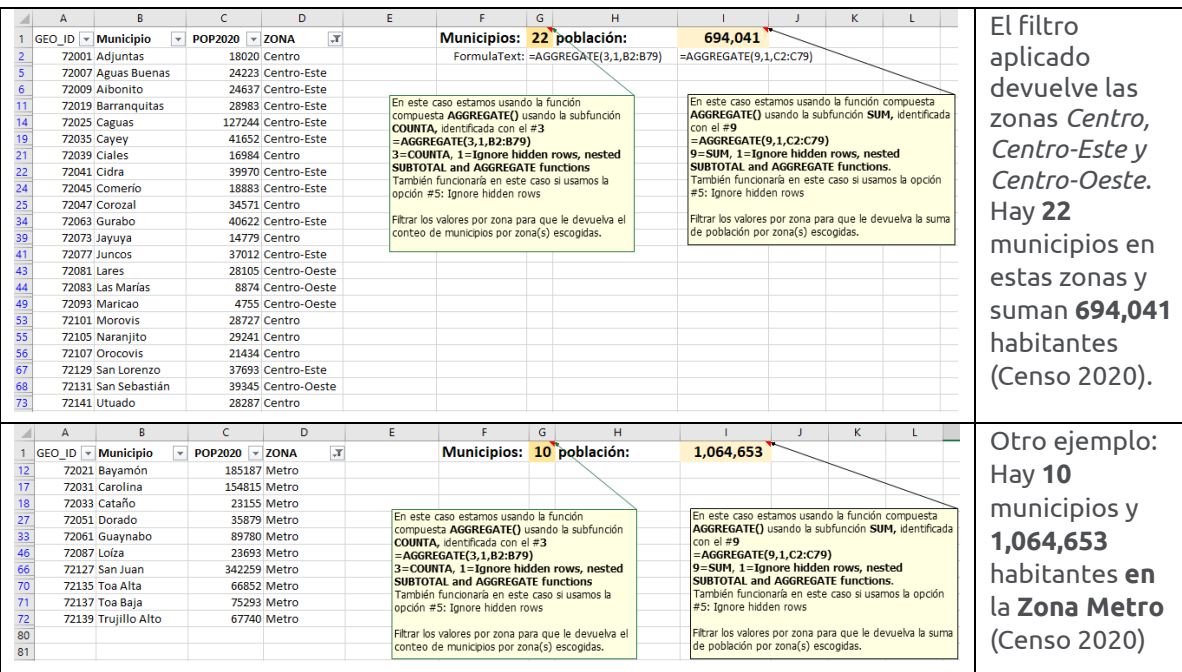

- Conteo de municipios: =AGGREGATE(3,1,B2:B79)
- Alternativa: =AGGREGATE(3,5,B2:B79) usando función **COUNTA** con *nombres* de municipios
- Sumatoria de Población: =AGGREGATE(9,1,C2:C79)

#### **1: Escoger función 2: Escoger opción 3: Escoger lista (array)**

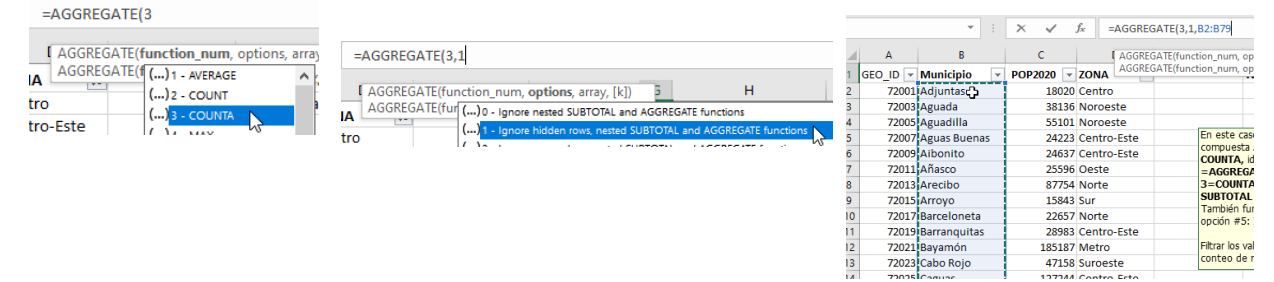

## **LOOKUP**

Esta función es útil para clasificar una lista de valores. A diferencia de la función VLOOKUP, **la función LOOKUP trabaja con una sola columna**. Por ejemplo, tener una columna con valores desde 0 a 1,000. Para propósitos de agrupar, tomamos los valores y los convertimos en clases y creamos diez grupos de cien: *0-100; 100-200; 200-300; 300-400; 400-500; 500-600; 600-700; 700- 800; 800-900; 900-1,000*.

LOOKUP va celda por celda y evalúa/compara el valor de la celda de inicio, con el valor del lookup\_vector a asignarse en la otra celda o celdas en una columna. Puede usarse una lista existente en celdas o crear un arreglo (array).

#### *SINTAXIS*

LOOKUP(lookup\_value, lookup\_vector, [result\_vector])

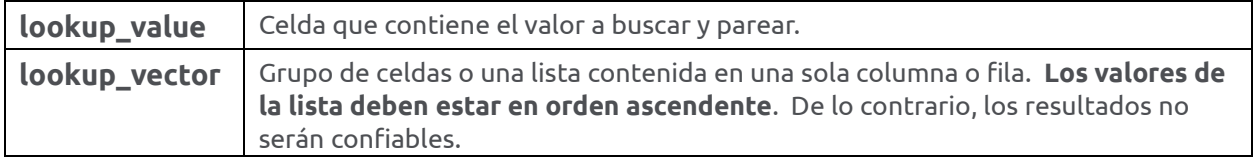

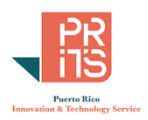

[result\_vector] Una sola columna o fila que contiene los valores a ser devueltos. Para cada valor de lookup\_vector debe corresponder un valor en el result\_vector.

Por ejemplo:

=LOOKUP(B2,

{0;100;200;300;400;500;600;700;800;900;1000;1100;1200}, *(ESTE ES EL LOOKUP VECTOR)*

{" <100";" 100-200";" 200-300";" 300-400";" 400-500";" 500-600";" 600-700";" 700-800";" 800-900";" 900- 1000";"1000-1100";"1100-1200";"1200 and up"}) *(ESTE ES EL "RESULT" VECTOR)*

¿Qué es un **vector**? En álgebra lineal, un vector es una **lista de valores**. En ciencias de cómputos puede ser llamado un arreglo (array) de una dimensión. **En Excel, un vector es una lista de una sola columna o de una fila**.

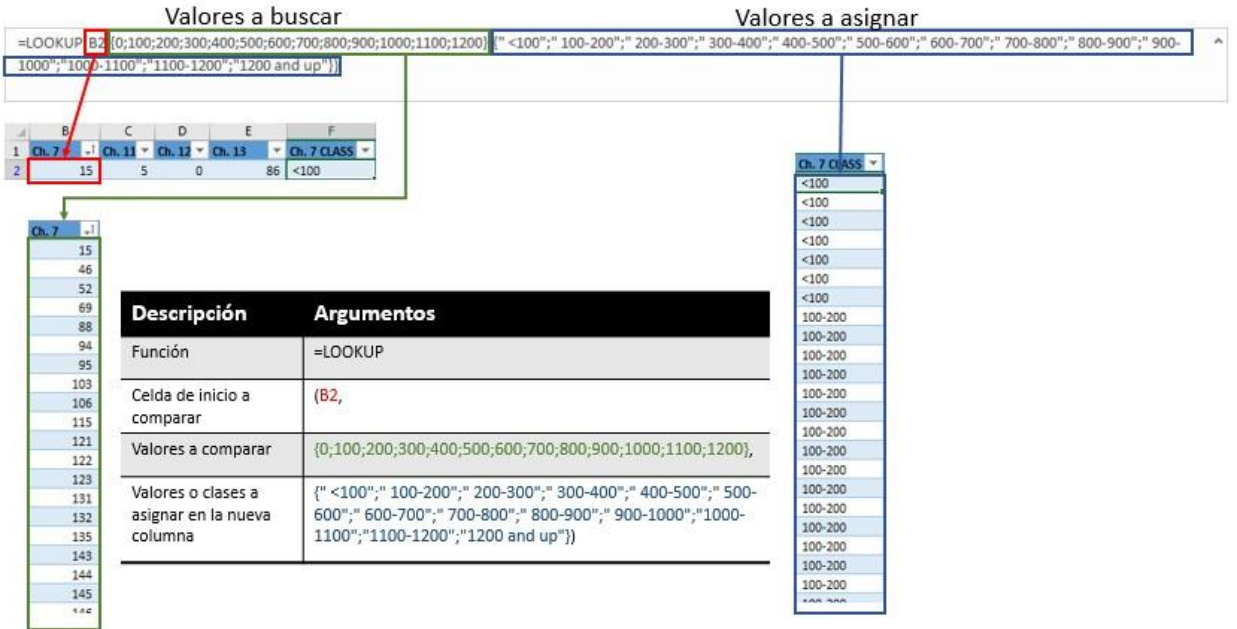

## **VLOOKUP**

Esta función se usa para **parear** (*lookup* = buscar) los **valores de la primera columna de una lista** (array) moviéndose hacia abajo (*vertical*) a través de las filas **y devolver el valor encontrado en otra celda o celdas**. VLOOKUP, HLOOKUP y XLOOKUP son parte del grupo de funciones de búsqueda y referenci[a \(lookup and reference\).](https://support.office.com/en-us/article/lookup-and-reference-functions-reference-8aa21a3a-b56a-4055-8257-3ec89df2b23e?ui=en-US&rs=en-US&ad=US)

### *SINTAXIS:*

VLOOKUP(lookup\_value, table\_array, col\_index\_num, [range\_lookup]) Según la documentación de Microsoft sobre [VLOOKUP,](https://support.office.com/en-us/article/vlookup-function-0bbc8083-26fe-4963-8ab8-93a18ad188a1) la forma más simple de esta función es: =**VLOOKUP**(**lookup value**: *valor de referencia que desea buscar*,

**table\_array:** *grupo de celdas de donde se busca este valor*, **col\_index\_number**: *número de la columna en el grupo de celdas que contienen el valor a devolver*,

**range\_lookup**: *pareo exacto o aproximado* indicado como 0/FALSE o 1/TRUE).

79

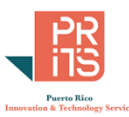

- **Un requisito de VLOOKUP es que el** *lookup\_value* **debe estar en la primera celda de la primera columna**.
- **No puede estar en otra columna**, **a menos que se designe de antemano, un** *named\_range* **que incluya la columna de referencia como columna #1**.
- **Los valores en el** *table\_array* **deberán estar ordenados** (*sorted*).

Por ejemplo:

=VLOOKUP(\$A2,EstudiosSuperiores!\$A2:\$N79,6,FALSE)

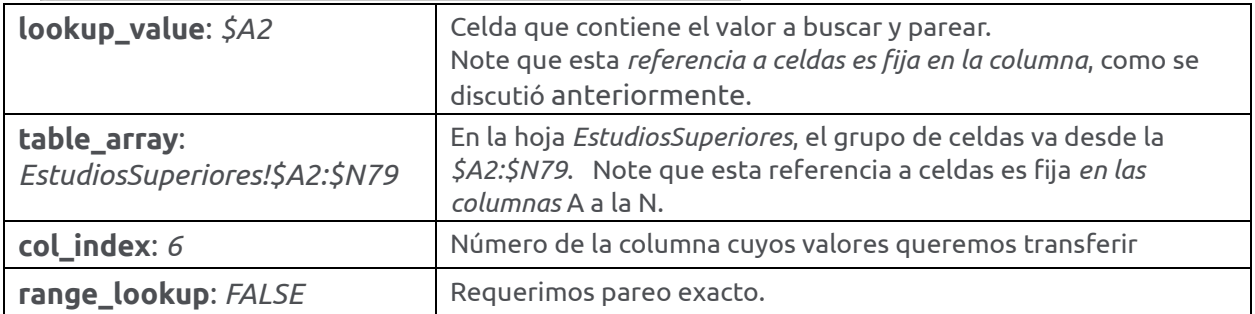

En este caso, queremos sumar dos columnas usando dos LOOKUPS:

=VLOOKUP(\$A2,EstudiosSuperiores!\$A2:\$N79,6,FALSE)+VLOOKUP(\$A2,EstudiosSuperiores!\$A2:\$N79,8,FALSE)

#### Celda con valor de referencia.

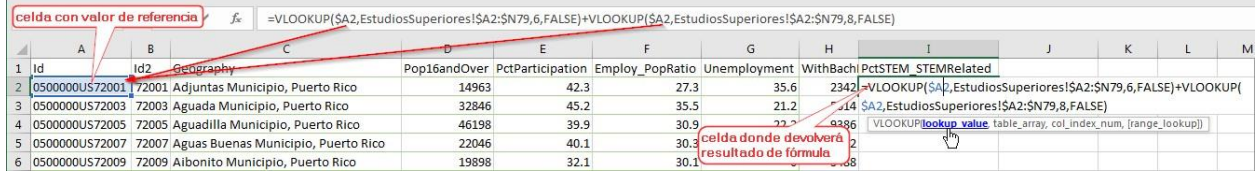

#### De este data range, toma el **valor de la columna 6** y **suma el valor de la columna 8**

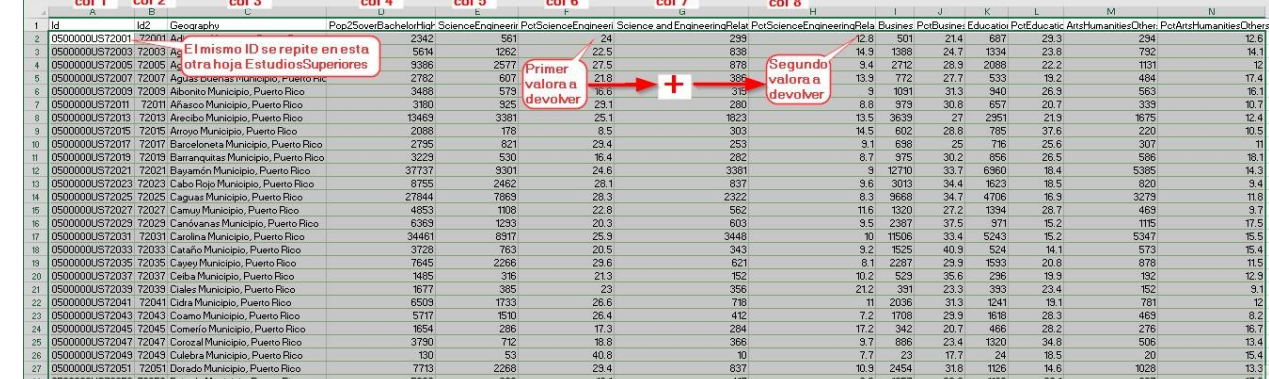

Resultado devuelto:

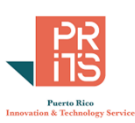

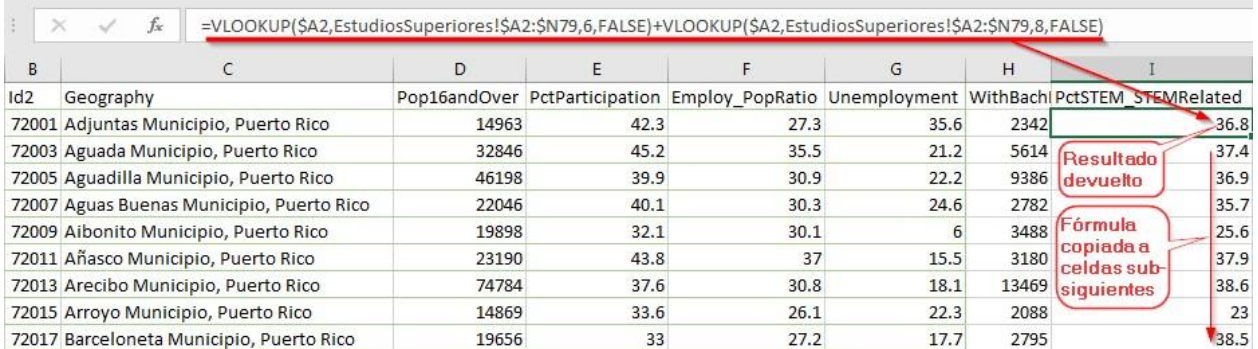

## **XLOOKUP**

Es una nueva [función de búsqueda.](https://support.microsoft.com/en-us/office/xlookup-function-b7fd680e-6d10-43e6-84f9-88eae8bf5929#:~:text=The%20XLOOKUP%20function%20searches%20a,the%20closest%20(approximate)%20match.) No está disponible en las versiones 2016 y 2019 de Excel. Hace una búsqueda en un data range o un array y devuelve el ítem que corresponde al valor de la primera celda que encuentre. Si no hay pareo, entonces devuelve el valor más parecido, aunque se puede especificar para que solo devuelva solo celdas con pareo exacto.

#### Sintaxis

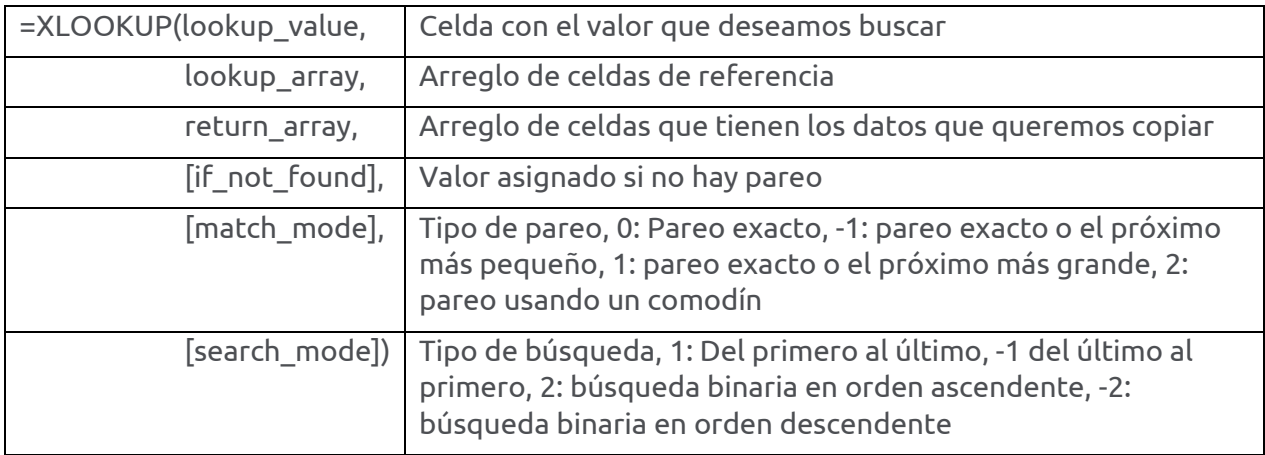

Por ejemplo:

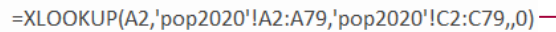

A2 (valor=72001) tiene el dato para comparar con el primer grupo de celdas

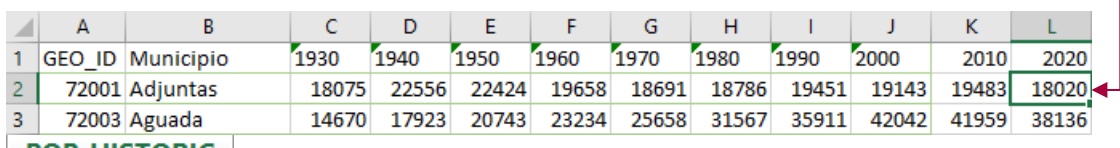

#### **POP\_HISTORIC**

Este dato se compara con el dato del grupo de datos de la columna A en otra hoja llamada pop2020

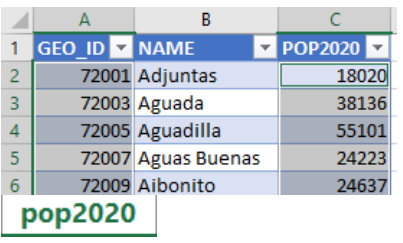

Esta es la hoja identificada en la fórmula XLOOKUP como **'pop2020'!** Contiene los códigos **geo\_id**, el nombre de los municipios y la **población en 2020**.

La lista de **valores a comparar** está en la **columna A** desde **A2** hasta **A79**.

La lista de valores que queremos transferir a la columna L de la hoja **POP\_HISTORIC** está en la columna **C** desde **C2** hasta **C79**.

Es como decir celda L2= compara lo que hay en la celda A2 con la lista que hay en la columna A de la hoja POP 2020 y si parean los códigos, asigna el valor de la misma fila que está en la lista de población en la columna C en la hoja POP2020 a la celda L2 de la hoja POP\_HISTORIC

Si los datos son iguales 72001=72001, va a seleccionar el valor correspondiente en la misma fila #2: 18020. Lo demás es repetir la fórmula modificada a las demás celdas de la fila L.

Esta función es mucho menos restrictiva que las versiones VLOOKUP y HLOOKUP, además de ser más simple.

## **COUNT, COUNTA,COUNTIF,COUNTIFS**

Estas funciones son para conteo de celdas.

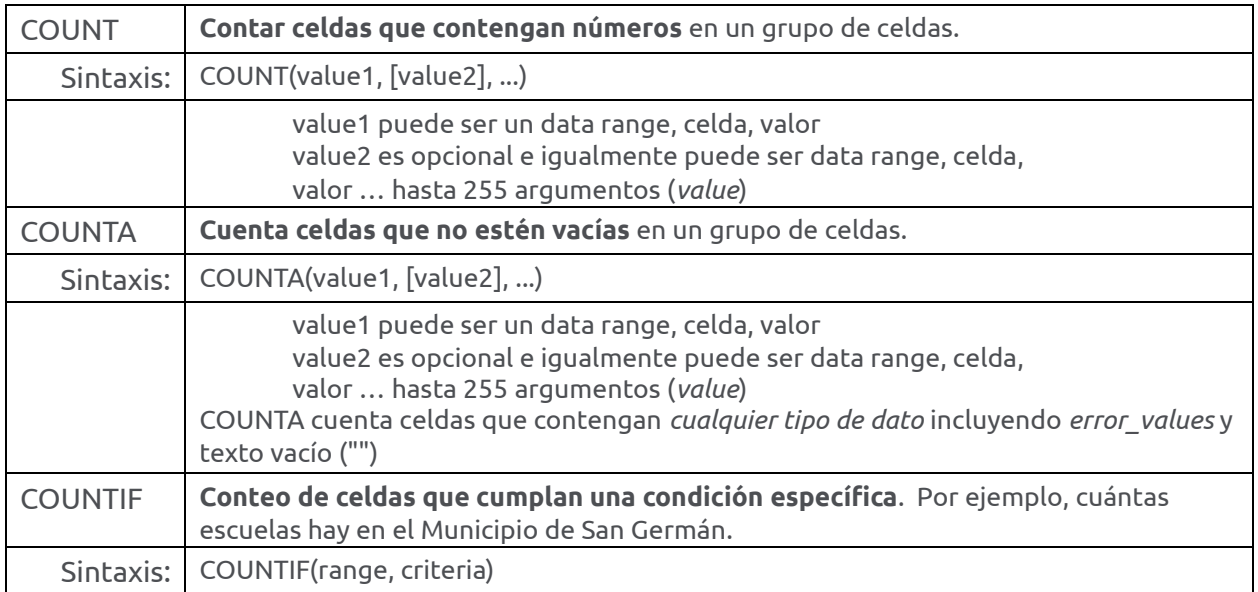

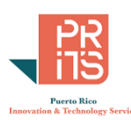

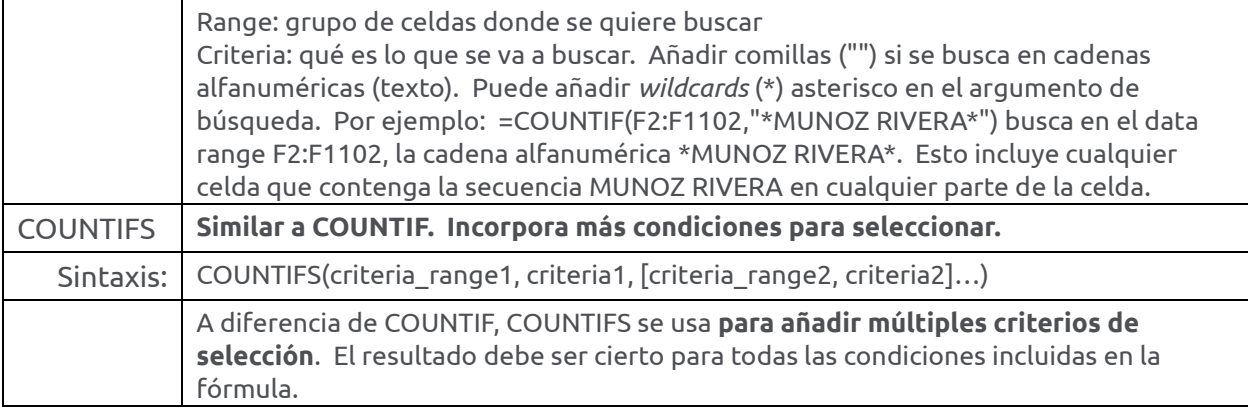

## **SUMIFS**

Sumar cantidades basado una o más condiciones.

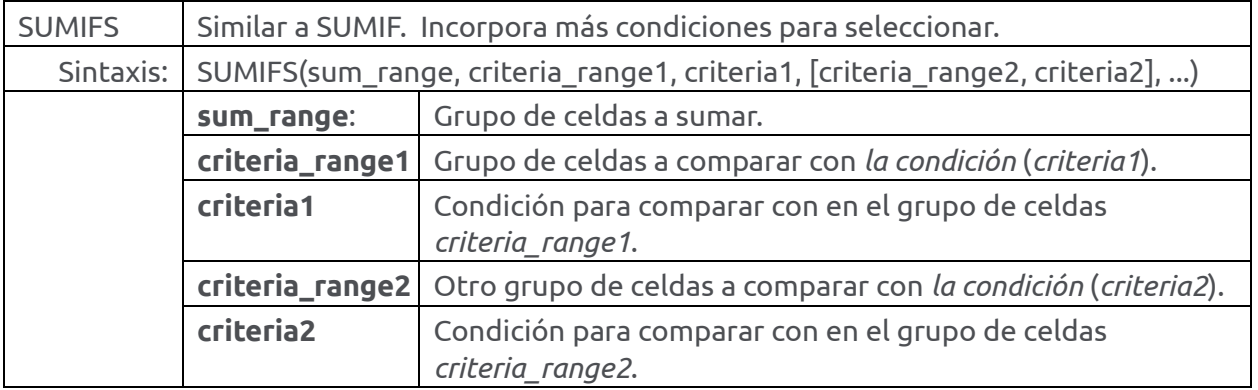

#### Ejemplos usando COUNTIFS y SUMIFS

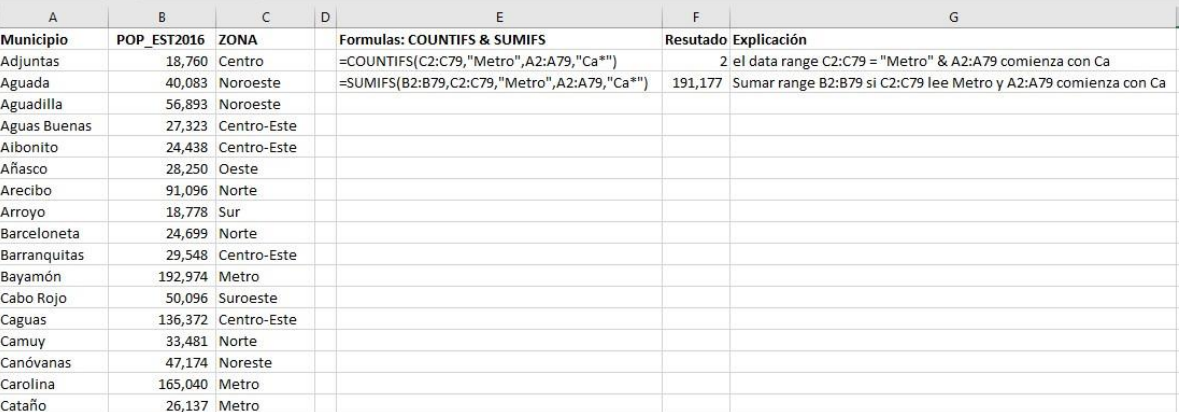

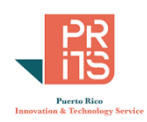

#### **Primera fórmula**: COUNTIFS(C2:C79,"Metro",A2:A79,"Ca\*")

El data range C2:C79 contiene las zonas. El data range A2:A79 contiene los nombres de los municipios.

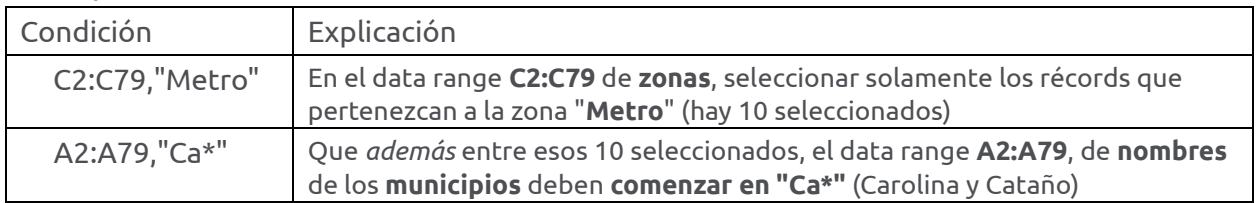

#### **Segunda fórmula**: SUMIFS(B2:B79,C2:C79,"Metro",A2:A79,"Ca\*")

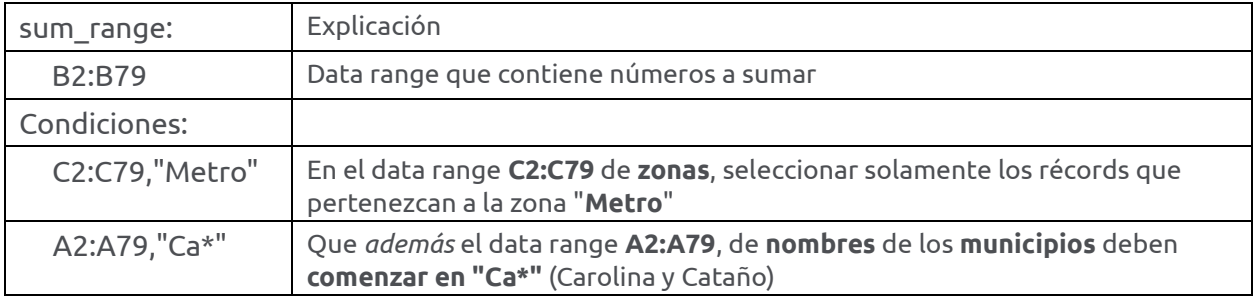

Note que los datos alfanuméricos (texto) llevan comillas. Excel no devolverá error; puede devolver cero (0).

Estas fórmulas sirven para resumir datos. Recuerde que puede usar filtros y usar la función AGGREGATE para validar resultados de las funciones SUMIFS y COUNTIFS.

#### **DATE FUNCTIONS: FUNCIONES TEMPORALES, FECHAS Y HORAS**  LOS DATOS TEMPORALES SE REGISTRAN COMO NÚMEROS

La[s fechas en Excel](https://support.microsoft.com/en-us/office/date-systems-in-excel-e7fe7167-48a9-4b96-bb53-5612a800b487) no deben escribirse como texto. En realidad Excel las convierte y se registran internamente como **[números secuenciales](https://support.office.com/en-us/article/change-the-date-system-format-or-two-digit-year-interpretation-aaa2159b-4ae8-4651-8bce-d4707bc9fb9f?ui=en-US&rs=en-US&ad=US)**[.](https://support.office.com/en-us/article/change-the-date-system-format-or-two-digit-year-interpretation-aaa2159b-4ae8-4651-8bce-d4707bc9fb9f?ui=en-US&rs=en-US&ad=US) Esto quiere decir que **Excel usa un origen arbitrario: día # 1** y continúa **sumando días consecutivamente** a partir de este origen.

Por ejemplo, en Excel, **el día # 1 es** el **1ro de enero de 1900**. Por otro lado, las **horas**, **minutos** y **segundos** se expresan como **fracciones**. De esta manera se pueden realizar en Excel las **operaciones aritméticas** (+-\*/) **usando fechas y horas**.

### DOS SISTEMAS DE FECHAS

Excel puede usa[r](https://support.office.com/en-us/article/change-the-date-system-format-or-two-digit-year-interpretation-aaa2159b-4ae8-4651-8bce-d4707bc9fb9f?ui=en-US&rs=en-US&ad=US) **[dos sistemas de fechas](https://support.microsoft.com/en-us/office/date-systems-in-excel-e7fe7167-48a9-4b96-bb53-5612a800b487#:~:text=Excel%20supports%20two%20date%20systems,on%20the%201900%20date%20system.)**[:](https://support.office.com/en-us/article/change-the-date-system-format-or-two-digit-year-interpretation-aaa2159b-4ae8-4651-8bce-d4707bc9fb9f?ui=en-US&rs=en-US&ad=US) uno de ellos tiene como fecha de origen el 1ro de enero de **1900**. Este sistema es el que se utiliza con el sistema operativo **Windows**. Por su parte las computadoras **Mac**, usan otro sistema con fecha de origen el 1ro de enero de **1904**. Ambos sistemas tienen números secuenciales diferentes para las fechas posteriores al 1º de enero de 1904. La diferencia es 1,462 días. Excel tiene una **opción** para **intercambiar** el uso de estos **sistemas**. En **Excel 2016: File | Options | Advanced | When calculating this workbook** | **Use 1904 date system**.

## **DATE FUNCTION**

Esta es una función fundamental para el manejo de fechas. Se recomienda usar la función DATE para registrar fechas, ya que no todas las funciones de Excel reconocen las fechas escritas en texto.

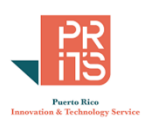

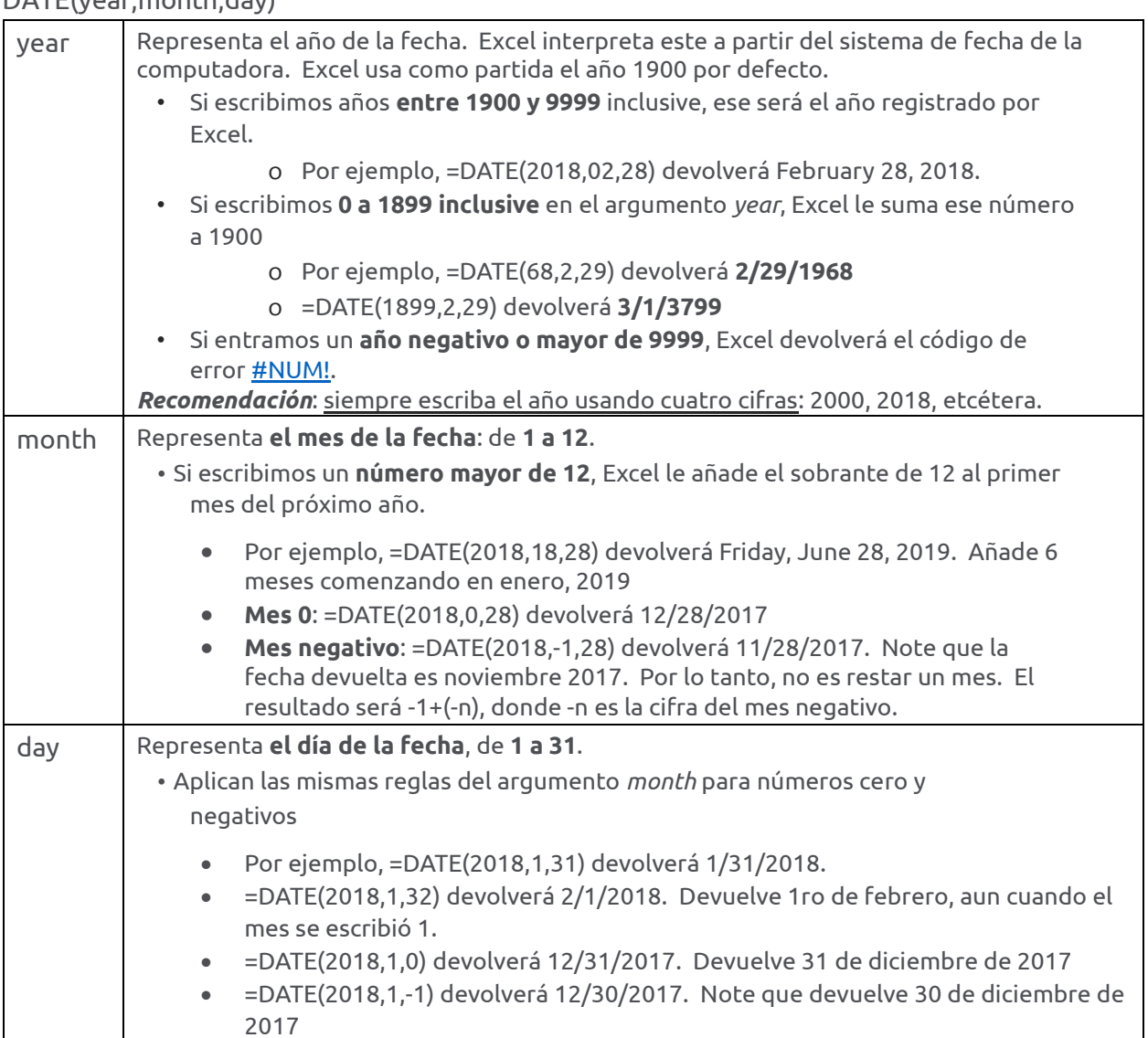

#### *SINTAXIS*  DATE(year, month, day)

## **DATEDIF**

Calcula el número de días, meses, años entre dos fechas. Esta función está escondida y existe todavía para tener compatibilidad con versiones pasadas. La documentación Microsoft advierte que esta función puede dar errores en algunas circunstancias, especialmente calculando con la opción MD: diferencia de días entre dos meses comparados.

### *SINTAXIS*

DATEDIF(start\_date,end\_date,unit)

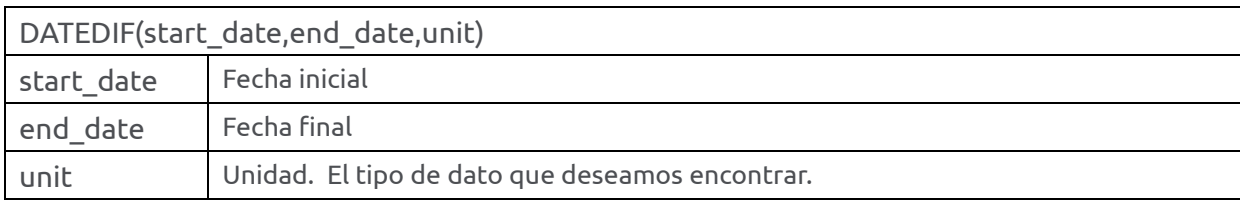

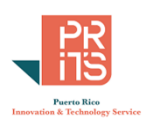

## unit: Y Número de años en el periodo M Número completo de meses en el periodo D Número de días en el periodo YM Diferencia en meses entre dos fechas. Con esta opción, los días y años son ignorados. YD Diferencia en días entre dos fechas. Con esta opción, los días entre años son ignorados.

#### Ejemplos:

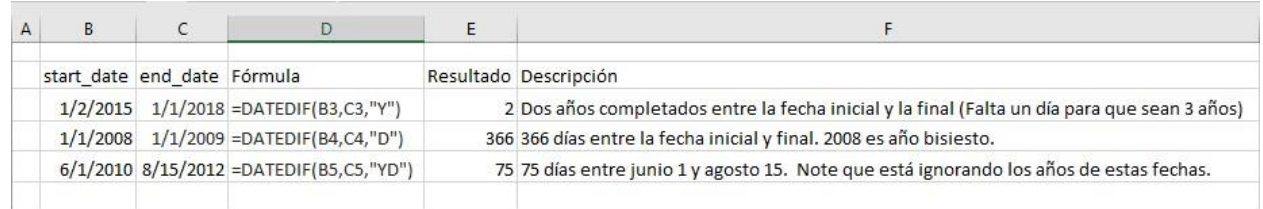

## **DAYS**

Devuelve el número de días entre dos fechas: final e inicio.

*SINTAXIS*  DAYS(end\_date,start\_date)

#### Ejemplo

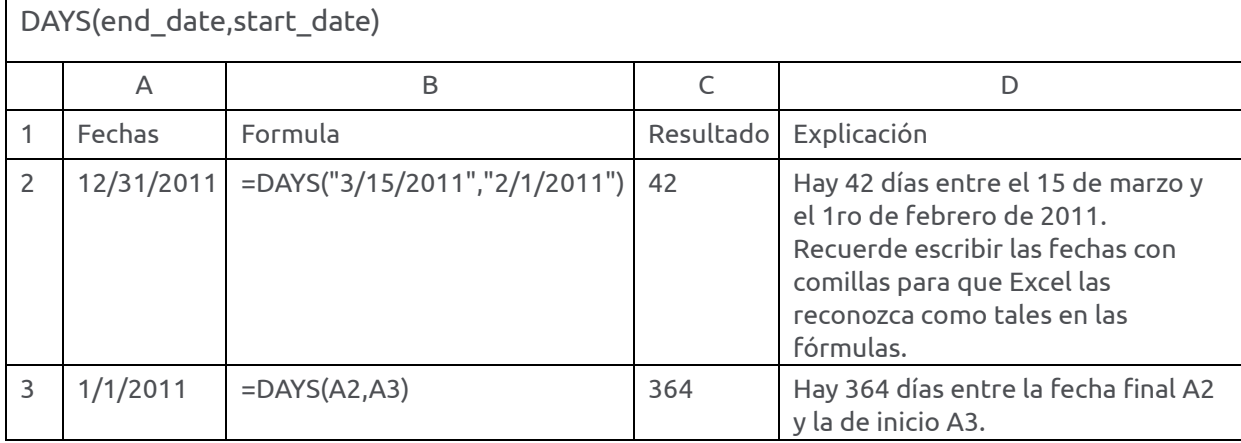

Notas:

Si las fechas no son escritas correctamente, Excel no las convertirá al formato interno secuencial numérico de fechas. Por lo tanto, los resultados serán erróneos.

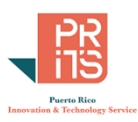

## **NETWORKDAYS**

Devuelve el número de días entre dos fechas, descartando los días sábado y domingo. Opcional: Añadir lista (array) de celdas con fechas de días feriados.

#### *SINTAXIS*

NETWORKDAYS(start\_date, end\_date, [holidays])

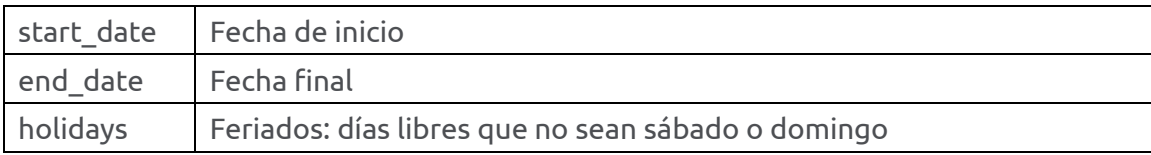

Ejemplo: Número de días de trabajo y lista de días feriados oficiales para el año 2018

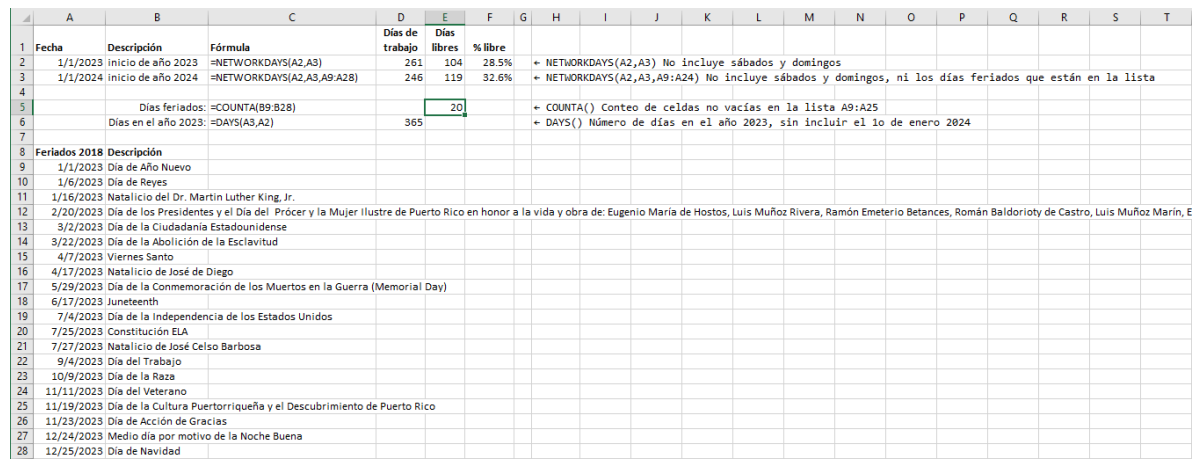

En este ejemplo estamos usando la función NETWORKDAYS, a la cual le añadimos una lista de días feriados para 2023.

**=NETWORKDAYS(A2,A3)**. Suma los lunes a viernes del año 2018. La fecha final es 1ro de enero de 2024 para que se pueda incluir el 31 de diciembre de 2023.

**=NETWORKDAYS(A2,A3,A9:A24)**. Suma los lunes a viernes del año 2023. La lista A9:A24 contiene las fechas de los días feriados en Puerto Rico para el año 2023. (16 días). En realidad, son 15.5 días, considerando el medio día por motivo de Noche Buena.

## **TABLAS EXCEL: RESUMIR DATOS**

A medida que va pasando el tiempo, se acumulan cantidades de datos; a eso se le añade la creciente capacidad de guardar más datos que antes en las computadoras. Cuando la información es mucha, es preferible resumirla. El resumir nos da una visión general (*overview*) de las características del conjunto de datos en poco tiempo.

**OBJETIVOS** 

- Explicar la importancia de resumir datos
- Explicar maneras apropiadas de resumir distintos tipos de datos
- Resumir *tablas* Excel usando Total Row

#### PROPÓSITO DE RESUMIR DATOS

Resumir datos nos ayuda a contestar varias preguntas sobre un conjunto de datos. Por ejemplo:

• Conteo total

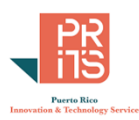

- Sumas totales o parciales,
- Medidas de tendencia central: media, mediana, moda,
- Medidas de dispersión: varianza, desviación estándar, coeficiente de variación
- Valores mínimo y máximo

En general, **los resúmenes nos ayudan** a **entender los datos** y **comunicar** el **significado** de ellos a otras personas.

Otras ventajas de resumir datos son:

- Validar trabajo hecho
- Probar hipótesis
- Conocer mejor los datos
- Hacer comparaciones

## **TOTAL ROW**

Excel provee la opción de **añadir** una fila *Total Row* al final de una *tabla*. Con esta opción, se usa la función compuesta **SUBTOTAL()** para añadir conteos, sumatorias, medidas de tendencia central, etcétera a cada columna de la tabla. Estas son las opciones disponibles para Total Row (**SUBTOTAL()**):

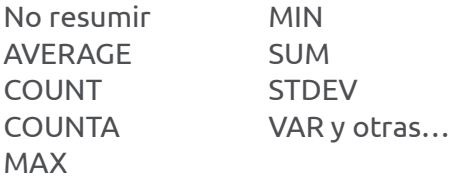

FUNCIONES INCLUIDAS EN COMANDO SUBTOTAL:

Sintaxis

SUBTOTAL(function\_num, ref1,[ref2],...)

Esta función tiene los siguientes argumentos:

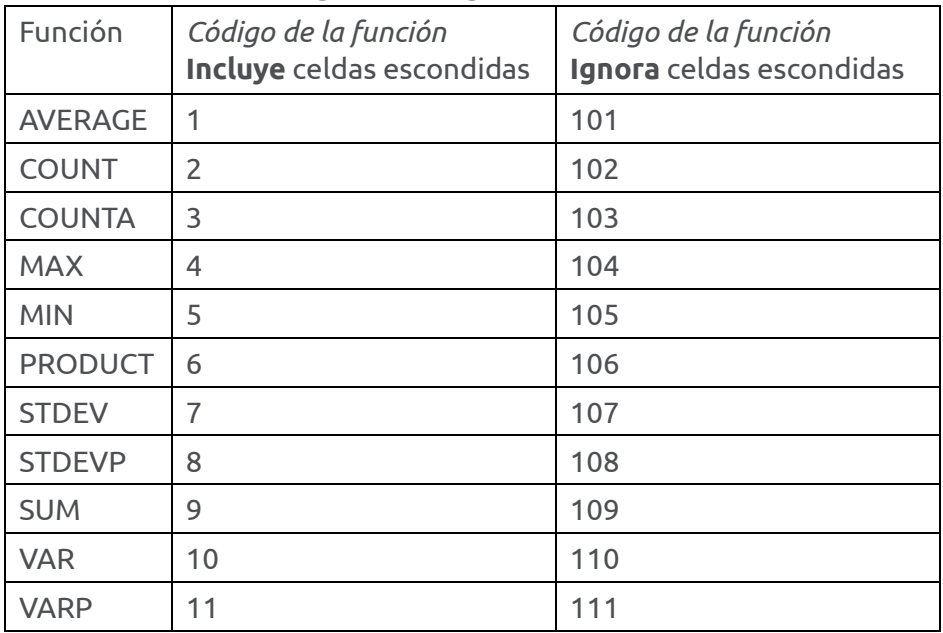

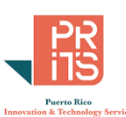

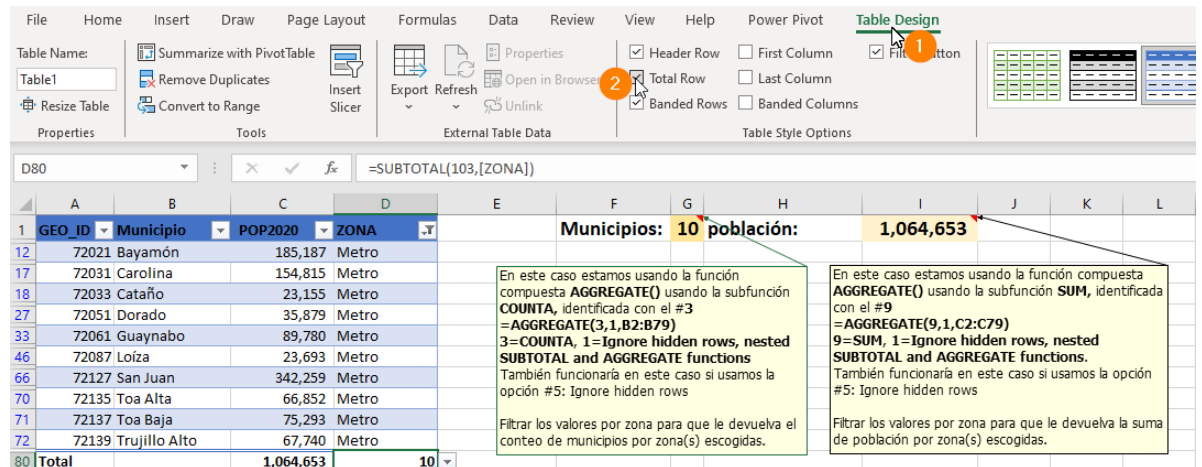

Vea que el resultado de las funciones AGGREGATE son los mismos que SUBTOTAL al final de la lista.

Ejemplos usados en este caso:

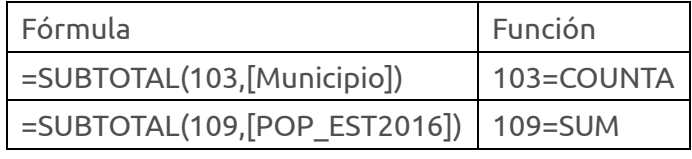

# **PRÁCTICAS CON TABLAS:**

Objetivo: Derivar una tabla a partir de datos existentes en un data range.

Las tablas pueden generarse a partir de hojas de cálculo que ya tienen datos. En estas usted escoge el grupo de celdas *data range* y luego las convierte a una tabla Excel. La otra manera es mediante la importación de datos externos utilizando un grupo de instrucciones conocido como Query. Para esto Excel provee la interfaz Query Editor.

## **EJERCICIO 1: CREAR TABLAS**

**1:** Para esta práctica, abra el archivo **usbc\_bankruptcyfilings2021.xlsx**, localizado en **C:\Tutorial\_Excel\DataAnalysis\Modulo\_2**. El archivo contiene los datos solicitudes de quiebras por capítulo presentadas al tribunal federal desde 2000 a octubre de 2021. [Los datos fueron](https://indicadores.pr/dataset/f255a32b-e248-4b34-89f6-fc318bbd1e14/resource/0eebdd10-8933-4e7e-93e4-eb6f7ca3a47d/download/usbc_bankruptcyfilings.csv)  [descargados](https://indicadores.pr/dataset/f255a32b-e248-4b34-89f6-fc318bbd1e14/resource/0eebdd10-8933-4e7e-93e4-eb6f7ca3a47d/download/usbc_bankruptcyfilings.csv) del portal de datos abiertos del Instituto de Estadísticas en noviembre 6 de 2023. **2: Derive una tabla Excel** a partir de los datos que están en la hoja de cálculo. Estos son los pasos:

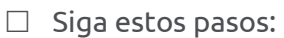

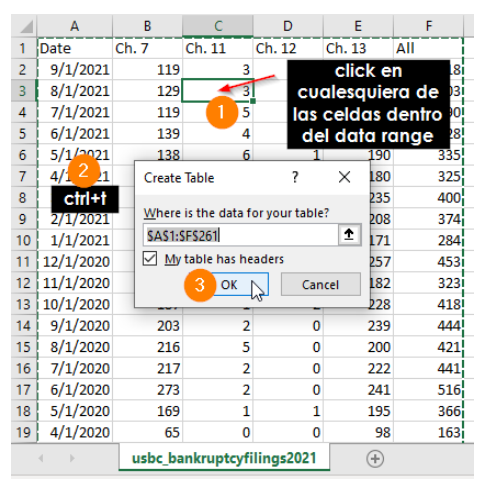

- **Click** en *cualquiera* de las celdas dentro del data range.
- **Pulse** las teclas **ctrl+t** simultáneamente.
- Haga **click** en el botón **OK**
- **Añada** una fila **Total Row** (al final de la tabla) que contenga las sumatorias de las columnas y el promedio de porcentajes en la última columna generada.

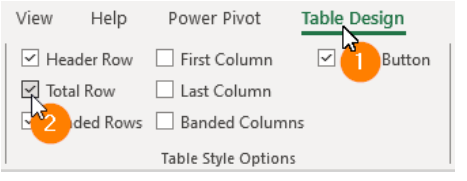

- Vaya al **menú principal** y haga **click** en **Table Design**
- Haga **check** en la opción **Total Row**.
- Añada la sumatoria a las otras columnas. Siga estos pasos:

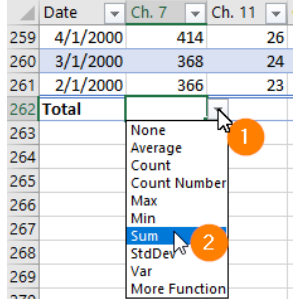

- Haga **click** en el botón **drop down** (triángulo) al final de la columna Ch. 7.
- Escoja con **click** la opción **Sum**.
- Para añadir la sumatoria a las demás filas hacia la derecha de la columna Ch. 7, haga **click** en el punto verde de la esquina inferior derecha de la celda B262

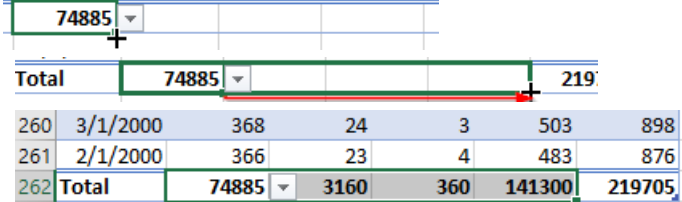

 Guarde el archivo (**Save**) para la próxima práctica. Vaya al **menú principal** y escoja **File** > **Save**.

**EJERCICIO 2: TRABAJAR CON TABLAS**  Objetivos: En esta parte:

• **Añadiremos una columna**

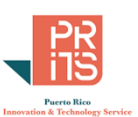

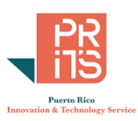

- **Calcularemos valores** de porcentajes usando una fórmula simple
- **Cambiaremos** el **formato** de los números para representar cantidades y porcentajes.
- **Añada una columna adyacente a la última columna derecha (All)**. Llámela **pctCH7&13.**

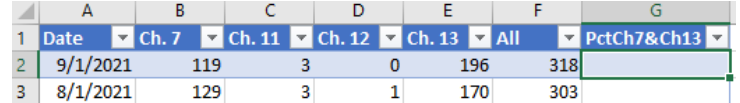

Esta nueva columna debe contener el **porcentaje** de **quiebras** por **capítulo 7** y **Capítulo 13** *(fórmula =(Ch 7 + Ch 13)/All)* Ingrese los paréntesis para que no se altere el orden de las operaciones. Recuerde que con tablas Excel, las referencias no son por celdas sino por columnas…

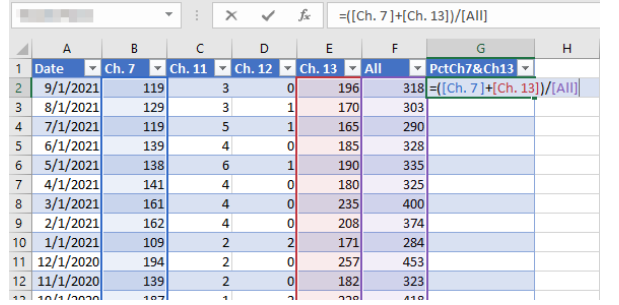

**Click** en la celda G2. Escribir **=**

**Abra** un paréntesis **(**

 Haga **click** en la celda **G2**. Escriba **=** y **abra** un **paréntesis (**

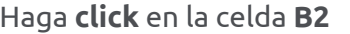

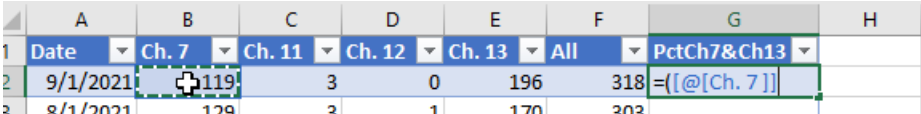

Verá que Excel registra la columna **Ch. 7** con corchetes [ ](brackets). Notará también que se añade una arroba **@**. Esto significa que el cómputo hace referencia solo a la fila.

- Continúe y **añada** un signo de suma **+**
	- Haga **click** en la celda **E2**

**Cierre** con paréntesis **)** Esto es para que se sume primero las dos celdas y luego haremos la división, fuera de paréntesis.

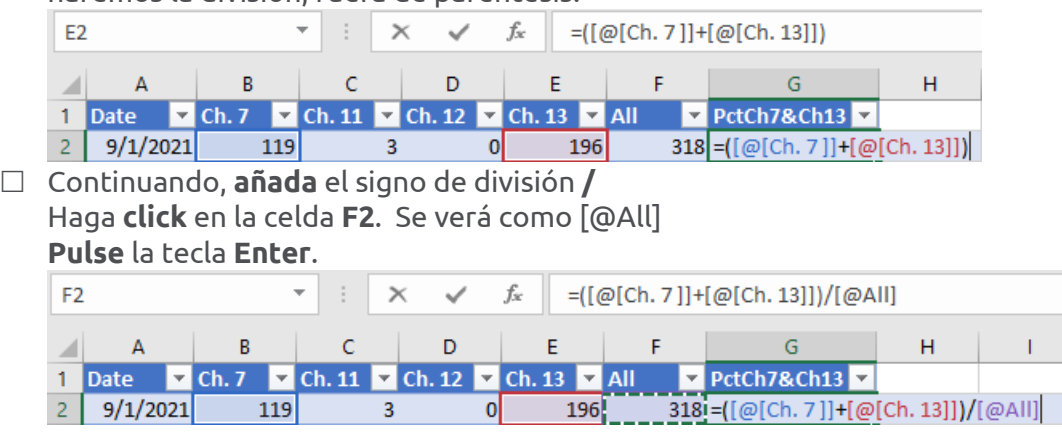

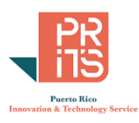

 $\Box$  Vea que el resto de las celdas hacia abajo en esta columna adquieren el valor por la fórmula que se escribió en el paso anterior. Esa es otra ventaja de usar tablas.

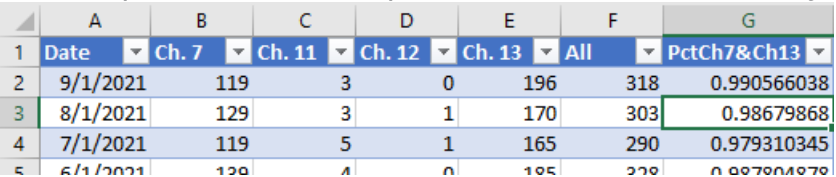

#### **Cambie el formato a las columnas**.

 **Seleccione** las **columnas B hasta la columna F.** Haga **right click** | **Format Cells**.

Haga **check** en **Use 1000 Separator** (,) y cambie el **número de decimales** a **cero (0)**.

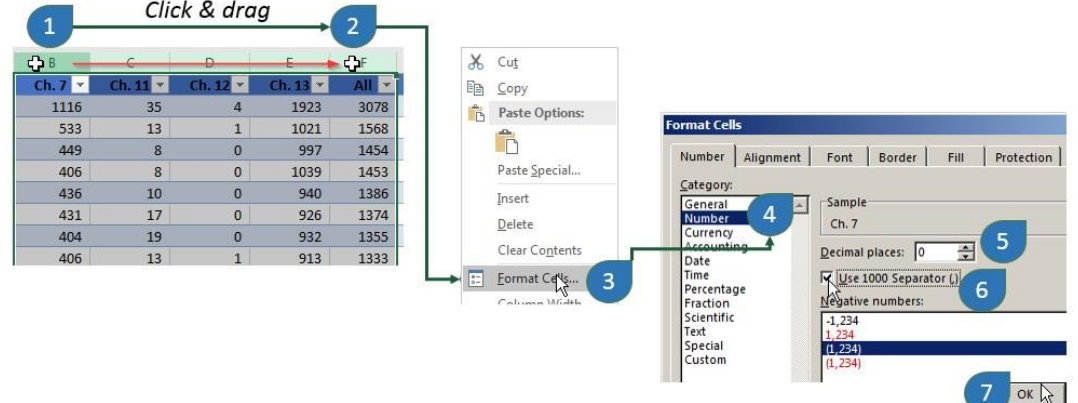

Seleccione la columna **pctCH7&13** y repita el proceso. Esta vez cambie el formato a porcentaje *Percentage* con **un lugar decimal**.

Haga **click** en la cabecera de la columna G.

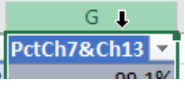

 Vaya a la sección **Number**, haga **click** en el **botón** de **porcentaje** y luego **click** en el **botón Increase Decimal**.

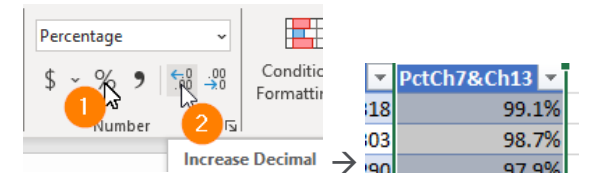

## **EJERCICIO 3: ANÁLISIS DE DATOS**

Objetivo: Con el workbook **usbc\_bankruptcyfilings2021.xlsx**, usar herramientas *Filter* y *Total Row* para contestar preguntas sobre casos de quiebras entre los años 2000 y 2021.

Casos de quiebras: Usando la tabla Excel que acaba de generar: **¿Cuántos casos de quiebras hay entre los años 2000 y 2010?**

- Averigüe usando herramientas **Filter**, y **Total Row**. Informe solamente las **quiebras** por **capítulo 7**, **capítulo 13**, el **promedio de pctCh7&Ch13** y de la columna **All** (todas)
- Primero, **filtre datos por fecha**, incluyendo todos los meses de los años entre **1/1/2000 al 12/31/2010** inclusive. Hay distintas maneras de hacerlo.

92

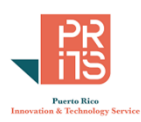

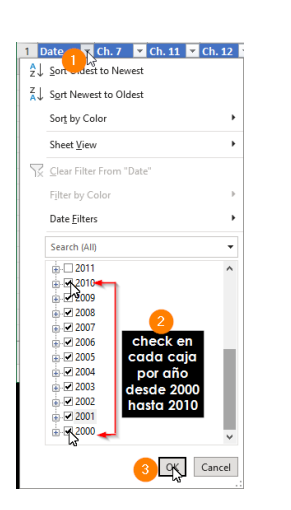

- Haga **click** en el botón de filtro del campo **Date**, columna A.
- Haga **check en cada año**, **desde 2000 hasta 2010**. NO haga doble click porque hará expandir las opciones dentro del año.
- Haga **click** en el botón **OK**, una vez tenga todos los años desde 2000 hasta 2010 en check.

#### $\Box$  Otra manera de filtrar es:

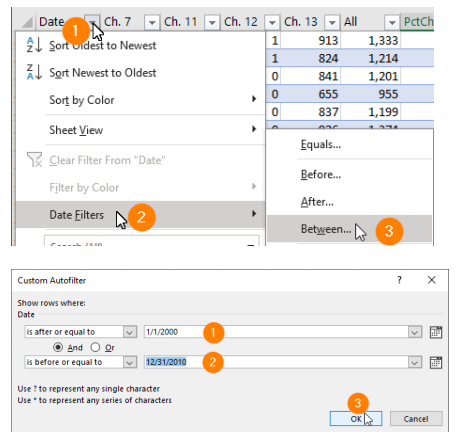

Hacer click en el botón de filtro.

 Escoger **Date Filters** y luego escoger la opción **Between**…

- En la caja **Custom Autofilter**, **escribir 1/1/2010** en la primera caja de texto **Escribir 12/31/2010** en la segunda caja de texto.
- No olvide asignar el cómputo de promedio (average) al campo PctCh7&Ch13. 96.9% 876 705  $98.4%$  –

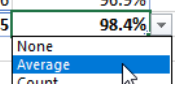

Los resultados aparecerán **al final** en la fila **Total**.

- **Escriba las cantidades para los años 2000 al 2010**.
- **En la columna 2011-2021** escriba las cantidades para esos años. Deberá repetir el proceso, cambiando las fechas a 1/1/2011 a 12/31/2021

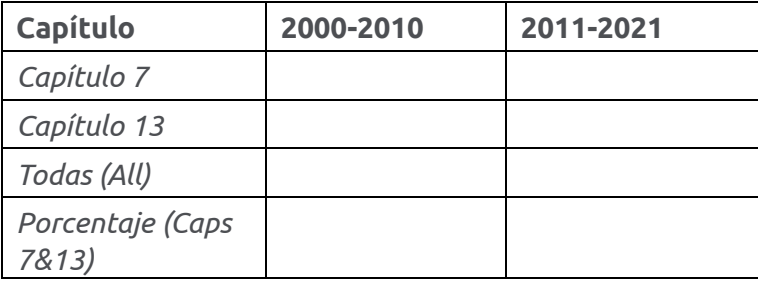

Hagamos una gráfica compuesta con estos datos.

**Guarde** el archivo (Save). Lo vamos a utilizar en otro ejercicio.

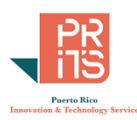

#### **EJERCICIO 4: USO DE FUNCIONES SUMIF Y COUNTIF**  Abra el workbook **Municipios\_2020.xlsx**, localizado en el folder

## **C:\Tutorial\_Excel\DataAnalysis\Modulo\_2**.

Complete la siguiente tabla. Utilice las funciones **SUMIF** para sumar habitantes por zona y **COUNTIF** para contar los municipios que pertenecen a cada región. Si va a copiar la fórmula a otras celdas, recuerde usar [referencia absoluta \(\\$\) a la columna o a la fila,](#page-73-0) según sea el caso.

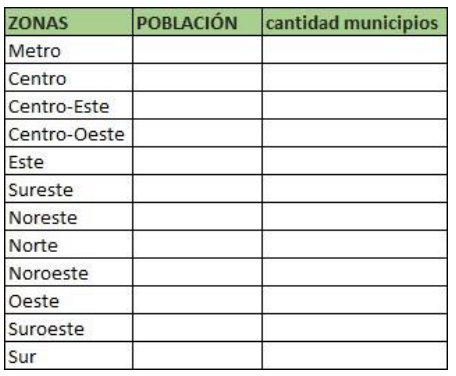

- Para comenzar, haga **click** en la **celda H3**.
- **Presione** la **tecla =** y **escriba sumif**, seguido de pulsar la tecla **tab** para añadir la función SUMIF

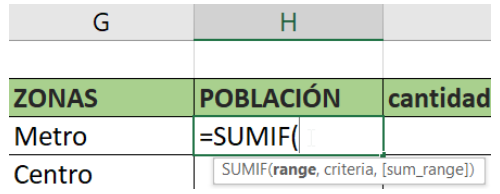

 Luego del paréntesis abierto **escriba** el nombre de la tabla Excel **PopMun** y haga **doble click en el icono de la tabla PopMun2020** para registrar esta tabla en la fórmula

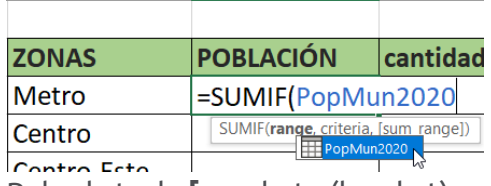

 $H$ 

 Pulse la tecla **[** corchete (bracket) para que aparezca la lista de campos disponibles. Escoja con **doble click** el campo llamado ZONA

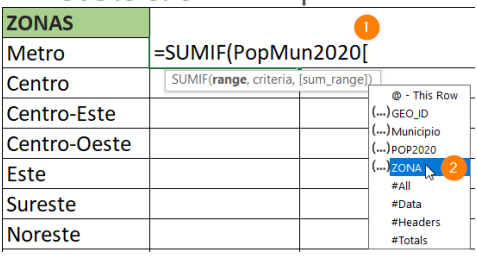

Cierre con el corchete **]**

G

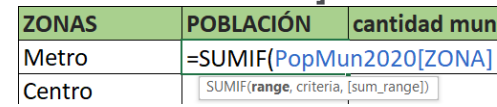

 Escriba una coma **,** para el próximo argumento de la fórmula **criteria**:=SUMIF(PopMun2020[ZONA],

SUMIF(range, criteria, [sum\_range])

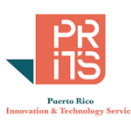

 **Escriba** el nombre de la celda, en este caso es la celda **G3** que contiene el nombre **Metro**. **ZONAS** 

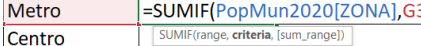

 Escriba una coma **,** para el próximo argumento de la fórmula: **sum\_range** o las celdas que vamos a escoger para sumar población en este caso.

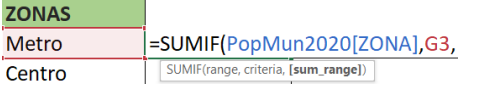

 Luego de la coma, **escriba** el nombre de la tabla **PopMun2020** seguido de un **[** corchete y **escoja** con **doble click** el campo **POP2020**

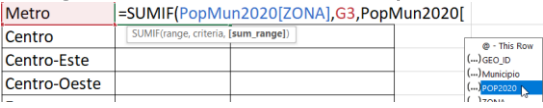

- Cierre con **]** corchete de cierre y **)** paréntesis de cierre **ZONAS** =SUMIF(PopMun2020[ZONA],G3,PopMun2020[POP2020]) Metro
- Presione **Enter** para terminar.

La celda debe tener la siguiente *sumatoria por criterio* para la zona metro:

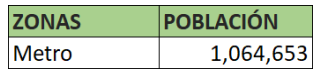

 $\Box$  Repita las fórmulas para el resto de las celdas hacia abajo. Ya sabe cómo hacerlo con un par de clicks. ¿Cierto?

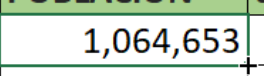

**Añada la cantidad de municipios** que componen la zona Metro. La función en este caso no es SUMIF. Deberá usar la función =COUNTIF. Esta tiene menos argumentos. =COUNTIF(range, criteria). Para esta práctica, el *range* es la columna ZONA de la tabla PopMun2020 y el criterio es lo que contiene la celda G3 Metro.

 $\Box$  Escriba la fórmula como aparece en la figura:

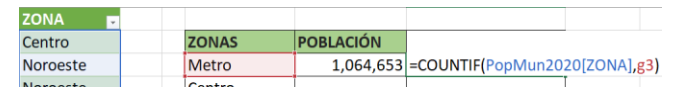

 $\Box$  Complete el resto de la tabla.

Preguntas: ¿Se debe/puede o no usar referencias fijas (\$G3 o \$G\$3) en estas fórmulas? ¿Por qué sí o por qué no o no es necesario?

¿Qué pasaría si el área que está usando para registrar los datos por zona fuera una tabla Excel? **\_\_\_\_\_\_\_\_\_\_\_\_\_\_\_\_\_\_\_\_\_\_\_\_\_\_\_\_\_\_\_\_\_\_\_\_\_\_\_\_\_\_\_\_\_\_\_\_\_\_\_\_\_\_\_\_\_\_\_\_\_\_\_\_\_\_\_\_\_\_\_\_\_\_\_\_\_\_\_\_\_\_\_\_\_**

## **EJERCICIO 5: FUNCIONES XLOOKUP Y LOOKUP**

## **XLOOKUP**

Como se explicó anteriormente, la función XLOOKUP se usa para traer valores de un sitio a otro usando un identificador común para parear y asignar valores a una o más celdas. Trabajaremos un ejemplo con datos censales de población por décadas y municipios.

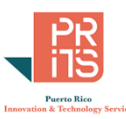

El workbook tiene dos hojas: una contiene los datos históricos de población y la otra hoja tiene el conteo de población para el Censo de 2020.

#### Tareas:

#### El objetivo es practicar **cómo pasar los valores del Censo 2020 a otra hoja que tiene los datos de población histórica** *sin hacer copy/paste*.

Insertar columna y darle nombre:

Escribir y ejecutar la función XLOOKUP

Como vamos a trabajar con una Tabla Excel, no tendremos que copiar la fórmula al resto de las celdas de la columna.

#### Abra el archivo **EjercicioLookup.xlsx**, localizado en el folder **C:\Tutorial\_Excel\DataAnalysis\Modulo\_2**.

El workbook tiene dos hojas. PobSerieHist POP2020

Deberá abrir primero la hoja *PobSerieHist* así:

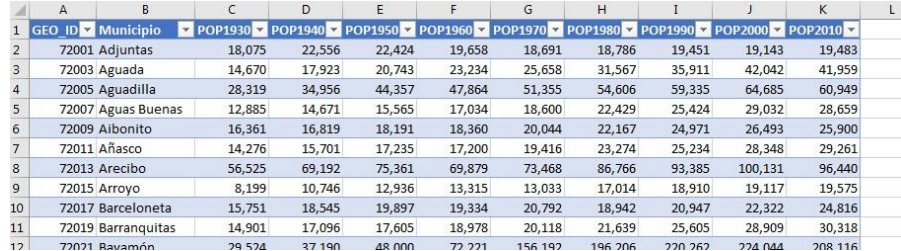

 Vamos a **trasladar** los **conteos** de **población** para **2020** presentes en la hoja *POP2020* a la **columna L** de la **hoja PobSerieHist**.

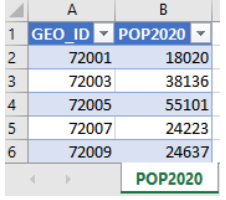

 **Regrese a la hoja PobSerieHist** y haga **click** en la **primera celda** de la **columna L** y escriba **POP2020**, seguido de *Enter*. Este será el nombre de la columna. Verá que la columna se añadió a la tabla Excel. Se añadirá una columna a la tabla siempre y cuando la nueva columna sea adyacente a la última columna de la derecha.

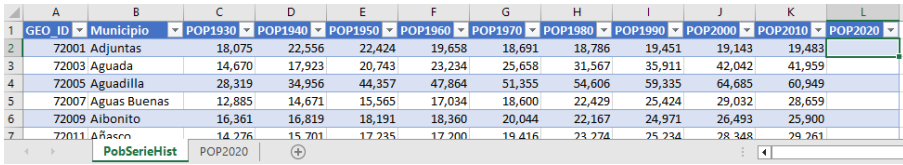

 Haga **click** en la celda **L2** y **escriba =XLOOKUP**. Cuando Excel traiga el nombre de la función con los argumentos, **presione** la tecla **tab**. Esto hará que Excel abra el paréntesis.

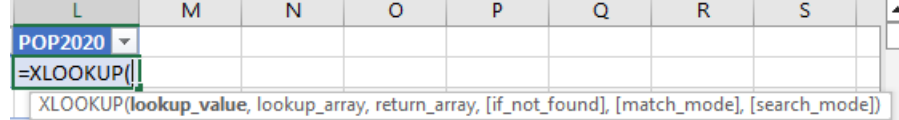

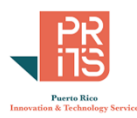

 Para llenar el argumento **lookup\_value**, haga **click** en la celda **A2**. La celda A2 tiene el valor de búsqueda que vamos a comparar con las celdas de la tabla que está en otra hoja.

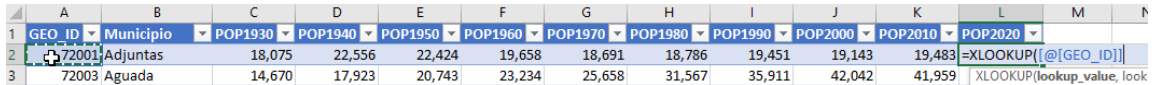

- **Escriba una coma ,** para continuar con el próximo argumento **lookup\_array**.
- Haga **click** en el tab de la hoja **POP2020** y luego

**click** en la cabecera de la **columna A**

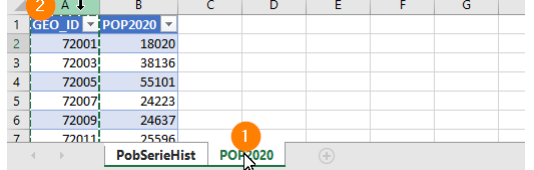

La columna A de esta tabla contiene los valores que vamos a comparar con los que están en la columna A de la tabla PobSerieHist.

- **Escriba una coma ,** para continuar con el próximo argumento **result\_vector**.
- Haga **click** en la cabecera de la **columna B**.

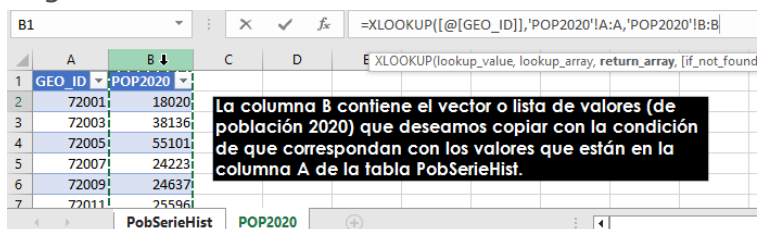

 Presione la tecla **Enter** para completar los argumentos de la función XLOOKUP. Los demás argumentos no son necesarios aquí.

Podrá ver que los valores fueron pareados mediante el código GEO\_ID y copiados en las celdas correspondientes.

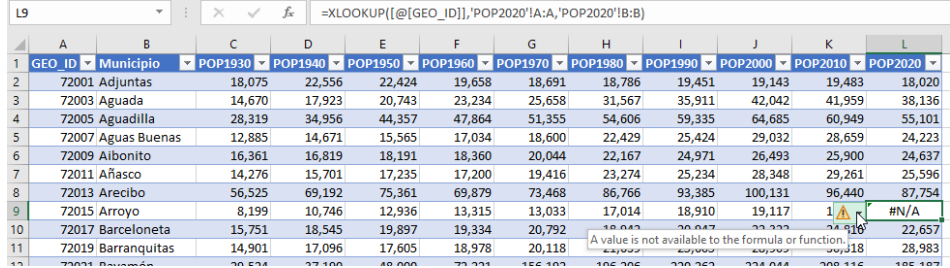

Preguntas:

Note que hay unas celdas con valores **#N/A**. **¿Cuántas celdas tienen ese aviso de error?**, **¿Por qué ocurrió esto?**

\_\_\_\_\_\_\_\_\_\_\_\_\_\_\_\_\_\_\_\_\_\_\_\_\_\_\_\_\_\_\_\_\_\_\_\_\_\_\_\_\_\_\_\_\_\_\_\_\_\_\_\_\_\_\_\_\_\_\_\_\_\_\_\_\_\_\_\_\_\_\_\_\_\_\_\_\_\_\_\_\_\_\_\_\_\_\_\_\_\_\_  $\_$  , and the state of the state of the state of the state of the state of the state of the state of the state of the state of the state of the state of the state of the state of the state of the state of the state of the

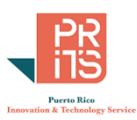

## **LOOKUP**

Volvamos a abrir el workbook **usbc\_bankruptcyfilings2021.xlsx**, **para clasificar datos numéricos**, **agrupando por categorías**: 0 a 100, 101 a 200, etcétera.

Tareas:

- **Insertar (field) columna nueva** para guardar los grupos de valores (clases) para las quiebras por capítulo 7. Estas "clases" estarán guardadas en formato alfanumérico.
- **Escribir la fórmula** que incluya la función **LOOKUP**. En este ejemplo, escribiremos (*hard coding)* los valores de inicio y final de cada clase, en lugar de tomarlos desde celdas en un data range.

*INSERTAR COLUMNA* 

- Abra el archivo **usbc\_bankruptcyfilings2021.xlsx**, localizado en el folder **C:\Tutorial\_Excel\DataAnalysis\Modulo\_2.**
- Haga **right click** en la cabecera de la columna **C** y escoja la opción **Insert** para insertar una columna.

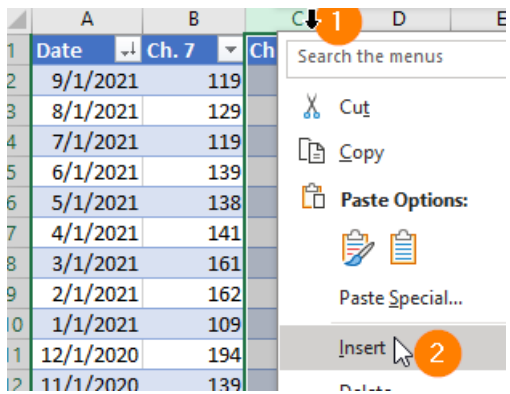

Cambie el nombre de la columna a **Ch. 7 Class** y presione **Enter**

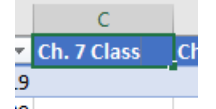

Haga **click** en la celda C2 y **escriba =LOOKUP(**

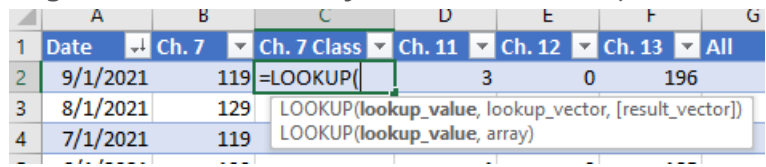

 Haga **click** en la celda **B2**. Ese es el valor que vamos a usar para comparar. Como estamos usando tablas, aparecerá como [@[Ch. 7]]

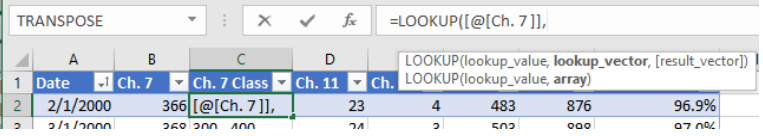

- **Escriba una coma ,** para continuar con el próximo argumento **lookup\_vector**
- $Classes$ Haga **click** en el tab de la hoja **Classes**.

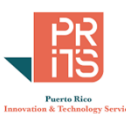

 En la hoja **Classes**, haga **click** en la celda **B1** y **arrastre el cursor hasta la celda N1**. Ese es el vector de búsqueda de valores.

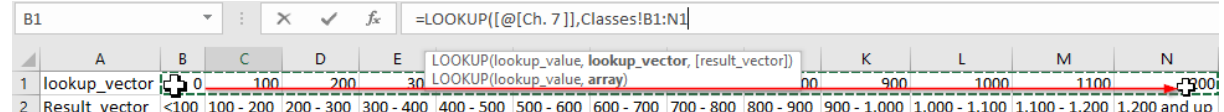

#### **Este vector debe ser fijo.**

Para fijar el vector, debemos **insertar el símbolo \$ al lado izquierdo de la letra de la columna y al lado izquierdo del número de las celdas que componen** la lista (**el vector**).

 Para **añadir referencia fija**, presione la tecla **F4**. Notará que aparece como \$B para fijar la columna de inicio y \$1 para fijar la fila de inicio, de manera análoga se fija también en la celda final del vector \$N\$1.

=LOOKUP([@[Ch. 7]],Classes!\$B\$1:\$N\$1

- **Escriba una coma ,** para continuar con el próximo argumento **result\_vector**
- Haga **click** en la celda **B2** y **arrastre hasta la celda N2**. Luego **presione** la tecla **F4** para fijar las celdas de este vector como aparece aquí.

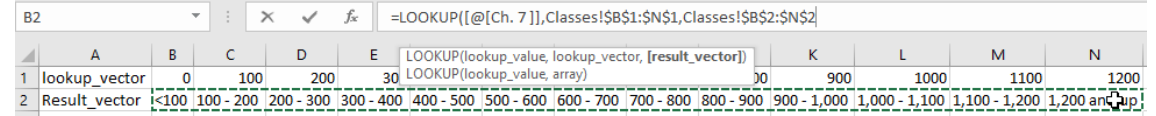

Presione **Enter** para cerrar los argumentos de esta función.

Aparecerán las clases en las celdas que componen esta columna.

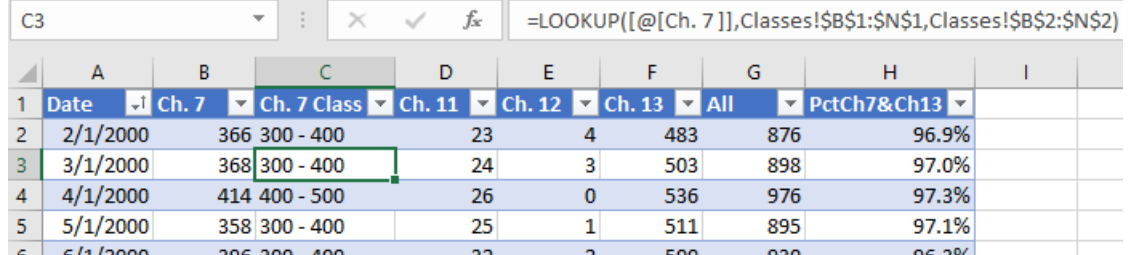

Note que **las clases resultantes tienen un espacio al inicio**. Esto se usa para que Excel ordene (Sort) correctamente las clases. Al usar alfanuméricos, el 1 y 10, 11 hasta el 19 van primero que el 2. Por lo tanto, es recomendable poner espacios en los dígitos según la cantidad de espacios que tengan las cifras. En este caso, solo falta un espacio.

Así se verá la tabla Excel luego de aplicar la función. Automáticamente calculará los valores en las demás celdas inferiores de la columna **Ch. 7 CLASS**.

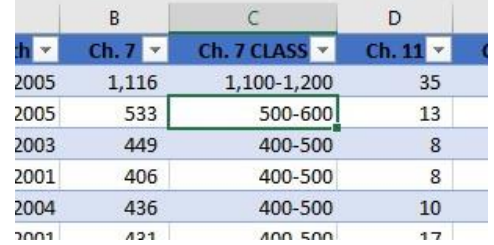

**Esto concluye el ejercicio. Guarde este workbook Excel (Save).** 

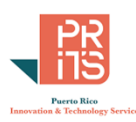

# **MÓDULO 3: PIVOTTABLES Y PIVOTCHARTS**

#### **RESUMEN**

Una **tabla Pivot** es una herramienta para resumir y analizar datos, especialmente si son voluminosos. Es una de las herramientas más útiles de Excel para el análisis de datos desde diferentes perspectivas. Una **gráfica Pivot** es igual a cualquier otra gráfica Excel. La diferencia es que **las PivotCharts están ligadas a una tabla Pivot**.

## **DIMENSIONES Y MÉTRICAS EN PIVOTTABLES**

Para entender un poco mejor, imagínese un conjunto de datos, un data range, una Tabla Excel. A menudo los datos contienen descripciones y mediciones. Algunos llaman *dimensiones* o *perspectivas* a estas **descripciones**. Las *métricas* son mediciones: conteos, volúmenes, sumatorias, proporciones *numéricas* que componen la segunda parte de estos datos. Algunos conjuntos de datos tienen mayor número de dimensiones que métricas y viceversa.

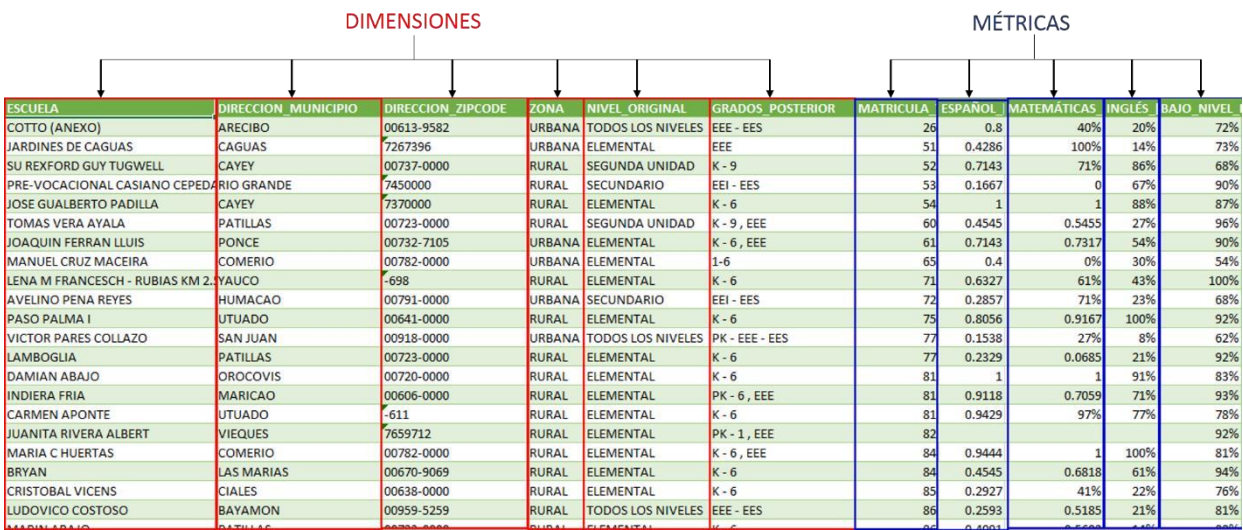

Dimensiones y mediciones (*métricas* también) en una tabla o un data range.

Las dimensiones pueden verse como diferentes perspectivas para organizar los datos. Las PivotTables utilizan estas dimensiones para agrupar y resumir las mediciones mediante conteos, sumatorias, promedios, etcétera.

#### NOTA DE PRECAUCIÓN: CELDAS VACÍAS EN UN DATA RANGE O UNA TABLA

Tenga cuidado cuando haya celdas vacías dentro del data range o una tabla. Cuando hay espacios vacíos, Excel presume que los datos no son numéricos.

## **UTILIDAD DE LAS TABLAS PIVOT**

Además de resumir datos, las PivotTables pueden usarse para organizar, filtrar, resumir y analizar datos voluminosos. Por ejemplo, resumir datos de una tabla de inventario de escuelas para saber cuántas escuelas hay por región, distrito, municipio, zona, nivel, … Además, Excel permite hacer columnas de datos nuevos en las PivotTables, basadas en operaciones matemáticas.

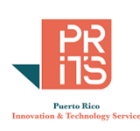

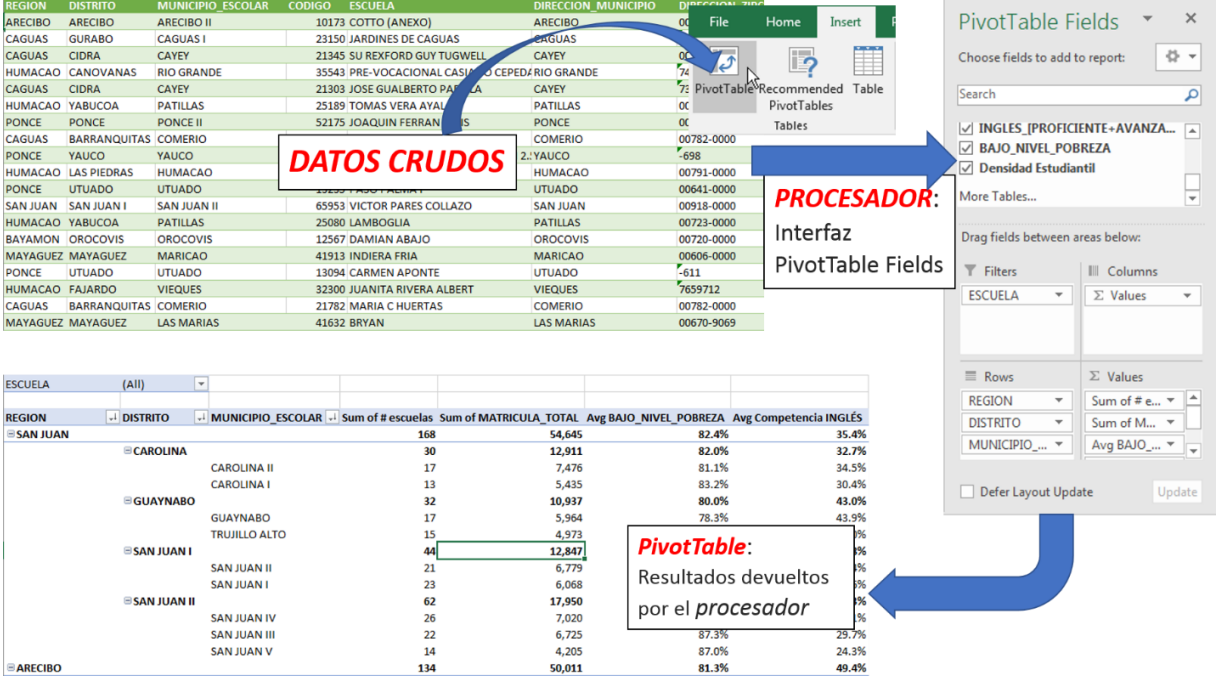

Con esta herramienta podemos contestar preguntas que no pueden ser contestadas fácilmente usando solamente filtros y fórmulas en Excel.

## **INTERFAZ PIVOTTABLE FIELDS**

Antes de comenzar a trabajar con PivotTables, debemos entender la interfaz **PivotTable Fields**. A través de esta interfaz escogemos cuáles serán las *dimensiones* que queremos usar para resumir datos, las *mediciones* que vamos a calcular y qué *filtros* vamos a aplicar para separar unos datos de otros, si es necesario.

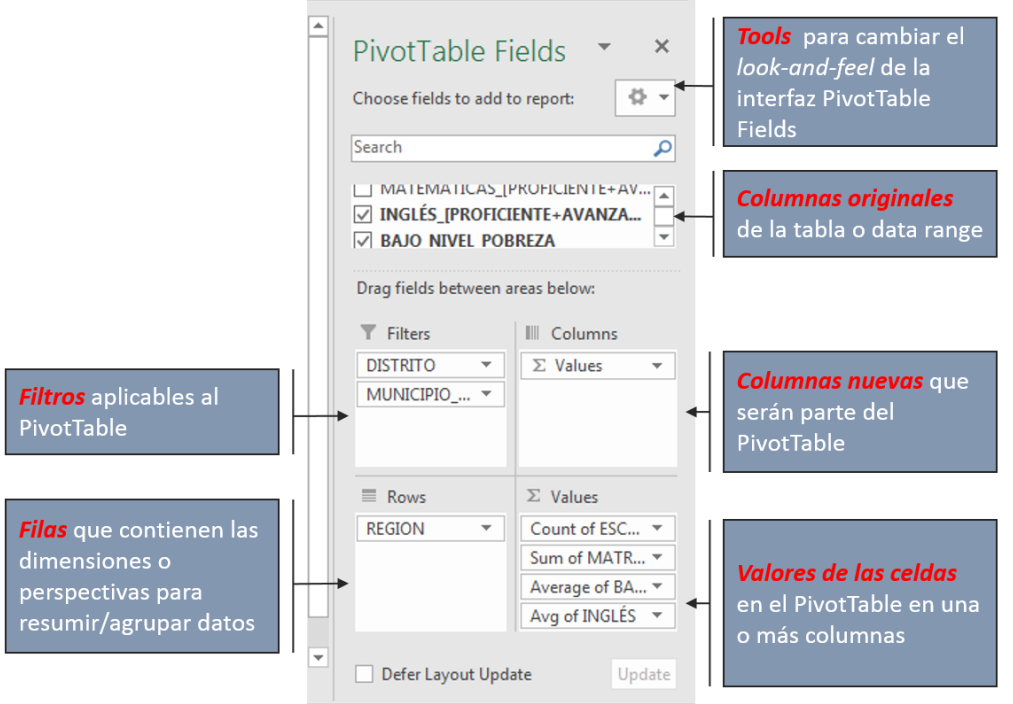

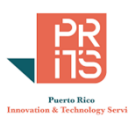

## **DISPOSICIÓN DE LOS DATOS PARA QUE FUNCIONEN LAS TABLAS PIVOT**

A continuación presentamos un resumen de cómo deben estar dispuestos los datos para el mejor funcionamiento del mecanismo de tablas Pivot.

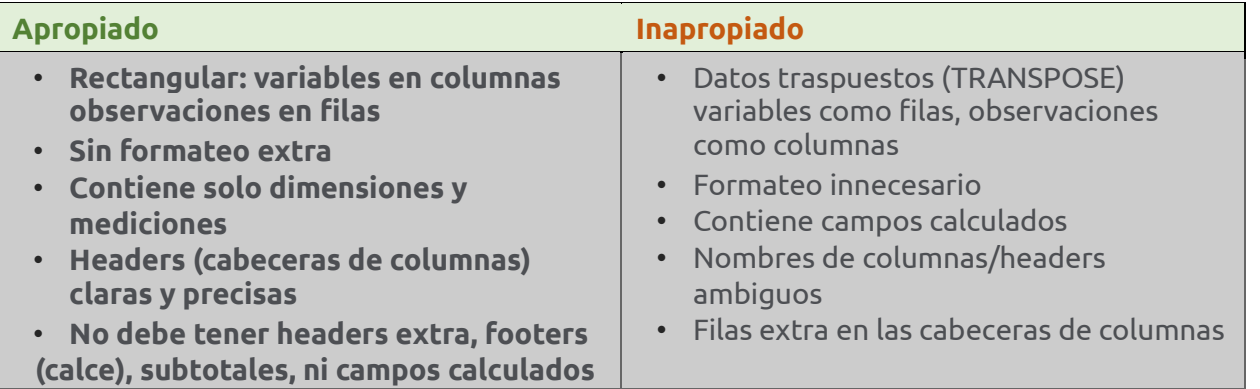

## **PIVOTTABLE TOOLS GROUP TABS**

#### HERRAMIENTAS DEL TAB ANALYZE:

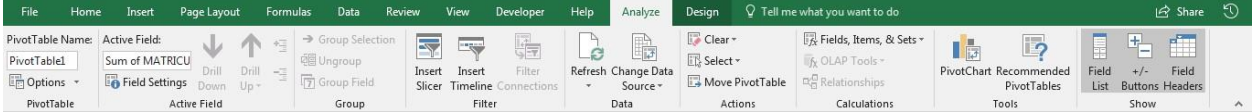

## Grupos: **PivotTable** | Opciones de configuración y nombre del PivotTable Active Field | Opciones de configuración de campos o columnas (fields) **Group** Para agrupar o desagrupar datos **Filter** Seleccionar/separar datos **Data Opciones para cambiar la fuente de datos y traer a memoria los datos (refresh)** Actions **Opciones para borrar datos en memoria, seleccionar medidas y labels y mover la** tabla Pivot **Calculations** Cálculo de nuevas columnas (fields, items and sets) y relaciones entre tablas **Tools** Generar PivotCharts y recomendaciones para hacer otros PivotTables **Show** Opciones para configurar listas de campos, botones y cabeceras de columnas

Botones del grupo **Actions**: Mover tabla Pivot, limpiar contenido, seleccionar valores, filas o la tabla completa.

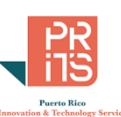

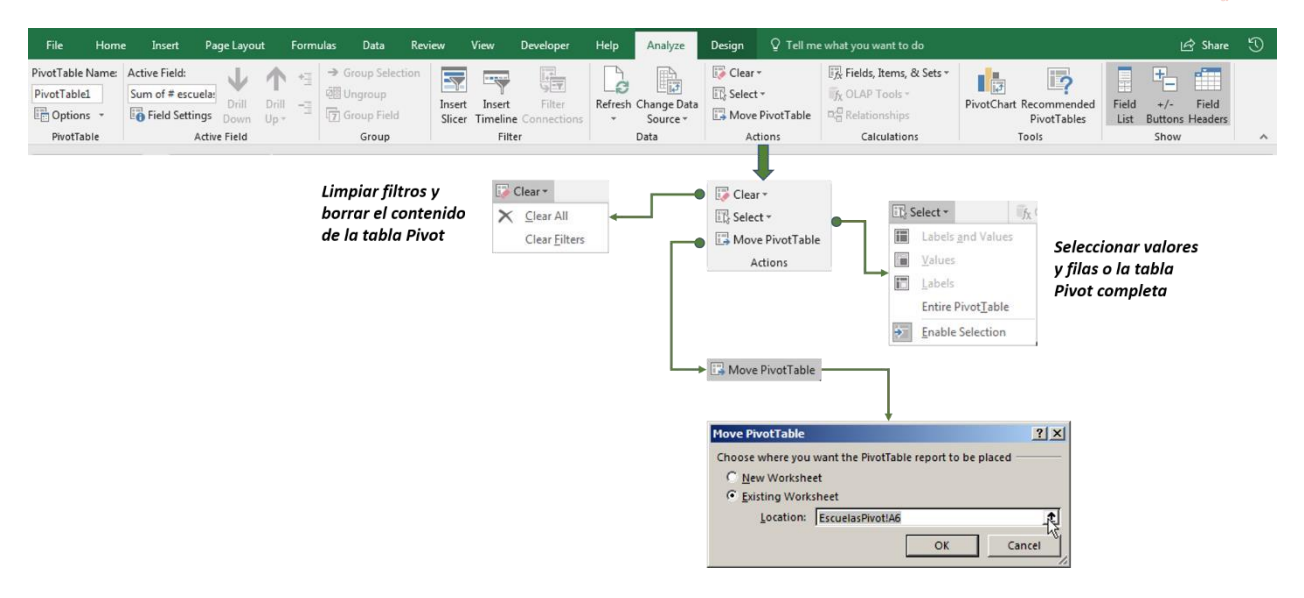

## **HERRAMIENTAS DEL TAB DESIGN**

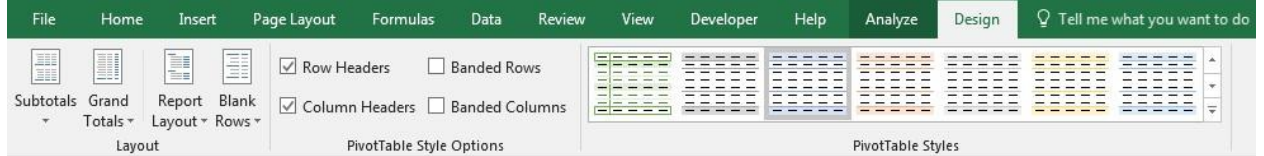

#### GRUPOS:

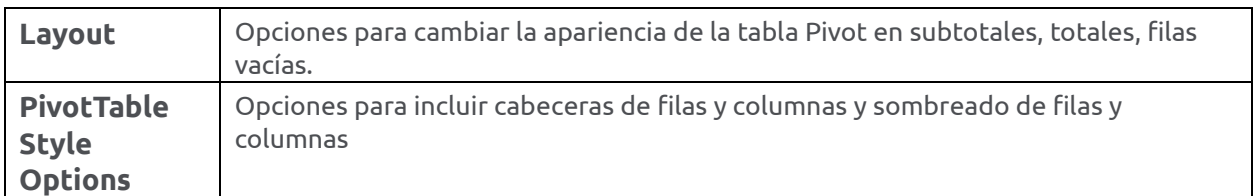

Botones del grupo **Data | Refresh** de los datos cuando haya cambios en los datos crudos, cambiar la fuente de datos.

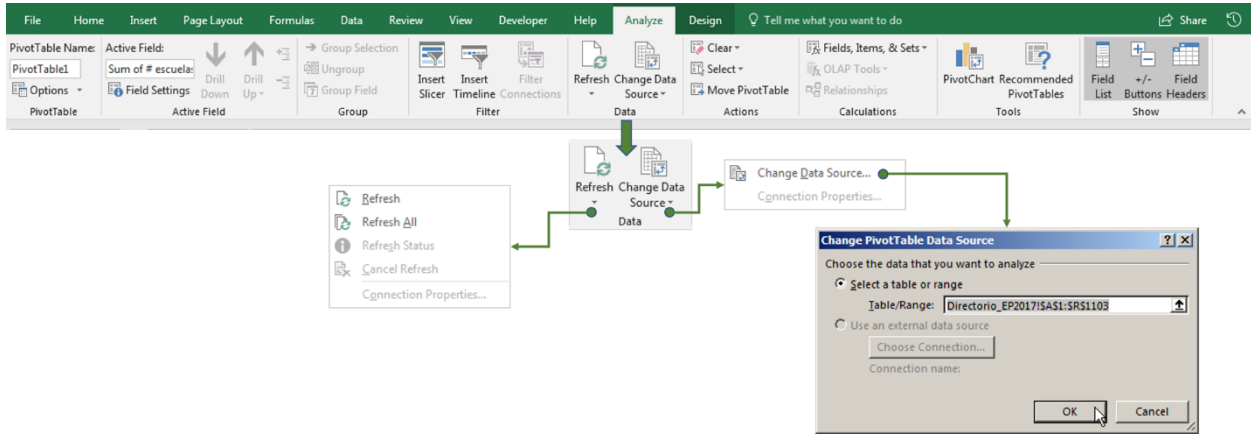

*Refresh* actualiza trayendo los datos del grupo de celdas (data range) a la tabla Pivot.

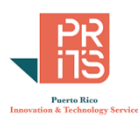

## **CÓMO FUNCIONA UNA TABLA PIVOT**

Para generar una tabla Pivot, Excel selecciona y agrupa los datos necesarios para devolver un resultado, basado en las dimensiones que escoja el usuario. En este caso, se está resumiendo (mediante sumatoria) la población 2016 por zonas que incluyen cierto número de municipios.

| Zona: Centro                                                                   | Métrica: POP EST2016<br>Filtro: POP_EST2016 todos los valores (All) |                   |                                           |                                                                          |                                                                | 2 Operación aritmética                  |
|--------------------------------------------------------------------------------|---------------------------------------------------------------------|-------------------|-------------------------------------------|--------------------------------------------------------------------------|----------------------------------------------------------------|-----------------------------------------|
| POP EST2016 (All)<br>Row Labels $\vee$ sum of POP EST2016<br>Centro<br>202,174 |                                                                     |                   |                                           | Summarize values by: <b>SUM</b><br>Puede usarse COUNT, MAX, MIN, y otras |                                                                |                                         |
| Centro-Este                                                                    | 451,902                                                             |                   |                                           |                                                                          |                                                                |                                         |
| Centro-Deste                                                                   | 83,174                                                              | <b>Municipio</b>  | $\mathbf{v}$<br><b>POP EST2016 - ZONA</b> |                                                                          | <b>Mostrar resultados</b><br>3<br>35,484+32,087+30,869+29,467+ |                                         |
| Este                                                                           | 163,138<br>1,135,058                                                | Corozal           |                                           | 35,484 Centro                                                            |                                                                |                                         |
| Metro                                                                          |                                                                     | Morovis<br>Utuado |                                           | 32,087 Centro                                                            |                                                                |                                         |
| Noreste                                                                        | 133,565                                                             |                   |                                           | 30,869 Centro                                                            |                                                                |                                         |
| Noroes e                                                                       | 179,184<br>364.146                                                  | Naranjito         |                                           | 29,467 Centro                                                            |                                                                | $22,258+18,760+17,644+15,605 = 202,174$ |
| Norte                                                                          |                                                                     | Orocovis          |                                           | 22,258 Centro                                                            |                                                                |                                         |
| Oeste                                                                          | 141.222                                                             | Adjuntas          |                                           | 18,760 Centro                                                            |                                                                |                                         |
| Sur                                                                            | 478,533                                                             | <b>Ciales</b>     |                                           | 17,644 Centro                                                            |                                                                |                                         |
| Suresti                                                                        | 65.311                                                              | Jayuya            | 15.605 Centro<br>136,372 Centro-Este      |                                                                          |                                                                |                                         |
| Suroeste                                                                       | 131,978                                                             | Caguas            |                                           |                                                                          |                                                                |                                         |
| <b>Grand</b> otal                                                              | 3,529,385                                                           | Gurabo            |                                           | 46.990 Centro-Este                                                       |                                                                |                                         |
|                                                                                |                                                                     | Cayey<br>Cidra    | 41 782 Contro-Este                        | 46,071 Centro-Este                                                       |                                                                |                                         |

Excel va a la tabla o data range y aísla los datos relevantes

## **FORMATEAR NÚMEROS**

Como se mencionó anteriormente, es preferible darle un formato claro a los números para que se entienda qué representan, especialmente si son cantidades, moneda, porcentajes o proporciones. Escoja la opción apropiada para sus números, así como la cantidad de decimales que usted especifique.

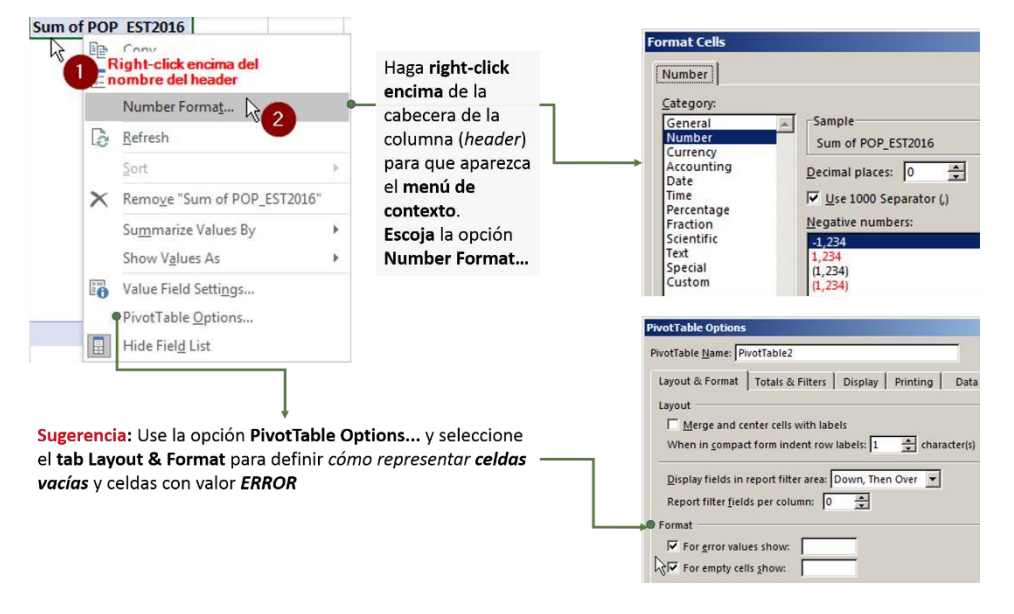

104

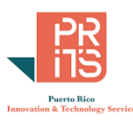

OK Cance

## **ESTILOS PARA TABLAS PIVOT**

Excel le provee múltiples opciones para cambiar los colores y las líneas de las tablas. Usted puede escoger de la lista o desarrollar un estilo particular y guardarlo.

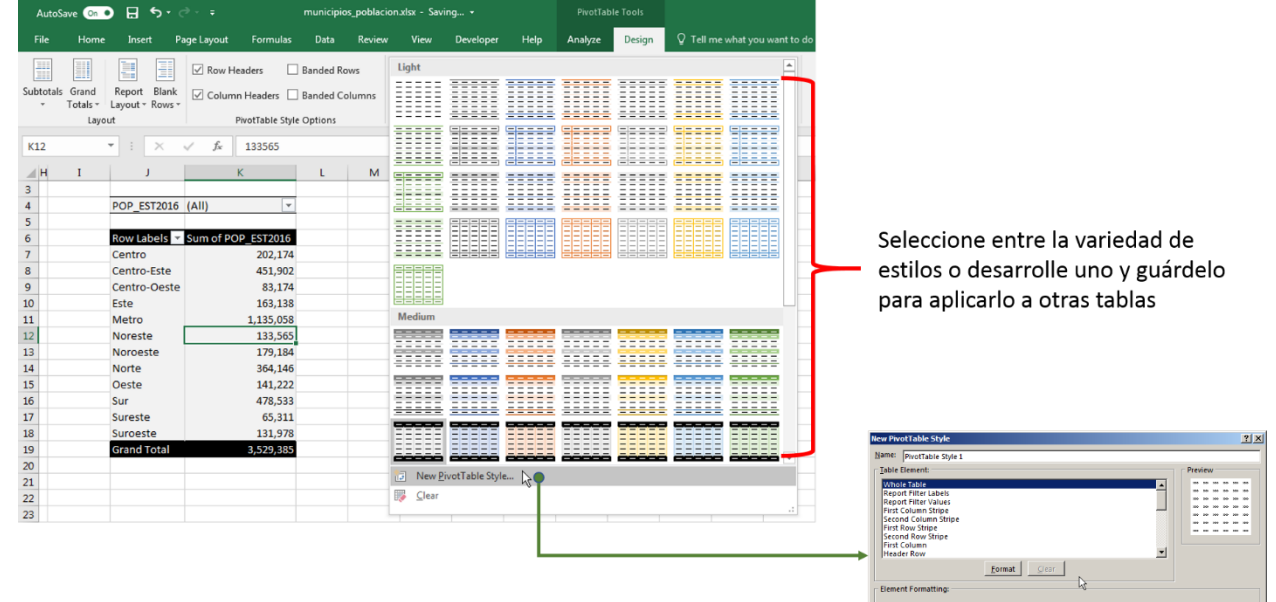

Set as default PivotTable style for this

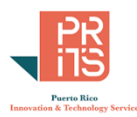

## **TABLE LAYOUTS: ORGANIZACIÓN DE LA TABLA**

Podemos cambiar el diseño de la tabla Pivot para hacerla más legible o prepararla para usarla como tabla de datos crudos para otros procesos de análisis o compartir los datos. Para el análisis de datos, es preferible usar la forma extendida o de bosquejo (*outline*).

Para cambiar el diseño de la tabla Pivot, puede hacerlo desde el **menú principal** | **Design** | **Report Layout** y escoja el tipo de diseño que desee.

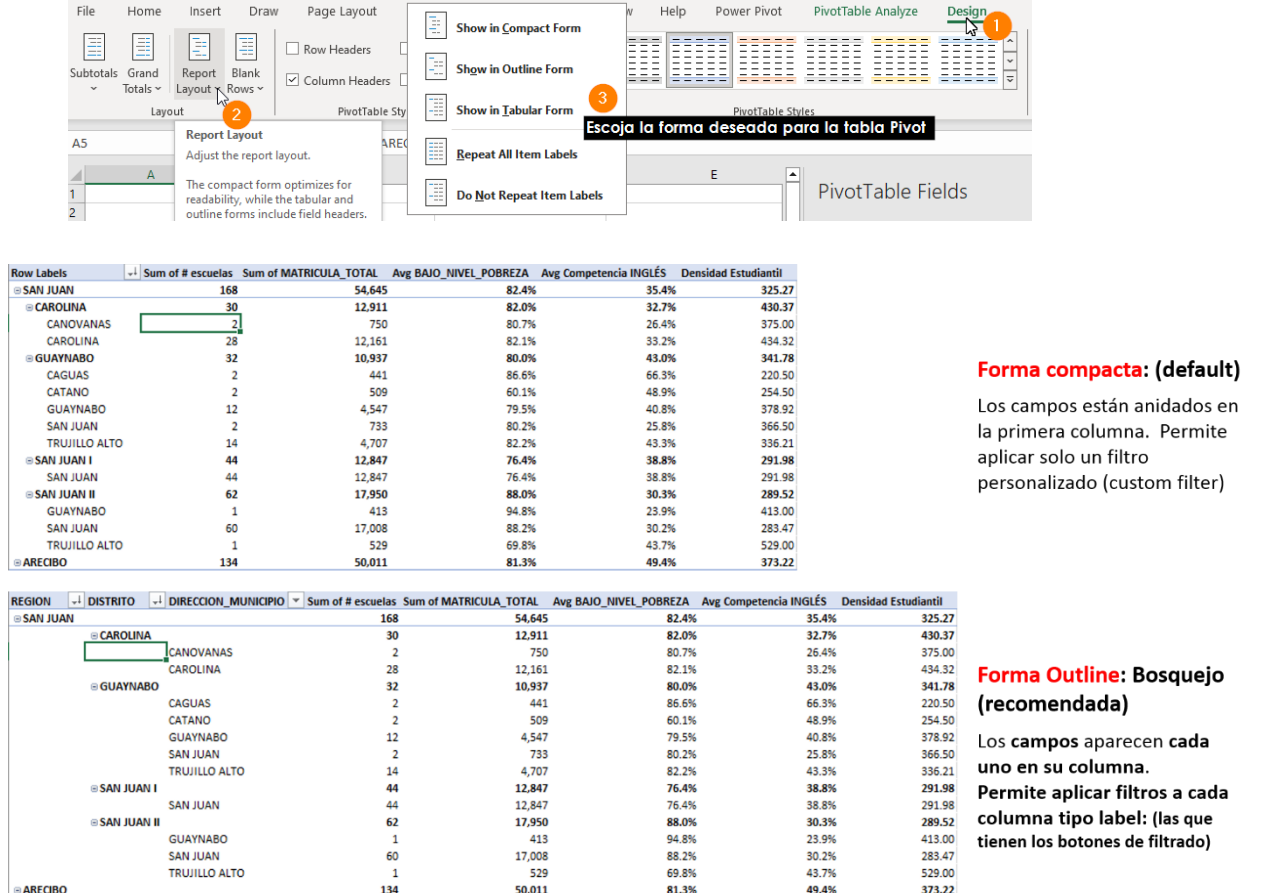

Las columnas que permiten las opciones para ordenar son las que aparecen con los botones de filtrado.

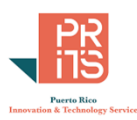

### **FORMA TABULAR**

Estas opciones son útiles para convertir una tabla Pivot en una tabla "rectangular"; primero estirando (*flattening*) la tabla, expandiendo las columnas anidadas en nuevas columnas.

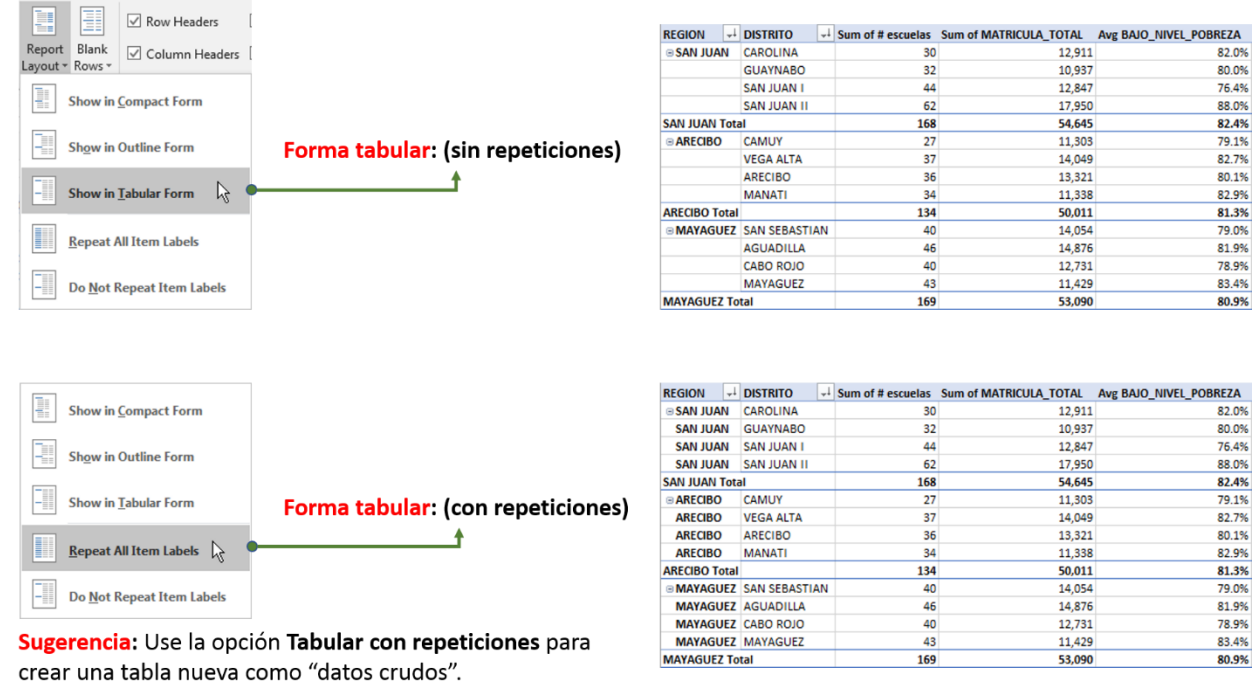

Más aún, podemos rellenar los espacios vacíos repitiendo los valores "de cabecera". Esto es útil para *hacer* la *transición de un PivotTable a una tabla de una base de datos*. Deberá eliminar también las filas Subtotales, si le interesa convertir la tabla en una tabla de datos crudos *raw dataset*. Esto aparece en el menú **PivotTable Tools** en **Layout | SubTotals | Do not Show Subtotals.**

Eliminar subtotales:

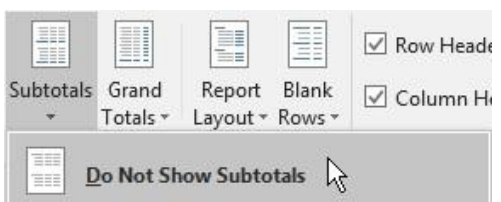

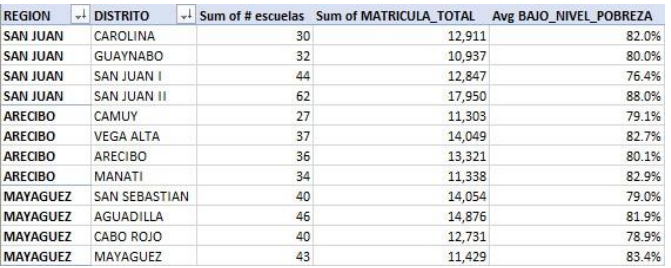

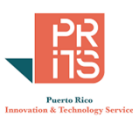

## **FORMATEO CONDICIONAL (CONDITIONAL FORMATTING)**

Las tablas Pivot pueden contener celdas con formateo condicional (gráfico y colores) de la misma manera que las tablas Excel y data ranges. Para representar una columna numérica usando barras, por ejemplo, se debe duplicar la columna para producir el gráfico. Estos son los pasos:

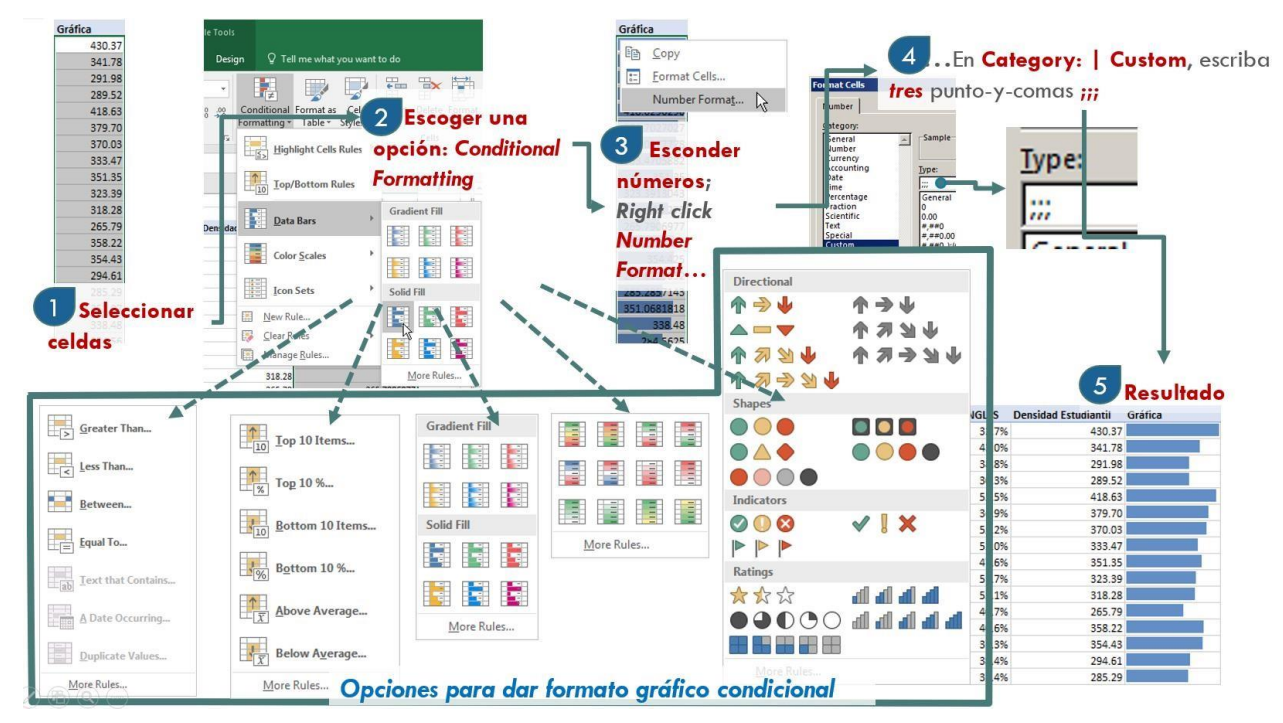

Note que en el paso #4 hacemos que los números sean transparentes, dejando ver en el paso #5, la gráfica limpia sin números.

## **ORDENAR Y FILTRAR**

Al igual que en tablas y grupos de celdas, Excel provee herramientas para ordenar y filtrar datos en tablas Pivot. Hay opciones simples y otras más complejas para escoger (filtrar) valores, ya sean textuales (*Label Filters*) o numéricos (*Value Filters*).

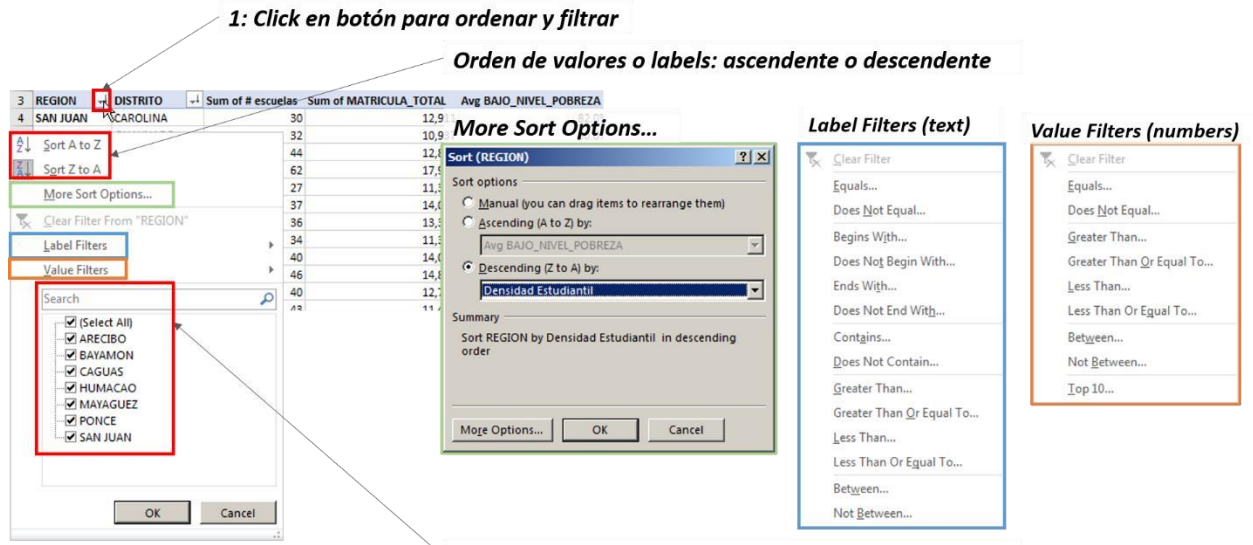

#### Selección manual: check/uncheck o escribir el valor
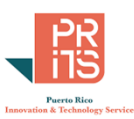

## **AGRUPAR DATOS**

Excel permite agrupar datos para hacer cálculos a modo de subtotales con los mismos.

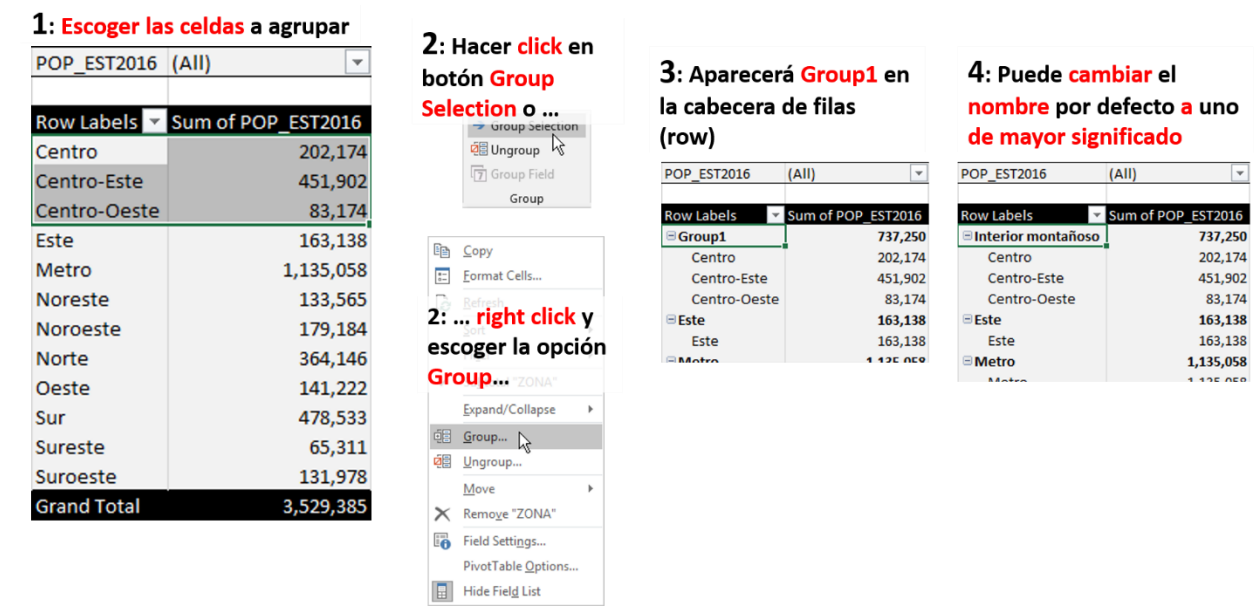

De manera análoga, podemos **desagrupar** (*Ungroup*) el grupo que hayamos creado usando el botón

d Ungroup escoger **de Ungroup**... a la opción

**Ungroup… o** hacer **right click** en la celda con agrupación y

**Ungroup…**

# **SLICERS Y TIMELINES**

una ocurrencia

Los slicers y timelines son filtros gráficos interactivos. Como aparece en la figura siguiente, los slicers tienen utilidad cuando los datos a filtrar son discretos, son alfanuméricos o están agrupados.

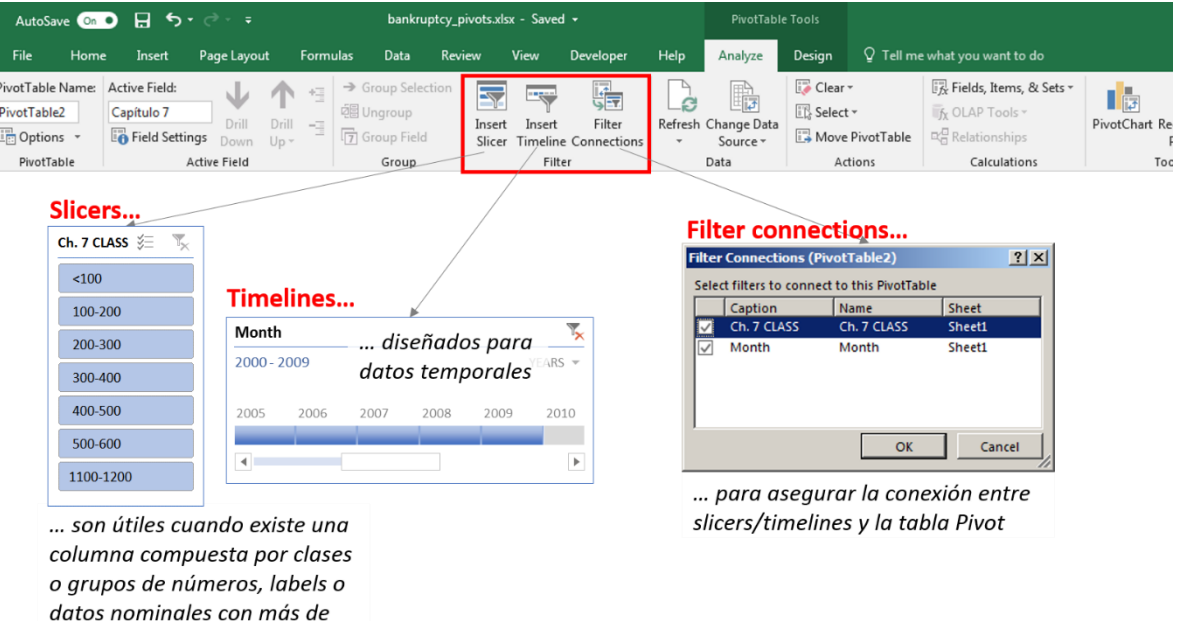

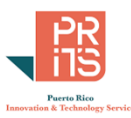

Para este ejemplo se calculó una columna adicional en la tabla Excel para guardar valores de clases que agruparan la cantidad de presentaciones de quiebras por Capítulo 7 al tribunal federal.

# **CÁLCULO DE VALORES Y DE COLUMNAS**

En esta sección discutiremos varias de las opciones para calcular valores de las columnas, así como generar columnas nuevas en una tabla Pivot.

#### *SUMMARIZE VALUES BY…*

Resume los datos por la o las dimensiones escogidas. Los resúmenes pueden ser sumas, promedios, conteos y otros.

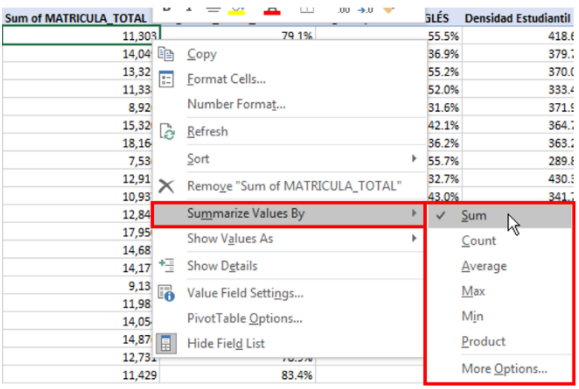

Summarize Values By: determina cómo se van a tratar los números y con cuál función agregarlos, ya sea mediante SUM, COUNT, AVERAGE, MAX, MIN, etc.

Advertencia: Cuando hayan celdas vacías o celdas con texto, Excel calcula por defecto el conteo de celdas (COUNT) en vez de sumar.

Esto se puede arreglar,

1) volviendo a los datos y cotejar si hay alguna falta o error. 2) También es posible "forzar" la suma mediante el uso de Summarize Values By | Sum

Como dice la advertencia, **tenga cuidado con las sumas o conteos que Excel haga por defecto**. En ocasiones, hay celdas con alguna falta o error. Puede haber una celda vacía o una celda con valores alfanuméricos donde debería haber un valor numérico. En ese caso, debe cotejar para arreglarlo si es posible. De lo contrario, estar consciente de que deberá forzar la suma cuando aplique.

### *SHOW VALUES AS*

Esta serie de funciones contiene funciones analíticas de gran importancia porque pueden mostrar los datos según su contribución a un gran total, al total de un grupo, diferencia entre fechas, running total (total movible), rank (posición), índices.

Se trata de una manera cómoda y rápida de analizar los datos desde diferentes ángulos sin tener que utilizar funciones ni calcular datos en el data range (datos crudos) o en la tabla Excel.

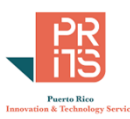

### *PERCENT OF GRAND TOTAL:*

Muestra la participación de matrícula de cada distrito con relación al total. Para este ejemplo, los valores **% of Grand Total** coinciden con **% of Column Total**

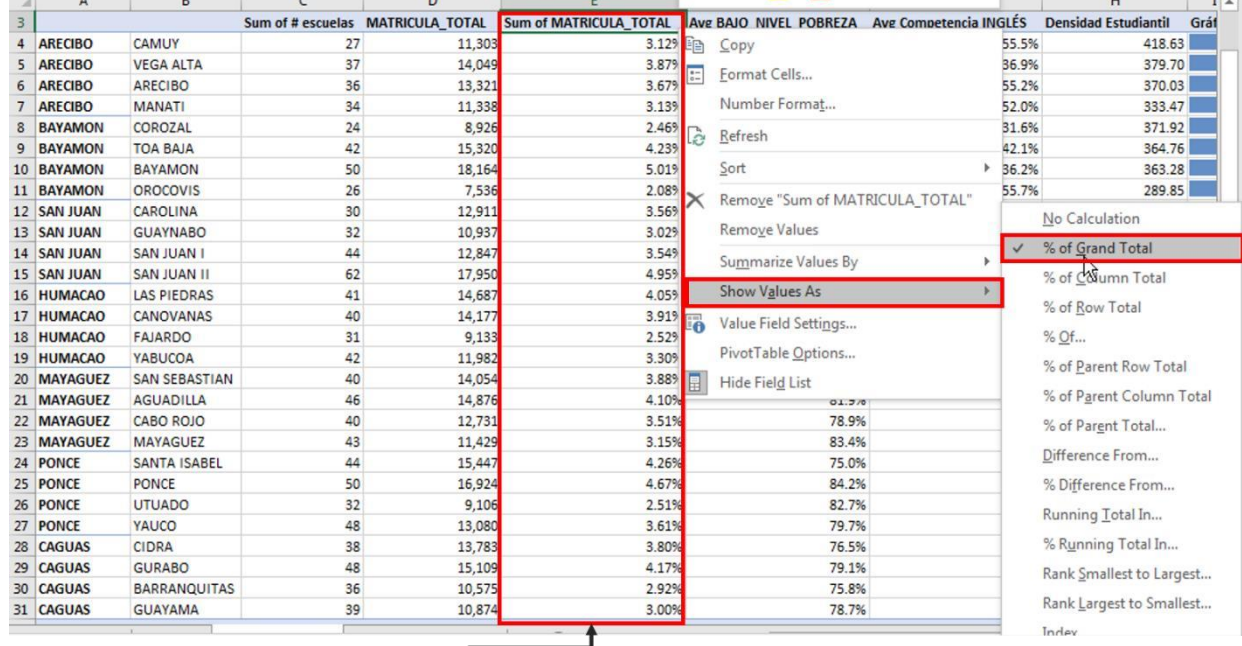

Show Values As: En este caso, estamos mostrando cuál es la participación de cada escuela dentro del total de matrícula de las más de 1,000 escuelas en este directorio.

#### *PERCENT OF PARENT ROW TOTAL*

Con esta opción, Excel devuelve el cómputo de la participación de cada DISTRITO dentro de la REGIÓN educativa o *Parent Row* en este caso:

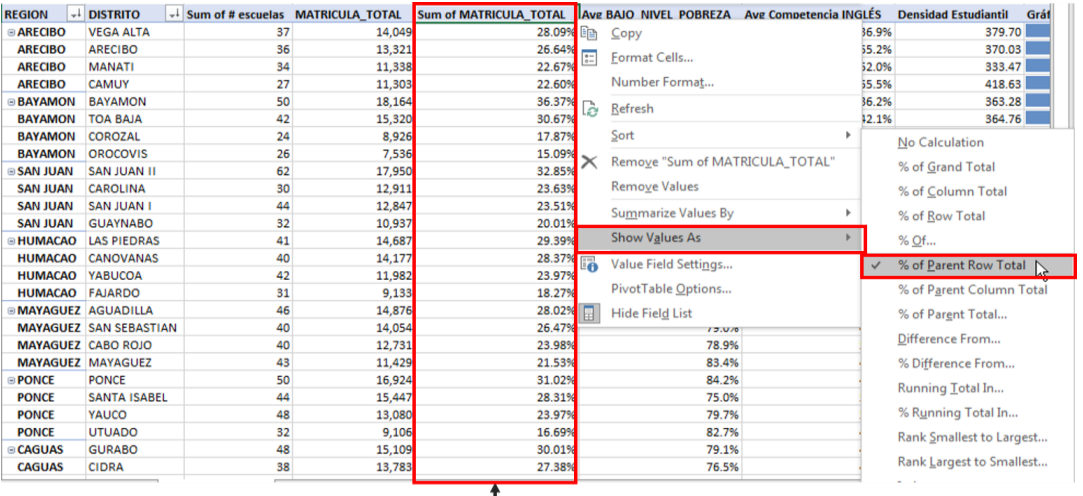

#### **Show Values As: % of Parent Row Total**

En este caso, estamos mostrando cuál es la participación de cada DISTRITO dentro del total de matrícula de cada REGIÓN.

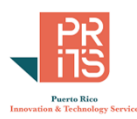

### *OTROS EJEMPLOS DE SHOW VALUES AS*

Aquí mostramos otros ejemplos dentro de las opciones incluidas en la lista *Show Values As*. Estamos usando datos de casos de solicitudes de permisos de construcción en varios años sometidos a la Oficina de Gerencia de Permisos (OGPe), mostrando el costo estimado del proyecto.

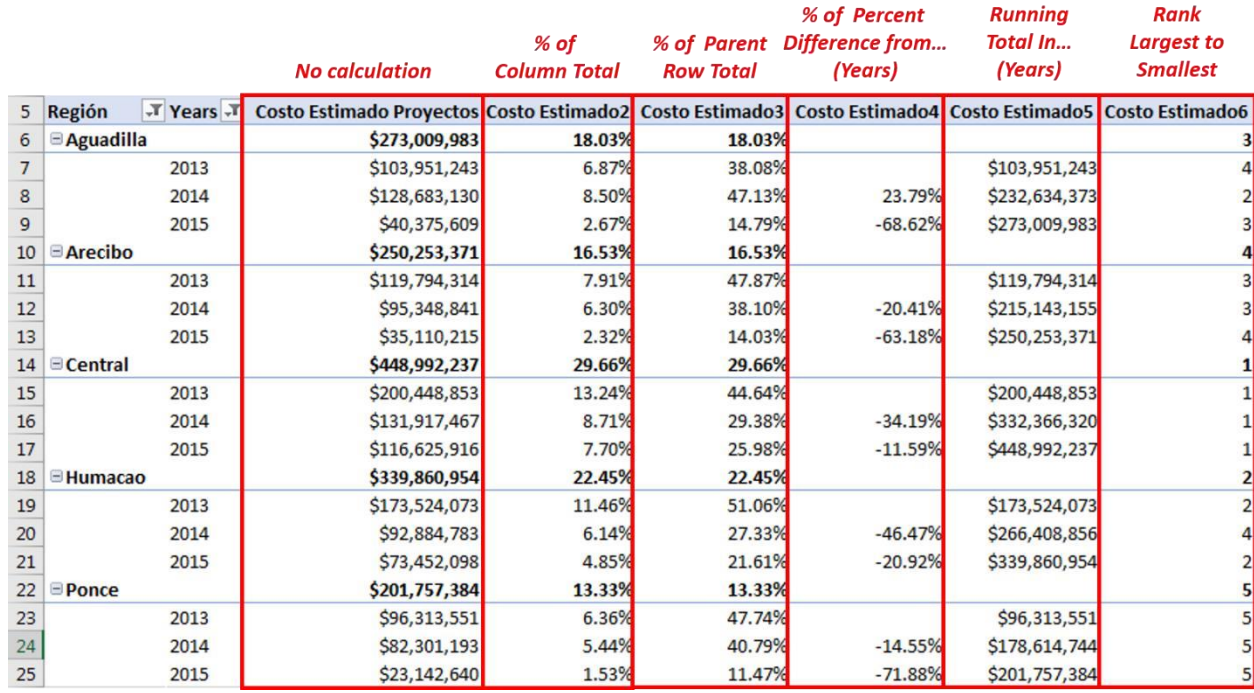

Las diferentes opciones nos muestran:

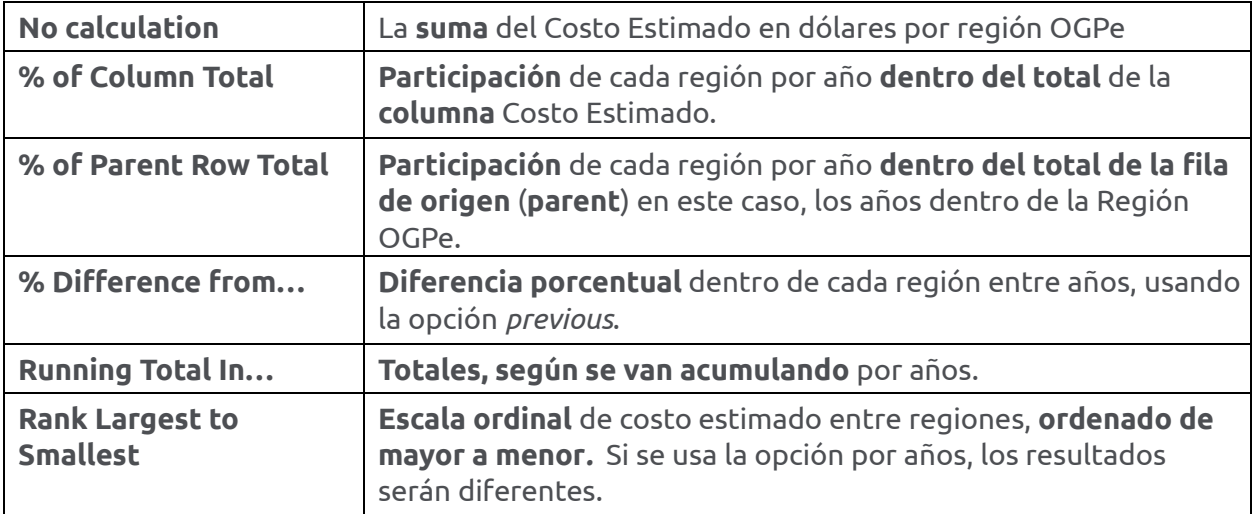

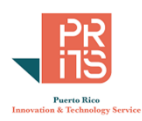

### <span id="page-112-0"></span>*SHOW VALUES AS… INDEX*

Esta opción la presentamos aparte para entender cómo trabajaría con el conjunto de datos previamente usado de Solicitudes de permisos de construcción. Le aplicamos **C***onditional formatting* a las celdas para hacer resaltar las celdas con valores extremos más altos o bajos.

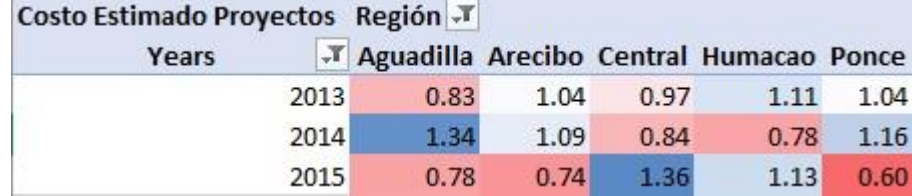

En este caso, los costos estimados se están viendo como índices por año y por región de la OGPe. Como podemos ver, los índices más altos están en la región Central (San Juan) para el año 2015 y en Aguadilla para el año 2014. Los índices más bajos están en Ponce (0.60) y en Arecibo (0.74) para el año 2015.

**Los índices son una especie de promedios ponderados**. Si tomáramos en cuenta solamente los costos estimados y le aplicamos *Conditional Formatting*, veríamos algo diferente, que puede o no coincidir. Fíjese en los valores crudos de 2013 en la región Central. En cuanto al índice, es uno bajo, pero al ponderar entre filas y columnas, su efecto es mucho menor.

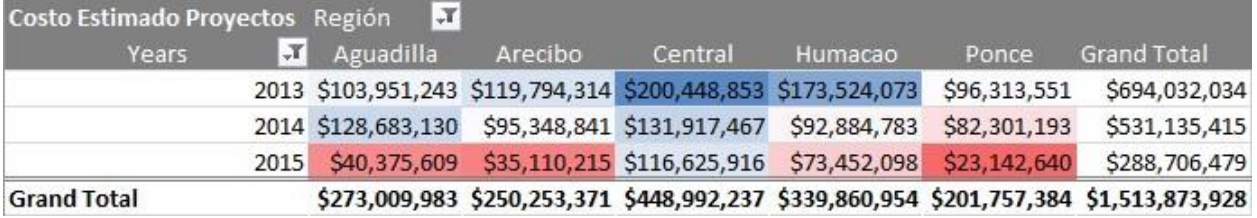

Los **índices** son calculados de la siguiente manera:

Valor de la celda \* Gran Total / (Total de la fila \* Total de la columna)

## **CAMPOS CALCULADOS**

A menudo tenemos columnas con conteos divididos en las cuales queremos hacer ciertas operaciones aritméticas, tales como sumar, restar, multiplicar o dividir. En una tabla Pivot podemos generar nuevas columnas que contengan cómputos basados en otras columnas. En este ejemplo, tenemos el **Registro Anual de Puestos por Demografía**. En este registro se dividen los conteos por género. Podemos sumar conteos sin afectar los datos originales. A continuación, mostramos cómo producir una columna nueva para una tabla Pivot:

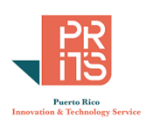

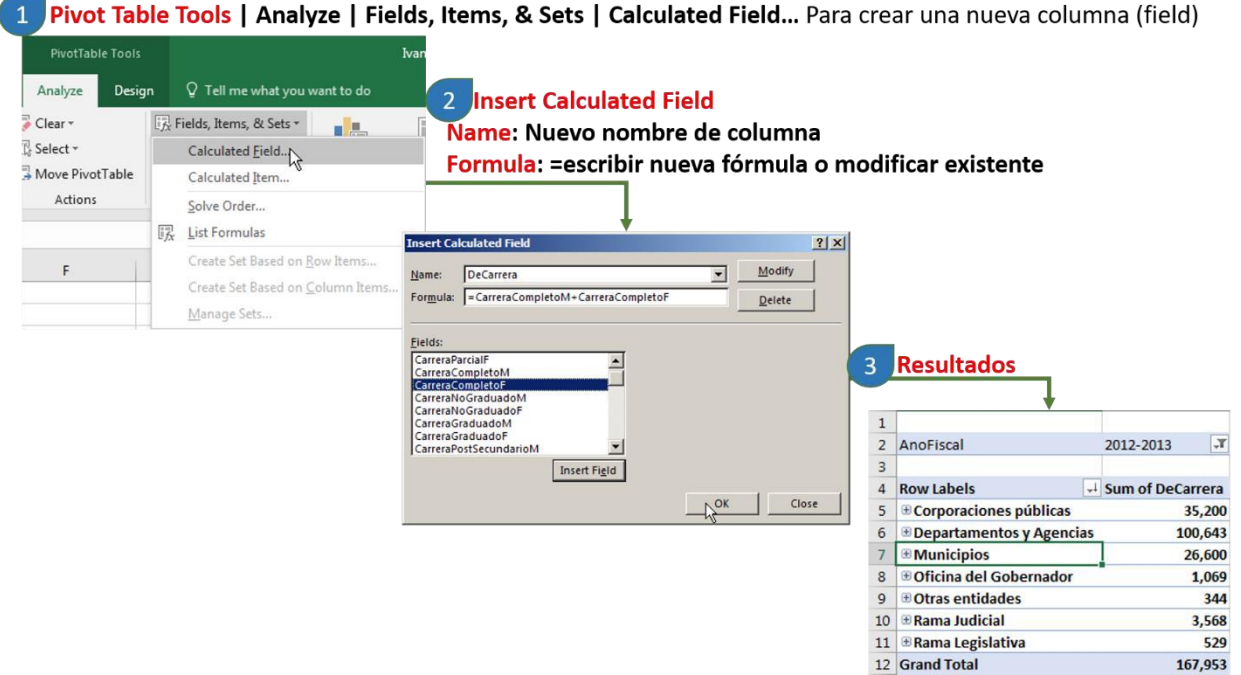

# **CÁLCULOS BASADOS EN CONTEOS**

En PivotTables, las operaciones numéricas normales están restringidas a campos numéricos basados en sumatorias; no en conteos. Siguiendo el tema de campos calculados, ¿qué pasaría si queremos utilizar un campo basado en conteos en lugar de estar basado en sumatorias para hacer operaciones aritméticas?

Al hacer resúmenes por dimensión, (región, clase, tipo, etc.) lo hacemos generalmente mediante sumas y cómputos agregados como promedios. En ocasiones, queremos utilizar algún campo basado en conteos para calcular otros campos.

El siguiente diagrama muestra primero un ejemplo de una falta al no considerar que un campo es basado en conteos.

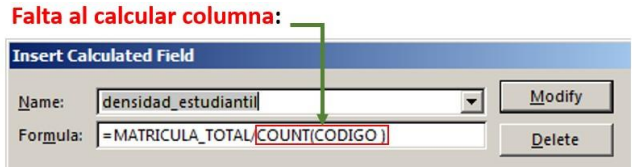

Debe existir una columna que registre los conteos (basada en una medición) para que funcione correctamente.

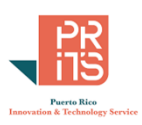

Este es el **procedimiento recomendado**: **crear columna nueva en la tabla de datos**. **¿Cómo hacerlo?**

**Primero, añadir una columna de conteos en la tabla fuente…** 

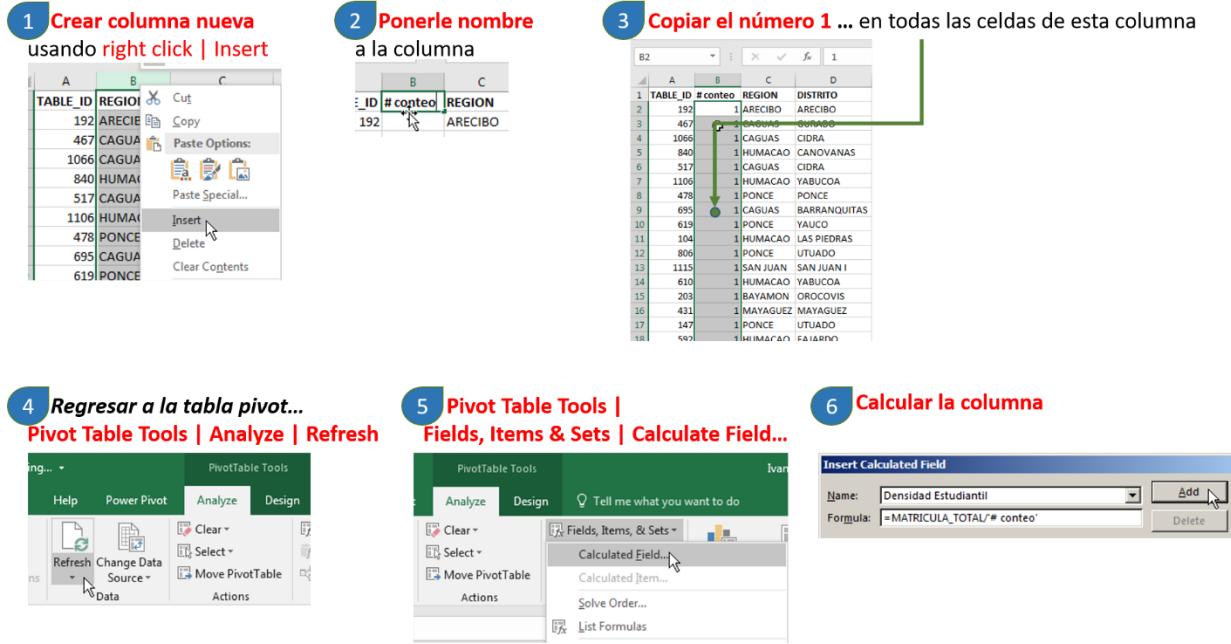

En este ejemplo se genera una columna con valores 1. Excel generará una suma y esta nueva columna podrá ser usada para cómputos aritméticos. En este caso: promedio de matrícula por escuela.

Resultados:

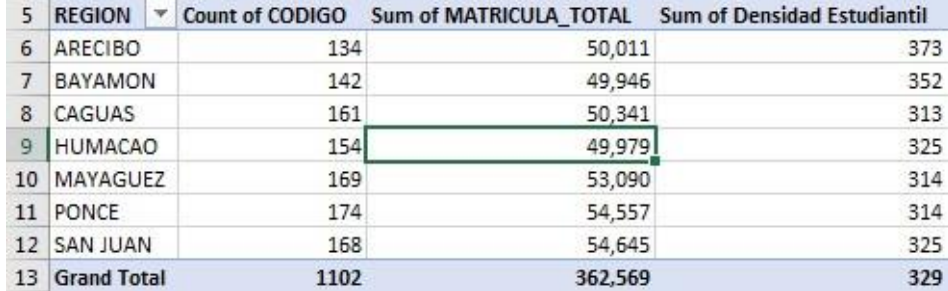

# **CONSOLIDAR COLUMNAS (VECTORIZACIÓN)**

En ocasiones, *una misma métrica está dividida por años o alguna otra subclase*. Por lo tanto, es preferible **consolidar varias columnas que tratan sobre el mismo tema en una sola columna**. Este concepto es llamado *vectorización*, en términos de *Data Science*. En este proceso, como en álgebra lineal, se convierte una matriz en un vector.

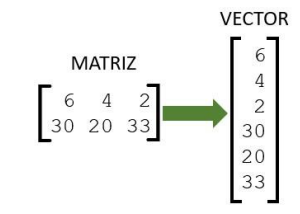

*Un vector es una secuencia de datos de un mismo tipo. Los miembros en un vector son llamados componentes.* 

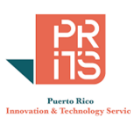

Para **programas de manejo de datos y visualización** como **Excel**, **Power BI**, **Tableau**, etcétera, puede trabajarse de manera más eficiente con datos vectorizados.

Podemos trabajar un ejemplo que puede ser una tabla presupuestaria, la cual tiene múltiples dimensiones y una sola métrica divida en años u otras características de ese y otros años. Esta es una hoja derivada de una consulta (*SQL Query*) a la base de datos presupuestarios de la Oficina de Gerencia y Presupuesto. El resultado del query vuelve el presupuesto aprobado para los años 2001 al 2016 de cada agencia, sus características, los conceptos de gasto y origen de fondos. La métrica viene siendo la misma: *fondos*, divididos por año.

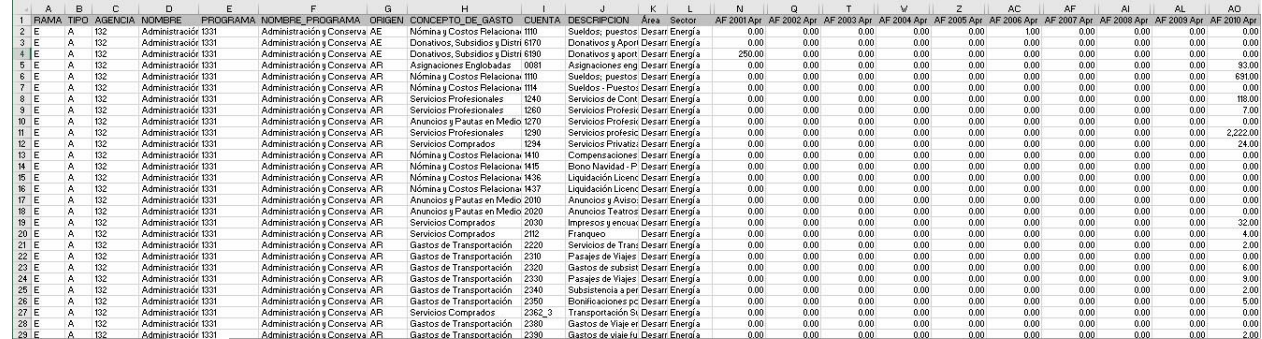

Para un mejor uso de las funciones PivotTable, vamos a combinar las **columnas presupuestarias separadas** (que **son una sola métrica dividida por años**), consolidándolas en dos columnas: una contendrá los presupuestos (*Value*) y la otra contendrá el año fiscal (*Attribute*). En Excel prepararemos el archivo recibido y traspondremos dichas columnas.

**En lugar de abrir directamente el archivo** de hoja de cálculo presupuestario, **usaremos la interfaz Query Editor de Excel** para **preparar los datos antes de traer la hoja Excel** con los datos. No haremos cambios al archivo original.

# **TRASPONER USANDO UNPIVOT COLUMNS Query Editor: Unpivot columns**

- · Combinar múltiples columnas en una. · Ejemplo: columnas 2010, 2011, 2012, 2013, 2014, 2015, 2016, 2017. · Combinarlas en una sola
- · CUIDADO: Esto multiplicará el número de filas (rows) multiplicándolas por cada columna
- · Importar datos a Excel usando Data | Get Data | From File | From Workbook

Los pasos para traer los datos y trasponer (*unpivot*) las columnas son los siguientes: **Hay dos procesos principales:** 

❶ **Importar el archivo Excel** original usando **Data | Get Data… From Workbook** ❷ Usar la interfaz **Query Editor** de Excel para **escoger las columnas a consolidar y aplicar la herramienta tab Transform | Unpivot Column**.

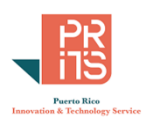

### *PROCESO 1: IMPORTAR DATOS:*

Extraer datos desde otro archivo. En este caso, un workbook Excel.

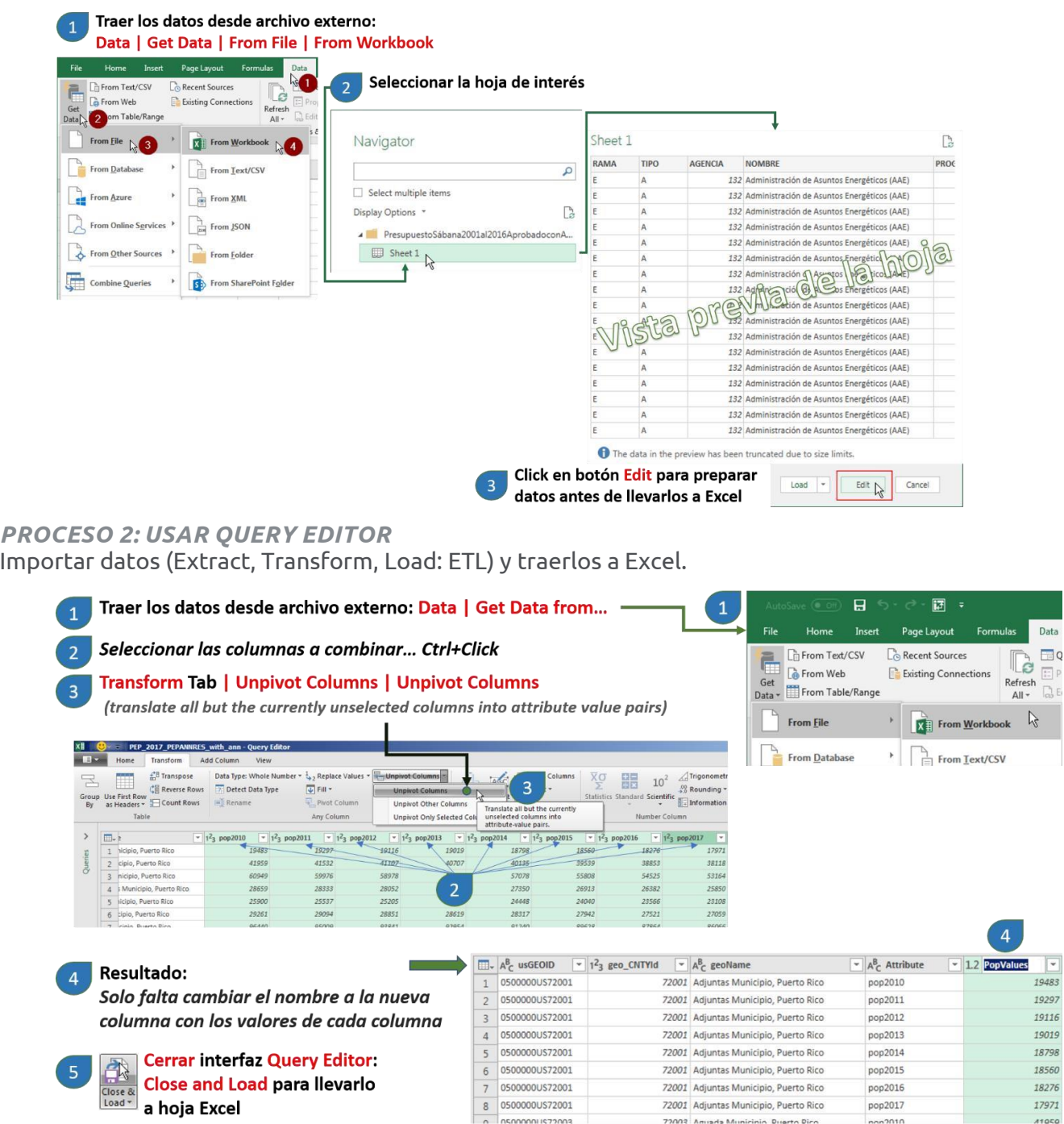

Luego aceptamos los cambios y cerramos la interfaz Query Editor para ver el resultado. Este será una Tabla Excel.

Abrirá entonces la interfaz **Query Editor** de Excel. En esta interfaz haremos la trasposición de columnas. Aquí se puede realizar cambios a los datos, eliminar columnas, filas, cambiar el tipo de dato en columnas, realizar cómputos… etcétera. Solo usaremos la función **Unpivot Columns**.

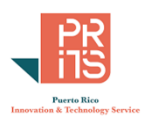

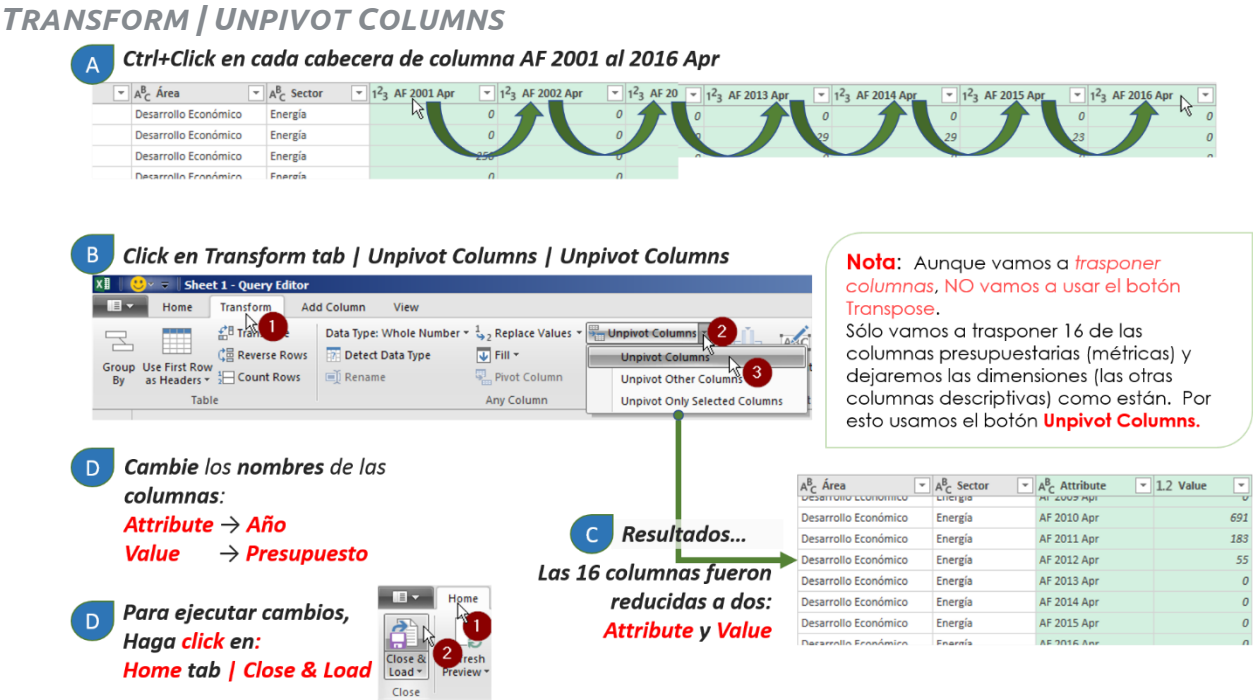

Al cerrar la interfaz **Query Editor**, el **resultado** será una **tabla Excel**. Esta tendrá sus filas (rows) multiplicadas por cada columna que consolidamos.

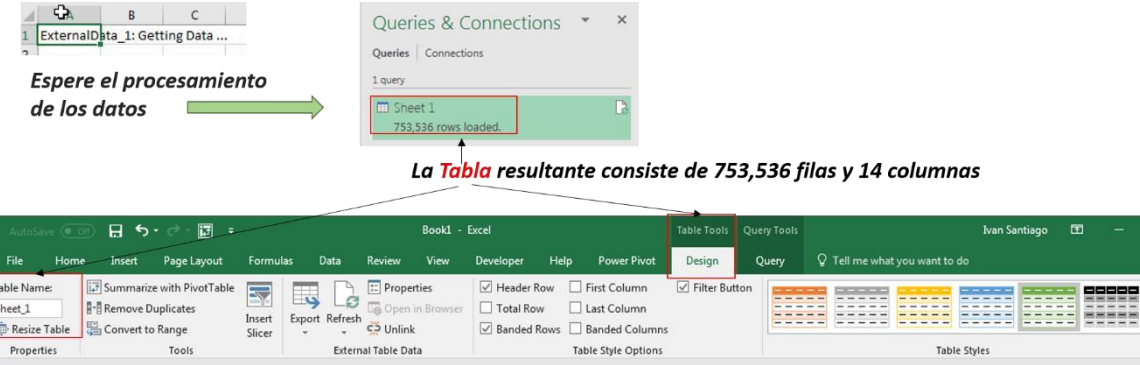

| A1  |   | $\mathbf{v}$ : $\mathbf{x}$ $\mathbf{v}$ fx                                |                                                |                      |                                                             |                                |                                                                                                   |                      |         |                    |  |
|-----|---|----------------------------------------------------------------------------|------------------------------------------------|----------------------|-------------------------------------------------------------|--------------------------------|---------------------------------------------------------------------------------------------------|----------------------|---------|--------------------|--|
|     | A | B C D                                                                      |                                                | $F =$                |                                                             |                                |                                                                                                   |                      |         |                    |  |
|     |   | <b>ERAM ELTIP EL AGENCE NOMBRE</b><br>2 El All 132 Administración de Asunt |                                                | PROF NOMBRE PROGRAMA |                                                             |                                | <b>Example 1988</b> CONCEPTO DE CAP CUENTE DESCRIPCION AND A Acap A Sector A Año De Presuper De P |                      |         |                    |  |
|     |   |                                                                            | 132 Administración de Asuntos Energéticos (AAE |                      | 1331 Administración y Conservación de Asuntos de Energí. AE | Nómina y Costos Relacion: 1110 | Sueldos; puestos regulares                                                                        | Desarrollo Económico |         | Energía AF 2001Ap  |  |
| 3 E | A |                                                                            | 132 Administración de Asuntos Energéticos (AAE |                      | 1331 Administración y Conservación de Asuntos de Energí. AE | Nómina y Costos Relacion: 1110 | Sueldos: puestos regulares Desarrollo Económico                                                   |                      |         | Energía AF 2002 Ap |  |
| 4 E |   |                                                                            | 132 Administración de Asuntos Energéticos (AAE |                      | 1331 Administración y Conservación de Asuntos de Energí. AE | Nómina y Costos Relacion: 1110 | Sueldos: puestos regulares Desarrollo Económico                                                   |                      |         | Energía AF 2003 Ac |  |
| 5E  |   |                                                                            | 132 Administración de Asuntos Energéticos (AAE |                      | 1331 Administración y Conservación de Asuntos de Energí. AE | Nómina y Costos Relacion: 1110 | Sueldos: puestos regulares Desarrollo Económico                                                   |                      |         | Energía AF 2004 Ap |  |
| 6E  |   |                                                                            | 132 Administración de Asuntos Energéticos (AAE |                      | 1331 Administración y Conservación de Asuntos de Energí. AE | Nómina y Costos Relacion: 1110 | Sueldos; puestos regulares Desarrollo Económico                                                   |                      | Energía | AF 2005 Ap         |  |
| 7 F |   |                                                                            | 132 Administración de Asuntos Francéticos (AAS |                      | 1331 Administración y Conseguación de Asyntos de Franci AF  | Nómina u Costos Relacion: 1110 | Sualdos puastos rapulares Dasarrollo Foonómico                                                    |                      |         | Fograin AF 2006 Ar |  |

Al hacer la trasposición usando Unpivot Columns, consolidamos los años 2001 al 2016 en una sola columna, repitiendo filas por cada año. El archivo original contiene 47,096 filas y 58 columnas...

Esta tabla ya está lista para usar las funciones de PivotTable. Usaremos este archivo para uno de los ejercicios.

## **PIVOTCHARTS**

Una gráfica Pivot es igual a cualquier otra gráfica Excel, salvo que está directamente atada a una tabla Pivot. La gráfica Pivot se irá ajustando conforme se le apliquen filtros y campos a la tabla Pivot a la cual esté enlazada.

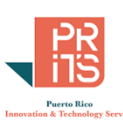

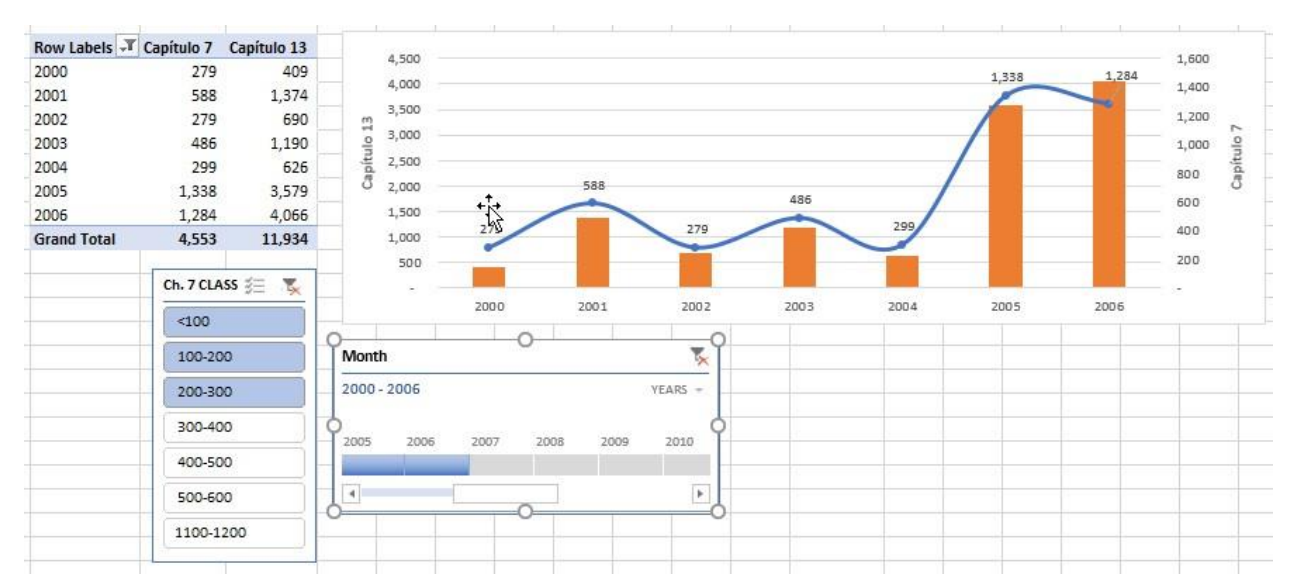

En este ejemplo arriba, mostramos en una gráfica Pivot las **solicitudes de quiebras ante el tribunal federal, distrito** de **San Juan** por los **capítulos 7 y 13**. Se aplicaron filtros seleccionando solamente los grupos <100, 100-200 y 200-300, y para los años 2000 al 2006.

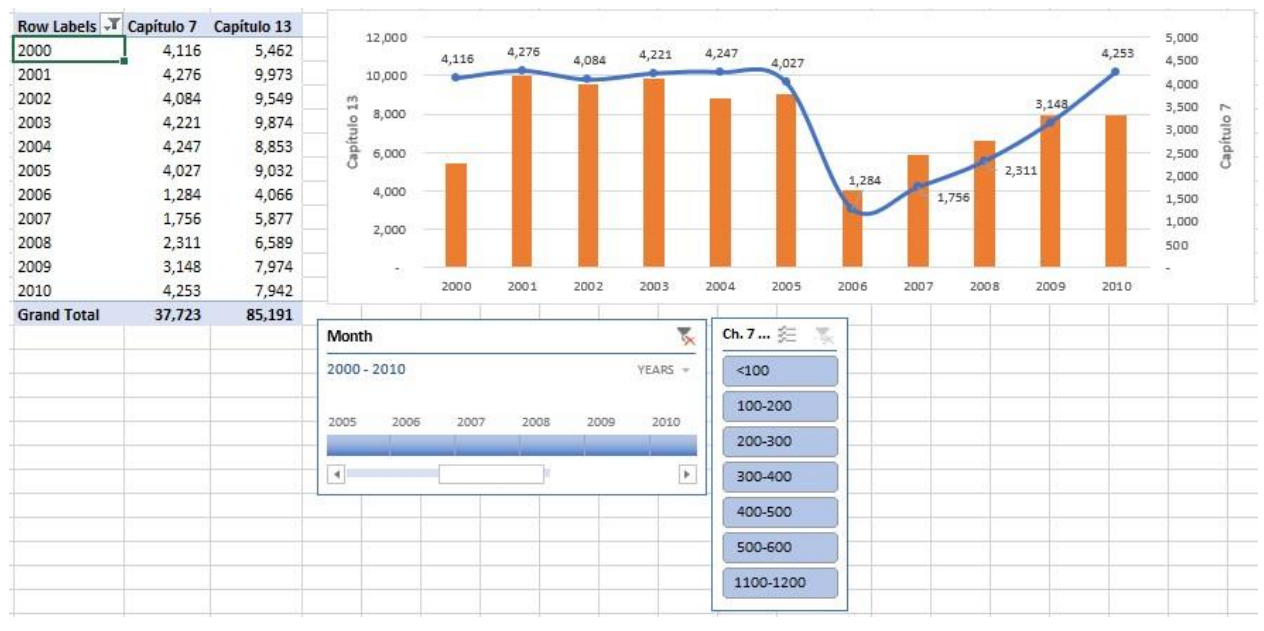

La misma gráfica puede mostrar ahora los casos sometidos para todas las clases desde <100 a 1,200, además de incluir los años 2000 a 2010.

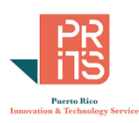

# **CÓMO AÑADIR UNA GRÁFICA PIVOT**

Excel provee dos opciones para añadir una gráfica Pivot. Luego de haber activado la tabla Pivot, puede añadir una gráfica Pivot desde el menú principal:

### **A: PivotTable Tools | Analyze | PivotChart**

### **B: Insert | PivotChart**

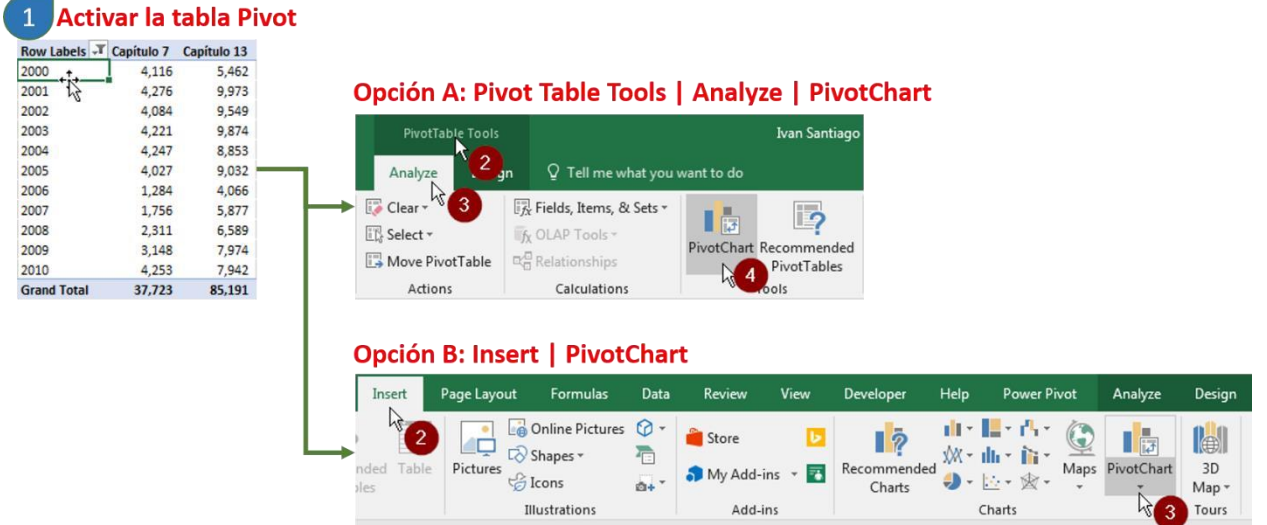

# **OPCIONES DISPONIBLES PARA FORMATEAR GRÁFICAS PIVOT**

Cuando una gráfica Pivot es activada, se activan a su vez una serie de pestañas (tabs) y botones con diferentes funciones. Estas funciones van desde las relacionadas a:

- **Analysis tab**: aplicar filtros, slicers, timelines, conexiones a tablas Pivot, y eliminar de la gráfica los botones de filtros, entre otras.
- **Design tab**: Cambiar cómo luce la gráfica Pivot. Tal como se hace con las gráficas regulares en Excel.
- **Format tab**: Ir más al detalle de los elementos de la gráfica para hacerle cambios individuales a diferentes elementos que la componen.

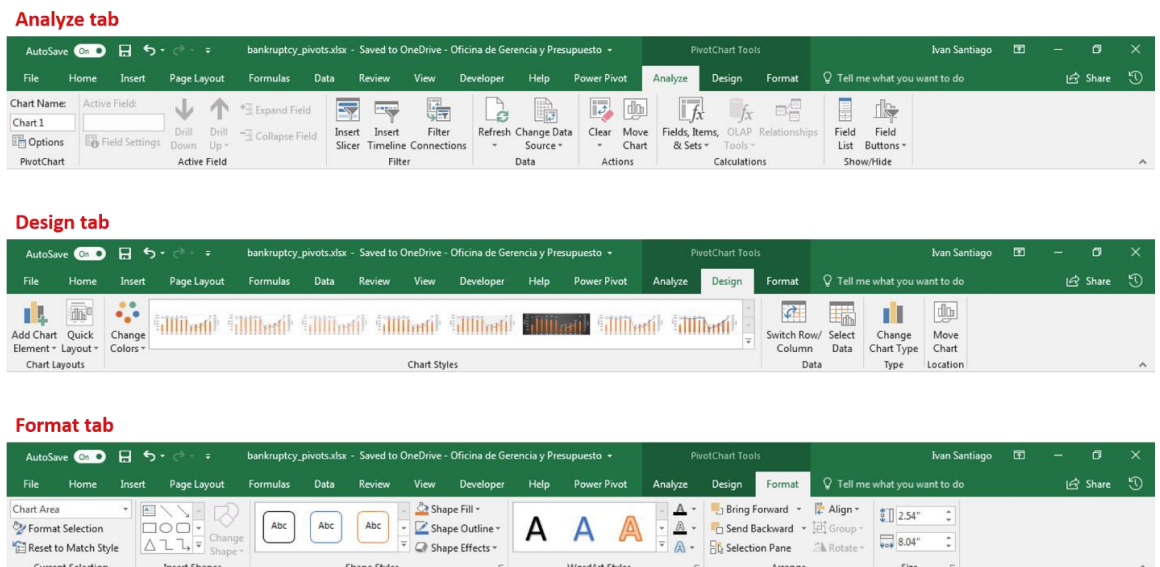

PR Innovation and Technology Service Calle Ángel Buonomo #360, Hato Rey, PR 00917

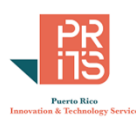

### **FIELD BUTTONS**

Por defecto, aparecerán botones correspondientes a las dimensiones que aparecen en la gráfica Pivot. Estos botones son para filtrar datos o quitar un campo para moverlo al área de filtros.

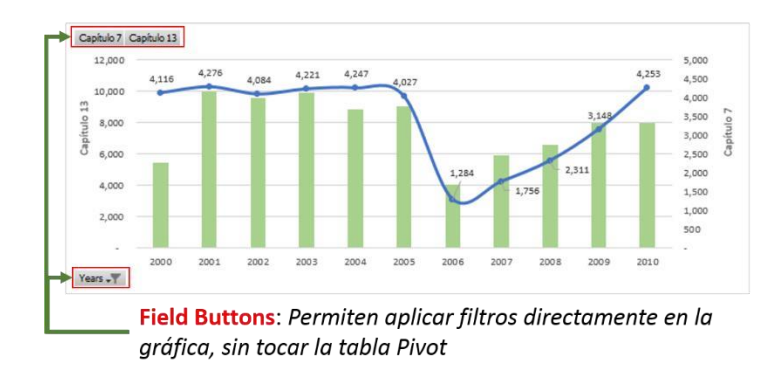

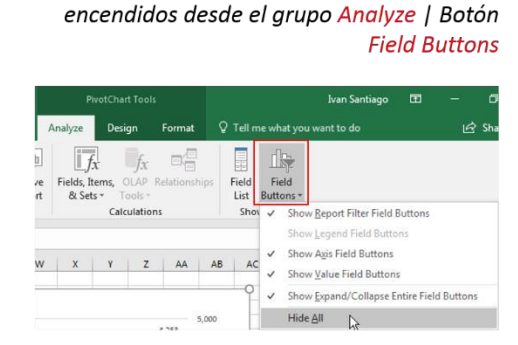

Field Buttons: Pueden ser apagados o

Los botones se pueden apagar o mostrar en la gráfica desde el menú **Analyze | Field Buttons**.

## **SLICERS**

Los slicers son filtros interactivos. Contienen botones que corresponden a las dimensiones que deseamos aplicar como filtros. Los slicers se añaden desde **PivotChart Tools |** tab **Analyze |** botón **Insert Slicer**.

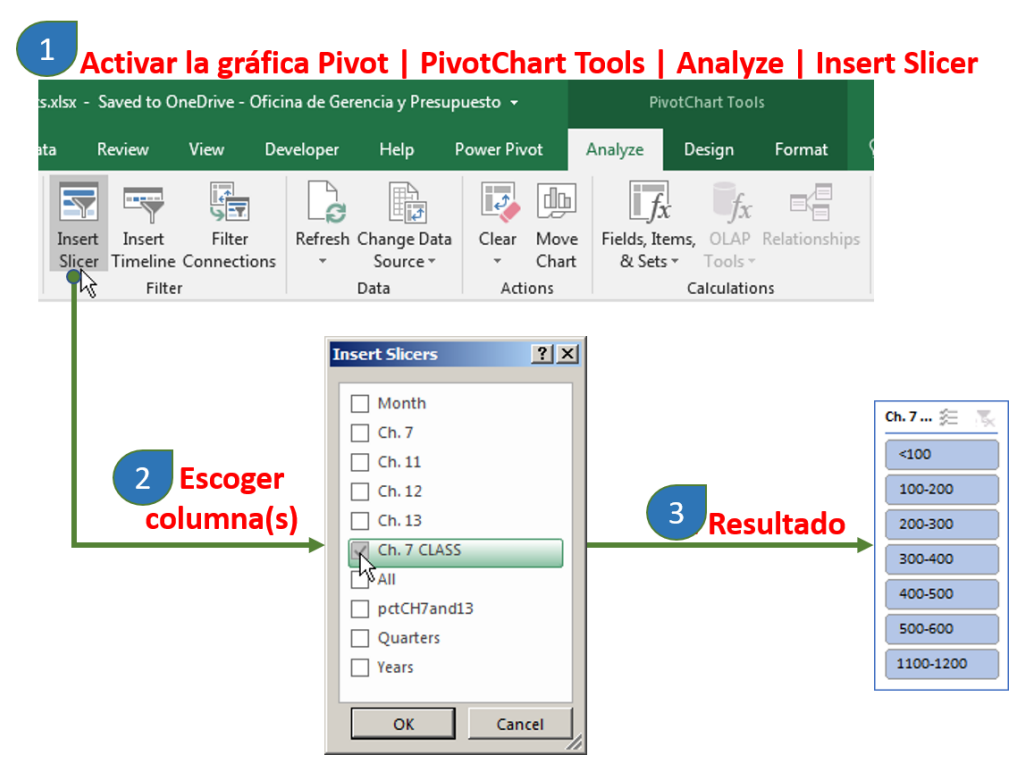

**Es más práctico crear slicers para datos** *dimensionales* (categorías). Si va a usar mediciones, recomendamos dividirlos en clases (usar funciones LOOKUP) para evitar tener slicers con listas demasiado largas haciéndolos inmanejables. TIMELINES

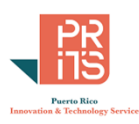

Los timelines son slicers para usarlos con datos temporales (fechas, tiempo). Para añadir un timeline, active la gráfica Pivot, y haga **click** en el **botón Insert Timeline**, localizado en el **grupo Filter**, dentro del **tab Analyze** del menú **PivotChart Tools**.

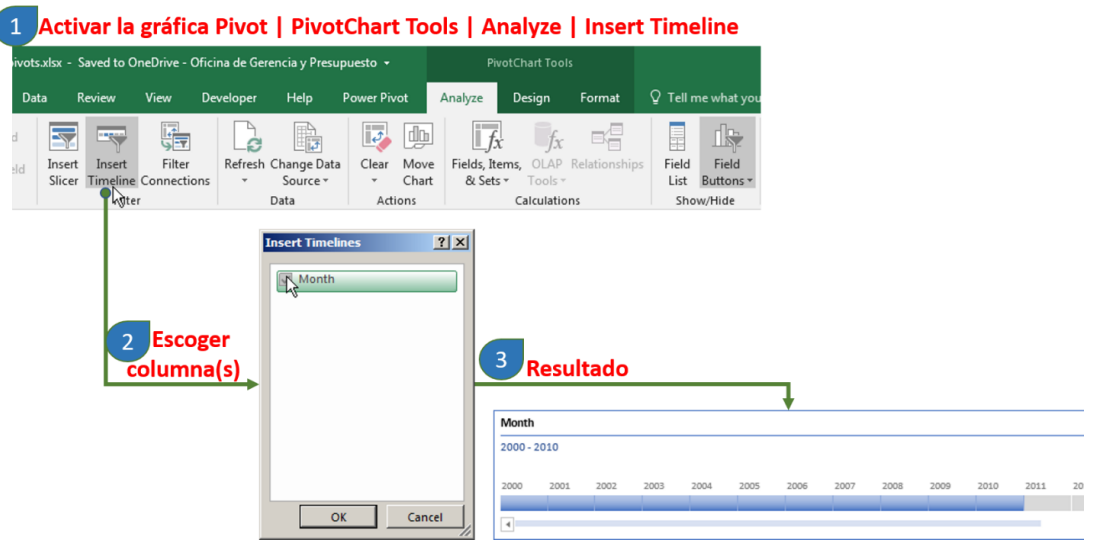

# **PRÁCTICAS: CREAR PIVOTTABLES Y PIVOTCHARTS**

En esta parte vamos a practicar con algunos conjuntos de datos que se han presentado anteriormente como ejemplos de PivotTables y PivotCharts.

## **EJERCICIO 1: CREAR UNA TABLA PIVOT**

Objetivo: generar tabla Pivot utilizando datos crudos en formato Excel, previamente descargados desde el portal del [Instituto de Estadísticas.](https://datos.estadisticas.pr/es/dataset/74294274-42b0-4114-8e89-6eb85b27632b/resource/6a2909af-0cc6-4fce-9053-d4b3c07df1d3/download/incidentes_disciplinarios_en_las_escuelas_p_blicas_de_puerto_rico__a_o_escolar_2013-2014.csv) El Departamento de Educación publicó gráficas para años hasta 2021. A pesar de eso, los datos no se pueden descargar o la interfaz para descarga no se ve o no está habilitada.

- Abra el workbook **IncidentesDisciplinariosEscuelasDE2013-14.xlsx**, localizado en **C:\Tutorial\_Excel\DataAnalysis\Modulo\_3**.
- **Active** la **tabla** haciendo **click** y vaya al **menú principal, Insert | PivotTable**. En la forma **Create PivotTable**, en el apartado **Choose where you want the PivotTable report to be placed**, escoja la opción **New Worksheet**.

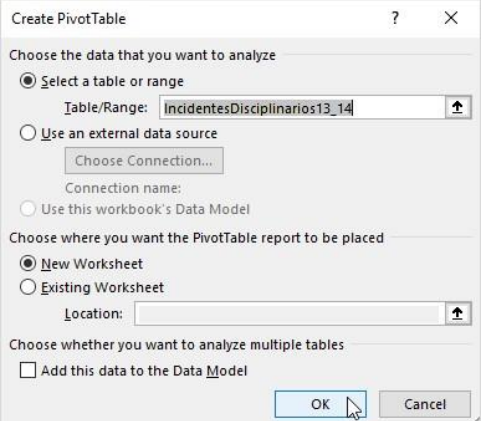

A la **izquierda** aparecerá la tabla vacía **PivotTable1**. A la **derecha** aparecerá la forma/interfaz **PivotTable Fields**.

> PR Innovation and Technology Service Calle Ángel Buonomo #360, Hato Rey, PR 00917

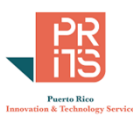

 En la forma **PivotTable Fields**, **arrastre** el campo **Región** en el cuadro **Rows**. **Arrastre** luego el campo **Incidentes** al cuadro **Values**.

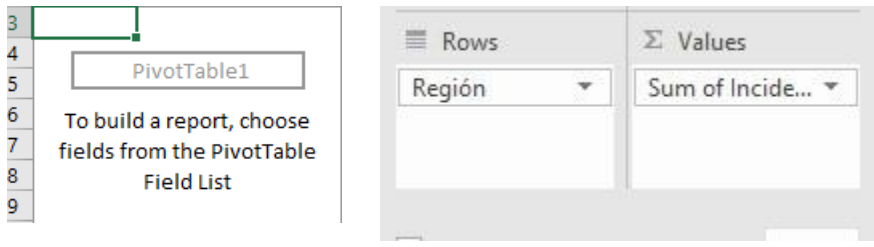

 Regrese un momento a la hoja **Incidentes**. Inspeccione la columna C: Incidentes. A base de lo que se discutió anteriormente en la sección CÁLCULOS BASADOS EN CONTEOS, ¿Por qué todas las celdas de esta columna tienen el valor 1?

\_\_\_\_\_\_\_\_\_\_\_\_\_\_\_\_\_\_\_\_\_\_\_\_\_\_\_\_\_\_\_\_\_\_\_\_\_\_\_\_\_\_\_\_\_\_\_\_\_\_\_\_\_\_\_\_\_\_\_\_\_\_\_\_\_\_\_\_\_\_\_\_\_\_\_\_\_\_\_\_\_\_\_\_

 Volvamos **a la hoja que tiene la nueva tabla pivot**. La tabla Pivot deberá aparecer así. Estas son las sumas de distintos incidentes disciplinarios sumados por región.

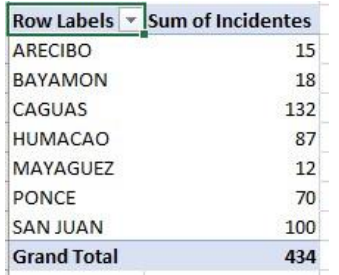

- $\Box$  ¿Cuáles son las (3) regiones educativas con más incidentes disciplinarios registrados? \_\_\_\_\_\_\_\_\_\_\_\_\_\_\_\_\_\_\_\_\_\_\_\_\_\_\_\_\_\_\_\_\_\_\_\_\_\_\_\_\_\_\_\_\_\_\_\_\_\_\_\_\_\_\_\_\_\_\_\_\_\_\_\_\_\_\_\_\_\_\_\_\_\_
- Puede **ordenar** los datos en la columna **Sum of Incidentes** para ordenarlas de manera descendente. Siga la siguiente secuencia:

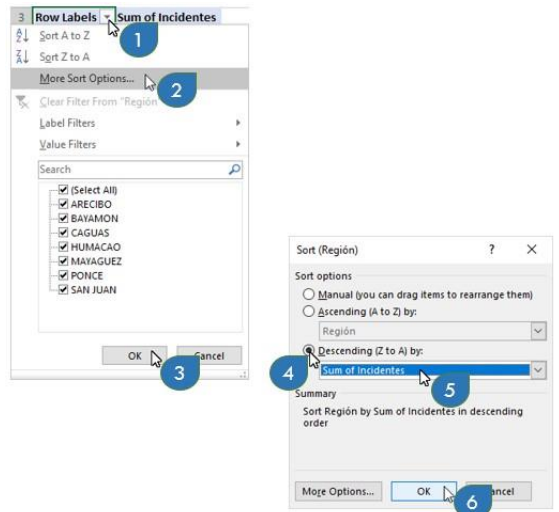

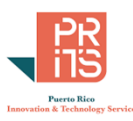

 Ahora, **arrastre** la columna **Distrito** *debajo* **de** la columna **Región** en la caja **Rows**. La tabla pivot deberá verse así. La tabla muestra ahora más

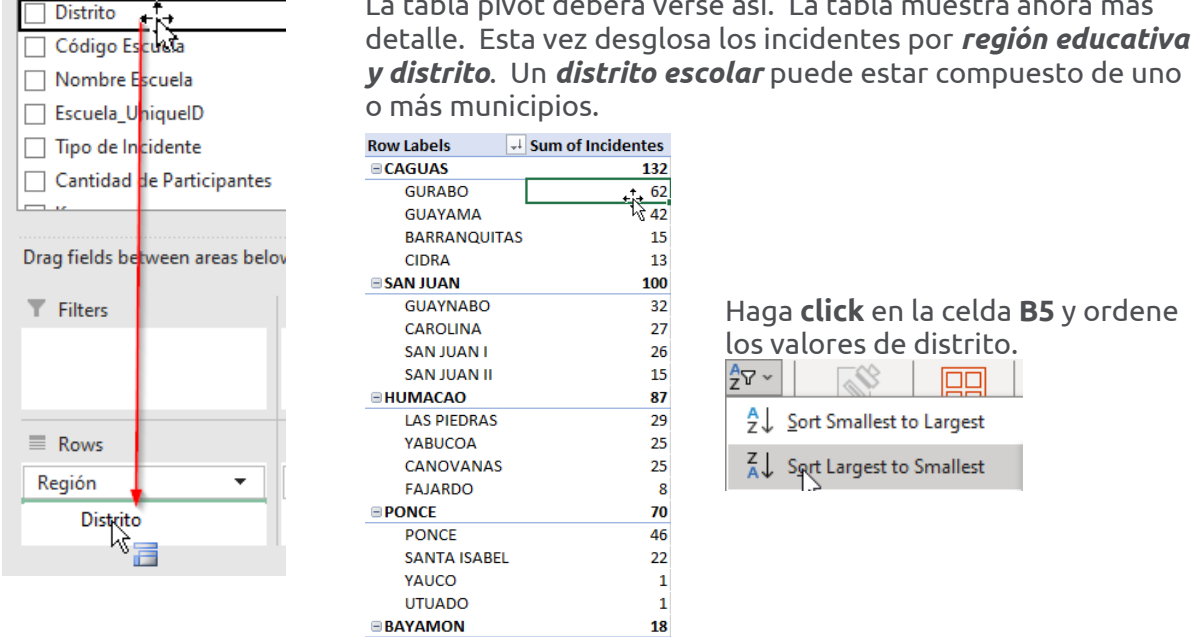

 $12<sup>1</sup>$ 

## **MOSTRAR VALORES COMO PORCENTAJES (COLUMN TOTAL)**

OROCOVIS

- Haga **right click** en **cualquier celda** debajo de la columna **Sum of Incidentes**.
- En el menú de contexto, escoja la opción **Show Values As** y luego **click** en la opción **% of Column Total**.

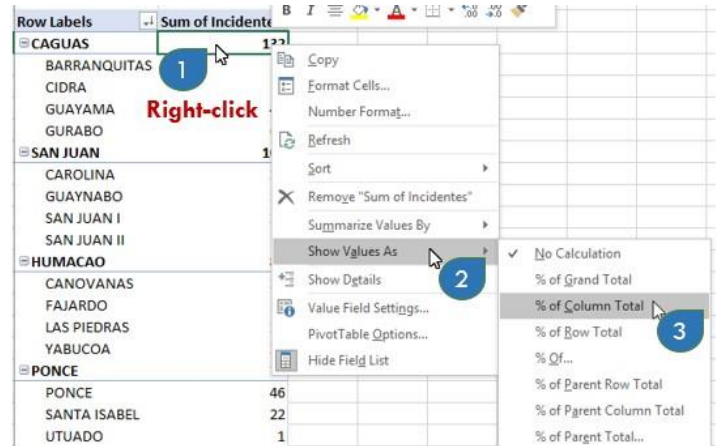

La tabla Pivot debe verse así:

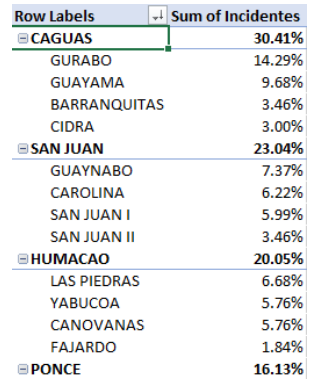

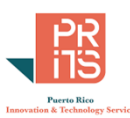

Fíjese en lo que muestra la tabla. Aquí aparecen las **proporciones en por cientos por el total en cada columna**. Cada **región educativa** y **distrito** muestran su **proporción con relación al valor total de esta columna (Cantidad de Incidentes)**.

En este conjunto de datos **no habrá diferencia si usamos** las opciones **% of Grand Total** y **% of Column Total**.

Haga la prueba escogiendo la opción **% of Grand Total** en la columna **Sum of Incidentes**.

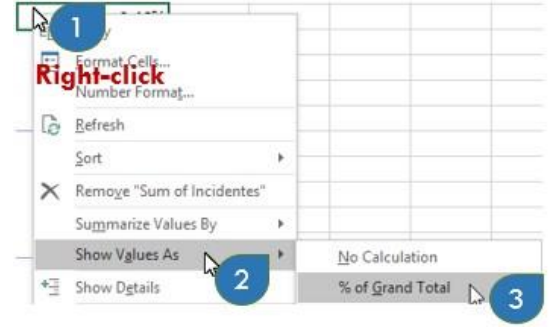

# **VER PARTICIPACIÓN DE CADA DISTRITO DENTRO DE LA REGIÓN**

Hasta el momento, hemos visto la participación de cada distrito dentro del total de la columna. Ahora, vamos a **mostrar la participación de cada distrito** *dentro* **de cada región**.

 Escoja ahora la opción **% of Parent Row Total** para que pueda ver la participación de cada distrito**.**

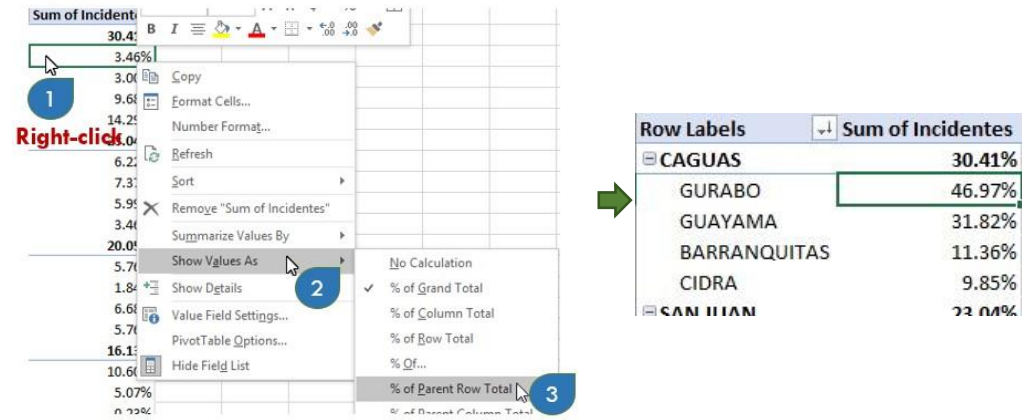

Note que dentro de la región educativa de Caguas, casi 80% de los incidentes están en los distritos de Gurabo y Guayama.

# **RANKS (POSICIÓN)**

Se puede preguntar, **cuál será el orden** de cantidad de incidentes por regiones. Esta pregunta puede contestarse usando la opción **Rank**

Primero, **remueva** los **distritos** de la caja Rows haciendo **uncheck** en el campo **Distrito**

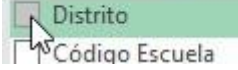

Haga **right click** encima de cualquier celda de la columna **Sum of Incidentes**.

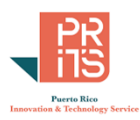

Escoja la opción **Show Values | Rank Largest to Smallest…**

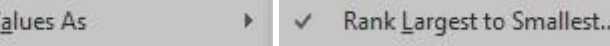

Escoja el campo **Región** en la forma **Show values as (Sum of Incidentes)**

ピ

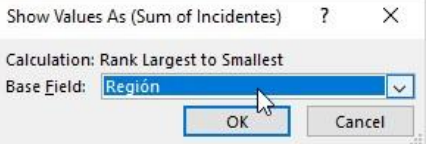

Show V

 $\Box$  Como era de esperarse, así aparecen las posiciones.

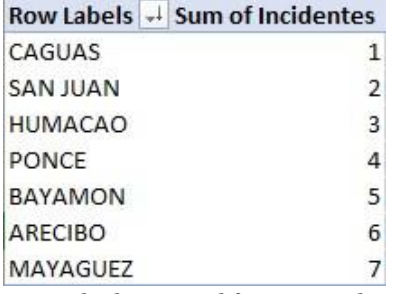

**Guarde los cambios usando el mismo nombre del archivo original.** 

### Opcional: Contestar:

¿Cuál es el distrito escolar con mayor cantidad de incidentes disciplinarios? \_\_\_\_\_\_\_\_\_\_\_\_\_\_\_\_

¿Cuáles son las 10 escuelas con mayor cantidad de incidentes disciplinarios?

Ayuda: use el campo **Escuela UniqueID** ⊠ Escuela\_UniqueID y aplique filtro **Value Filter | Top 10** 

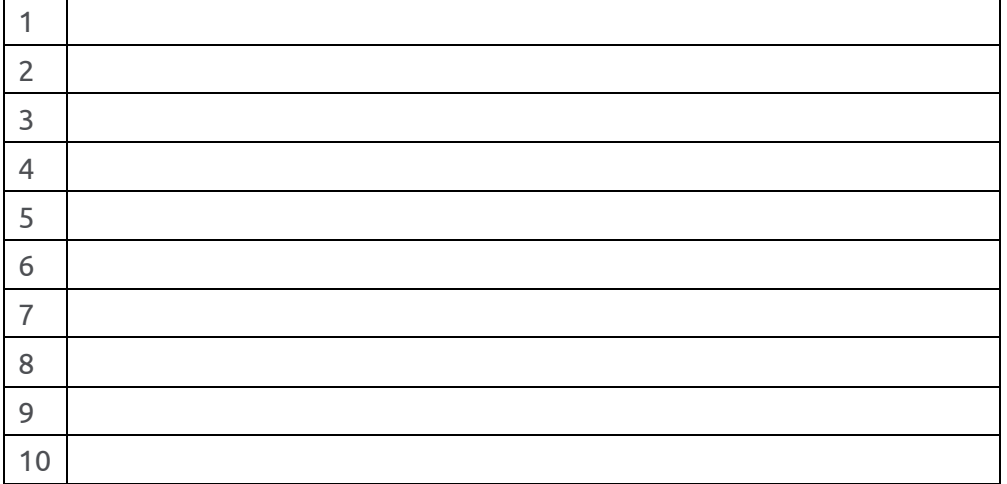

¿Cuáles son los 10 tipos de incidentes más frecuentes?

En el próximo ejercicio, haremos el proceso de integrar varias columnas y compactarlas en dos columnas mediante vectorización (unpivot), usando datos presupuestarios.

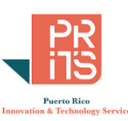

# **EJERCICIO 2: VECTORIZACIÓN O CONSOLIDACIÓN (UNPIVOT) DE MÚLTIPLES COLUMNAS**

Como mencionamos anteriormente, cuando los datos están divididos en múltiples columnas, la preparación de cómputos para las opciones *Show Values As* son más tediosas o puedan dar resultados inconsistentes.

Para esta parte, usaremos un workbook con *datos presupuestarios de la Oficina de Gerencia y Presupuesto* para los años *2001 al 2016*.

**Abra un nuevo archivo** workbook de Excel. **New | Blank workbook**.

Vamos a usar la interfaz Power Query de Excel para extraer, transformar y cargar los datos de un workbook Excel a otra sesión de Excel. Durante el proceso de importación, vamos a realizar la operación "Unpivot". Con esta función vamos a convertir todas las columnas presupuestarias de los años 2001 a 2016 a una sola columna. En realidad se trata de la misma métrica: presupuesto; y la podemos integrar en una sola columna, mientras que los años se recogerán en otra columna. La desventaja es que la cantidad de récords se multiplicará.

# **USAR POWER QUERY PARA TRANSFORMAR DATOS**

- Si está usando Office 365, vaya al **menú principal** y escoja **Data | Get data | From File | From Excel Workbook**
- Si está usando Office 2016, deberá ir al **menú principal** y escoja **Data | New Query | Get data | From File | From Workbook**
- Traiga (*Import*) el archivo **PresupuestoSábana2001al2016AprobadoconAreaySector.xlsx**, localizado en **C:\Tutorial\_Excel\DataAnalysis\Modulo\_3**.
- En la forma **Navigator de Power Query**, escoja (click) en la hoja **Sheet1**

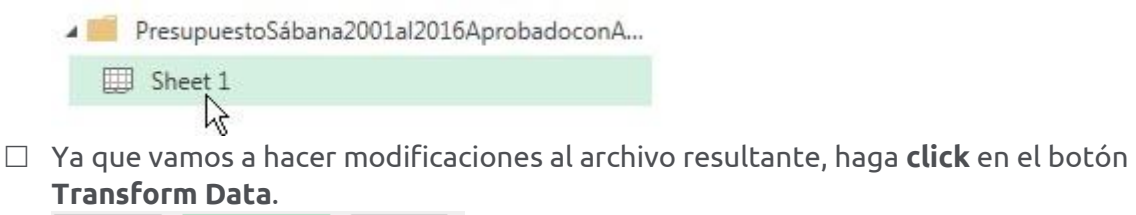

Load  $\rightarrow$ Transform Qata Cancel

Aparecerá la interfaz **Query Editor** que mostrará el contenido del workbook a importar.

 Navegue hacia la derecha para que pueda ver las columnas del *presupuesto aprobado* (**AF Apr**) para los años 2001 al 2016.

# **VECTORIZAR (UNPIVOT) MÚLTIPLES COLUMNAS**

Como hemos mencionado antes, este proceso trata sobre integrar los valores guardados en varias columnas (16 en estos datos) y guardándolas en dos columnas. Una columna tiene la dimensión de los años 2001 al 2016 y la otra columna resultante tendrá los presupuestos aprobados que corresponden a cada año fiscal.

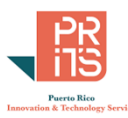

Haga **shift+click** en las **cabeceras** *headers* de las **columnas AF 2001 Apr** a la **columna AF** 

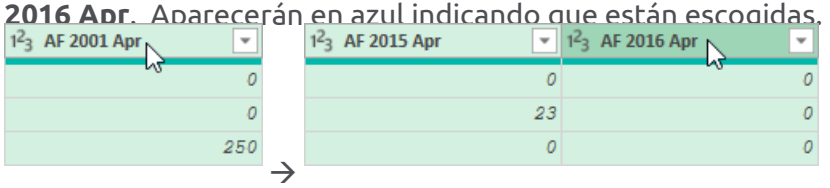

### **Debe escoger todas las columnas desde 2001 a 2016.**

 Vaya al **menú principal** de la Interfaz **Query Editor** y escoja **Transform | Unpivot Columns | Unpivot Columns**

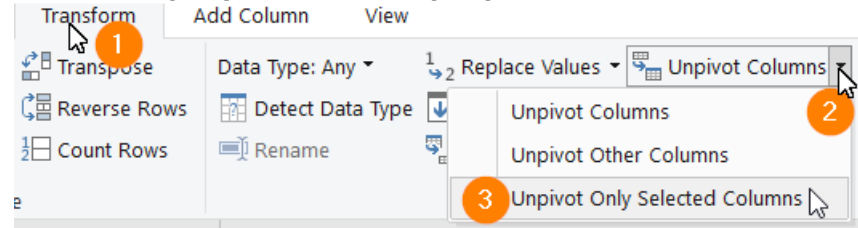

### *CAMBIAR NOMBRES DE LAS COLUMNAS*

Es mejor renombrar las columnas para que tengan nombres reconocibles luego.

- Haga **doble click** en el nombre de la columna **Attribute** y escriba **Año**.
- Haga **doble click** en el nombre de la columna **Value** y escriba **Presupuesto**.

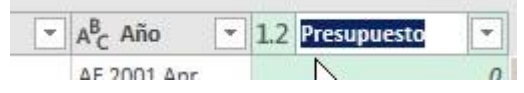

*ACEPTAR CAMBIOS Y CERRAR LA INTERFAZ QUERY EDITOR*

No vamos a hacer más cambios. Recuerde que estos cambios no afectan al archivo original. Los cambios se hacen en la memoria RAM y se guardarán en otro workbook Excel.

 Para aceptar los cambios y cerrar la interfaz **Query Editor**, vaya al **menú principal** y escoja **Home** y haga **click** en el botón **Close and Load**

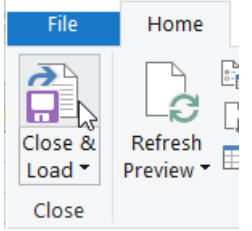

Esto iniciará el proceso de conversión de los datos para traerlos a una hoja de Excel.

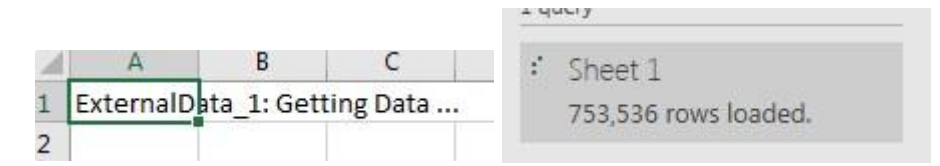

El proceso tardará debido a que se están multiplicando las filas (rows) para cada año fiscal. Inspeccione la tabla resultante:

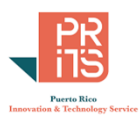

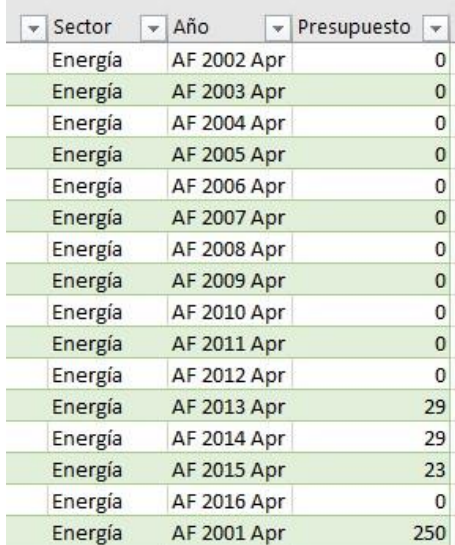

Notará además que **el resultado es** una *tabla Excel*.

#### *GENERAR LA TABLA PIVOT*

 Haga **click** en **cualquier celda dentro de la tabla Excel**. Vaya al **menú principal** (ribbon) y haga **click** en el tab **Insert** y **click** en el botón **Pivot Table**, del **grupo Tables**.

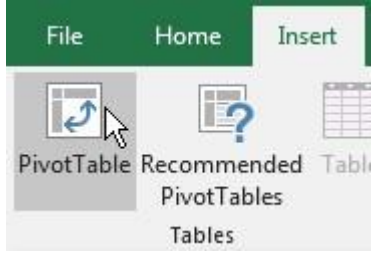

 En la forma **PivotTable from table or range**, bajo el apartado **Choose where you want the PivotTable report to be placed**, escoja la opción **New Worksheet**.

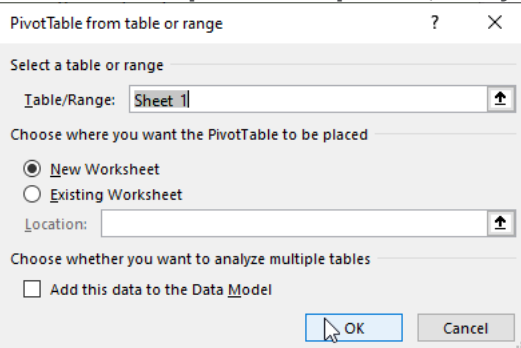

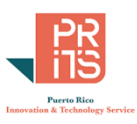

Aparecerán en la nueva hoja la **tabla pivot vacía** a la izquierda y la interfaz **PivotTable Fields**

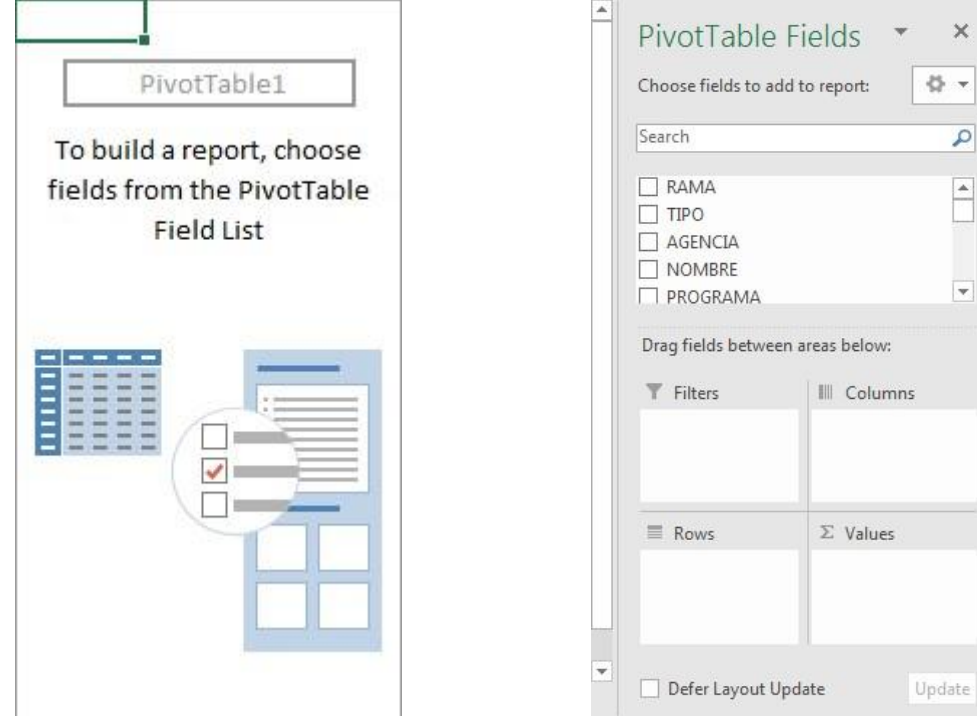

*GENERAR INFORME PRESUPUESTARIO POR AGENCIA*

 $\Box$  Para generar el primer informe simple por agencia gubernamental, arrastre los campos (columnas)…

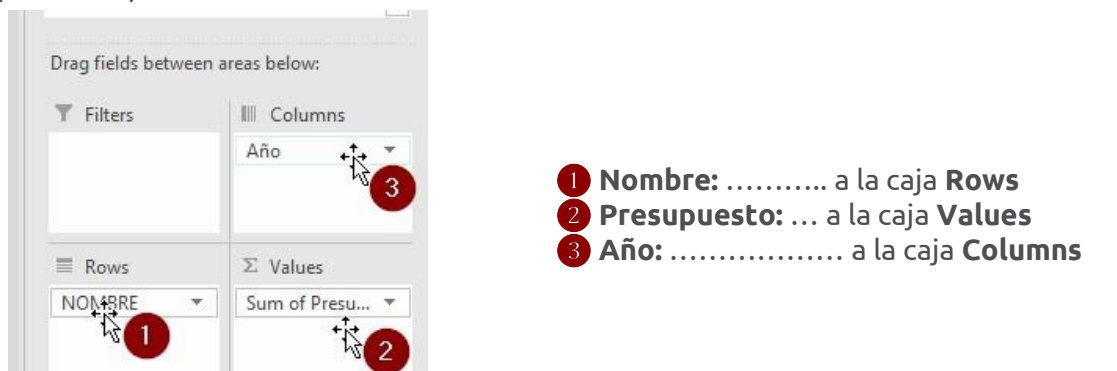

### La tabla Pivot deberá verse así:

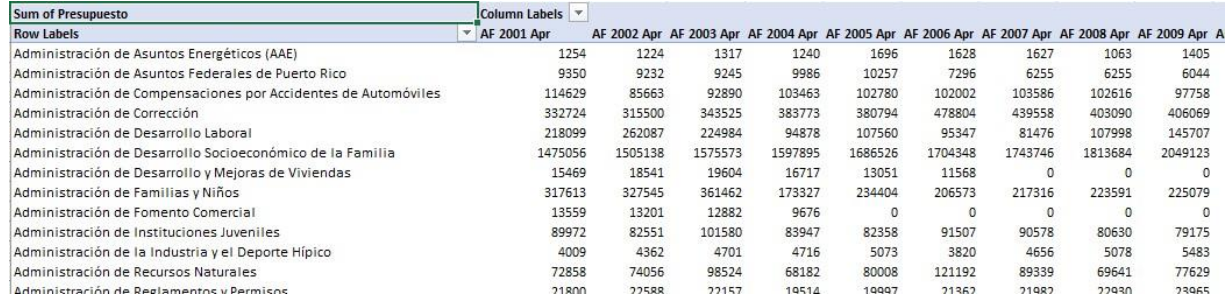

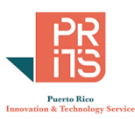

#### *CAMBIAR FORMATO A CURRENCY*

- Haga **right click** en cualquiera de las celdas bajo la columna **AF 2001 Apr**.
- Escoja la opción **Number Format…**. En la forma **Format Cells**, bajo la lista **Category**, escoja **Currency.**
- Escriba **0** en **Decimal places** y haga **click** en el botón **OK** para aceptar los cambios.

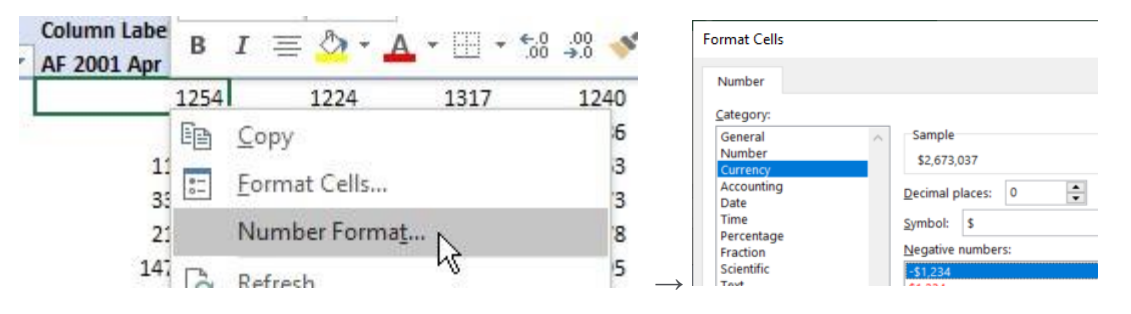

Notará que todas las columnas de años fiscales en la tabla Pivot, cambiarán a formato **Currency**:

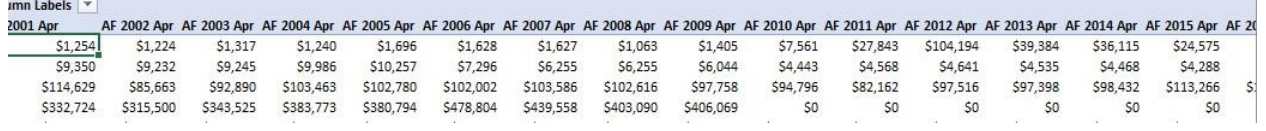

#### *ORDENAR DE MANERA DESCENDENTE*

Vamos a ordenar el presupuesto del año 2001 para ver las agencias con mayor presupuesto.

Haga **right click** en la **celda B5** o el primer valor presupuestario del año 2001. En el menú

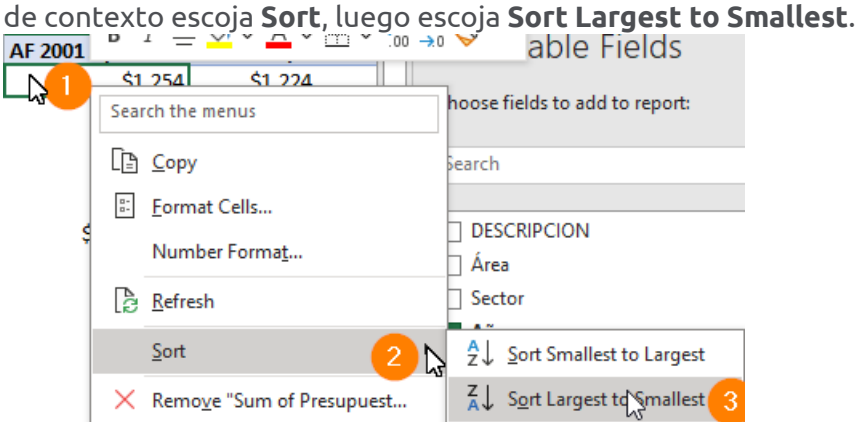

 $\Box$  ¿Cuáles son las primeras 5 entidades públicas con mayor presupuesto en 2001? ¿Cómo esto cambió en 2016?

\_\_\_\_\_\_\_\_\_\_\_\_\_\_\_\_\_\_\_\_\_\_\_\_\_\_\_\_\_\_\_\_\_\_\_\_\_\_\_\_\_\_\_\_\_\_\_\_\_\_\_\_\_\_\_\_\_\_\_\_\_\_\_\_\_\_\_\_\_\_\_\_\_\_\_\_\_\_\_\_\_\_\_\_

#### *REMOVER TOTALES PARA LAS FILAS*

Para propósitos de este ejercicio, no usaremos los valores de Grand Total de las filas.

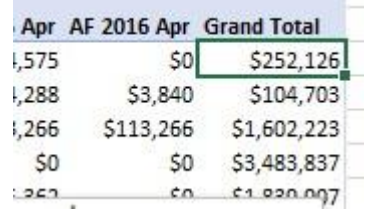

Estas se pueden **remover** yendo al **menú principal** en **Design** 

PR Innovation and Technology Service Calle Ángel Buonomo #360, Hato Rey, PR 00917

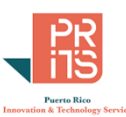

Haga **click** en el botón **Grand Totals** y escoja la opción **On for Columns Only**

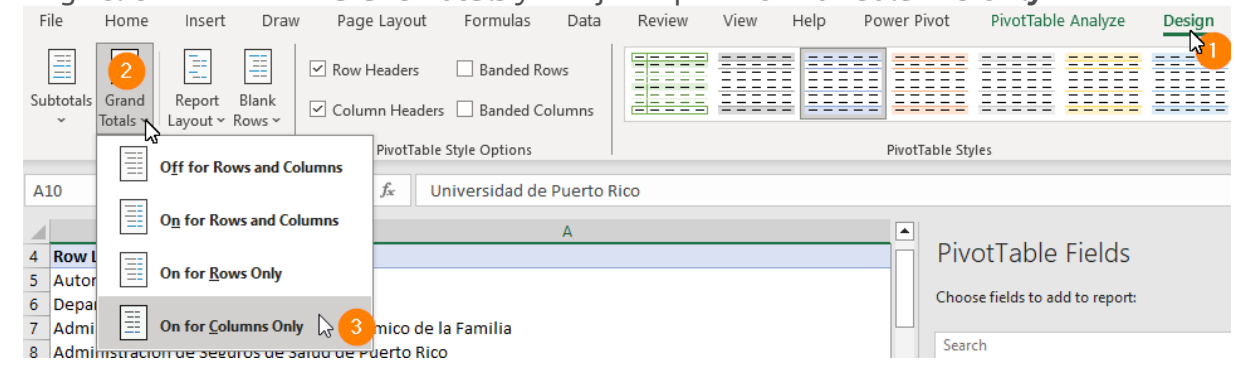

*USAR CONDITIONAL FORMATTING PARA RESALTAR VALORES EXTREMOS* Ya que estamos mostrando muchos números, usaremos una gradación de colores para resaltar valores más altos y bajos.

**Sombree** las celdas bajo las columnas 2001 al 2016 **sin incluir la fila de totales**

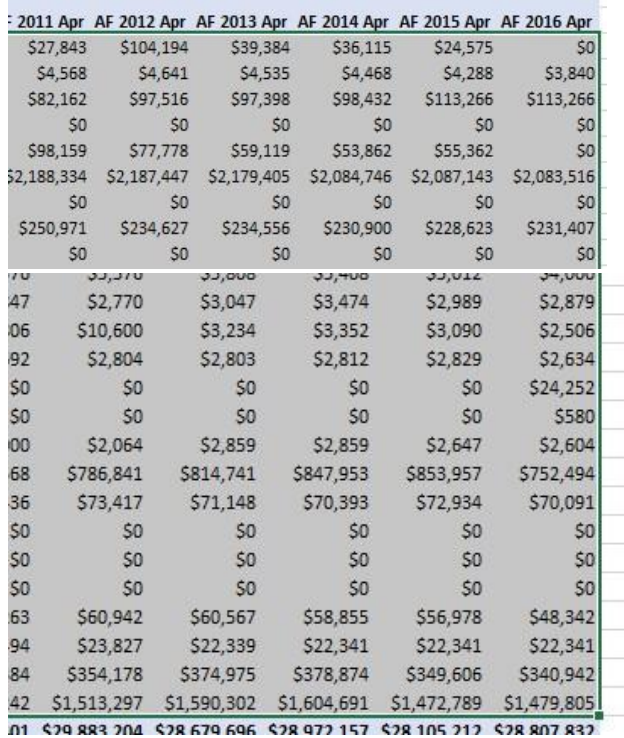

Mantenga las celdas sombreadas.

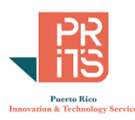

 Vaya al **menú principal**, **click** en el tab **Home**. Haga **click** en el botón **Conditional Formatting**. En el menú de contexto escoja **Color Scales** y luego **escoja** la opción **Red – White** en la **segunda fila**, **cuarta columna**.

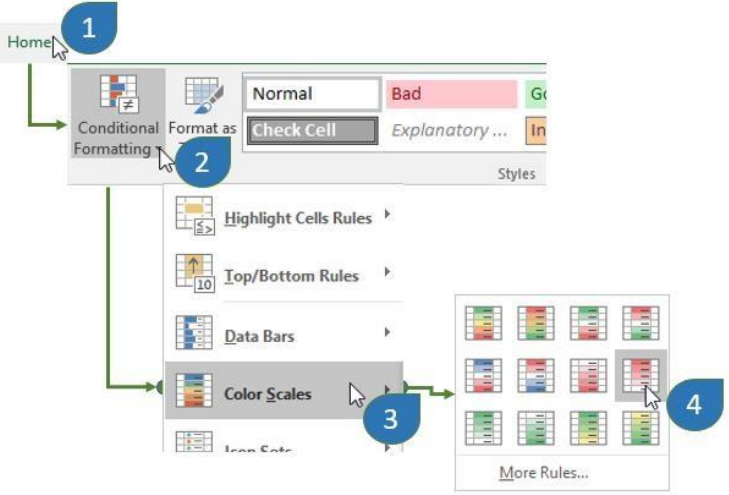

Si ordenó los datos en las secciones anteriores , el resultado deberá verse como este. Note cómo resaltan los valores más altos en rojo. Así podrá identificar más fácilmente los valores extremos.

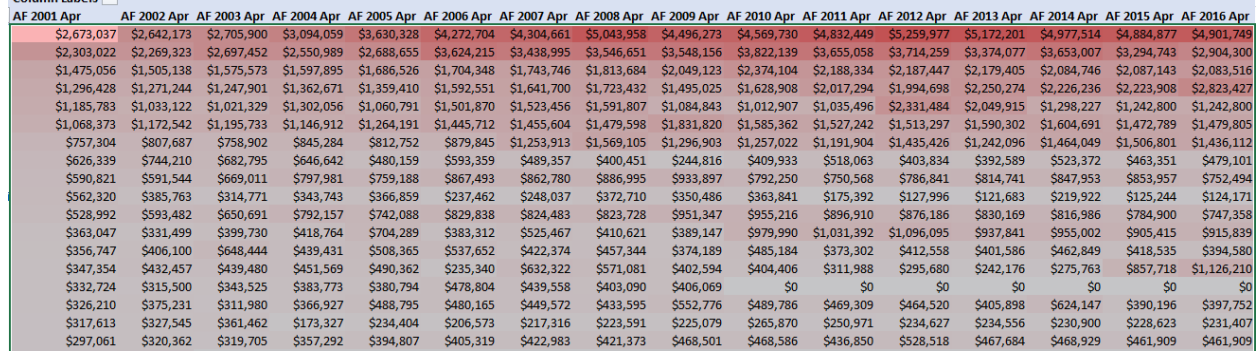

Navegue hacia abajo… podrá ver otros valores altos en rojo.

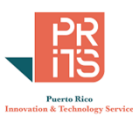

\_\_\_\_\_\_\_\_\_\_\_\_\_\_\_\_\_\_\_\_\_\_\_\_\_\_\_\_\_\_\_\_\_\_\_\_\_\_\_\_\_\_\_\_\_\_\_\_\_\_\_\_\_\_\_\_\_\_\_\_\_\_\_\_\_\_\_\_\_\_\_\_\_\_\_\_\_\_\_\_\_\_\_\_\_\_\_

### *MOSTRAR VALORES COMO PORCENTAJE DEL TOTAL*

Ya que hemos *vectorizado* los valores por año fiscal, tendremos acceso a las opciones que provee el menú de contexto *Show Values as*.

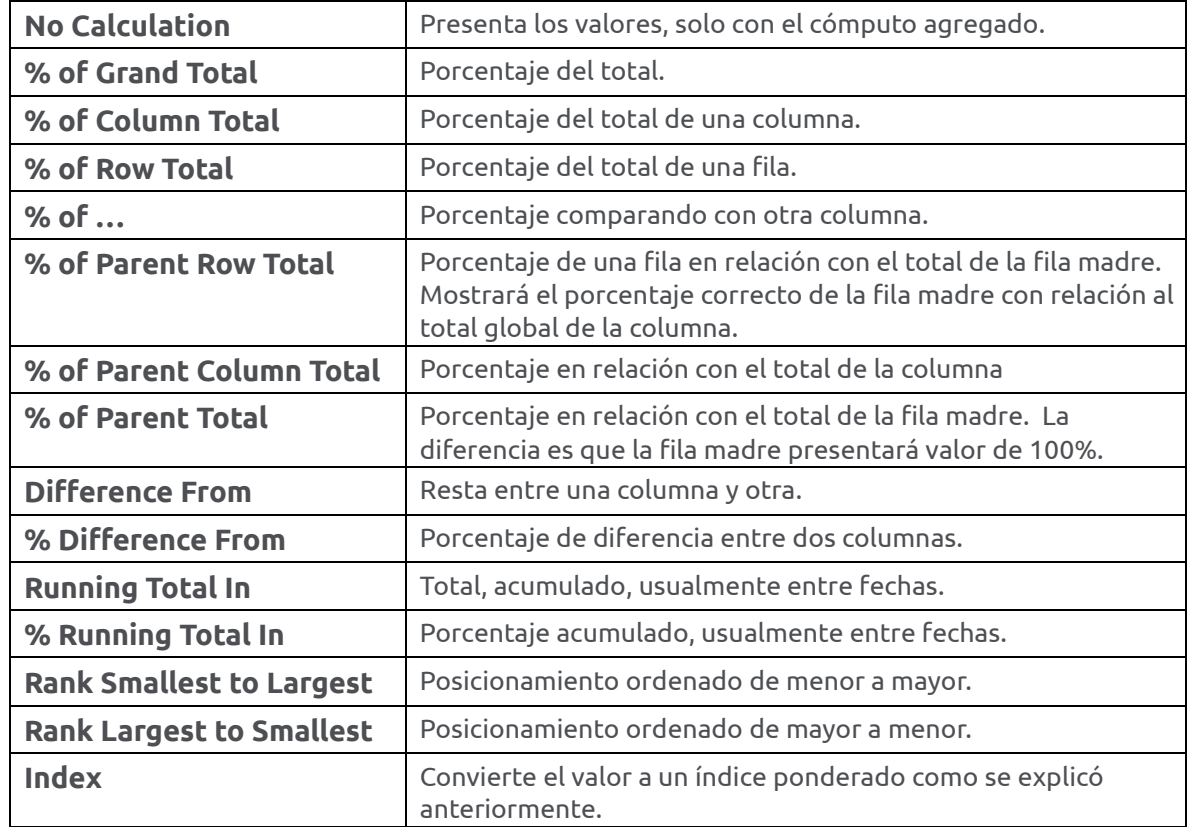

No vamos a practicarlos todos aquí, pero haremos algunos.

### **Experimente presentar los valores como:**

- **Percent of Grand Total** (¿Qué representan los valores?) \_\_\_\_\_\_\_\_\_\_\_\_\_\_\_\_\_\_\_\_\_\_\_\_\_\_\_\_\_\_\_\_
- **Percent of Column Total** (¿Qué representan los valores?) \_\_\_\_\_\_\_\_\_\_\_\_\_\_\_\_\_\_\_\_\_\_\_\_\_\_\_\_\_\_\_
- □ **Percent of Row Total** (¿Qué representan los valores?) \_\_\_\_\_\_\_\_\_\_\_\_\_\_\_\_\_\_\_\_\_\_\_\_\_\_\_\_

## **Rank**: **Largest to Smallest** & **Smallest to Largest**.

Use **NOMBRE** como campo (columna base) para la comparación

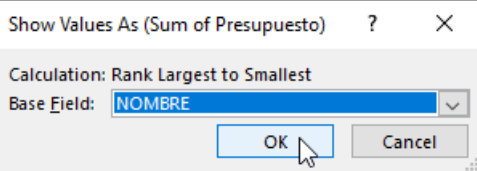

Note cómo algunas agencias mantienen su posición a lo largo de los años. Otras pueden cambiar drásticamente.

\_\_\_\_\_\_\_\_\_\_\_\_\_\_\_\_\_\_\_\_\_\_\_\_\_\_\_\_\_\_\_\_\_\_\_\_\_\_\_\_\_\_\_\_\_\_\_\_\_\_\_\_\_\_\_\_\_\_\_\_\_\_\_\_\_\_\_\_\_\_\_\_\_\_\_\_\_\_\_\_\_\_\_\_\_\_\_

 $\_$  , and the state of the state of the state of the state of the state of the state of the state of the state of the state of the state of the state of the state of the state of the state of the state of the state of the

PR Innovation and Technology Service Calle Ángel Buonomo #360, Hato Rey, PR 00917

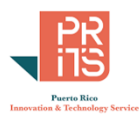

### *OTRAS OPCIONES: AGRUPAR POR JERARQUÍA*

En esta parte usaremos la **jerarquía existente** para agrupar agencias y presentaremos los valores por grupo o Parent Row (Ramas Gubernamentales) y Agencias como filas.

 Haga **right click** en cualquiera de las **celdas** con números y escoja **Show Values As | No calculation**

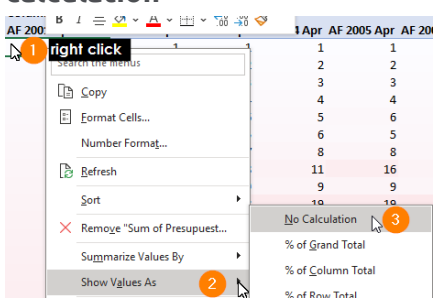

 Para agrupar por jerarquía, **arrastre el campo RAMA a la caja Rows**, justo *encima* del campo NOMBRE

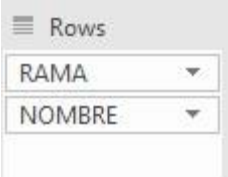

Podrá ver ahora la tabla jerarquizada por rama gubernamental, mostrando además las agencias (o Aportaciones presupuestarias) que las componen.

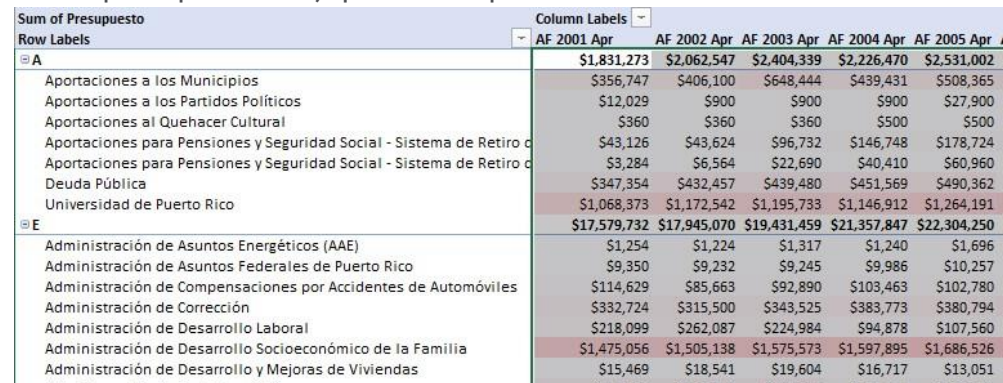

Al organizar por jerarquía, podemos notar otros patrones: qué aportaciones aumentaron o se redujeron en la "Rama A" de Aportaciones Presupuestarias.

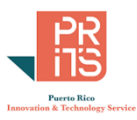

#### *PERCENT OF PARENT ROW TOTAL*

Use esta opción para mostrar los valores presupuestarios como porcentajes *dentro* de una jerarquía. Además, mostrará la participación en porcentaje de cada rama con respecto al total de la columna.

 Haga **right click** en la celda **B5**. En el menú de contexto, escoja **Show Values As**, luego escoja la opción **% of Parent Row Total**.

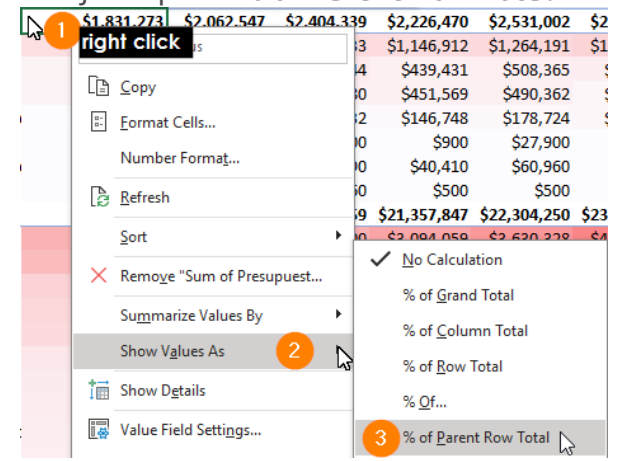

Fíjese cuáles son las proporciones por rama de gobierno y cómo han aumentado o disminuido en **A=Aportaciones del gobierno central**, por ejemplo.

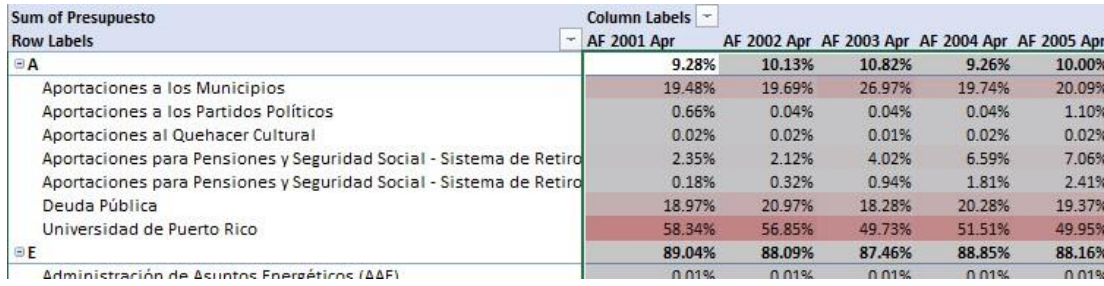

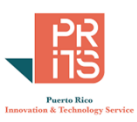

 $\times$ 

 $\checkmark$ 

#### *PERCENT OF PARENT TOTAL*

Utilice la opción **% of Parent Total**. Use el campo **RAMA** como *Base Field*.

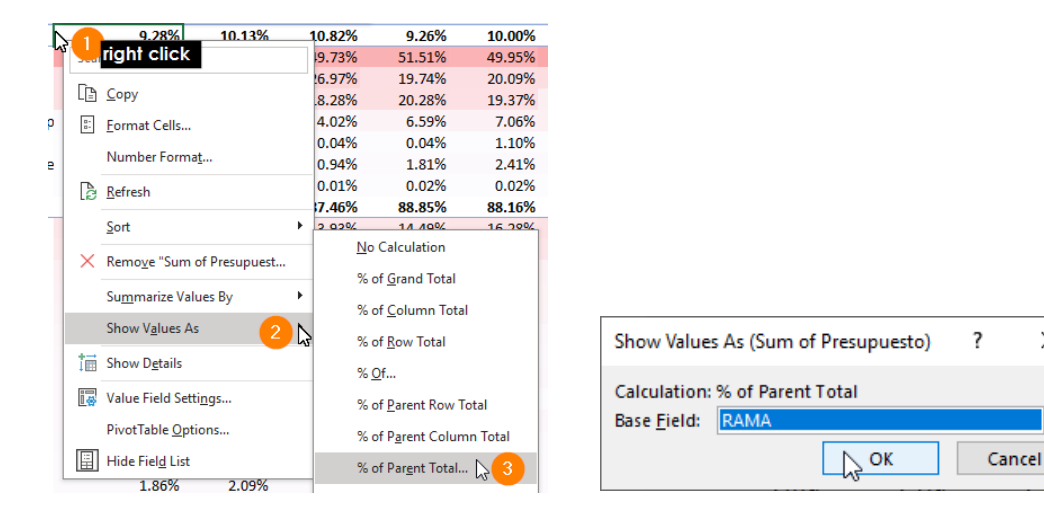

### Mostrará las jerarquías como 100% y las proporciones dentro del grupo.

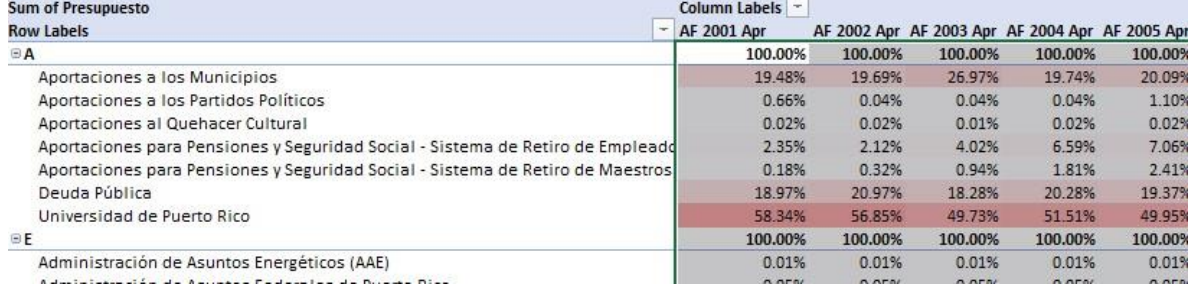

#### *INDEX*

Como se [explicó anteriormente,](#page-112-0) esta opción mostrará cada celda con métricas (measures) ponderando el valor relativo en términos del total de filas y total de columnas.

 Primero, **remueva** el campo **RAMA** de la **caja Rows**, **desplazándolo a**l área de las columnas (**Fields**).

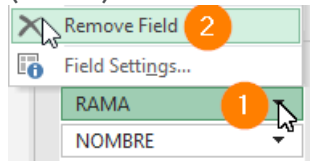

Haga **right click** en cualquier celda con números y escoja **Show Values as | Index** 

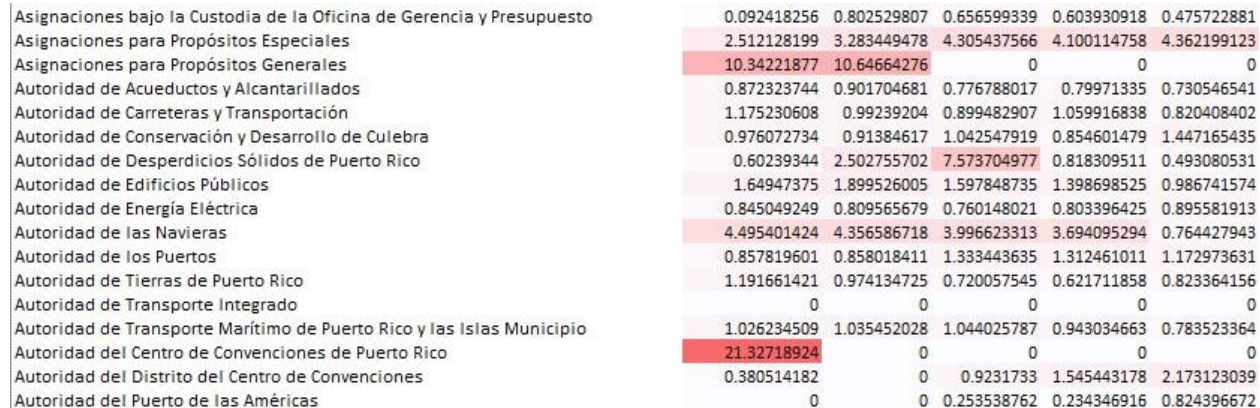

PR Innovation and Technology Service Calle Ángel Buonomo #360, Hato Rey, PR 00917

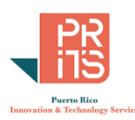

Recuerde que este índice puede verse influido *por grandes diferencias entre columnas*. Por eso algunos índices pueden aparecer muy altos. Pueden tener una asignación significativa en un año, pero en los demás años no aparecerán aportaciones.

#### *DIFFERENCE FROM, % DIFFERENCE FROM*

¿Cuáles son las diferencias entre años, para cada agencia, por ejemplo? Para esta y otras opciones de **Show Values As**, haremos algunos cambios.

Para ver estas diferencias:

 Quite los valores como índices. Haga **right click** en cualquiera de los valores de años y escoja **Show Values as | No calculation**

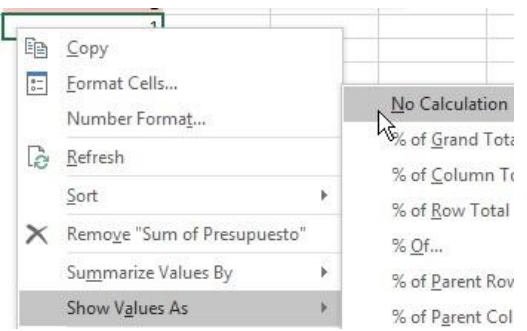

De esta manera, podrá ver los valores originales agregados antes de mostrar las diferencias por año.

- Haga **right click** *encima* de cualquiera de las celdas con números.
- En el menú de contexto que aparecerá, escoja **Show Values as | Difference from**.
- En *Base Field*, escoja el campo **Año**. En *Base Item*, escoja **(previous)**… lo cual representa comparar con el año anterior.

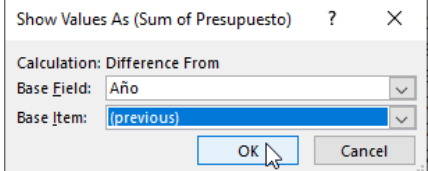

 Si le aparece esta forma de aviso, haga **click** en el botón **Yes** para quitar las referencias posicionales y ordenamientos previos.

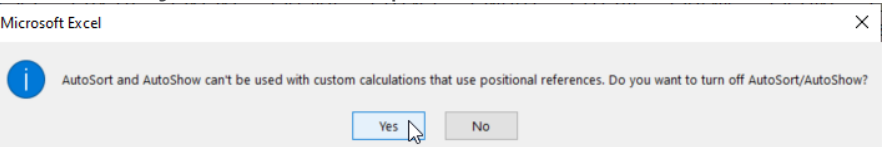

Notará que los valores negativos aparecerán en colores blancos, mientras que los aumentos sustanciales a las asignaciones presupuestarias aparecerán en colores rojos más oscurecidos. **Column Labels**  $\overline{\mathbf{v}}$ 

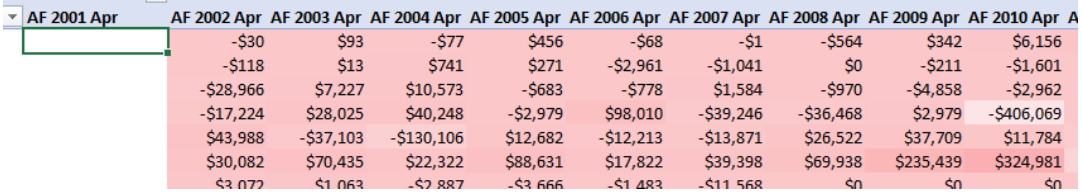

**Repita el proceso;** esta vez, utilice **Show Values as | % Difference From**.

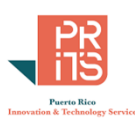

### Recuerde usar: **Año** como **Base Field** y (**previous**) como **Base Item**

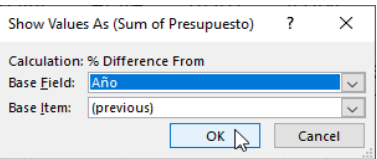

Note que aparecerán celdas con valor #DIV/0!. Esto se debe a que al comparar hay valores cero en el denominador.

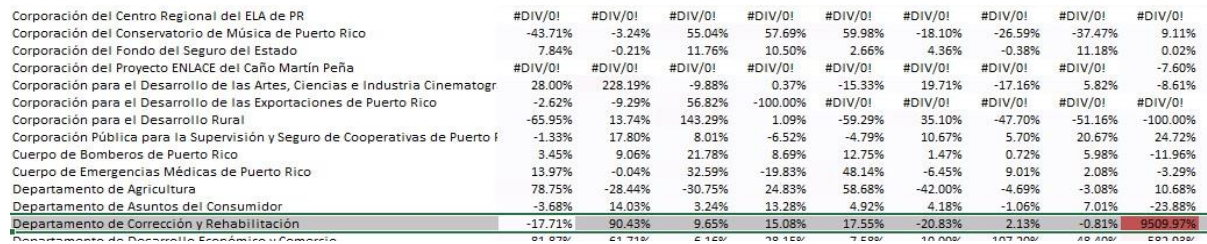

Hay una manera de "esconder" este valor en PivotTables

## **ESCONDER VALORES DE ERROR EN PIVOTTABLE**

 Para **esconder** el valor de error **#DIV/0!**, vaya al **menú principal**, haga click en el tab **PivotTable Analyze** y en la sección **PivotTable** haga **click** en **Options**, luego en **Options**

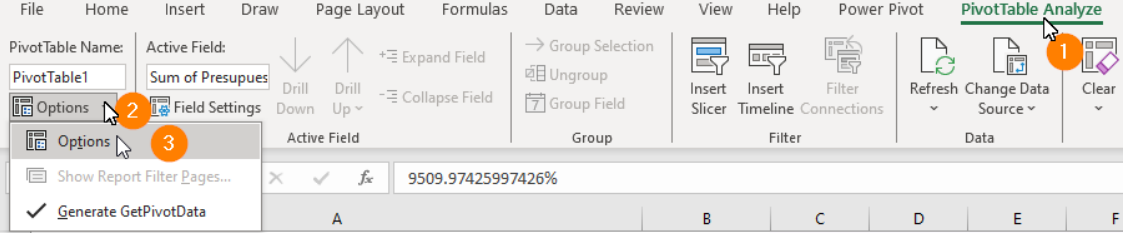

### Vaya al tab **Layout & Format** y bajo **Format**,

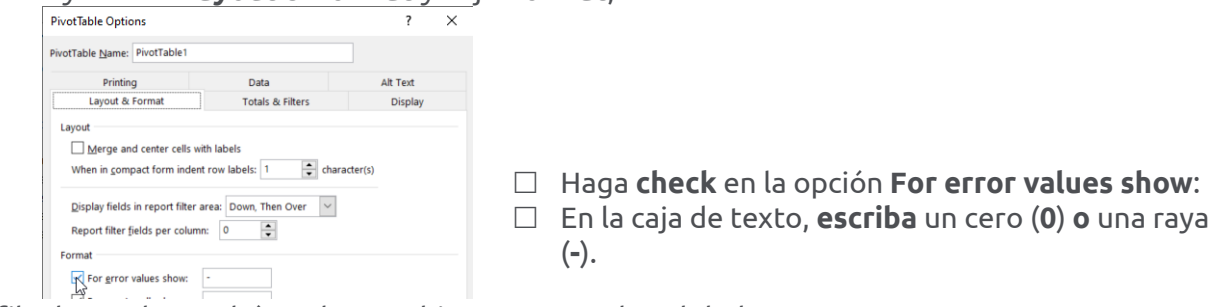

En la fila de totales podrá ver los cambios porcentuales globales.

3.18% 9.07% 8.19% 5.25% 4.99% 0.65% 3.64% -3.49% 9.35% -4.38% 6.88% -4.03% 1.02% -2.99% 2.50%

#### *RUNNING TOTAL IN Y % RUNNING TOTAL IN*

Esta opción le mostrará la acumulación de valores (presupuestos), en este caso, a medida que pasan los años.

NOTA: En este caso (presupuesto) no es que haya necesariamente acumulaciones; por lo tanto, no hace mucho sentido usarlo porque el presupuesto gubernamental no es para acumular dinero; se asigna y se gasta, por lo general completamente, con pequeños ahorros o con deudas… Si quiere ver los números de todos modos, este sería el proceso:

Haga **right click** encima de cualquier celda que contenga valores numéricos.

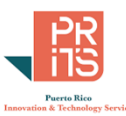

 En el menú de contexto escoja **Show Values as | Running Total In**. En la caja **Show Values As**, escoja **Año** como *Base Field*.

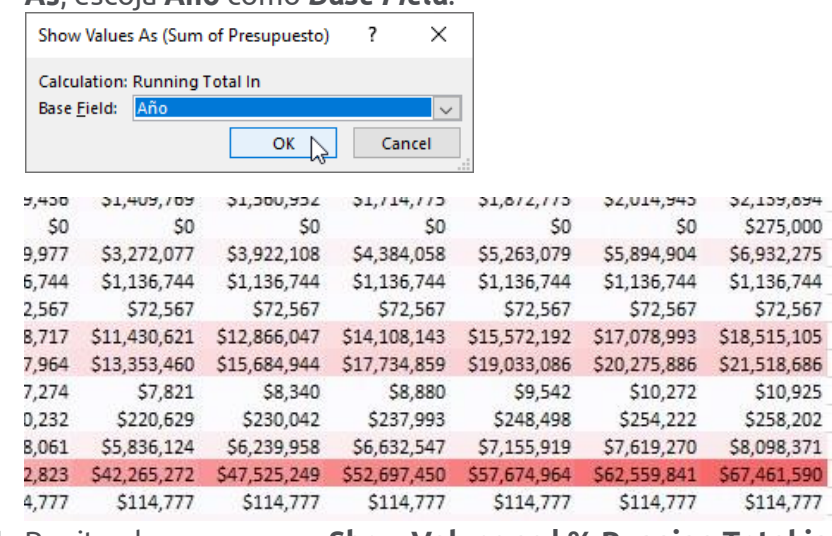

Repita el proceso para **Show Values as | % Running Total in**, usando **Año** como **Base Field**

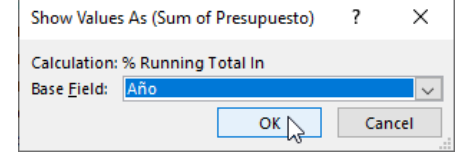

Notará que los porcentajes van aumentando hacia 100% hacia el AF 2016 en las filas. Recuerde que la aplicación de esta parte es solo demostración. El presupuesto no se acumula.

# **OTROS DESGLOSES**

Usted podrá agregar y resumir datos usando las dimensiones que estén disponibles para analizar los datos. Para este conjunto de datos presupuestarios, podemos **agregar datos por origen de fondos**, **concepto de gasto**, **cuenta**, **área**, **sector**, etcétera.

 $\Box$  Este es un ejemplo que puede aplicar, desplazando el campo (field, columna)

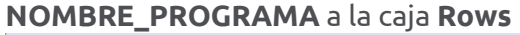

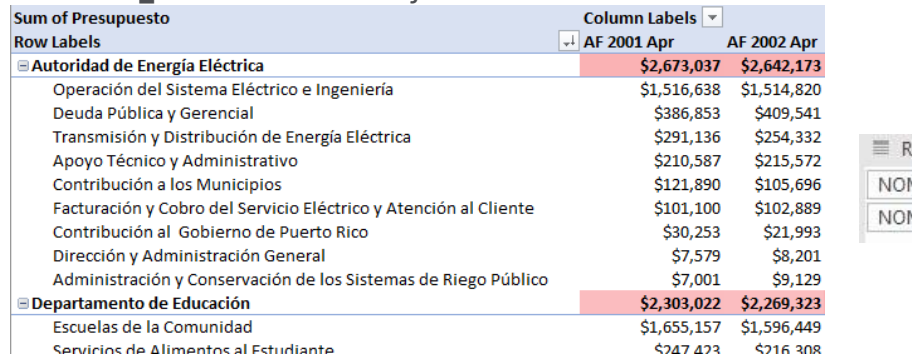

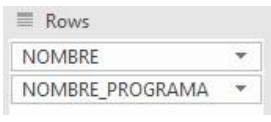

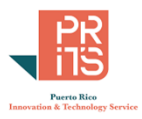

Este otro ejemplo muestra el detalle añadiendo el campo **CONCEPTO\_DE\_GASTO** 

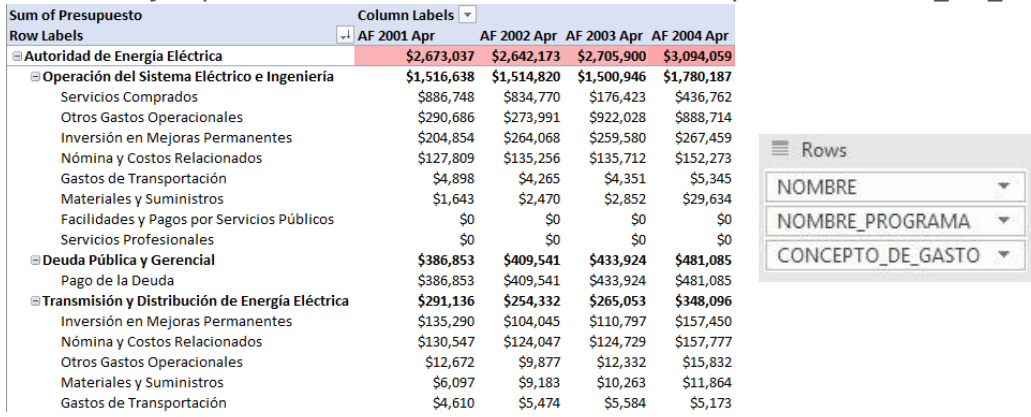

Los ejemplos muestran los valores presupuestarios en sumas agregadas. Usted puede experimentar usando las opciones contenidas en **Show Values as**.

## **EJERCICIO 3: CREAR PIVOTCHART**

Antes de terminar, haremos un ejemplo de una gráfica pivot usando el mismo conjunto de datos presupuestarios. Para hacer la gráfica Pivot primero debemos preparar los datos un poco:

- Para **simplificar** la gráfica, vamos a **aplicar** un **filtro** (*Top 10*) para seleccionar un grupo de agencias con los presupuestos más grandes.
- Presentaremos los **datos** presupuestarios **agregados** solamente (**No Calculation**)
- Cambiaremos los **Años** a las filas (**Rows**) y las 10 a 15 **agencias** seleccionadas a la caja **Columns**.

Regrese los valores de las celdas a datos agregados (No Calculation).

- Haga **right click** en cualquier celda numérica. En el menú de contexto escoja **Show Values as | No Calculation**.
- En el panel **Pivot Table Fields**, **remueva** las columnas **NOMBRE\_PROGRAMA** y **CONCEPTO\_DE\_GASTO** de la caja Rows

## **APLICAR FILTRO TOP 10**

 Haga **click** en el **botón** al lado derecho de la celda ancha **Row Labels**, **click** en **Value Filters | Top 10**. Aparecerá la forma **Top 10 Filter**. Aplique (escriba) filtro para **11 Items** by **Sum** 

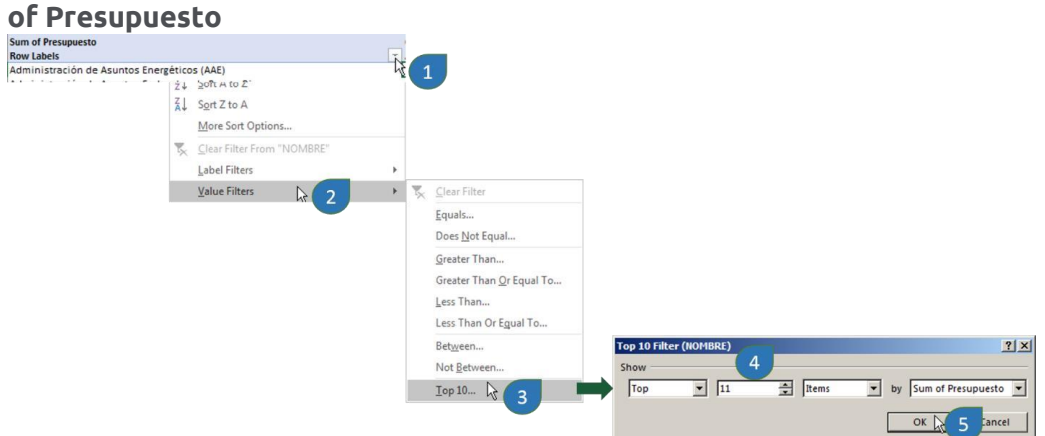

 $\Box$  Ordene los datos de forma descendente para que la gráfica aparezca más organizada.

PR Innovation and Technology Service Calle Ángel Buonomo #360, Hato Rey, PR 00917

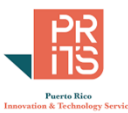

Haga **click** en el **botón de filtro** en la fila **Row Labels**. Escoja la opción **More Sort Options**.

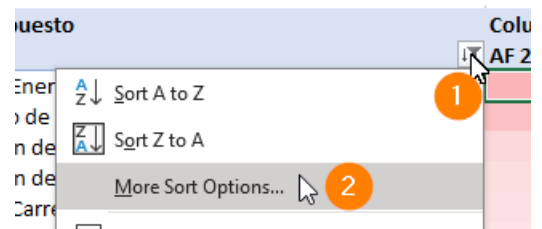

 En la forma **Sort**, **escoja** la opción **Descending (Z to A) by**, luego escoja el ítem **Sum of Presupuesto** de la lista en el combo box. Luego **click** en botón **OK** para aceptar las opciones y ejecutar el ordenamiento.

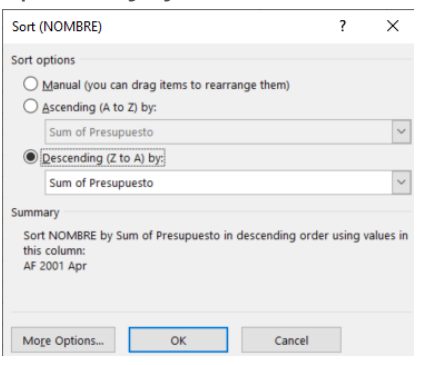

#### La tabla deberá aparecer así:

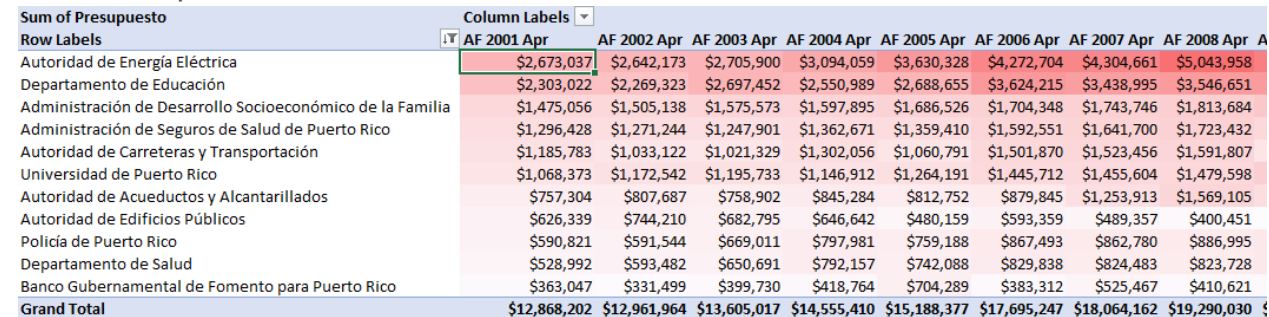

*CAMBIAR AGENCIAS A COLUMNAS Y AÑOS A ROWS* 

Ahora arrastre el campo (field) **NOMBRE** a la caja **Columns** y el campo **Años** a la caja **Rows**

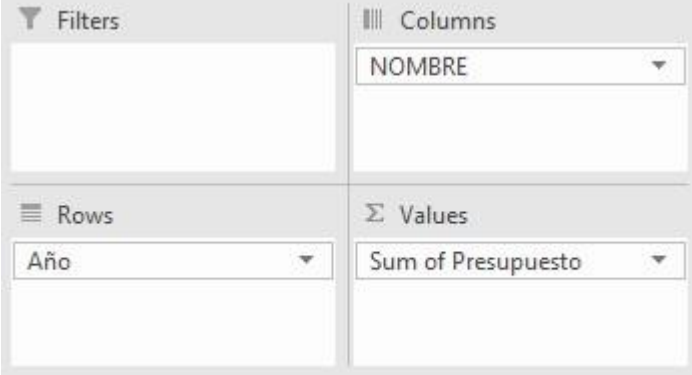

- **Quite** cualquier resumen que parezca a Running Totals. Haga **right click** encima de cualquier celda numérica y escoja **Show Values As | No Calculation**.
- **Para poner las columnas en orden descendente**, haga **right click** en la celda **B21** y escoja **Sort | Largest to Smallest**.

PR Innovation and Technology Service Calle Ángel Buonomo #360, Hato Rey, PR 00917

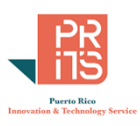

 $\Box$  La tabla debe verse así. Si los años no están ordenados de 2001 a 2016, aplique ordenamiento ascendente en la columna Row Labels.

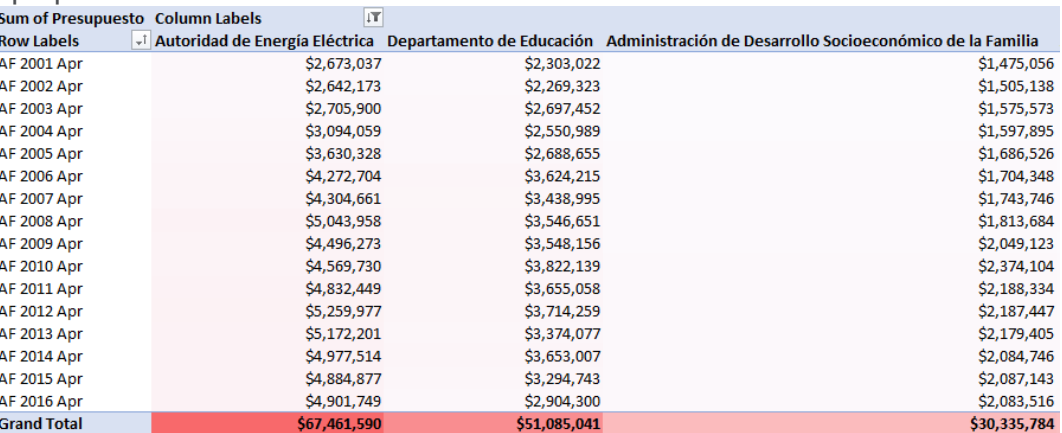

# **GENERAR GRÁFICA PIVOT**

Ahora que esta tabla está lista, pasemos a generar una gráfica Pivot.

- Primero, asegúrese que la tabla pivot esté activada (click en cualquier celda *dentro* de la tabla pivot).
- Vaya al **menú principal**. Asegúrese de ver en el menú **PivotTable Analyze**.
- Haga **click** en **PivotTable Analyze**
- En la sección **Tools**, haga **click** en el botón **PivotChart**.

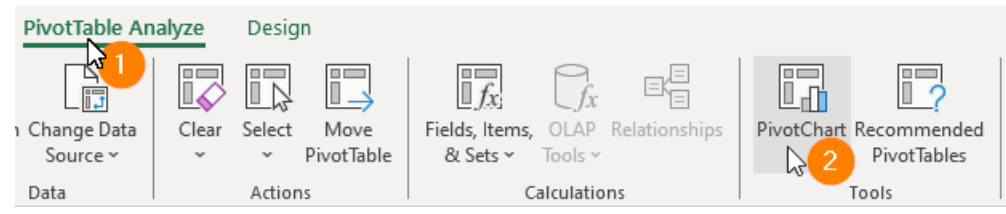

 En la forma **Insert Chart** escoja la opción **Line**. Observe la previsualización. Haga **click** en botón **OK**

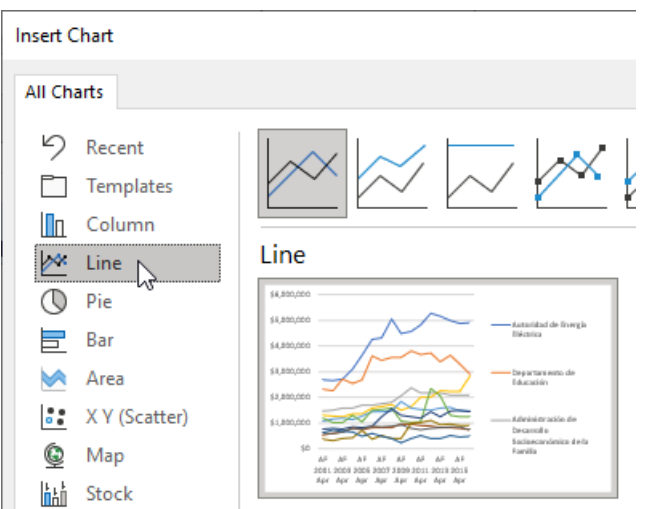

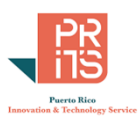

La gráfica Pivot aparecerá en algún lugar dentro o fuera de la tabla Pivot:

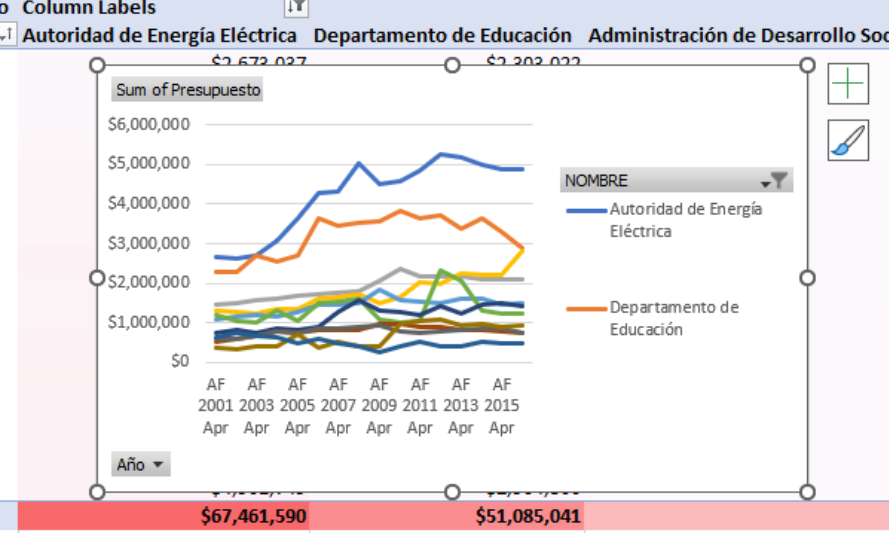

 Mueva la gráfica debajo de la tabla. Expanda la gráfica, estirando desde los círculos en las esquinas. Estire lo suficiente para que pueda ver en la leyenda los once ítems

La gráfica debe verse así:

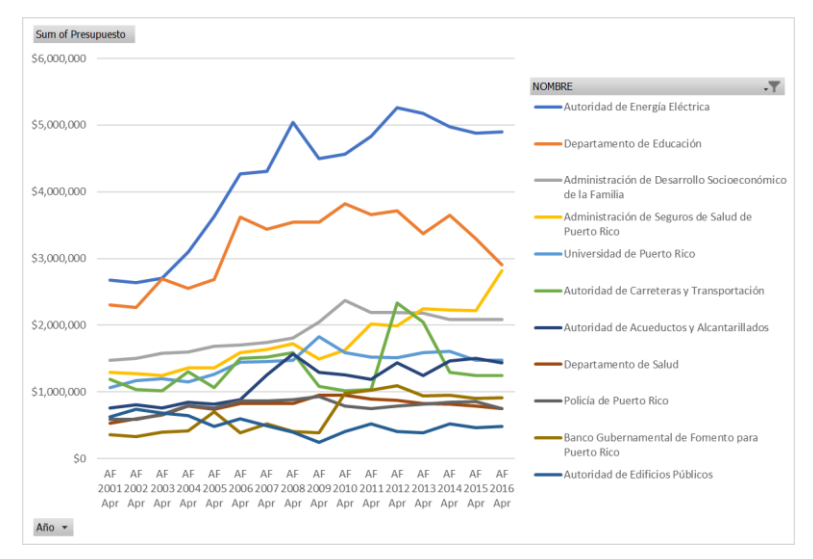

*APLICAR FILTRO EN LA GRÁFICA PIVOT (TOP 10, OPCIÓN PERCENT)*

Note que hay varios botones en la gráfica. Estos son para seleccionar datos y presentar subconjuntos de estos.

Vamos a experimentar seleccionar usando el filtro *Top 10* con la opción *Percent*. Aplicaremos filtro para presentar agencias que estén en el rango "Top 10%" …
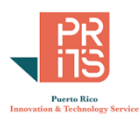

Haga **click** en el botón de filtro **NOMBRE | Value Filters | Top 10** …

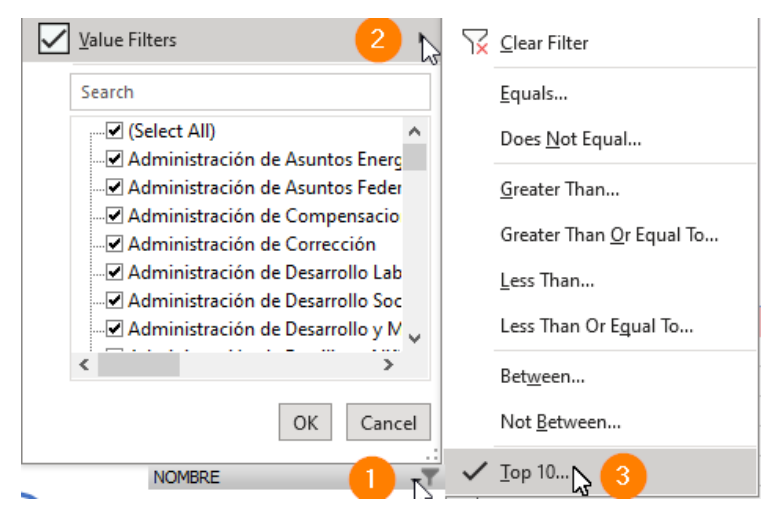

 En la caja **Top 10 Filter** escoja **Top**, **escriba 10** y escoja de la lista a la derecha el ítem **Percent**. **Click** en **OK** para aceptar cambios y ejecutar el filtro.

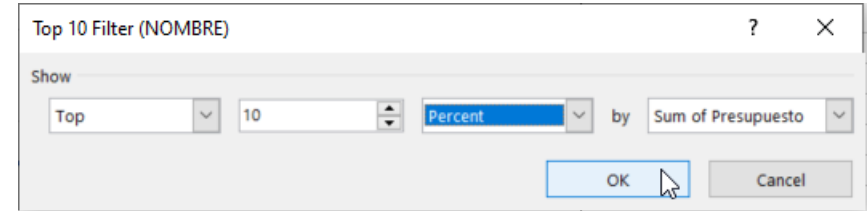

 $\Box$  Para filtro 10%: ¿Cuántas agencias (entidades gubernamentales) aparecen en la gráfica?

\_\_\_\_\_\_\_\_\_\_\_\_\_\_\_\_\_\_\_\_\_\_\_\_\_\_\_\_\_\_\_\_\_\_\_\_\_\_\_\_\_\_\_\_\_\_\_\_\_\_\_\_\_\_\_\_\_\_\_\_\_\_\_\_\_\_\_\_\_\_\_\_\_\_\_\_\_\_

- $\Box$  Para filtro 20%: ¿Cuántas agencias (entidades gubernamentales) aparecen en la gráfica? \_\_\_\_\_\_\_\_\_\_\_\_\_\_\_\_\_\_\_\_\_\_\_\_\_\_\_\_\_\_\_\_\_\_\_\_\_\_\_\_\_\_\_\_\_\_\_\_\_\_\_\_\_\_\_\_\_\_\_\_\_\_\_\_\_\_\_\_\_\_\_\_\_\_\_\_\_\_
- $\Box$  Para filtro 30%: ¿Cuántas agencias (entidades gubernamentales) aparecen en la gráfica? \_\_\_\_\_\_\_\_\_\_\_\_\_\_\_\_\_\_\_\_\_\_\_\_\_\_\_\_\_\_\_\_\_\_\_\_\_\_\_\_\_\_\_\_\_\_\_\_\_\_\_\_\_\_\_\_\_\_\_\_\_\_\_\_\_\_\_\_\_\_\_\_\_\_\_\_\_\_
- Para filtro 50%: ¿Cuántas agencias (entidades gubernamentales) aparecen en la gráfica?

\_\_\_\_\_\_\_\_\_\_\_\_\_\_\_\_\_\_\_\_\_\_\_\_\_\_\_\_\_\_\_\_\_\_\_\_\_\_\_\_\_\_\_\_\_\_\_\_\_\_\_\_\_\_\_\_\_\_\_\_\_\_\_\_\_\_\_\_\_\_\_\_\_\_\_\_\_\_

 $\Box$  ¿Qué tipo de filtro propone utilizar para considerar solo las agencias de gobierno central?

\_\_\_\_\_\_\_\_\_\_\_\_\_\_\_\_\_\_\_\_\_\_\_\_\_\_\_\_\_\_\_\_\_\_\_\_\_\_\_\_\_\_\_\_\_\_\_\_\_\_\_\_\_\_\_\_\_\_\_\_\_\_\_\_\_\_\_\_\_\_\_\_\_\_\_\_\_\_

 $\_$  , and the set of the set of the set of the set of the set of the set of the set of the set of the set of the set of the set of the set of the set of the set of the set of the set of the set of the set of the set of th

 $\Box$  ¿Qué filtro propone utilizar para obtener agencias que dependen del Fondo General, Ingresos Propios, Fondos Federales, ¿etc.?

Esto concluye este ejercicio.

 **Guarde** su workbook Excel y nómbrelo **PrácticaPresupuestoPivot.xlsx** en el folder **C:\Tutorial\_Excel\DataAnalysis\Modulo\_3** 

145

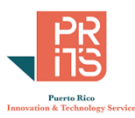

## **EJERCICIO 4: CAMPOS CALCULADOS EN PIVOTTABLES**

En esta parte vamos a practicar generar campos adicionales en PivotTables. En ocasiones, los datos originales no proveen campos calculados, especialmente si vienen de bases de datos. La derivación de datos[:](https://en.wikipedia.org/wiki/Data_analysis) [resumen y análisis,](https://en.wikipedia.org/wiki/Data_analysis) viene a ser trabajo del *analista de datos*. Las tablas en la base de datos deben ser eficientes y ocupar el menor espacio posible.

## $\Box$  En este ejercicio usaremos el workbook Excel: **Registro Anual de Puestos por Demografía\_26abr2017.xlsx**, localizado en **C:\Tutorial\_Excel\DataAnalysis\Modulo\_3**

Al abrir este workbook, esta es una muestra de tabla Excel:

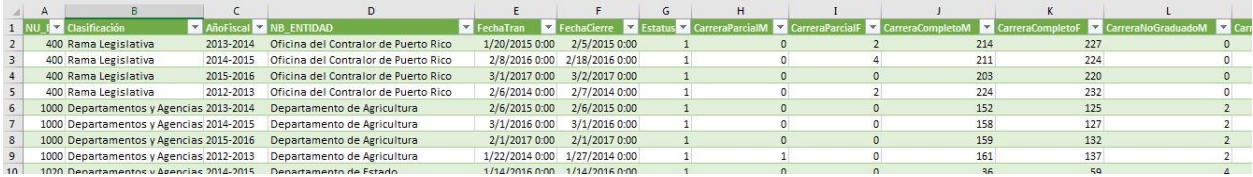

## **AÑADIR PIVOTTABLE**

 Para añadir una tabla Pivot, haga **click** en cualquier celda de la tabla, vaya al **menú principal** y escoja **Insert**, luego **click** en el botón **PivotTable**.

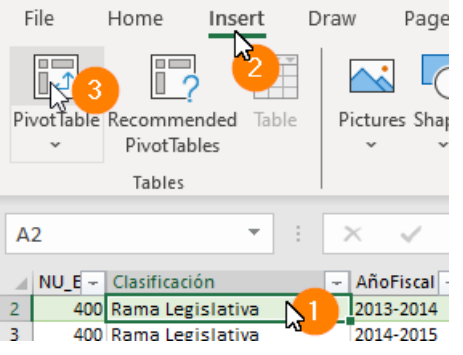

 En la forma **PivotTable from table or range**, **acepte** las **opciones** por defecto y haga **click** en el botón **OK**.

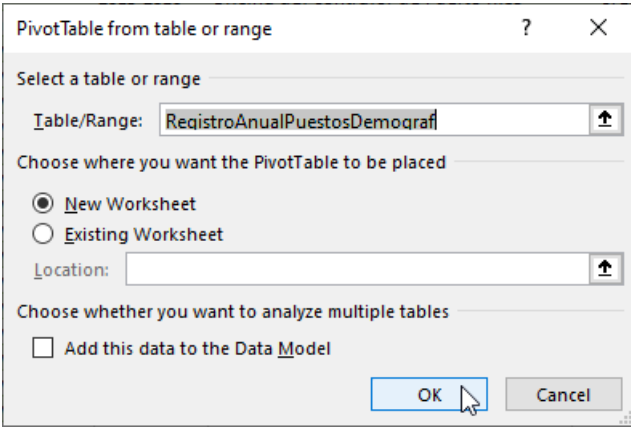

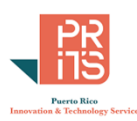

## Aparecerá la tabla Pivot vacía, junto con la interfaz PivotTable Fields

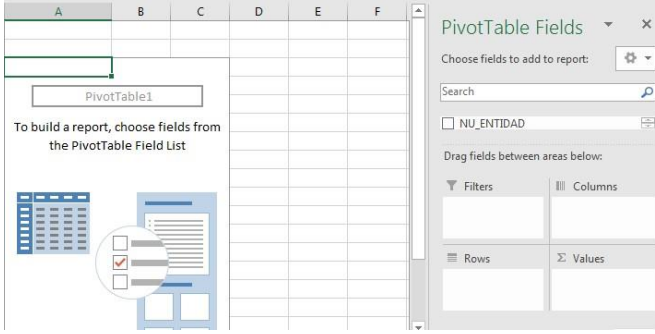

### *AÑADIR CAMPO CALCULADO A LA TABLA PIVOT*

Según aparece en la tabla original de datos, los empleados de carrera (métrica) aparecen divididos en múltiples categorías: por género, jornada completa, jornada parcial, niveles educativos, y otras características. A diferencia de la tabla presupuestaria, estos datos son un poco más complejos por la cantidad de columnas. Por lo tanto, si queremos tener un conteo de empleados públicos en la tabla Pivot, podemos generar un campo calculado.

## Con la **tabla pivot** vacía **activada**, vaya al **menú principal**:

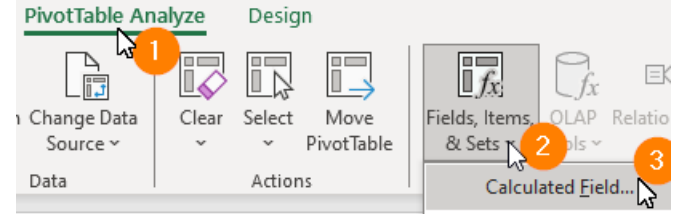

## **Click** en **Pivot Table Analyze**

- En la sección **Calculations**, haga **click** en el botón **Fields, Items, & Sets**
- **Click** en la opción **Calculated Field…**

## En la forma **Insert Calculated Field**:

- En **Name**: escriba **DeCarrera**
- En **Formula**: después del signo de igualdad **=** borre el cero 0.

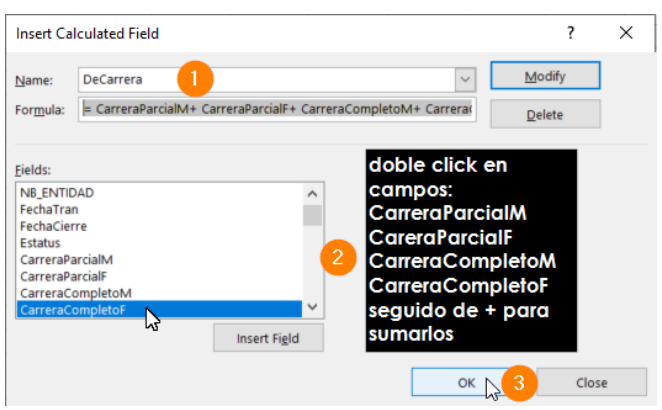

- **Use la lista** de campos en la **sección Fields** para **insertar** los campos que vamos a sumar. **Haga doble click** en los campos: **CarreraParcialM CarreraParcialF CarreraCompletoM CarreraCompletoF**
- seguidos del **signo de suma +** : **Click** en botón **Add** para añadir
- el nuevo campo calculado (en la tabla Pivot)
- **Click** en botón **OK** para aceptar los cambios y salir de esta forma

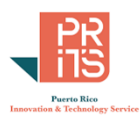

Su tabla Pivot deberá aparecer así. Aquí aparecerá solamente la sumatoria del nuevo campo calculado **DeCarrera**

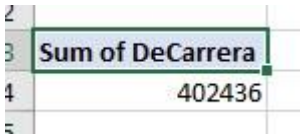

 **Añada las columnas** para hacer el desglose por **clasificación** de la entidad pública y por **año fiscal**, campo con los años que van desde 2012-13 al 2015-16.

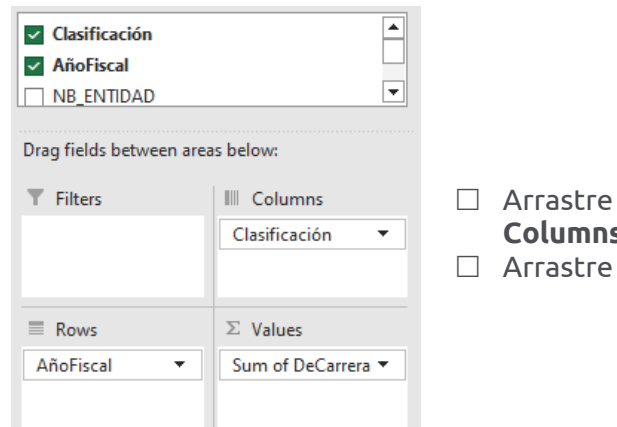

- Arrastre el campo **Clasificación** a la caja **Columns**
- Arrastre el campo **AñoFiscal** a la caja **Rows**

#### Su tabla Pivot aparecerá así:

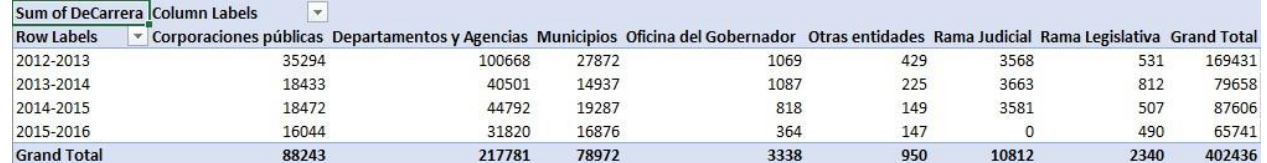

#### *CAMBIAR FORMATO NUMÉRICO*

Cambie el formato numérico para añadir una coma para separar millares.

- Haga **right click** *encima de cualquiera* de las celdas numéricas.
- **Click** en opción **Number Format…**

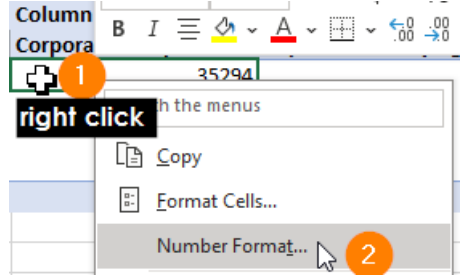

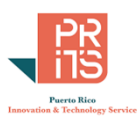

### Aparecerá la forma **Format Cells**.

#### **Format Cells**

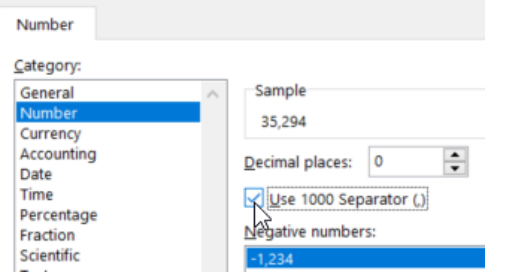

 **Click** en **Number**. En **Decimal Places**, escriba **0**. **Check** en opción **Use 1000 separator**.

 **Click** en **OK** para aceptar cambios y cerrar esta forma.

#### La tabla Pivot debe verse así:

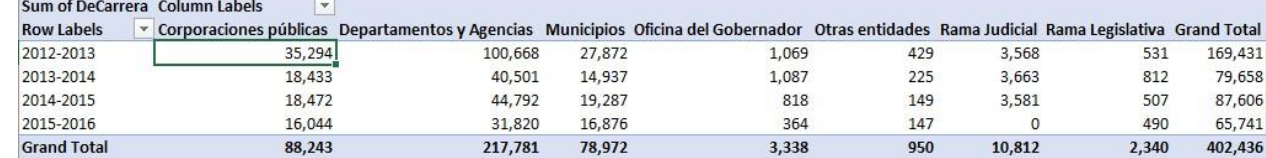

#### *ORDENAR DATOS DE FORMA DESCENDENTE*  Ordene los datos de mayor a menor.

 Haga **click** en el **botón** al lado derecho de la celda **Row Labels** y **escoja** la opción **More Sort Options**.

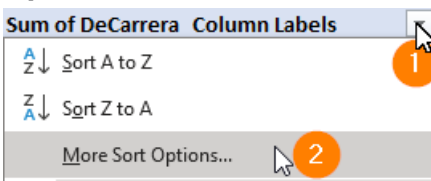

### Aparecerá la forma Sort (Año Fiscal)

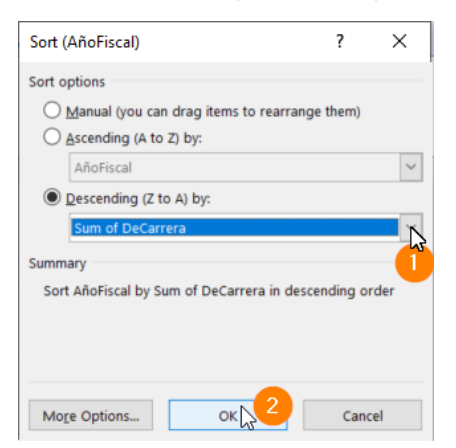

- En la forma **Sort**, escoja la opción **Descending (Z to A) by**. **Escoja** de la lista el campo **Sum of DeCarrera**.
- Haga **clic**k en el botón **OK** para aceptar cambios y cerrar esta forma.

### La tabla pivot debe verse así:

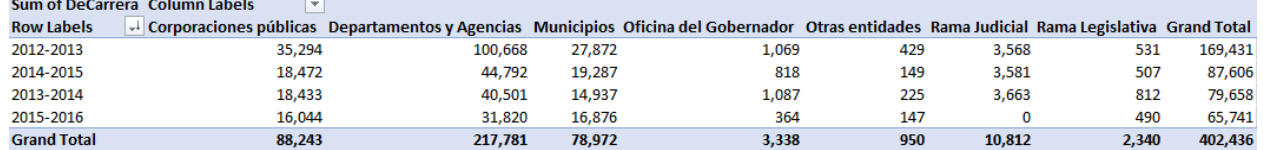

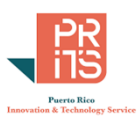

## *PREPARAR PIVOTCHART*

Para terminar, prepare una gráfica Pivot.

 Vaya al menú principal y haga click en **PivotTable Analyze** y en la sección **Tools** haga **click** en el botón **PivotChart**.

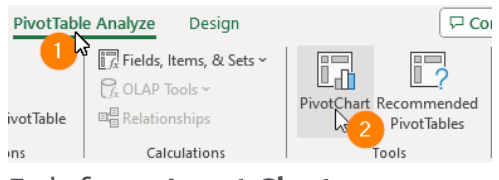

En la forma **Insert Chart** que aparecerá,

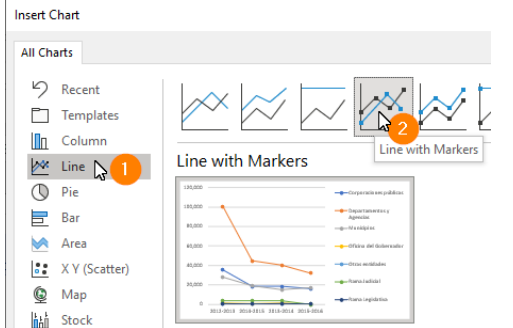

- Haga **click** en la opción **Line** y
- A la derecha, escoja la opción **Line with Markers**.
- Haga **click** en el botón **OK** para aceptar los cambios y cerrar la forma.

Luego de mover y estirar un poco, la gráfica Pivot debe verse así:

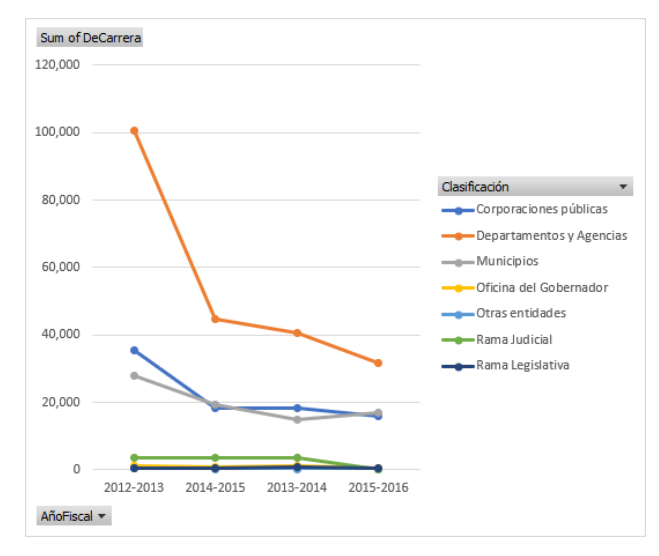

### *QUITAR BOTONES A LA GRÁFICA PIVOT*

Si desea remover los botones para filtrado de la gráfica Pivot. Estos son los pasos:<br>PivotChart <u>A</u>nalyze Design Format | P.Comments | | e Share ~ |

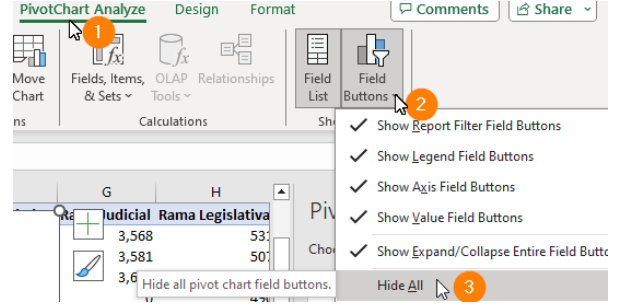

- **Mantenga la gráfica activada**.
- Haga **click** en el tab **PivotChart Analyze**
- En la Sección **Show/Hide**, haga **click** en el triángulo del botón **Field Buttons**.
- Haga **click** en la opción **Hide All** para remover los botones en la gráfica Pivot.

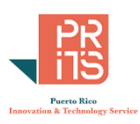

120,000 100,000 80,000 Corporaciones públicas Departamentos y Agencias Municipios 60,000 Oficina del Gobernador Otras entidades -Rama Judicial 40,000 Rama Legislativa 20,000  $\overline{0}$ 2012-2013 2014-2015 2013-2014 2015-2016

Así deberá aparecer la gráfica:

¿Cuál fue la clasificación de mayor reducción de personal? \_\_\_\_\_\_\_\_\_\_\_\_\_\_\_\_\_\_\_\_\_\_\_\_\_\_\_\_\_\_\_\_\_\_\_\_\_\_

Esta reducción de personal en el gobierno central, corporaciones y municipios, fue parte de las múltiples disposiciones de la [Ley #7 de 2009.](https://bvirtualogp.pr.gov/ogp/Bvirtual/leyesreferencia/PDF/Presupuesto/7-2009/7-2009.pdf)

Al momento de escribir este tutorial, los datos más recientes no están disponibles en el Instituto de Estadísticas. Los datos más recientes están en el portal de la Oficina del Contralor. Para acceder al inventario, es necesario crear una cuenta y la interfaz no provee información de cómo crear una cuenta nueva.

Guarde este archivo en el folder **C:\Tutorial\_Excel\DataAnalysis\Modulo\_3**

## **EJERCICIO 5: AÑADIR SLICERS Y TIMELINE**

Usaremos el workbook trabajado anteriormente sobre el tema de quiebras. Este mismo archivo será usado para añadir una línea te tiempo (timeline) y luego interactuar con los botones de campos (field buttons). Los slicers, al igual que los timelines sirven para hacer sub-selección de datos de manera gráfica sin tener que escribir fórmulas. Son muy utilizados en tableros de datos (dashboards).

 Para comenzar, **localice** y **abra** el workbook **usbc\_bankruptcyfilings2021.xls** localizado en el folder **C:\Tutorial\_Excel\DataAnalysis\Modulo\_2**

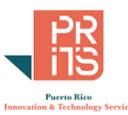

 Haga **click** en **cualquiera de las celdas de la tabla**. Vaya al **menú principal** y escoja **Insert**, luego **click** en el botón **PivotTable**.

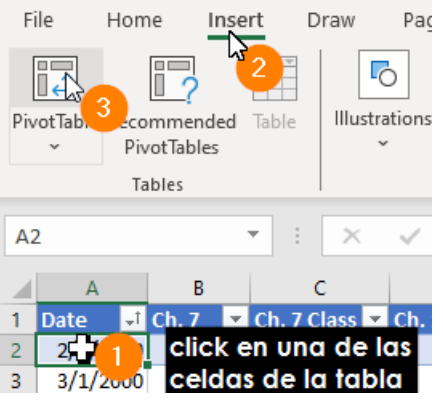

 En la forma **Pivot Table from table or range**, acepte las opciones y haga **click** en el botón **OK**.

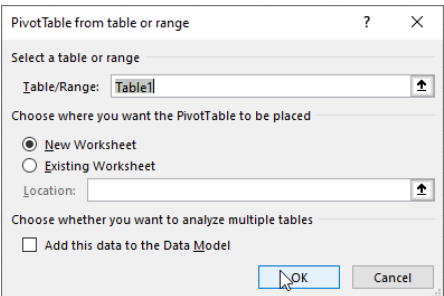

 $\Box$  Aparecerá la tabla pivot vacía. Será necesario añadir los campos en la tabla pivot de la siguiente manera.

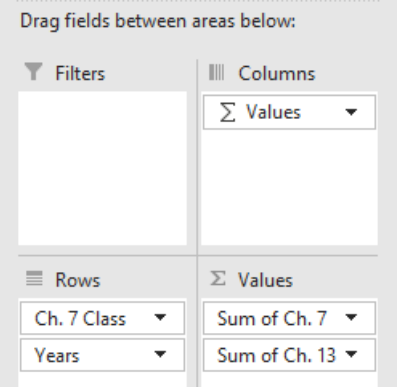

- **Desplace** el campo **Date** a la sección **Rows**.
- **Desplace** los campos **Ch. 7** y **Ch. 13** en la sección **Values**.

Aparecerá el botón **Σ Values** en la sección **Columns**. Eso hará que aparezcan las columnas Ch. 7 y Ch. 13 con sus sumatorias por año.

**Elimine** las opciones **Date** y **Quarters** dejando

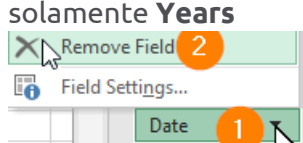

La tabla pivot debe verse de esta manera.

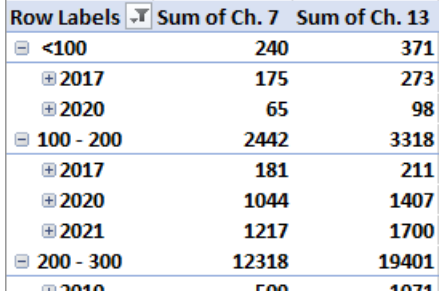

Para cada clase del campo Ch. 7 Class, aparecerán todos los años que tengan uno o más casos en determinados años. Por ejemplo: dentro de la clase <100 quiebras (quiebras por Capítulo 7) hay 175 quiebras en 2017 y 65 quiebras en 2020.

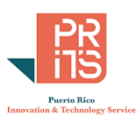

# **AÑADIR LA GRÁFICA PIVOT**

Añadamos la gráfica pivot para visualizar los datos con la tabla pivot.

 Haga **click** en una de las celdas de la tabla pivot. Vaya al menú principal y escoja **Pivot Table Analyze**, luego **click** en el botón **PivotChart** que está en la sección **Tools**.

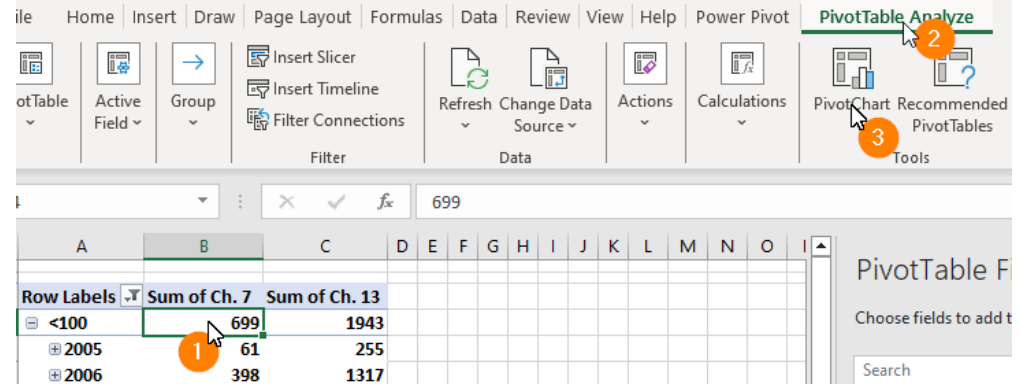

 En la forma **Insert Chart**, escoja la opción **Column** y haga **click** en el botón **OK** para aceptar las opciones y cerrar la forma **Insert Chart**.

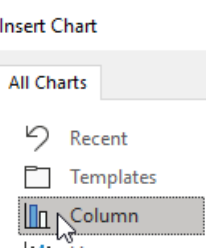

La gráfica aparecerá de esta manera. Procure estirarla, haciéndola más ancha.

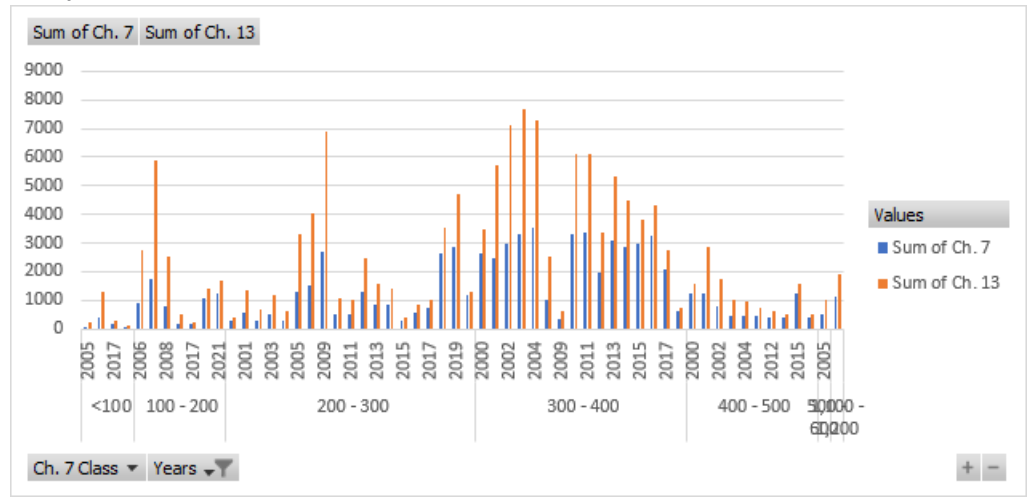

Verá que para cada clase, se pueden repetir los años. También las clases de 500 a 600 en adelante aparecerán apiñadas por falta de espacio. Con el uso de slicers y timelines podrá ver los datos de manera dinámica y en menos espacio.

## **AÑADIR SLICERS**

Para añadir slicers deberá **activar la gráfica** pivot **o la tabla** pivot.

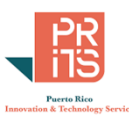

 Haga **click en la gráfica pivot** para activarla. Vaya al **menú principal** y haga **click** en el tab **PivotChart Analyze**, luego **click** en el botón **Insert Slicer**.

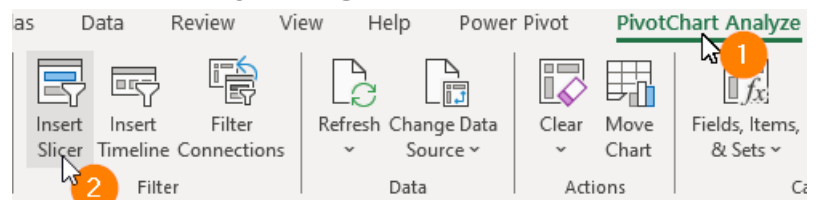

En la forma **Insert Slicers** que aparecerá,

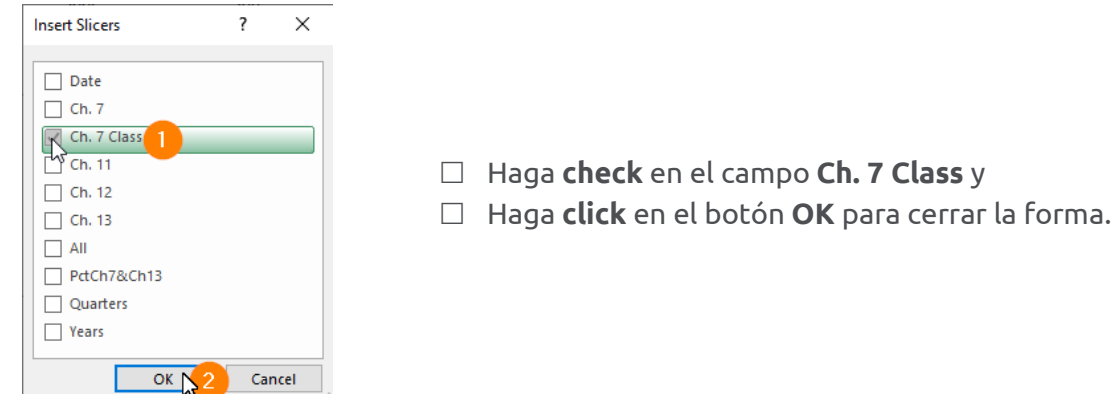

El **slicer Ch. 7 Class** aparecerá en algún lugar de la hoja.

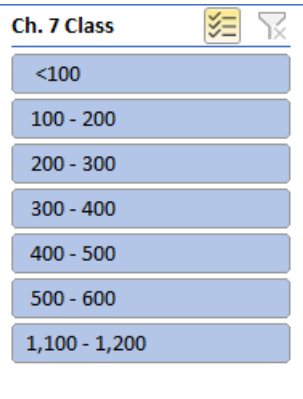

Por defecto, todas las clases están seleccionadas. Verá también que **no aparecen las clases** 600 a 700, 700 a 800, etc., hasta la clase 1,000 a 1,100. Esto ocurre **porque esas clases no tienen casos**.

 Experimente con el slicer. **1:** Remueva filtros anteriores si fuere necesario y **2:** Haga **click** en el botón **Multi-Select 3:** Haga **click** en el botón **<100** del Slicer.

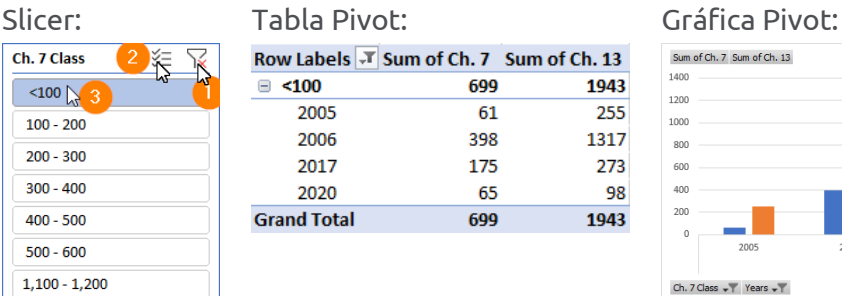

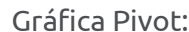

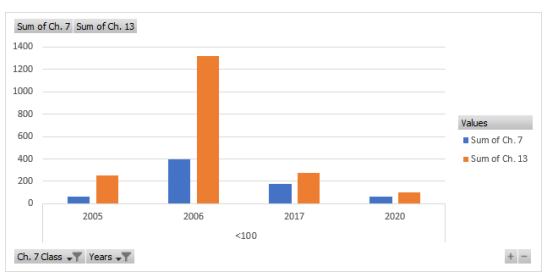

Para los años 2005, 2006, 2017 y 2020 hay casos dentro de la clase <100 quiebras. Esto no quiere decir que para esos años no hubo más casos. Solo que dentro de esa clase <100 hay casos para esos años. En otros años no había casos dentro de esa clase <100.

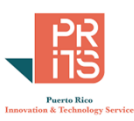

 $\Box$  Experimente con otras clases como 300 a 400 para que vea las diferencias en años y conteos dentro de la clase

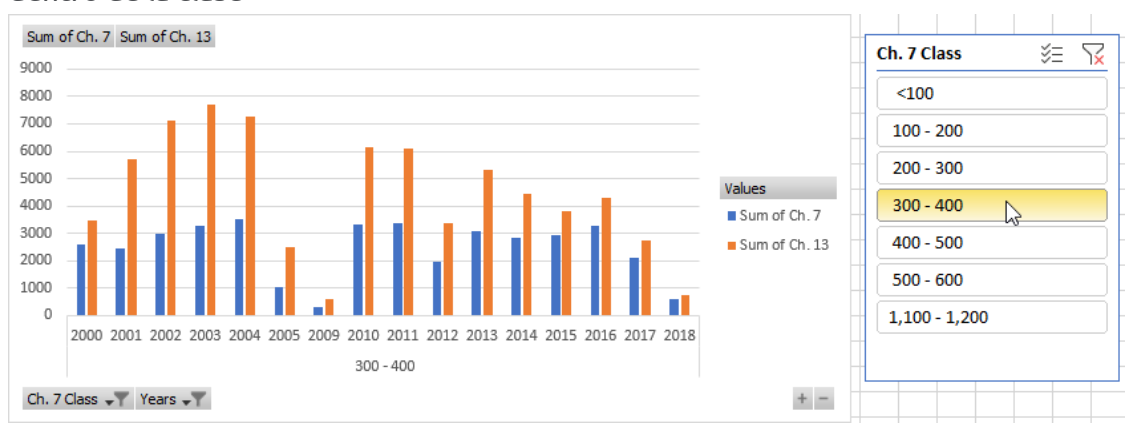

Recuerde que por lo general, las quiebras por capítulo 13 son de corporaciones. El capítulo 7 es de individuos.

## **AÑADIR UN TIMELINE**

Añadiremos una línea de tiempo asociada a los años registrados en la tabla de informe de quiebras.

 $\Box$  Para añadir un timeline (línea de tiempo): Haga **click en la gráfica pivot** para activarla. Luego vaya al **menú principal** y escoja el tab **PivotChart Analyze**, luego haga **click** en el botón **Insert Timeline**.

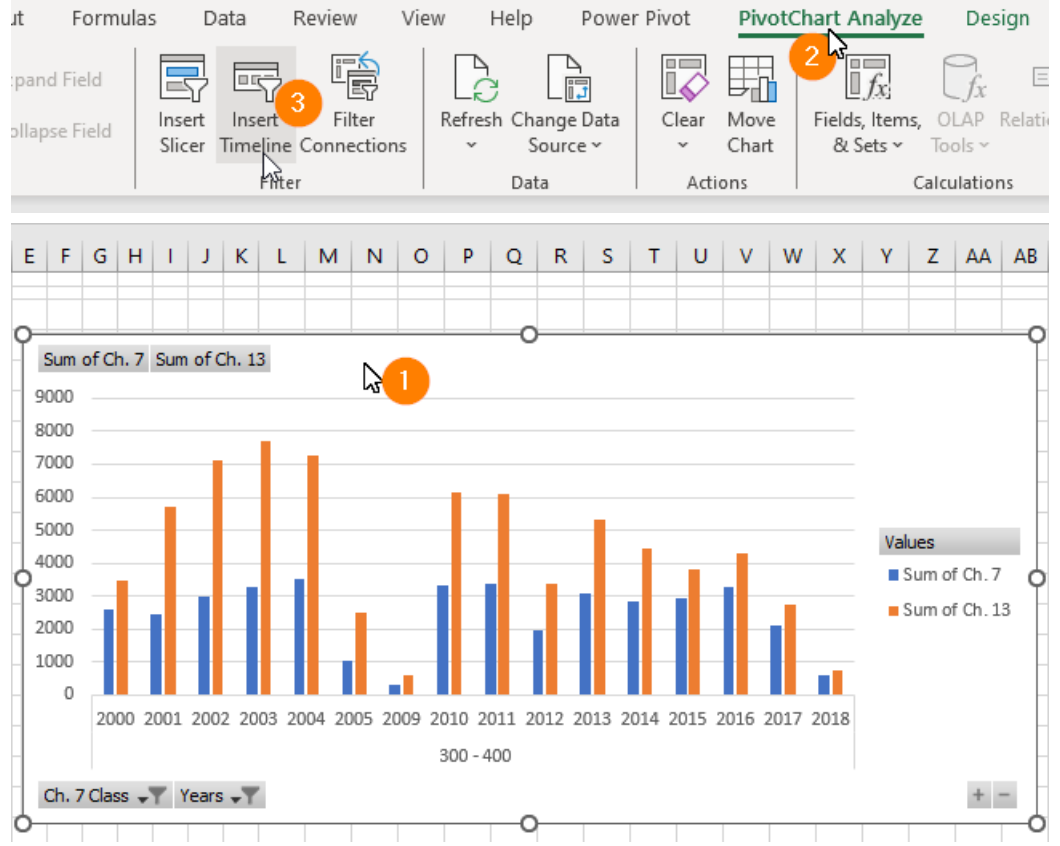

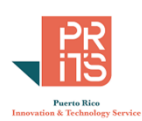

### En la forma **Insert Timelines:**

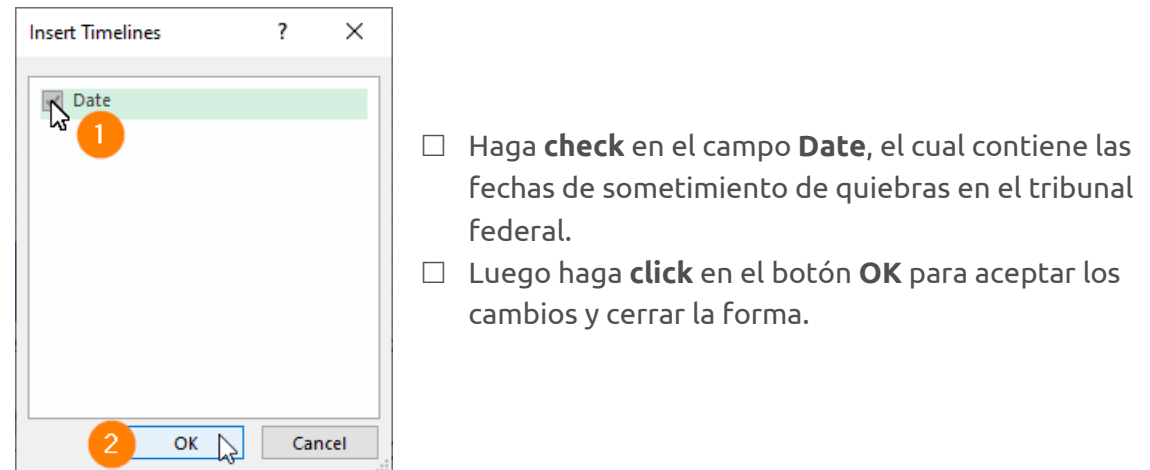

Seguramente tendrá que estirar el timeline para que pueda ver todos los años. (2000 a 2021)

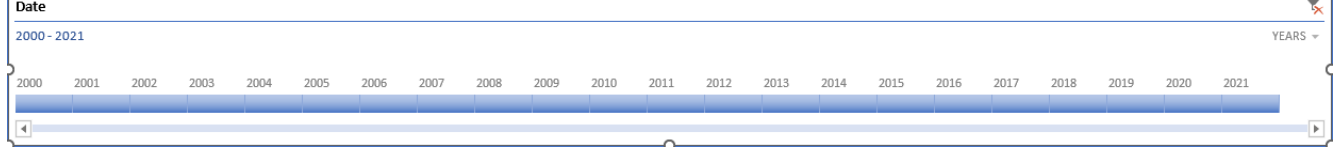

Vamos a usar el timeline para escoger solo los años de 2011 a 2021. Recuerde que el slicer todavía está activo y filtrando datos por clase en el campo capítulo 7.

 Para cambiar de años, puede hacer **click y arrastrar** los **años desde 2000 hasta el inicio de 2011**.

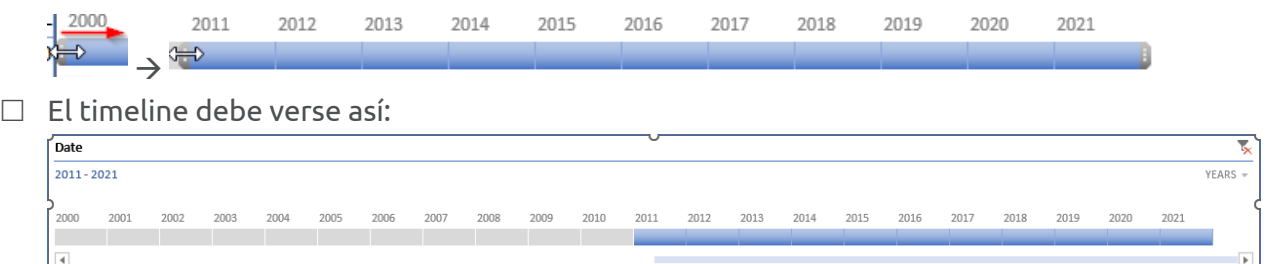

 Vaya al **slicer** y con la opción **Multi**-**Select activada**, escoja las clases **<100, 100 – 200, 200 – 300, 300 – 400 y 400 – 500**.

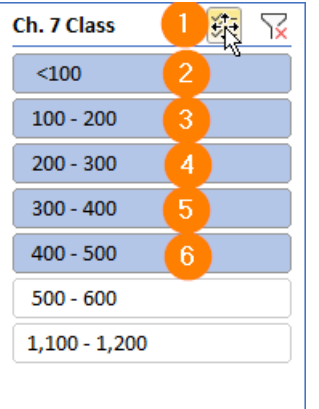

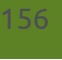

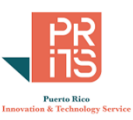

La gráfica con los años seleccionados de 2010 a 2021 y con las clases <100 hasta 400 – 500 casos, debe verse así:

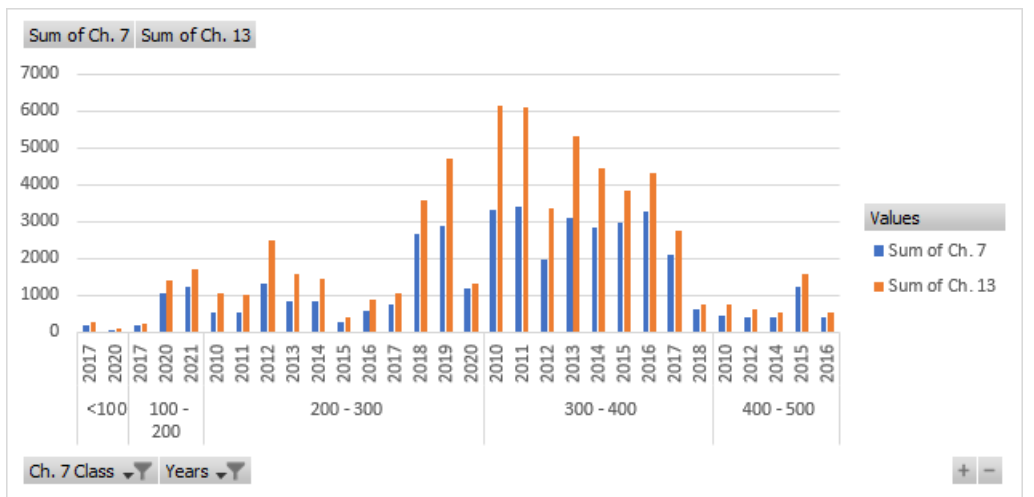

Observe que para cada clase hay diferentes años. En la clase 200-300 hay casos para los años 2010 a 2020 pero no para 2021. Sin embargo, en la clase 100 – 200, solo hay casos para los años 2017, 2020 y para 2021.

 Si desea quitar los field buttons de la gráfica pivot, deberá ir al **menú principal**, **escoger** el tab **PivotChart Analyze** y en la sección **Show/Hide**, haga **click** en el botón **Field Buttons**

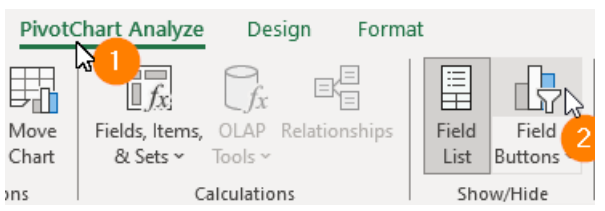

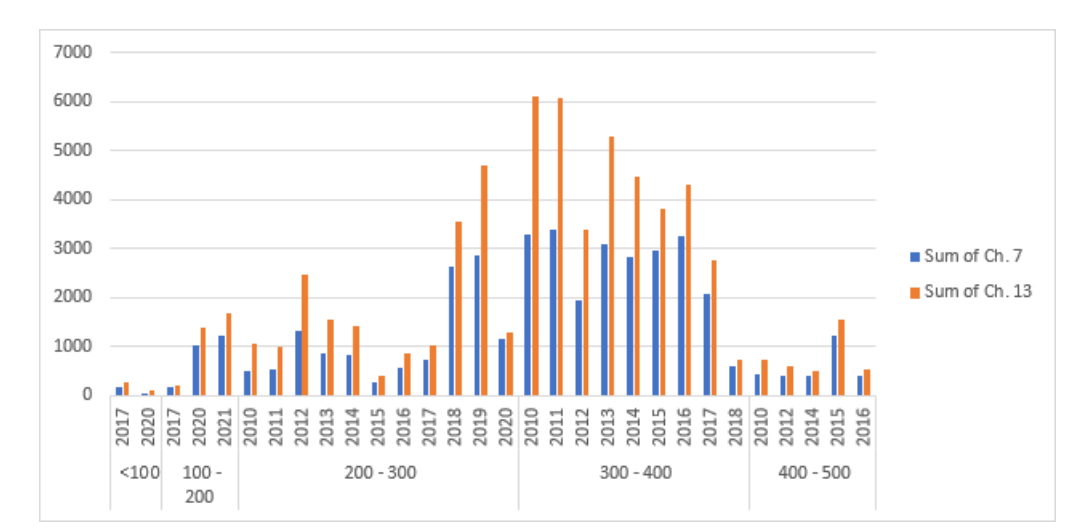

La gráfica deberá aparecer sin los botones.

Con este ejercicio, finalizamos este tutorial. Guarde el archivo si lo desea.

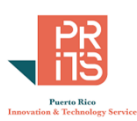

# **FUENTES**

## **FUNCIONES ÚTILES, EXCEL**

## **AGGREGATE**

[https://support.office.com/en-us/article/AGGREGATE-function-43b9278e-6aa7-4f17-](https://support.office.com/en-us/article/AGGREGATE-function-43b9278e-6aa7-4f17-92b6-e19993fa26df) [92b6e19993fa26df,](https://support.office.com/en-us/article/AGGREGATE-function-43b9278e-6aa7-4f17-92b6-e19993fa26df) recuperado en noviembre 17, 2023. SUMIFS [https://exceljet.net/excel-functions/excel-sumifs-function,](https://exceljet.net/excel-functions/excel-sumifs-function) recuperado en noviembre 17, 2023.

**Keyboard shortcuts** [https://www.analyticsvidhya.com/blog/2016/12/cheatsheet-excel-functions](https://www.analyticsvidhya.com/blog/2016/12/cheatsheet-excel-functions-keyboard-shortcuts/)[keyboardshortcuts/,](https://www.analyticsvidhya.com/blog/2016/12/cheatsheet-excel-functions-keyboard-shortcuts/) recuperado en noviembre 17, 2023.

*10 Excel Functions You Need to Know for Data Analysis*, [https://blog.adeptmarketing.com/10excel](https://blog.adeptmarketing.com/10-excel-functions-you-need-to-know-for-data-analysis)[functions-you-need-to-know-for-data-analysis,](https://blog.adeptmarketing.com/10-excel-functions-you-need-to-know-for-data-analysis) recuperado en noviembre 17, 2023.

### **LOOKUP**

[https://support.office.com/en-us/article/LOOKUP-function-446d94af-663b-451d-](https://support.office.com/en-us/article/LOOKUP-function-446d94af-663b-451d-8251-369d5e3864cb)[8251369d5e3864cb,](https://support.office.com/en-us/article/LOOKUP-function-446d94af-663b-451d-8251-369d5e3864cb) recuperado en noviembre 17, 2023.

## **VLOOKUP**

*Excel Vlookup Tutorial Part 3 - Vlookup Example with Exact Match*, [http://www.excelfunctions.net/Vlookup-Example-Exact-Match.html,](http://www.excelfunctions.net/Vlookup-Example-Exact-Match.html) recuperado en noviembre 17, 2023.

## **XLOOKUP**

XLOOKUP Function, Microsoft Support, [https://support.microsoft.com/en-us/office/xlookup](https://support.microsoft.com/en-us/office/xlookup-function-b7fd680e-6d10-43e6-84f9-88eae8bf5929)[function-b7fd680e-6d10-43e6-84f9-88eae8bf5929,](https://support.microsoft.com/en-us/office/xlookup-function-b7fd680e-6d10-43e6-84f9-88eae8bf5929) recuperado en noviembre 17, 2023.

## **Referencia a celdas**

*Relative and Absolute Cell References*[, https://www.gcflearnfree.org/excel2016/relative](https://www.gcflearnfree.org/excel2016/relative-and-absolute-cell-references/1/)[andabsolute-cell-references/1/,](https://www.gcflearnfree.org/excel2016/relative-and-absolute-cell-references/1/) recuperado en noviembre 17, 2023.

## **Trasponer celdas:**

*How to transpose in Excel - convert row to column and viceversa* [https://www.ablebits.com/office](https://www.ablebits.com/office-addins-blog/2014/03/06/transpose-excel-rows-columns/)[addins-blog/2014/03/06/transpose-excel-rows-columns/](https://www.ablebits.com/office-addins-blog/2014/03/06/transpose-excel-rows-columns/) recuperado en noviembre 17, 2023.

## **UTILIDADES, PROGRAMAS ADD-IN**

*The XY Chart Labeler*[, http://www.appspro.com/Utilities/ChartLabeler.htm](http://www.appspro.com/Utilities/ChartLabeler.htm) se usa para tener más opciones para añadir etiquetas en los diagramas de dispersión en Excel. Recuperado en noviembre 17, 2023.

## **DATOS TEMPORALES**

*Date and time functions (reference)*. Documentación Microsoft. [https://support.office.com/enus/article/date-and-time-functions-reference-fd1b5961-c1ae-4677](https://support.office.com/en-us/article/date-and-time-functions-reference-fd1b5961-c1ae-4677-be58-074152f97b81) [be58-074152f97b81,](https://support.office.com/en-us/article/date-and-time-functions-reference-fd1b5961-c1ae-4677-be58-074152f97b81) recuperado en noviembre 17, 2023.

*Using DATE function in Excel - formula examples to calculate dates*, [https://www.ablebits.com/office-addins-blog/2015/06/03/excel-date-formulas/,](https://www.ablebits.com/office-addins-blog/2015/06/03/excel-date-formulas/) recuperado en noviembre 17, 2023.

> PR Innovation and Technology Service Calle Ángel Buonomo #360, Hato Rey, PR 00917

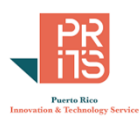

Año 1900 aparece como bisiesto en Lotus-1-2-3 y por consiguiente en Excel: *Excel incorrectly assumes that the year 1900 is a leap year*, Documentación Microsoft: <https://learn.microsoft.com/en-US/office/troubleshoot/excel/wrongly-assumes-1900-is-leap-year>[,](https://msuppeortn.micrtosofta.com/en-us/help/214326/excel-incorrectly-assumes-that-the-year-1900-is-a-leap-year) recuperado en noviembre 17, 2023

*Why are Excel weekdays wrong for 1900?*[,](https://superuser.com/questions/481496/why-are-excel-weekdays-wrong-for-1900) [https://superuser.com/questions/481496/why-areexcel](https://superuser.com/questions/481496/why-are-excel-weekdays-wrong-for-1900)[weekdays-wrong-for-1900,](https://superuser.com/questions/481496/why-are-excel-weekdays-wrong-for-1900) recuperado en noviembre 17, 2023

*Method to determine whether a year is a leap year*, Documentación Microsoft, [https://support.microsoft.com/en-us/help/214019/method-to-determine-whether-a-year-is-aleap](https://support.microsoft.com/en-us/help/214019/method-to-determine-whether-a-year-is-a-leap-year)[year,](https://support.microsoft.com/en-us/help/214019/method-to-determine-whether-a-year-is-a-leap-year) recuperado en noviembre 17, 2023.

## **DATEDIF FUNCTION**

*DATEDIF function*. Documentación Microsoft, [https://support.office.com/en](https://support.office.com/en-us/article/datedif-function-25dba1a4-2812-480b-84dd-8b32a451b35c)[us/article/datediffunction-25dba1a4-2812-480b-84dd-8b32a451b35c,](https://support.office.com/en-us/article/datedif-function-25dba1a4-2812-480b-84dd-8b32a451b35c) recuperado en noviembre 17, 2023.

*Secret Excel DATEDIF Function*[,](https://www.myonlinetraininghub.com/secret-excel-function-datedif) [https://www.myonlinetraininghub.com/secret-excel](https://www.myonlinetraininghub.com/secret-excel-function-datedif)[functiondatedif,](https://www.myonlinetraininghub.com/secret-excel-function-datedif) recuperado en noviembre 17, 2023. Provee ejemplos más detallados de los errores en esta función y alternativas a esta función.

**Cómo representar fechas en inglés a español:** Specifying a Language for the TEXT Function [https://excelribbon.tips.net/T011782\\_Specifying\\_a\\_Language\\_for\\_the\\_TEXT\\_Function.html](https://excelribbon.tips.net/T011782_Specifying_a_Language_for_the_TEXT_Function.html) recuperado en noviembre 17, 2023.

Muestra cómo desplegar una fecha en otro idioma cuando Excel está en otro lenguaje. El código que deberá insertar en la función TEXT para español es **0C0A**. Ejemplo:

**=TEXT(DATEVALUE("11/09/1999"),"[\$-0C0A]dddd, d ""de"" mmmm, yyyy")**

# **VISUALIZACIÓN, GRÁFICAS**

RECOMENDACIONES: *Data Visualization 101: How to Choose the Right Chart or Graph for Your Data,* [https://blog.hubspot.com/marketing/data-visualization-choosing-chart,](https://blog.hubspot.com/marketing/data-visualization-choosing-chart) recuperado en noviembre 17, 2023.

*Data Visualization – How to Pick the Right Chart Type?* [https://eazybi.com/blog/data\\_visualization\\_and\\_chart\\_types/,](https://eazybi.com/blog/data_visualization_and_chart_types/) recuperado en noviembre 17, 2023

*Choosing a good chart,*

[http://extremepresentation.typepad.com/blog/2006/09/choosing\\_a\\_good.html,](http://extremepresentation.typepad.com/blog/2006/09/choosing_a_good.html) recuperado en noviembre 17, 2023.

*How to Use the Gestalt Principles for Visual Storytelling #PoDV*, [https://www.fusioncharts.com/blog/how-to-use-the-gestalt-principles-for-visual-storytellingpodv/,](https://www.fusioncharts.com/blog/how-to-use-the-gestalt-principles-for-visual-storytelling-podv/) recuperado en noviembre 17, 2023.

**PIVOT TABLES**  Pivot Table Index Calculations

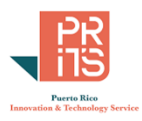

<https://www.youtube.com/watch?v=NhN87Xxzsgs>[,](http://datapigtechnologies.com/blog/index.php/understanding-pivot-table-index-calculations/) recuperado en noviembre 17, 2023.

## **OTROS TEMAS:**

## **QUIEBRAS**

*[Guía básica sobre quiebras](https://ayudalegalpr.org/resource/gua-bsica-sobre-quiebras)*[,](http://www.quiebras.com/pages/que_es_la_quiebra/itemid:7) recuperado en octubre 12, 2023. *[Se disparan las quiebras en Puerto Rico](https://aldia.microjuris.com/2023/08/01/se-disparan-las-quiebras-en-puerto-rico/)*, recuperado en octubre 12, 2023.